00809-0100-4772 English Rev. DA

# **Model 8800C and Model 8800A Vortex Flowmeter with FOUNDATION ™ Fieldbus**

(Device Revision 2)

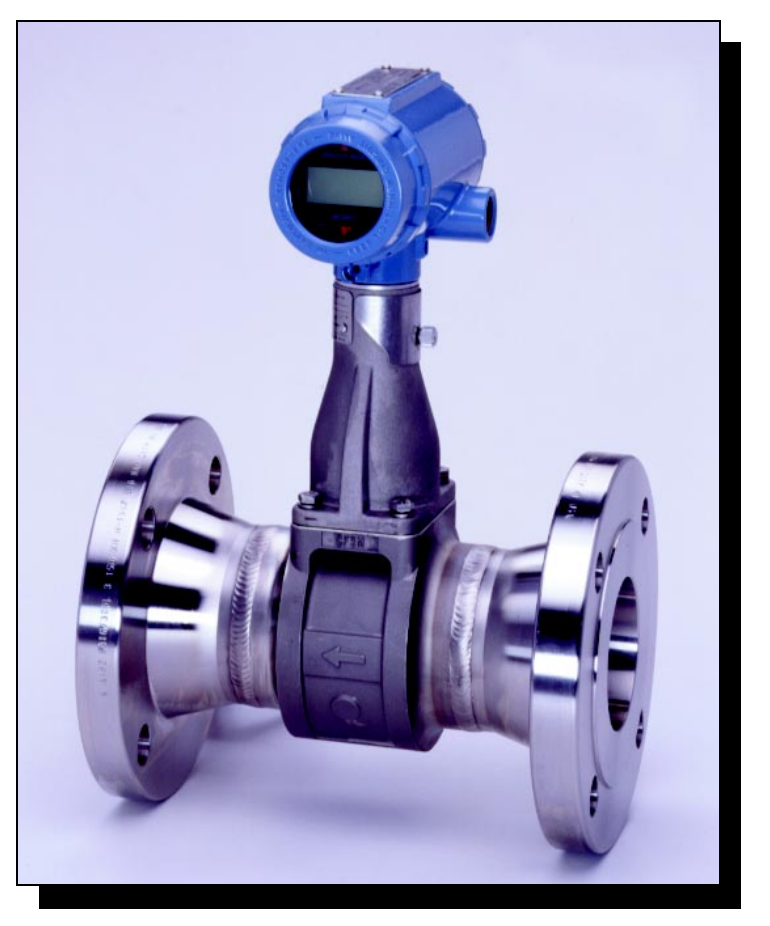

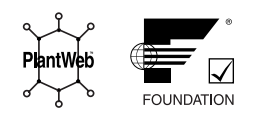

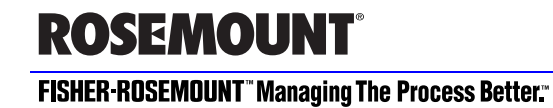

# **Model 8800C and Model 8800A Vortex Flowmeter with FOUNDATION ™ Fieldbus**

(Device Revision 2)

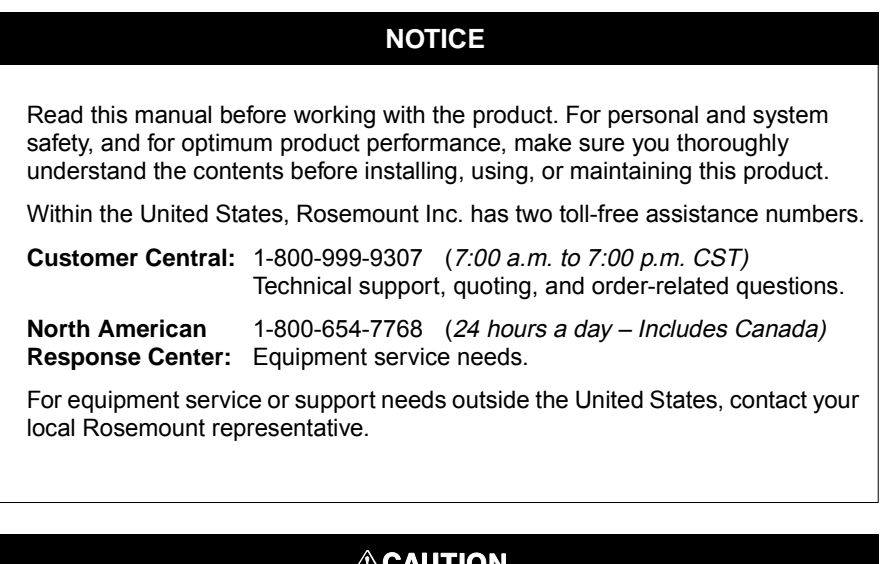

The products described in this document are NOT designed for nuclearqualified applications.

Using non-nuclear qualified products in applications that require nuclearqualified hardware or products may cause inaccurate readings.

For information on Rosemount nuclear-qualified products, contact your local Rosemount Sales Representative.

Rosemount, the Rosemount logotype, Fisher-Rosemount, Managing the Process Better, and PlantWeb are marks of one of the Fisher-Rosemount group of companies. FOUNDATION is a trademark of the Fieldbus Foundation.

Hastelloy and Hastelloy C-22 are registered trademarks of Haynes International

All other marks are the property of their respective owners.

COVER PHOTO: 8800-8800C912 — Model 8800C Vortex Flowmeter With FOUNDATION Fieldbus

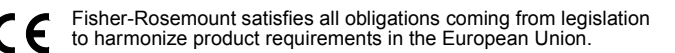

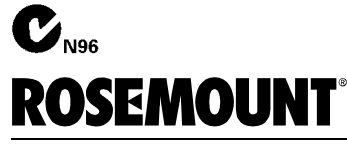

## **FISHER-ROSEMOUNT" Managing The Process Better."**

Groeneveldselaan 6-8 3903 AZ Veenendaal The Netherlands Tel 31 (0) 318 549 549 Fax 31 (0) 318 549 559 Tel 0800-966 180 (U.K. only) Fax 0800-966 181 (U.K. only)

#### **Rosemount Inc.**

8200 Market Boulevard Chanhassen, MN 55317 USA Tel 1-800-999-9307 Fax (612) 949-7001 © 2000 Rosemount Inc. <sup>P</sup>R<sup>I</sup>NTE<sup>D</sup> IN

http://www.rosemount.com

U.S.A.

# **Table of Contents**

### **IMPORTANT**

Procedures and instructions in this manual may require special precautions to ensure the safety of the personnel performing the operations. **Refer to the safety messages at the beginning of each section before performing any operations.**

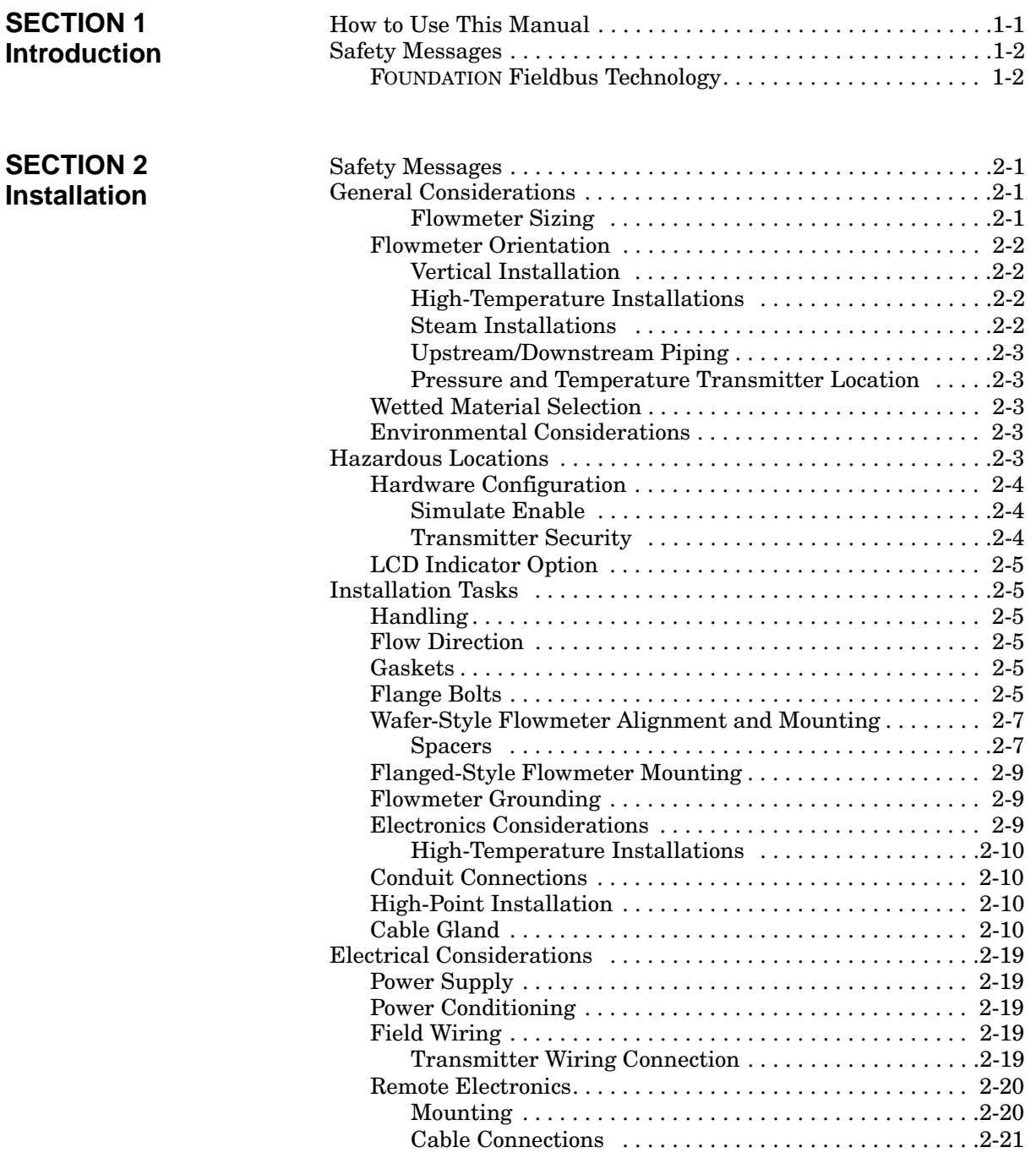

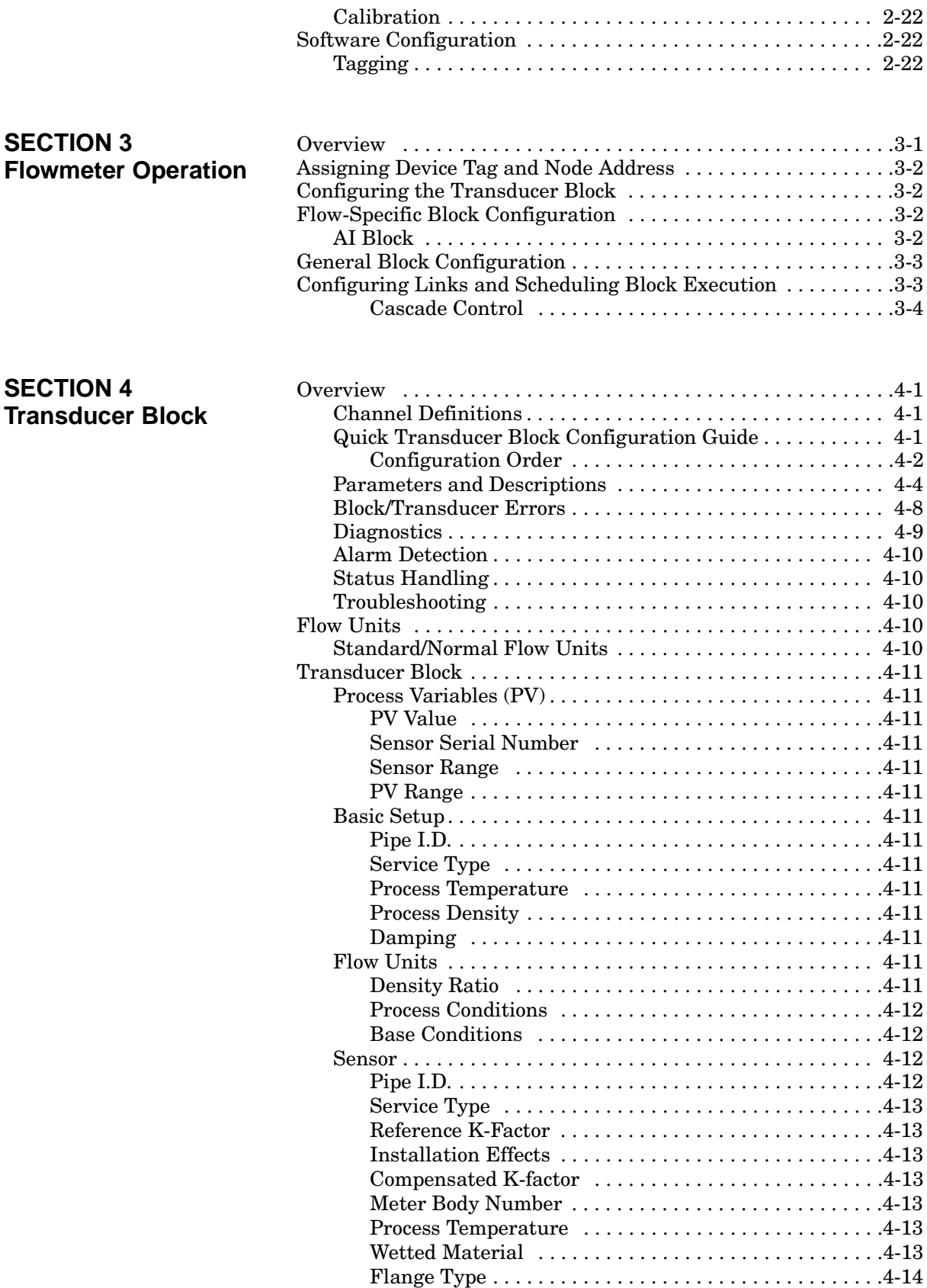

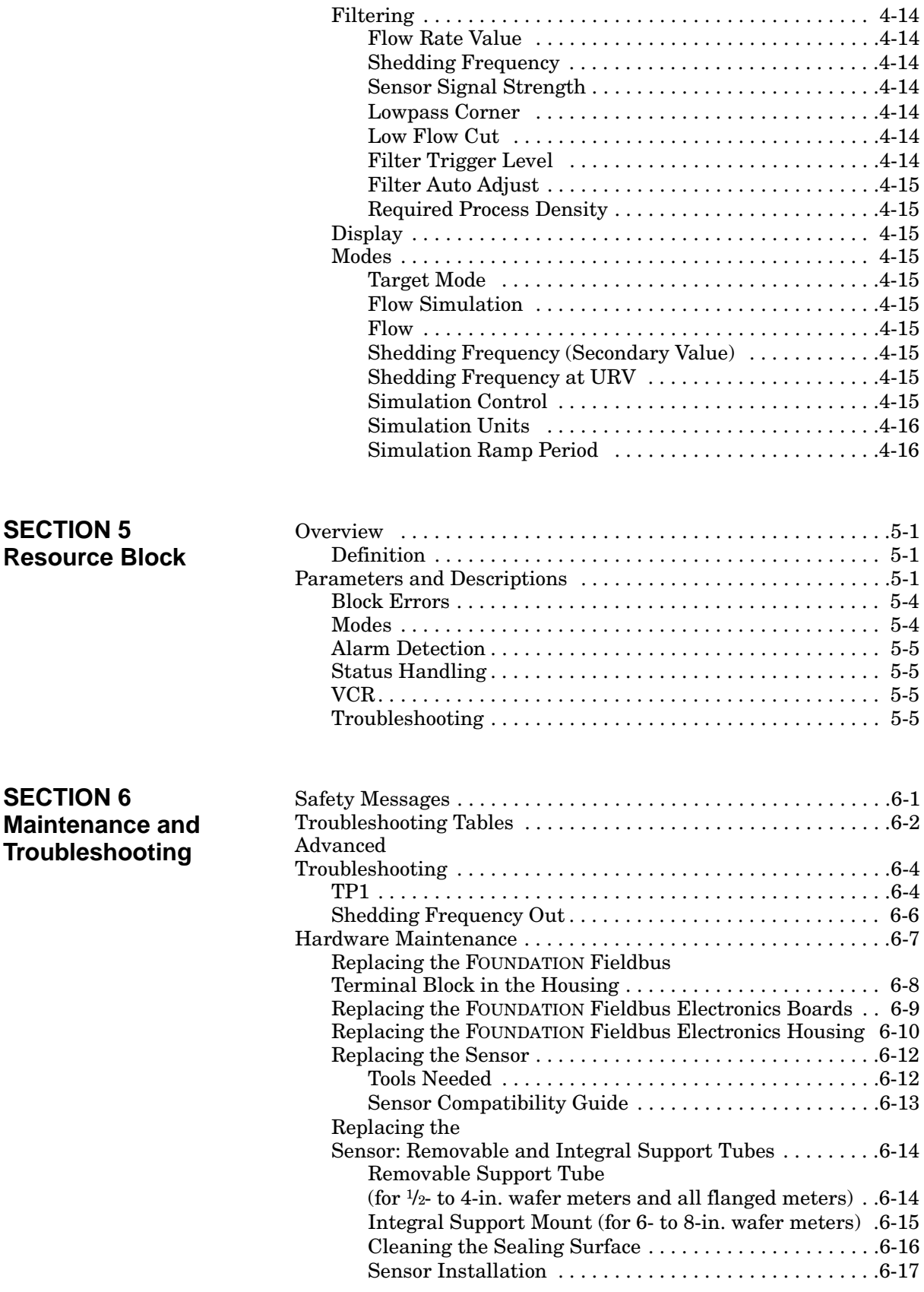

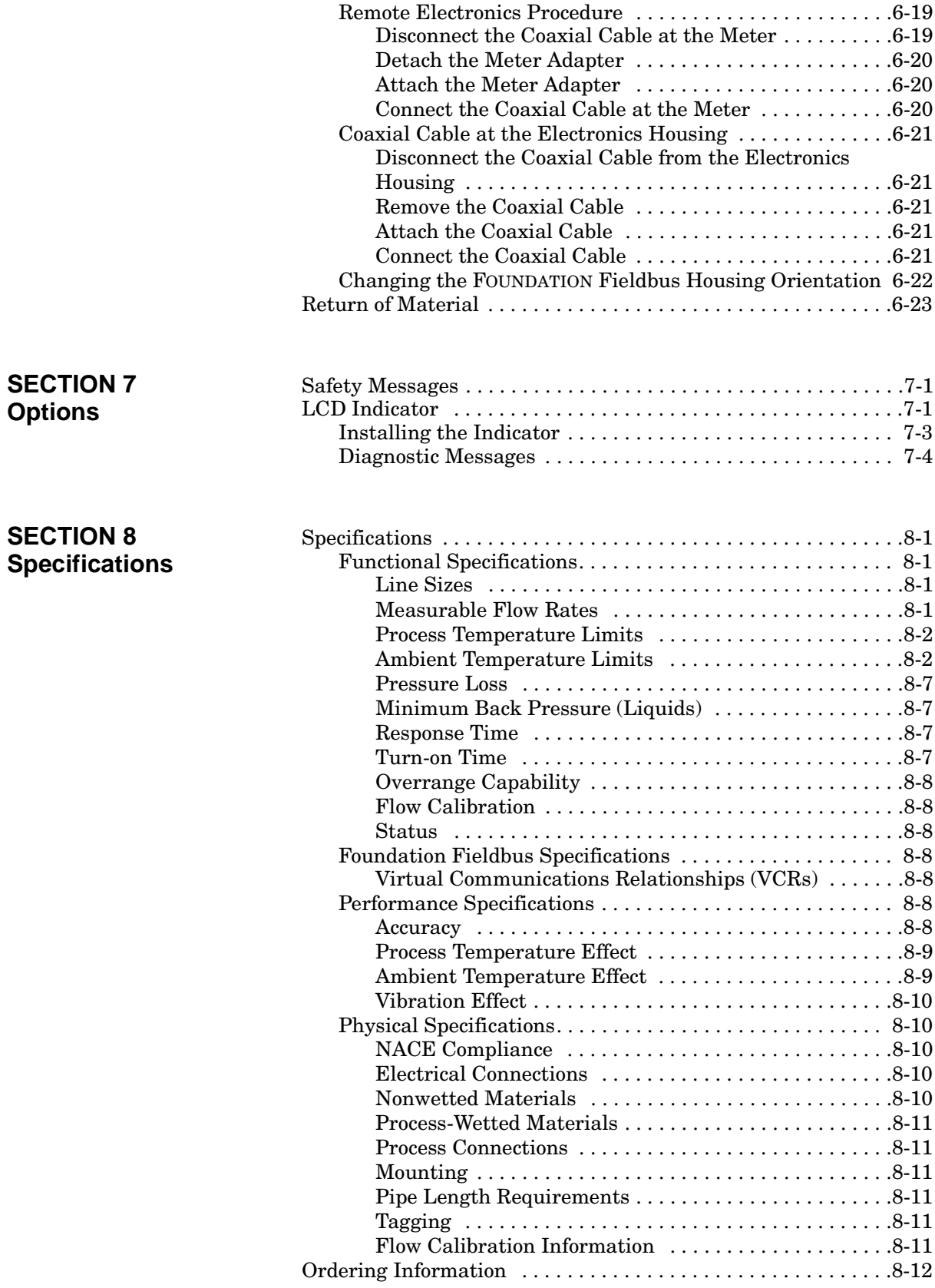

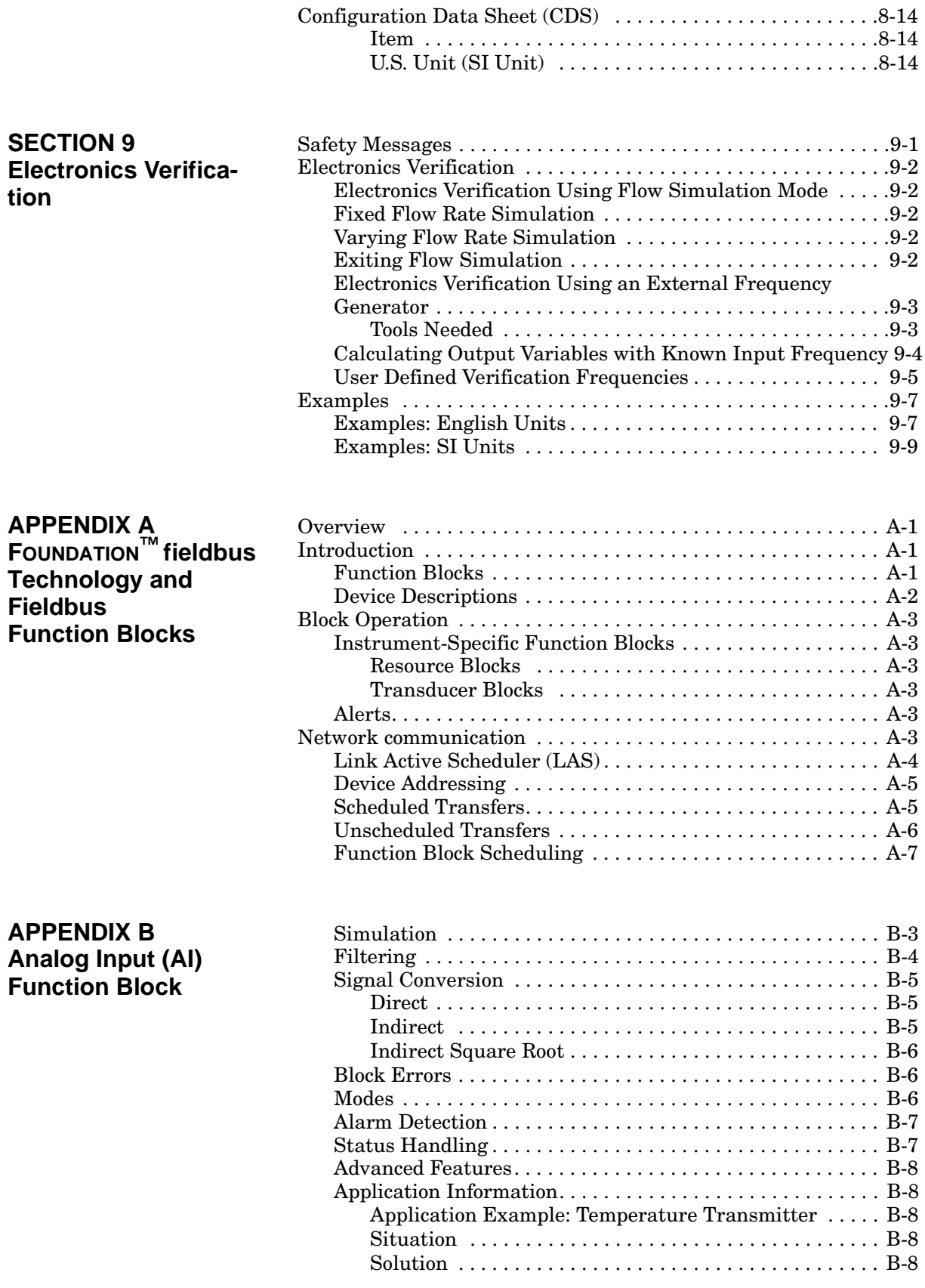

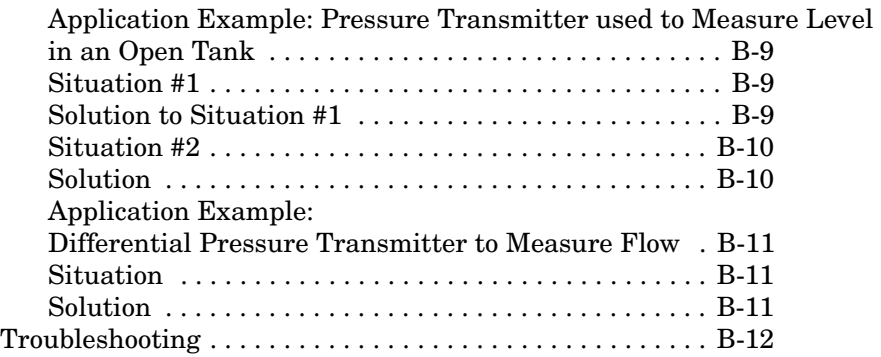

# **APPENDIX C PID Function Block**

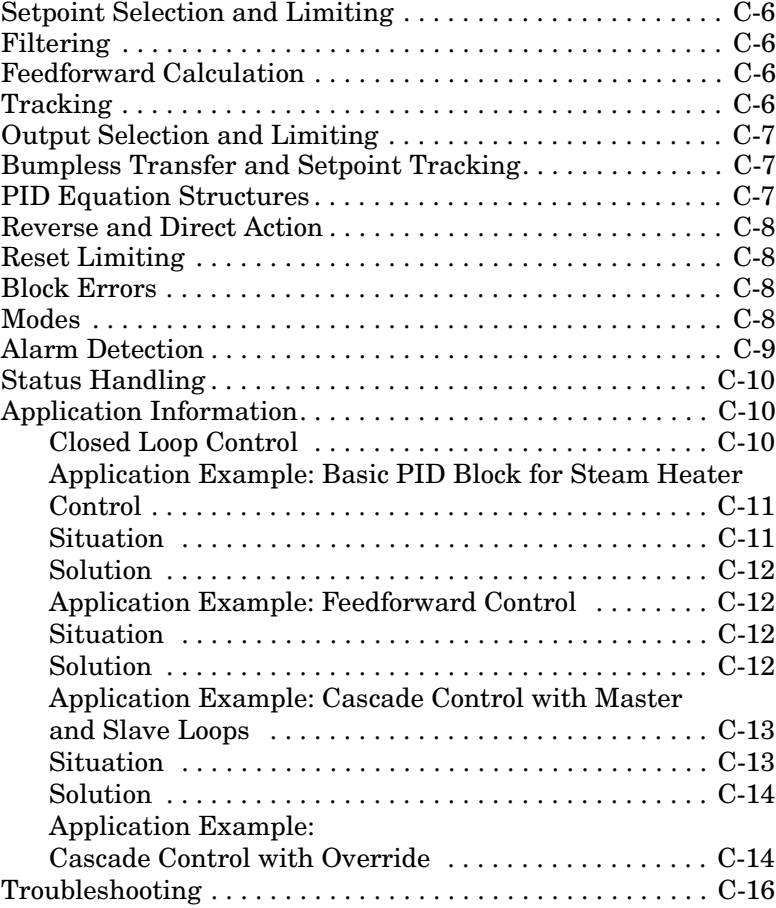

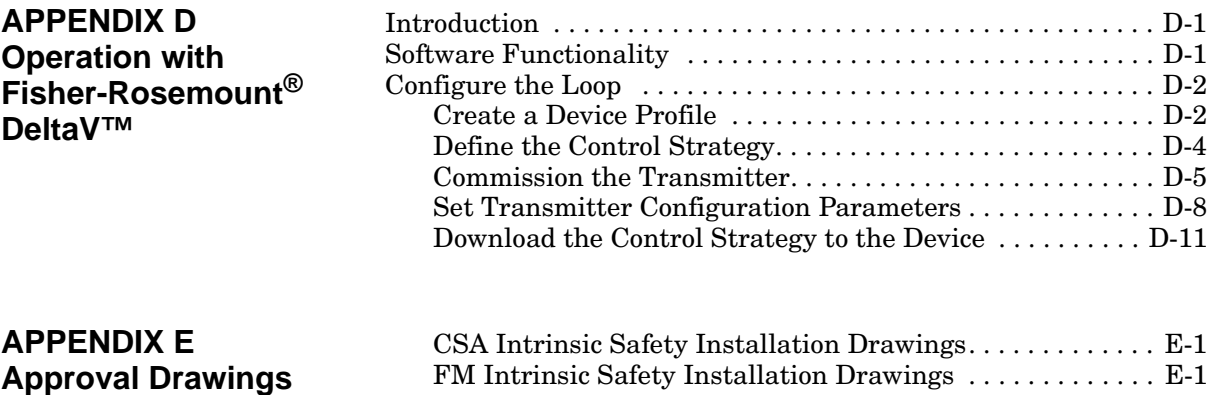

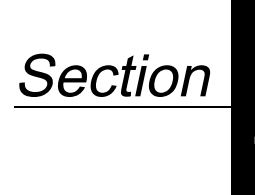

# **1 Introduction**

**HOW TO USE THIS MANUAL**

This manual provides installation, configuration, troubleshooting, and other procedures for the Rosemount Model 8800C Vortex Flowmeter with FOUNDATION fieldbus. Specifications and other important information are also included.

### **Section 2: Installation**

Section 2 provides assistance in hardware configuration.

#### **Section 3: Flowmeter Operation**

Section 3 describes the Model 8800C Flowmeter software functions, configuration parameters, and other online variables. The descriptions are provided according to the function you want to perform.

#### **Section 4: Transducer Block**

Section 4 describes the transducer block and its operation.

#### **Section 5: Resource Block**

Section 5 describes the resource block and its operation.

#### **Section 6: Maintenance and Troubleshooting**

Section 6 supplies troubleshooting tables to lead you through any problems that may arise in the use of the Model 8800C Flowmeter. Section 6 also describes corrective actions that should be taken.

#### **Section 7: Options**

Section 7 lists the options available to customers for the Model 8800C Flowmeter.

#### **Section 8: Specifications**

Section 8 gives reference and specification data for the Model 8800C Flowmeter and its applications.

### **Section 9: Electronics Verification**

Section 9 provides a short procedure for verification of electronic output to assist in meeting the quality standards for ISO 9000 certified manufacturing processes.

### **Appendix A: FOUNDATION™ Fieldbus Technology and Fieldbus Function Blocks**

Appendix A describes the basic information about fieldbus and the function blocks that are common to all fieldbus devices.

### **Appendix B: Analog Input (AI) Function Block**

Appendix B describes the operation and parameters of the AI function block.

### **Appendix C: PID Function Block**

Appendix C describes the operation and parameters of the Proportional/Integral/Derivative (PID) function block.

### **Appendix D: Operation with Fisher-Rosemount® DeltaV™**

Appendix D provides specific instructions for performing basic configuration operations on the Rosemount Model 8800C Flowmeter using the Fisher-Rosemount DeltaV host software.

**FOUNDATION Fieldbus Technology**

**SAFETY MESSAGES** Procedures and instructions in this manual may require special precautions to ensure the safety of the personnel performing the operations. Refer to the safety messages, listed at the beginning of each section, before performing any operations.

> FOUNDATION fieldbus is an all digital, serial, two-way communication system that interconnects field equipment such as sensors, actuators, and controllers. Fieldbus is a Local Area Network (LAN) for instruments used in both process and manufacturing automation with built-in capability to distribute the control application across the network. The fieldbus environment is the base level group of digital networks in the hierarchy of plant networks.

The fieldbus retains the desirable features of the 4–20 mA analog system, including a standardized physical interface to the wire, bus-powered devices on a single pair of wires, and intrinsic safety options, and enables additional capabilities, such as:

- Increased capabilities due to full digital communications
- Reduced wiring and wire terminations due to multiple devices on one pair of wires
- Increased selection of suppliers due to interoperability
- Reduced loading on control room equipment with the distribution of some control and input/output functions to field devices
- Speed options for process control and manufacturing applications

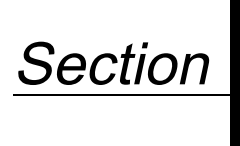

# **2 Installation**

Section 2 provides specific information pertaining to the installation of the Model 8800C Vortex Flowmeter with FOUNDATION fieldbus.

**SAFETY MESSAGES** Instructions and procedures in this section may require special precautions to ensure the safety of the personnel performing the operations. Please refer to the following safety messages before performing any operation in this section.

### **AWARNING**

Explosions could result in death or serious injury:

- Do not remove the transmitter cover in explosive atmospheres when the circuit is live.
- Verify that the operating atmosphere of the transmitter is consistent with the appropriate hazardous locations certifications.
- Both transmitter covers must be fully engaged to meet explosion-proof requirements.

# **AWARNING**

Failure to follow these installation guidelines could result in death or serious injury:

• Make sure only qualified personnel perform the installation.

Before you install a flowmeter in any application, you must consider flowmeter sizing (the line size) and location. Choose the correct flowmeter size for an application to increase rangeability and minimize pressure drop and cavitation. Proper location of the flowmeter can ensure a clean, accurate signal. Follow the installation instructions carefully to reduce start-up delays, ease maintenance, and ensure optimum performance.

**Flowmeter Sizing Theory Correct meter sizing is important for flowmeter performance. The** Model 8800C Flowmeter is capable of processing signals from flow applications within the limitations described in [Section 8:](#page-85-0)  [Specifications.](#page-85-0) Full scale is continuously adjustable within these ranges.

> To determine the correct flowmeter size for an application, process conditions must be within the stated requirements for Reynolds number and velocity. See [Section 8: Specifications](#page-85-0) for sizing data.

Contact your local Rosemount Inc. sales representative to obtain a copy of the Model 8800C Vortex Flowmeter Sizing Program, which calculates flowmeter sizes based on user-supplied input.

## **GENERAL CONSIDERATIONS**

<span id="page-12-0"></span>**Flowmeter Orientation** Design process piping so the meter body will remain full, with no entrapped air. Allow enough straight pipe both upstream and downstream of the meter body to ensure a nonskewed, symmetrical profile. Install valves downstream of the meter when possible.

**Vertical Installation** Vertical installation allows upward process liquid flow and is generally preferred. Upward flow ensures that the meter body always remains full and that any solids in the fluid are evenly distributed.

> The vortex meter can be mounted in the vertical down position when measuring gas or steam flows. This type of application should be strongly discouraged for liquid flows, although it can be done with proper piping design.

### **NOTE**

To ensure that the meter body remains full, avoid downward vertical liquid flows where back pressure is inadequate.

**High-Temperature Installations** Install the meter body so the electronics are positioned to the side of the pipe or below the pipe, as shown in Figure 2-1. Insulation may be required around the pipe to maintain a temperature below 185 °F (85 °C).

> When insulating, the insulation should be made only around the pipe and meter body. Leave part of the support tube bracket exposed to ambient environment for both remote and integral installations. This aids in dissipating the heat from the process.

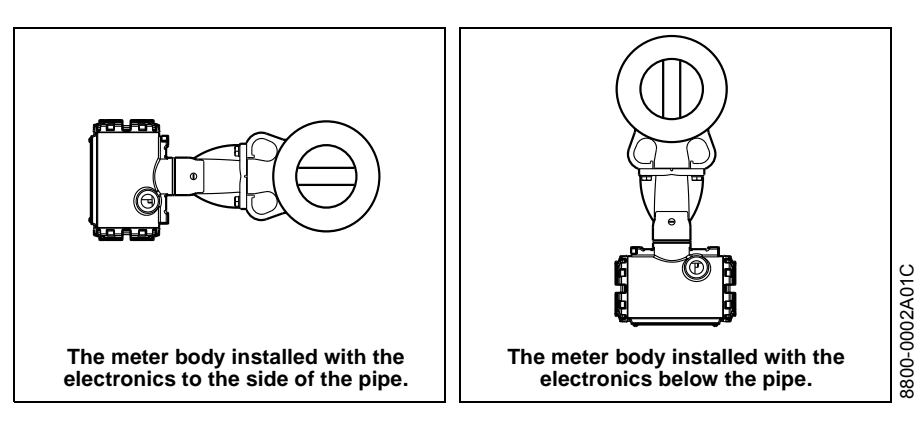

**Steam Installations** For steam applications, avoid installations such as the one shown in Figure 2-2. Such installations may cause a water-hammer condition at start-up due to trapped condensate. The high force from the water hammer can overstress the sensing mechanism and cause permanent damage to the sensor.

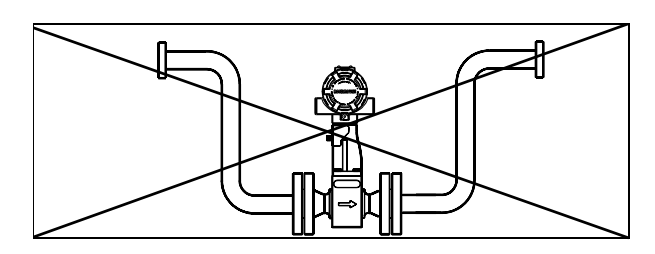

Figure 2-1. Examples of High-Temperature Installations.

Figure 2-2. Avoid This Type of Installation for Steam Applications.

**Upstream/Downstream Piping** The vortex meter may be installed with a minimum of ten straight pipe diameters (D) upstream and five straight pipe diameters (D) downstream.

> Rated accuracy is based on the number of pipe diameters from an upstream disturbance. An additional 0.5% shift in K-factor may be introduced between 10 D and 35 D, depending on disturbance. For more information on installation effects, see Technical Data Sheet 00816-0100-3250.

> When using pressure and temperature transmitters in conjunction with the Model 8800C Flowmeter for compensated mass flows, install the transmitter downstream of the Vortex Flowmeter. See Figure 2-3.

### **Pressure and Temperature Transmitter Location**

Figure 2-3. Pressure and Temperature Transmitter Location.

**Environmental Considerations**

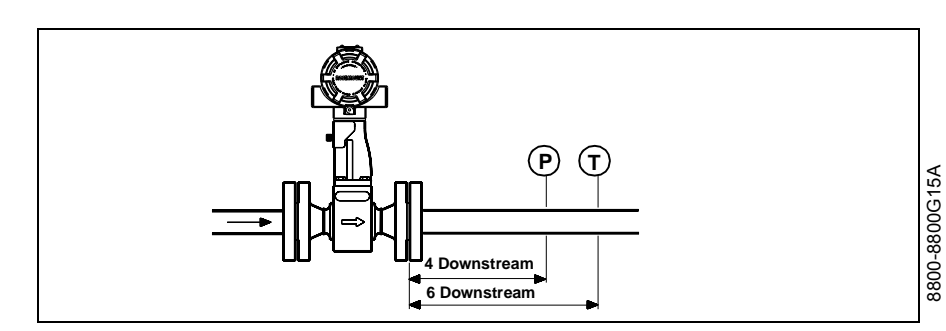

Wetted Material Selection Ensure that the process fluid is compatible with the meter body wetted materials when specifying the Model 8800C Flowmeter. Corrosion will shorten the life of the meter body. Consult recognized sources of corrosion data or contact your Rosemount sales representative for more information.

> Avoid excessive heat and vibration to ensure maximum flowmeter life. Typical problem areas include high-vibration lines with integrally mounted electronics, warm-climate installations in direct sunlight, and outdoor installations in cold climates.

> Although the signal-conditioning functions reduce susceptibility to extraneous noise, some environments are more suitable than others. Avoid placing the flowmeter or its wiring close to devices that produce high intensity electromagnetic and electrostatic fields. Such devices include electric welding equipment, large electric motors and transformers, and communication transmitters.

**HAZARDOUS LOCATIONS** The Model 8800C has an explosion-proof housing and circuitry suitable for intrinsically safe and non-incendive operation. Individual transmitters are clearly marked with a tag indicating the certifications they carry. To maintain certified ratings for installed transmitters, install in accordance with all applicable installation codes and approval drawings. See [Section 8: Specifications](#page-85-0) for specific approval categories and [Appendix E: Approval Drawings.](#page-156-0)

### **IMPORTANT**

Once a device labeled with multiple approval types is installed, it should not be reinstalled using any of the other labeled approval types. To ensure this, the approval label should be permanently marked to distinguish the used form from the unused approval type(s).

**Hardware Configuration** The hardware jumpers on the Model 8800C Flowmeter enable you to set the fieldbus simulate enable and transmitter security (see Figure 2-4). To access the jumpers, remove the electronics housing cover from the end of the Model 8800C Flowmeter. If your Model 8800C Flowmeter does not include an LCD indicator, the jumpers are accessible by removing the cover on the electronics side. If your Model 8800C Flowmeter includes an LCD option, the fieldbus simulate enable and security jumpers are found on the face of the LCD indicator (see [Figure 2-5\)](#page-15-0).

### **NOTE**

If you will be changing configuration variables frequently, leave the security lockout jumper in the OFF position to avoid exposing the flowmeter electronics to the plant environment.

Set jumpers during the commissioning stage to avoid exposing the electronics to the plant environment.

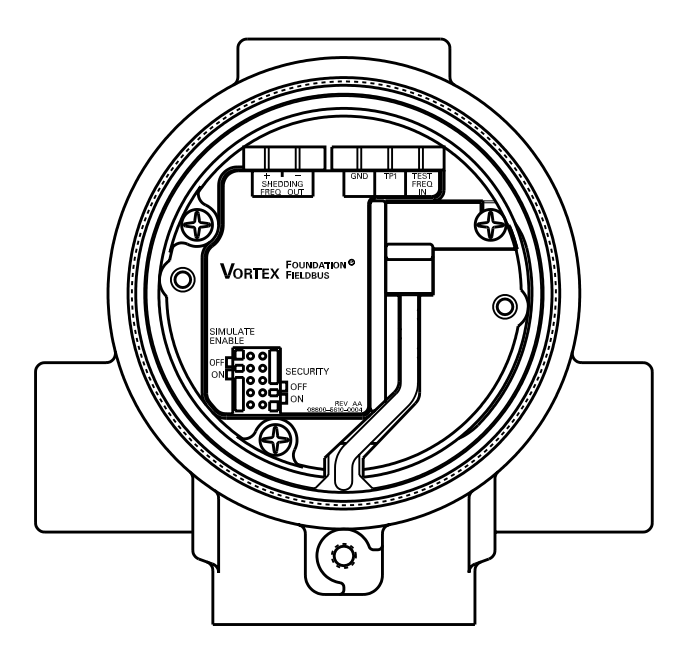

Figure 2-4.

Fieldbus Simulate Enable and Transmitter Security Jumpers.

**Simulate Enable** The simulate enable jumper is used in conjunction with the Analog Input (AI) function block simulation. The jumper is also used as a lock-out feature for the AI function block. To enable the simulate enable feature, the jumper must transition from OFF to ON *after* power is applied to the transmitter, preventing the transmitter from being accidentally left in simulator mode.

**Transmitter Security After you configure the transmitter, you may want to protect the** configuration data from unwarranted changes. Each transmitter is equipped with a security jumper that can be positioned ON to prevent the accidental or deliberate change of configuration data. The jumper is located on the front side of the electronics module and is labeled SECURITY (see Figure 2-4).

Figure 2-5. LCD Indicator Fieldbus Simulate Enable and Transmitter Security Jumpers.

<span id="page-15-0"></span>**LCD Indicator Option** If your electronics are equipped with the LCD indicator (Option M5), the fieldbus simulate enable and transmitter security jumpers are located on the face of the indicator as shown in Figure 2-5.

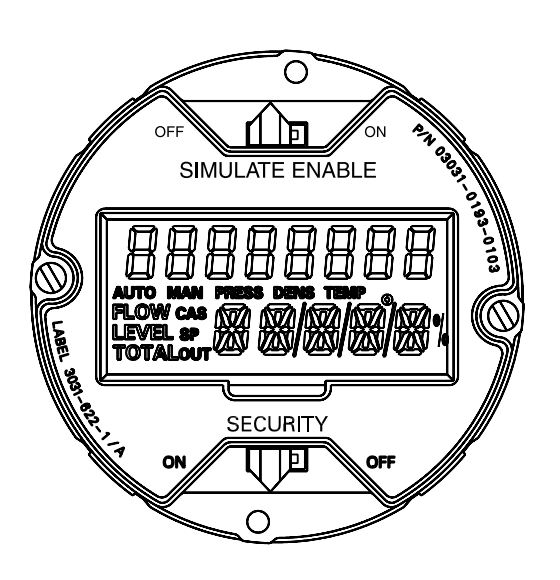

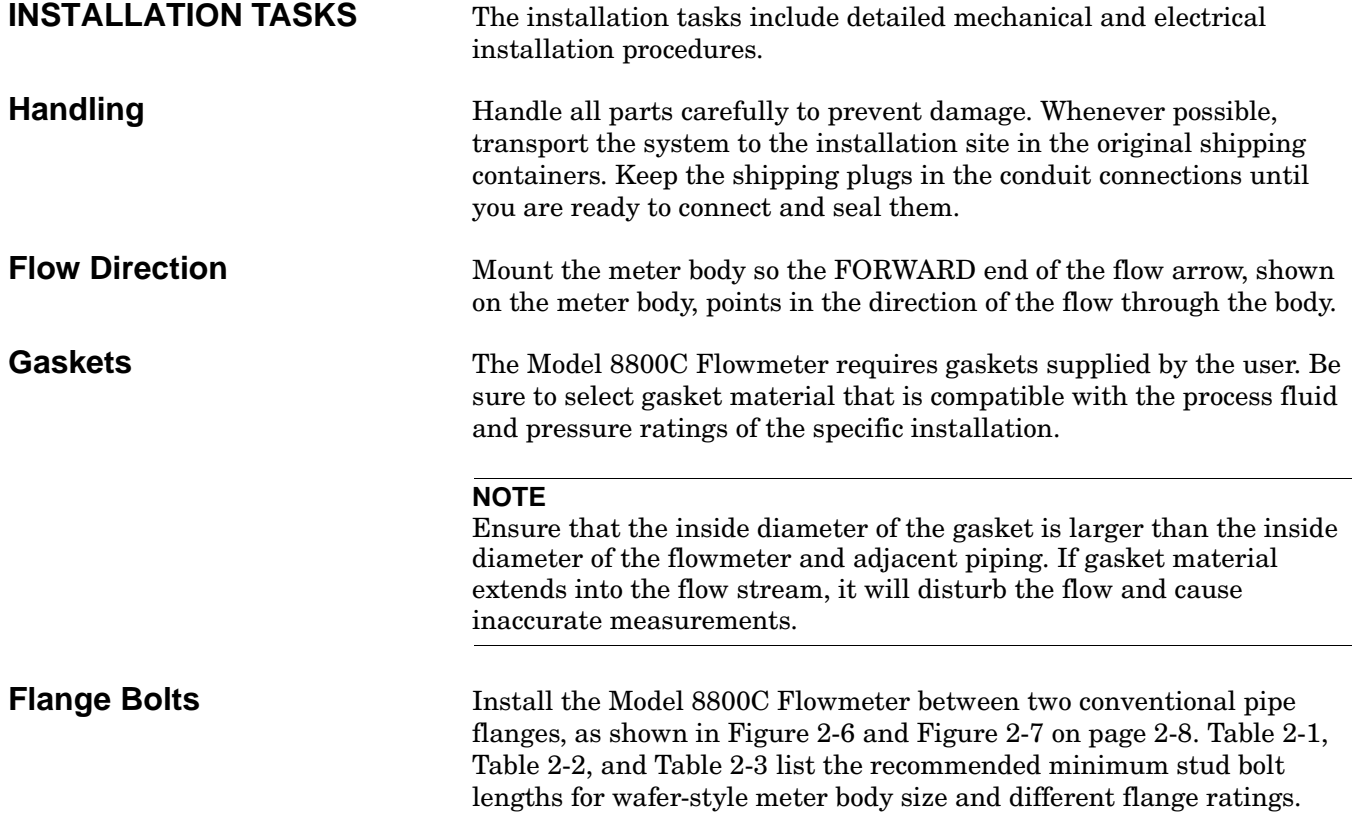

<span id="page-16-0"></span>TABLE 2-1. Minimum Recommended Stud Bolt Lengths for Wafer Installation with ANSI Flanges.

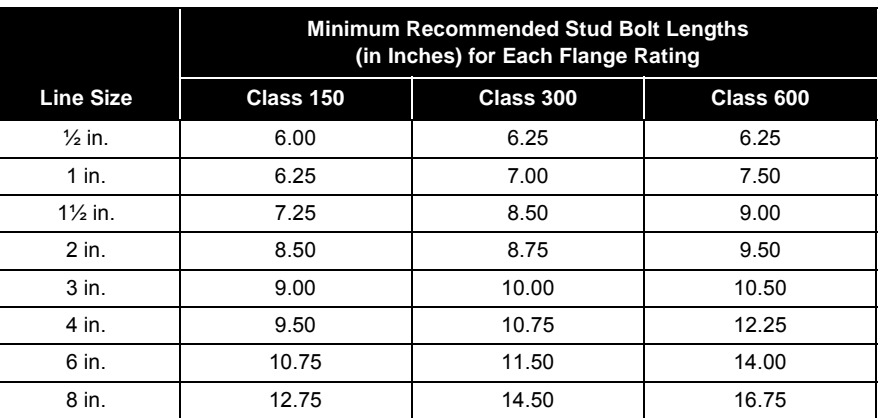

#### TABLE 2-2. Minimum Recommended Stud Bolt Lengths for Wafer Installation with DIN Flanges.

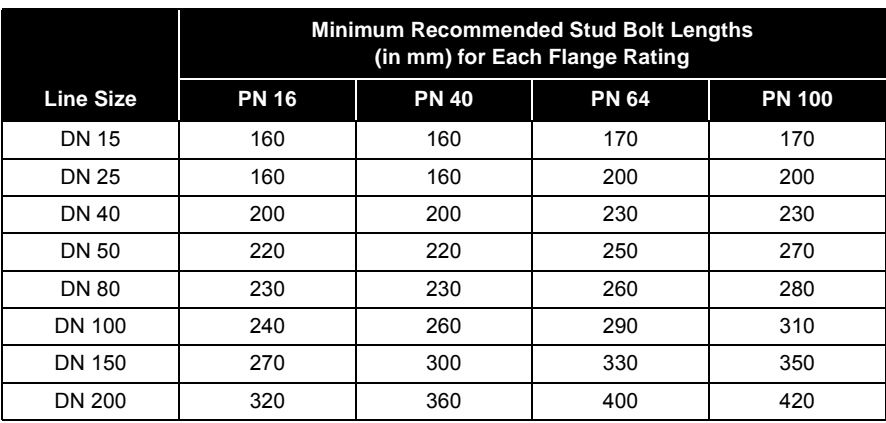

#### TABLE 2-3.

Minimum Recommended Stud Bolt Lengths for Wafer Installation with JIS Flanges.

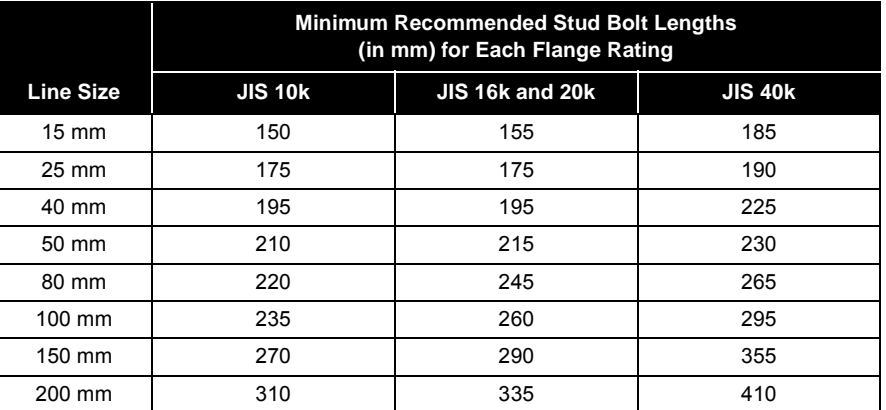

## **Wafer-Style Flowmeter Alignment and Mounting**

Center the wafer-style meter body inside diameter with respect to the inside diameter of the adjoining upstream and downstream piping, which will ensure that the flowmeter achieves its specified accuracy.

Alignment rings are provided with each wafer-style meter body for centering purposes. Complete the following steps to align the meter body for installation. Refer to [Figure 2-6 on page 2-8.](#page-18-0)

- 1. Place the alignment rings over each end of the meter body.
- 2. Insert the studs for the bottom side of the meter body between the pipe flanges.
- 3. Place the meter body (with alignment rings) between the flanges. Make sure that the alignment rings are properly placed onto the studs. Align the studs with the markings on the ring that correspond to the flange you are using.

#### **NOTE**

Align the flowmeter so the electronics are accessible, the conduits drain, and the flowmeter is not subject to direct heat.

- 4. Place the remaining studs between the pipe flanges.
- 5. Tighten the nuts in the sequence shown in [Figure 2-8 on](#page-19-0)  [page 2-9.](#page-19-0)
- 6. Check for leaks at the flanges after tightening the flange bolts.

#### **NOTES**

The required bolt load for sealing the gasket joint is affected by several factors, including operating pressure and gasket material, width, and condition. A number of factors also affect the actual bolt load resulting from a measured torque, including condition of bolt threads, friction between the nut head and the flange, and parallelism of the flanges. Due to these application-dependent factors, the required torque for each application may be different. Follow the guidelines outlined in the ASME Pressure Vessel Code (Section VIII, Division 2) for proper bolt tightening.

Make sure the flowmeter is centered between flanges of the same nominal size as the flowmeter.

**Spacers** Spacers are available with the Model 8800C to maintain the Model 8800A dimensions. If a spacer is used, it should be downstream of the meter body. The spacer kit comes with an alignment ring for ease of installation. Gaskets should be placed on each side of the spacer.

#### TABLE 2-4. Dimensions for Spacers.

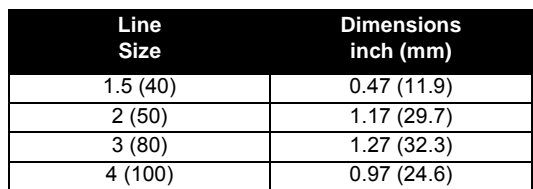

#### <span id="page-18-0"></span>FIGURE 2-6.

Wafer-Style Flowmeter Installation with Alignment Rings.

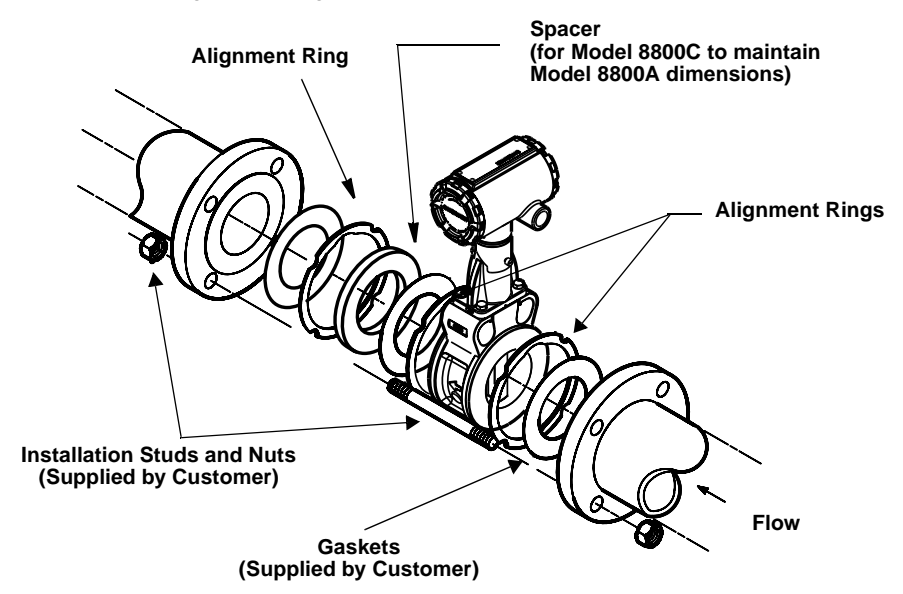

FIGURE 2-7. Flanged-Style Flowmeter Installation.

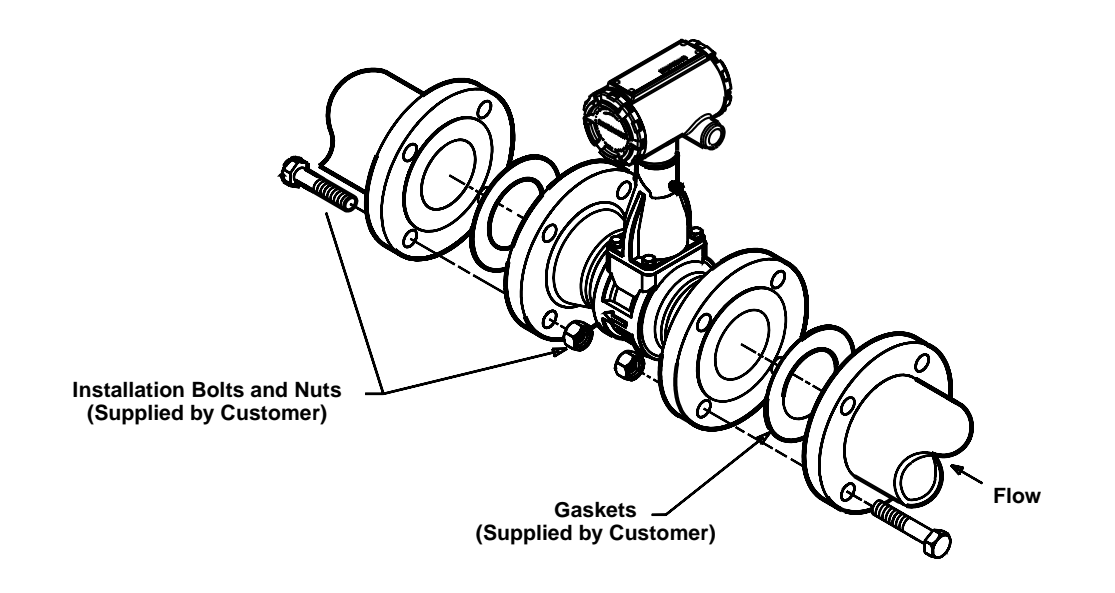

8800-0465A01B 8800-0465A01B

## <span id="page-19-0"></span>**Flanged-Style Flowmeter Mounting**

Mounting a flanged-style flowmeter is similar to installing a typical section of pipe. Conventional tools, equipment, and accessories (such as bolts and gaskets) are required. Tighten the nuts following the sequence shown in Figure 2-8.

### **NOTES**

The required bolt load for sealing the gasket joint is affected by several factors, including operating pressure and gasket material, width, and condition. A number of factors also affect the actual bolt load resulting from a measured torque, including condition of bolt threads, friction between the nut head and the flange, and parallelism of the flanges. Due to these application-dependent factors, the required torque for each application may be different. Follow the guidelines outlined in the ASME Pressure Vessel Code (Section VIII, Division 2) for proper bolt tightening.

Make sure the flowmeter is centered between flanges of the same nominal size as the flowmeter.

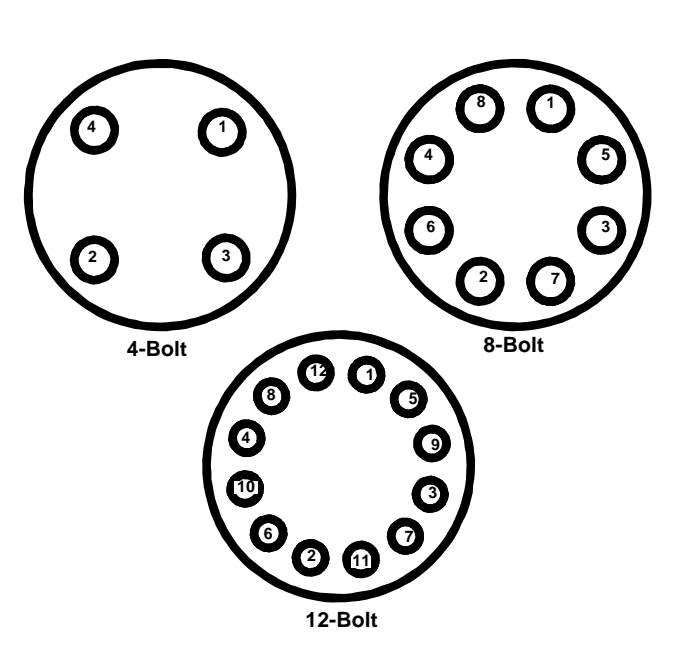

Figure 2-8. Flange Bolt Torquing Sequence.

**Flowmeter Grounding** Grounding is not required in typical vortex applications; however, a good ground will eliminate possible noise pickup by the electronics. Grounding straps may be used to ensure that the meter is grounded to the process piping.

> To use grounding straps, secure one end of the grounding strap to the bolt extending from the side of the meter body and attach the other end of each grounding strap to a suitable ground.

**Electronics Considerations** Integral and remote-mounted electronics require input power at the electronics. For remote-mount installations, mount the electronics against a flat surface or on a pipe that is up to two inches in diameter. Pipe and surface-mounting hardware is included with remote-mount electronics. See [Figure 2-16 on page 2-18](#page-28-0) for dimensional information.

**High-Temperature Installations** Install the meter body so the electronics are positioned to the side of or below the pipe, as shown in [Figure 2-1 on page 2-2.](#page-12-0) Insulation may be required around the pipe to maintain a temperature below 185 °F (85 °C).

**Conduit Connections** The electronics housing has two ports for  $1/2-14$  NPT conduit connections. Adapters are also available for PG 13.5 or  $M20\times1.5$ conduit. These connections are made in a conventional manner in accordance with local or plant electrical codes. Be sure to properly seal unused ports to prevent moisture or other contamination from entering the terminal block compartment of the electronics housing.

#### **NOTE**

In some applications it may be necessary to install conduit seals and arrange for conduits to drain to prevent moisture from entering the wiring compartment.

**High-Point Installation** Prevent condensation in any conduit from flowing into the housing by mounting the flowmeter at a high point in the conduit run. If the flowmeter is mounted at a low point in the conduit run, the terminal compartment could fill with fluid.

> If the conduit originates above the flowmeter, route conduit below the flowmeter before entry. In some cases a drain seal may need to be installed.

Figure 2-9. Proper Conduit Installation with the Model 8800C Flowmeter.

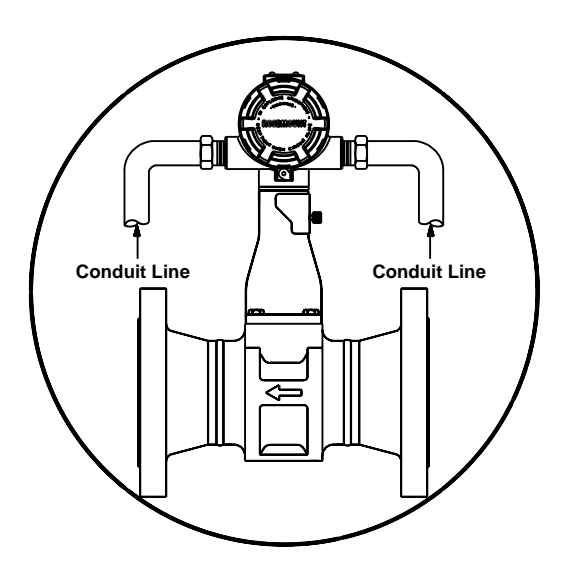

800-0088A 8800-0088A

**Cable Gland** If you are using cable gland instead of conduit, follow the cable gland manufacturer's instructions for preparation and make the connections in a conventional manner in accordance with local or plant electrical codes. Be sure to properly seal unused ports to prevent moisture or other contamination from entering the terminal block compartment of the electronics housing.

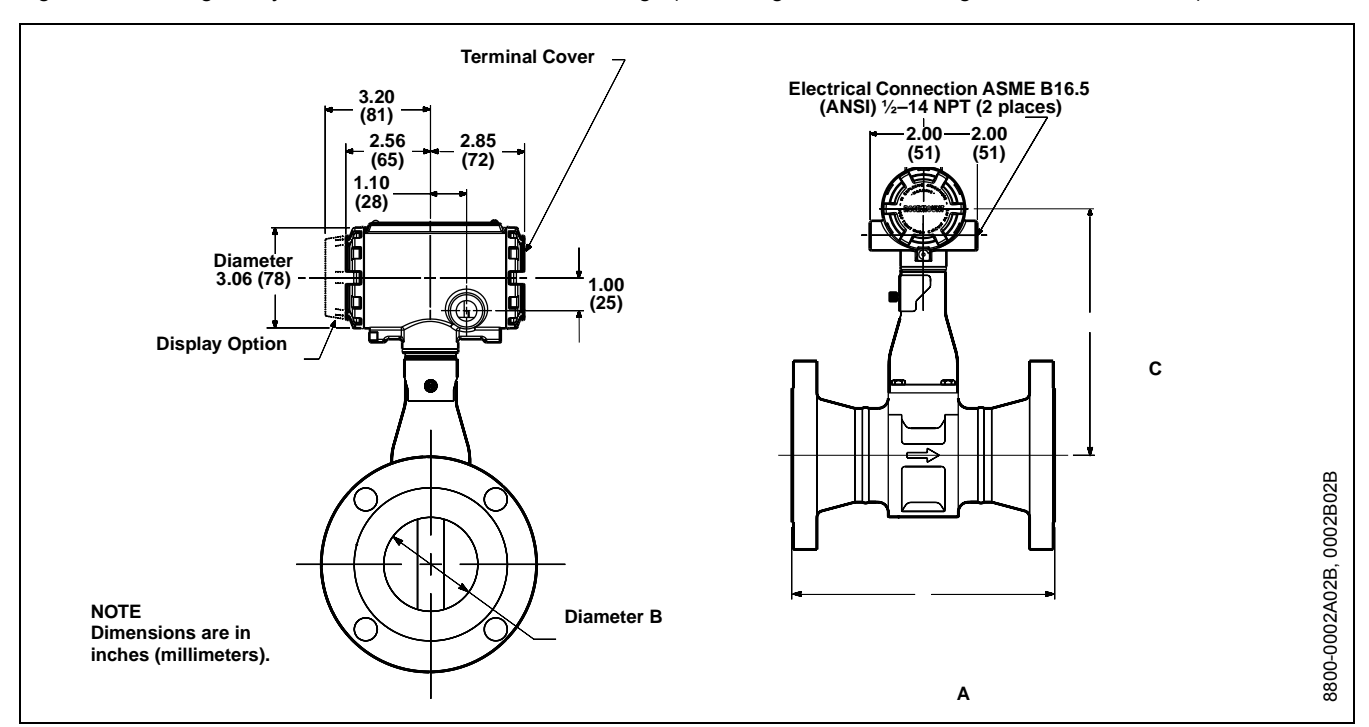

Figure 2-10. Flanged-Style Flowmeter Dimensional Drawings (1/2- through 8-in. / 15 through 200 mm Line Sizes).

TABLE 2-5. Flanged-Style Flowmeter (<sup>1</sup>/2- through 2-in. / 15 through 50 mm Line Sizes).

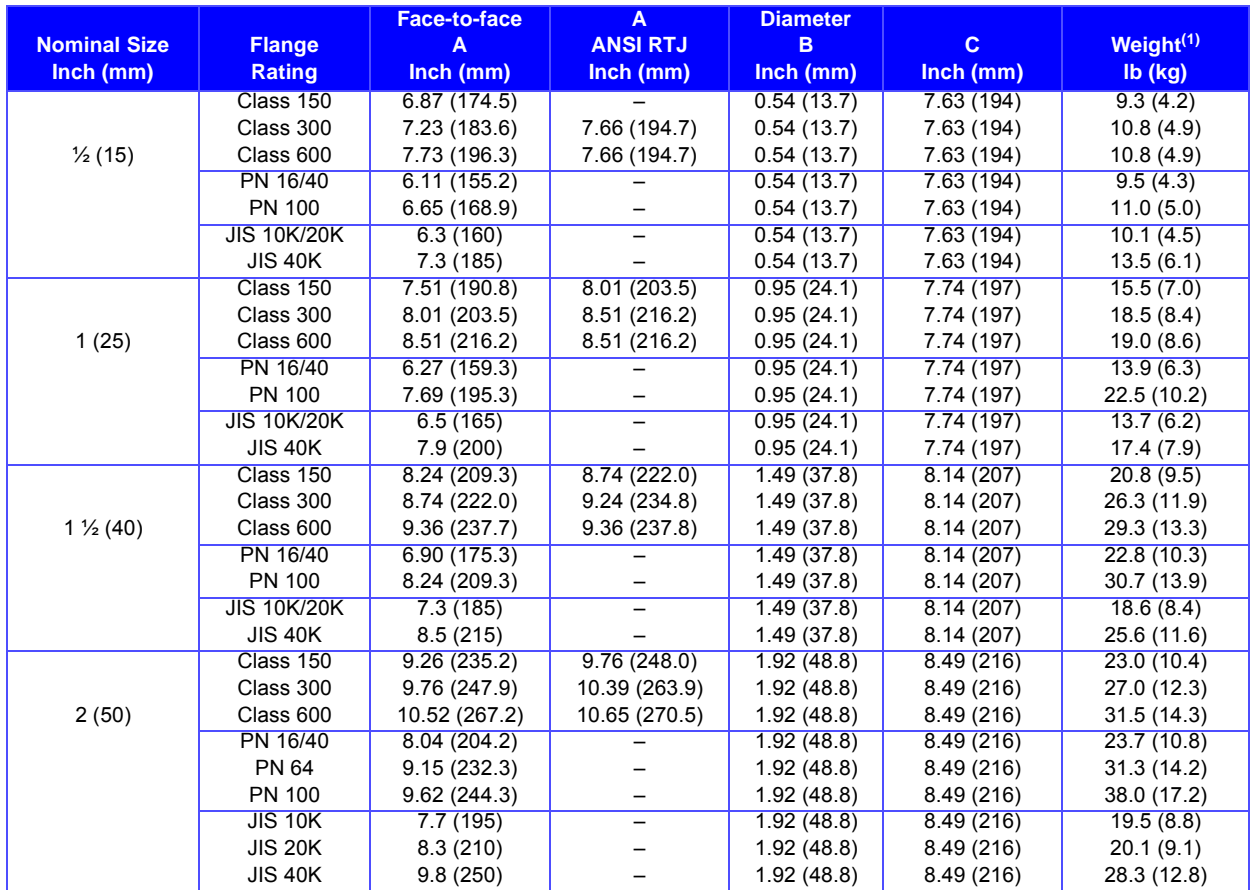

(1) Add 0.2 lb (0.1 kg) for display option.

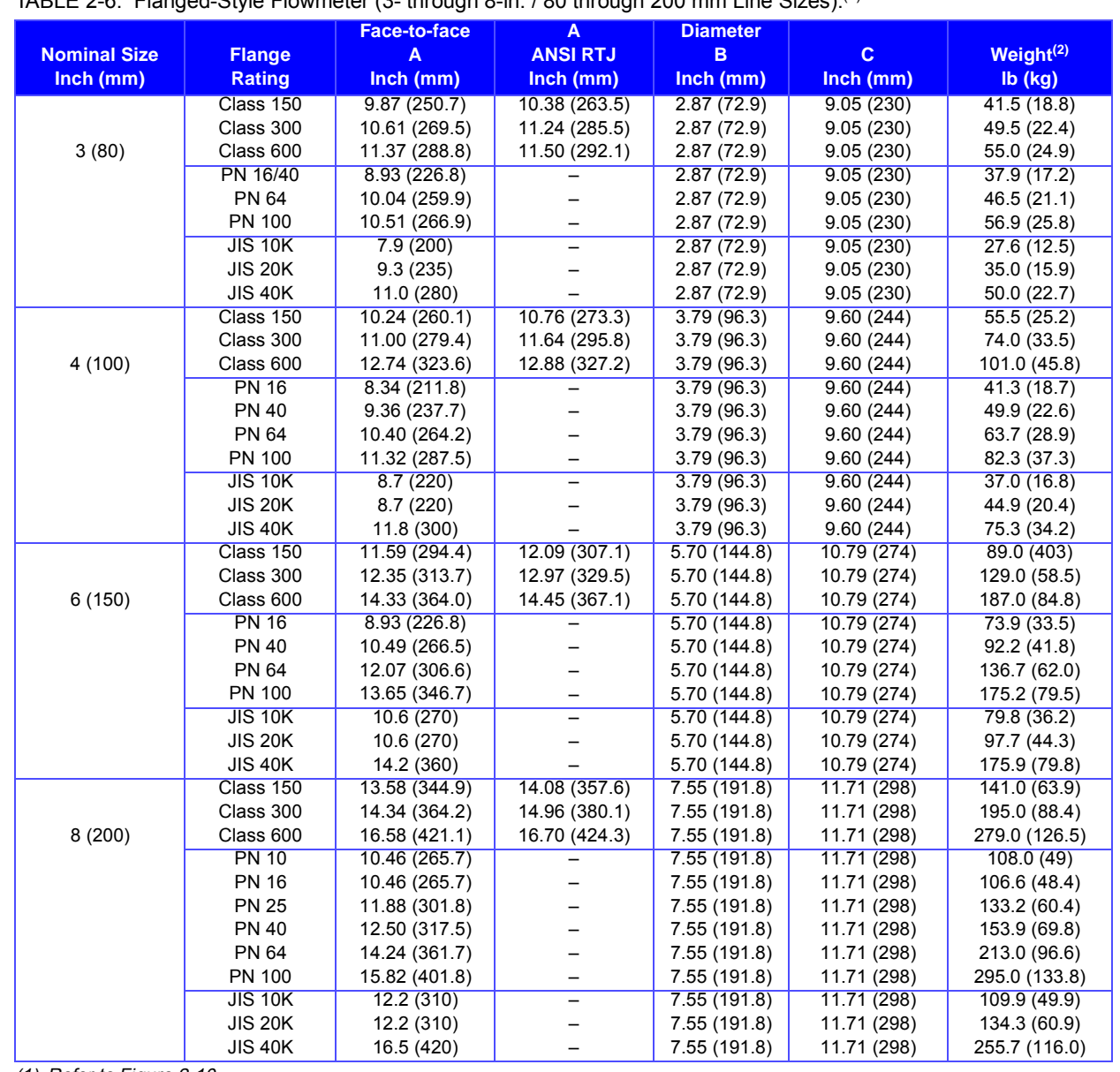

TABLE 2-6. Flanged-Style Flowmeter (3- through 8-in.  $/80$  through 200 mm Line Sizes).<sup>(1)</sup>

(1) Refer to Figure 2-10.

(2) Add 0.2 lb (0.1 kg) for display option.

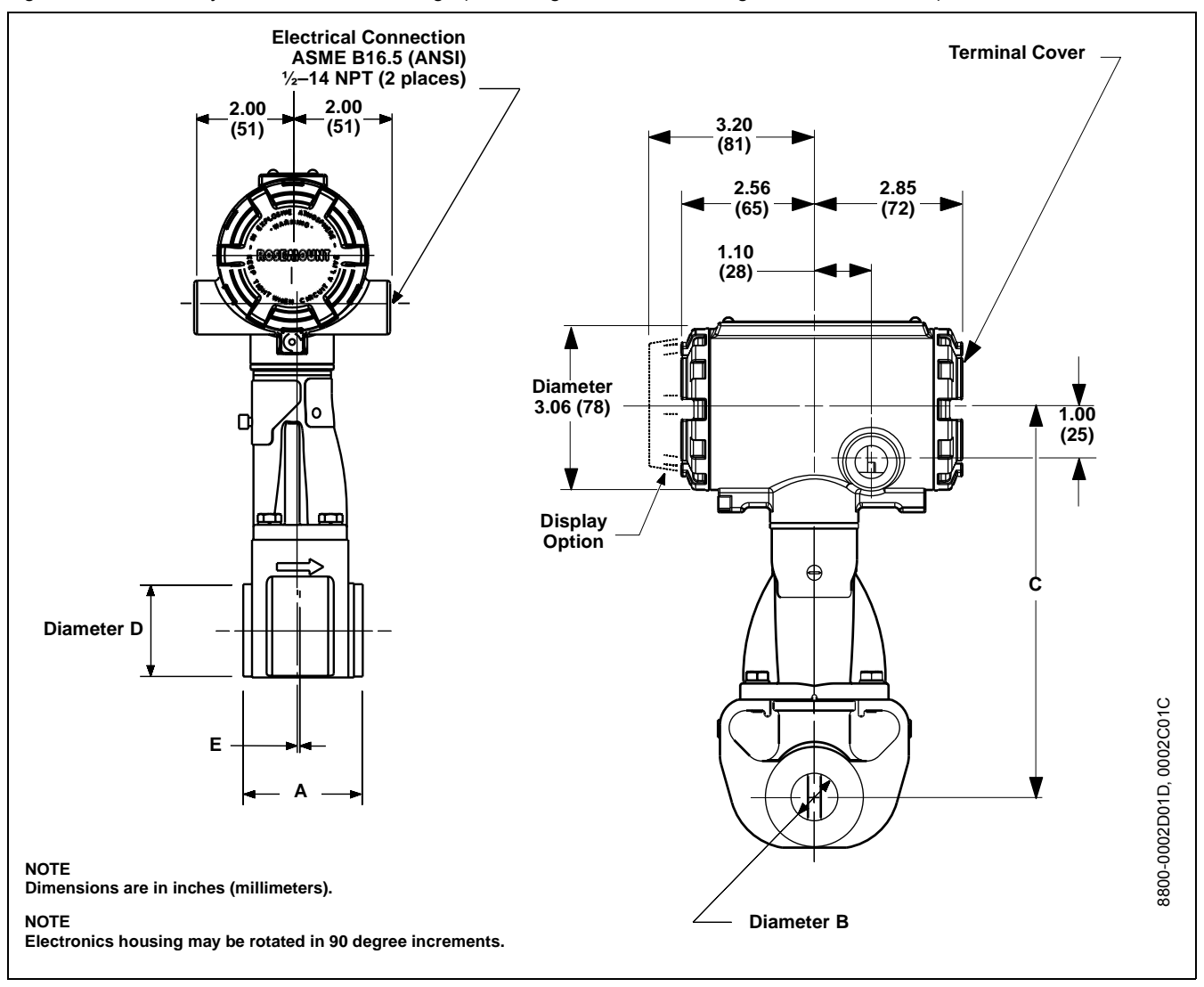

Figure 2-11. Wafer-Style Dimensional Drawings (1/2- through 11/2-in. / 15 through 40 mm Line Sizes).

#### TABLE 2-7. Model 8800C - Stainless Steel Wafer.

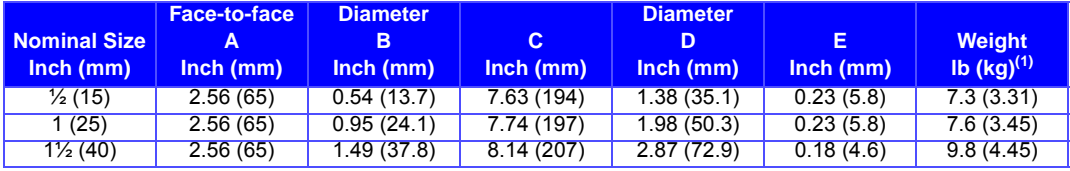

(1) Add 0.2 lb (0.1 kg) for display option.

#### TABLE 2-8. Model 8800A - Hastelloy Wafer.

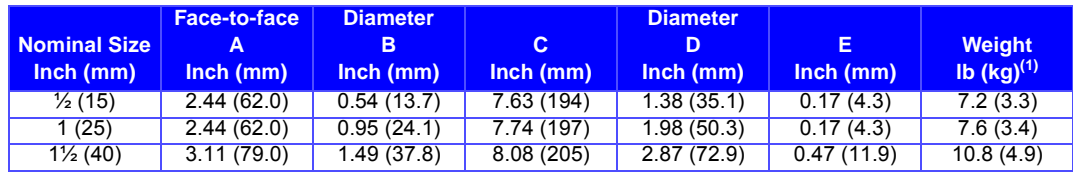

(1) Add 0.2 lb (0.1 kg) for display option.

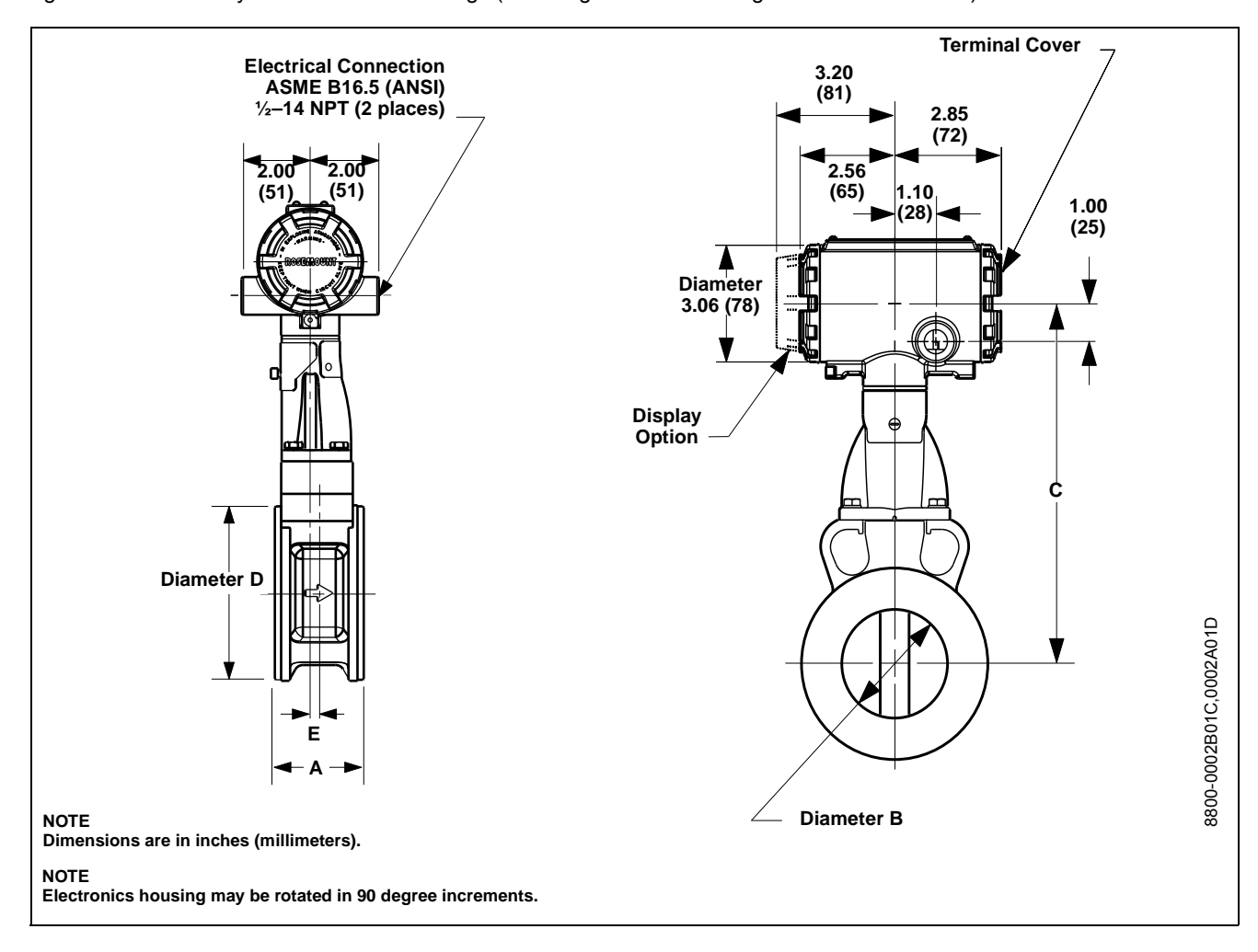

Figure 2-12. Wafer-Style Dimensional Drawings (2- through 8-in. / 50 through 200 mm Line Sizes).

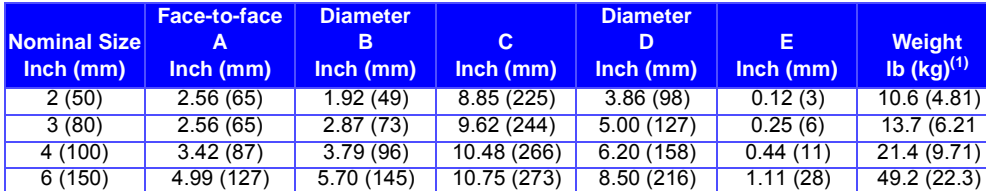

TABLE 2-9. Model 8800C - Stainless Steel Wafer.

(1) Add 0.2 lb (0.1 kg) for display option.

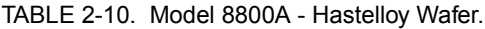

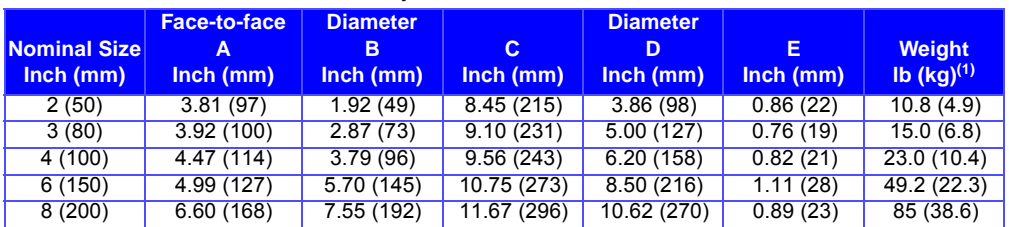

10.75 (273) 8 (200) 6.60 (168) 7.55 (192) 11.67 (296) 10.62 (270) 0.89 (23) 85 (38.6)

(1) Add 0.2 lb (0.1 kg) for display option.

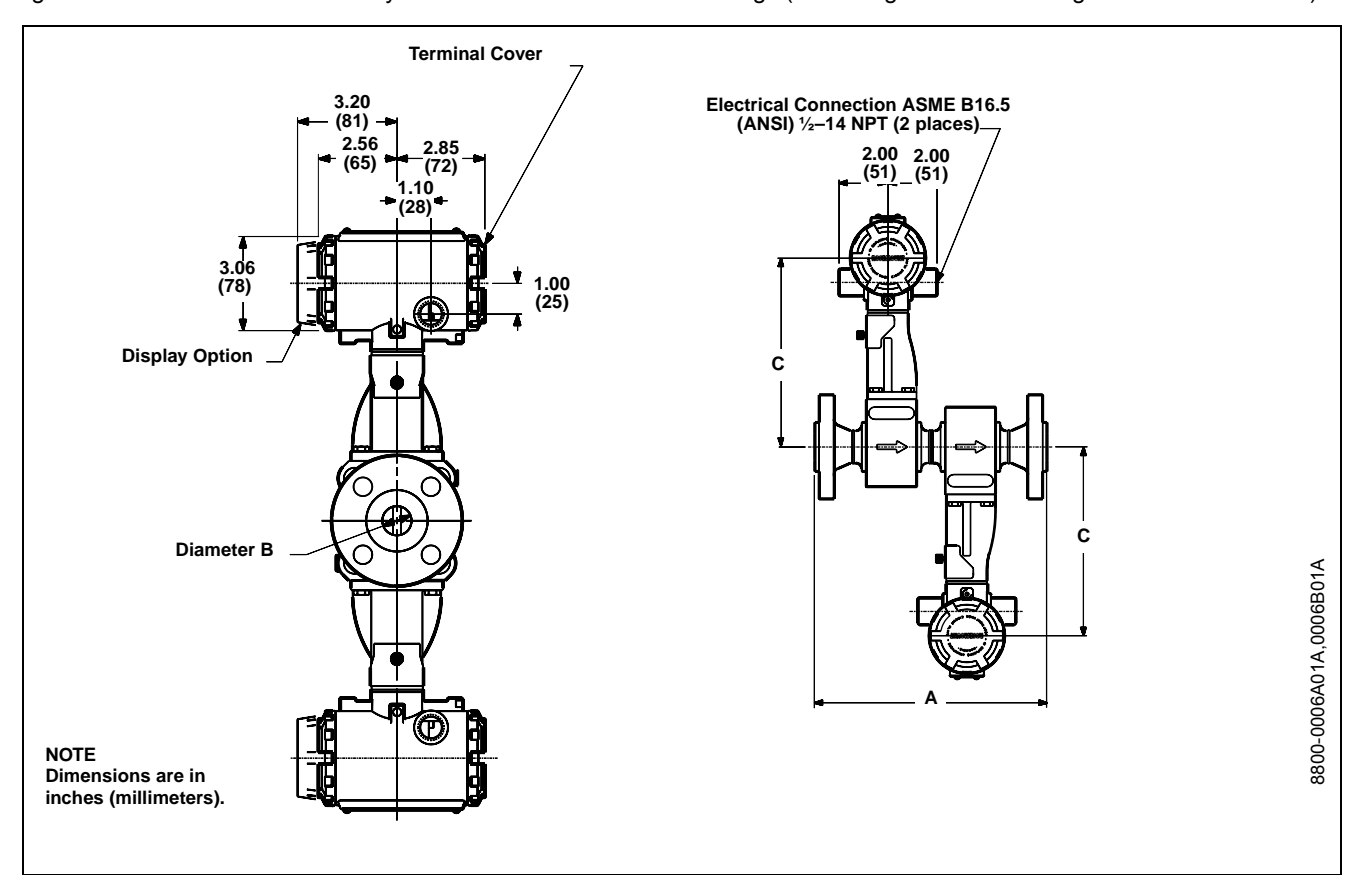

Figure 2-13. Vortex Dual-Sensor Style Flowmeter Dimensional Drawings (1/2- through 8-in. / 15 through 200 mm Line Sizes).

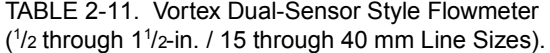

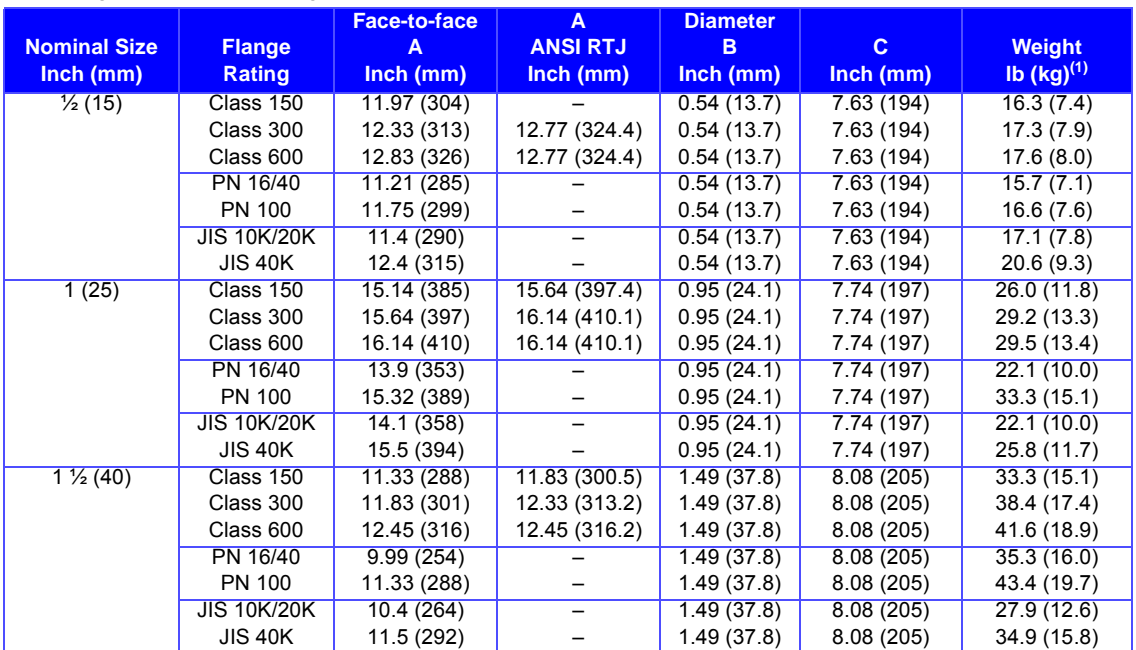

(1) Add 0.4 lb (0.2 kg) for display option.

|                     |                 | <b>Face-to-face</b>        | A                                 | <b>Diameter</b>              |                            |                                    |
|---------------------|-----------------|----------------------------|-----------------------------------|------------------------------|----------------------------|------------------------------------|
| <b>Nominal Size</b> | <b>Flange</b>   | A                          | <b>ANSI RTJ</b>                   | в                            | $\mathbf{C}$               | <b>Weight</b>                      |
| Inch (mm)           | <b>Rating</b>   | Inch (mm)                  | Inch (mm)                         | Inch (mm)                    | Inch (mm)                  | $\overline{1}$ (kg) <sup>(1)</sup> |
| 2(50)               | Class 150       | 13.06 (332)                | 13.56(344.4)                      | 1.92(48.8)                   | 8.49(216)                  | 34.0(15.4)                         |
|                     | Class 300       | 13.56 (344)                | 14.06 (357.1)                     | 1.92(48.8)                   | 8.49 (216)                 | 37.3 (16.9)                        |
|                     | Class 600       | 14.32 (364)                | 14.32 (363.7)                     | 1.92(48.8)                   | 8.49 (216)                 | 42.5 (19.3)                        |
|                     | PN 16/40        | 11.84(301)                 |                                   | 1.92(48.8)                   | 8.49(216)                  | 35.0(15.9)                         |
|                     | PN 64           | 12.94 (329)                |                                   | 1.92(48.8)                   | 8.49 (216)                 | 43.3 (19.7)                        |
|                     | <b>PN 100</b>   | 13.42 (341)                |                                   | 1.92(48.8)                   | 8.49 (216)                 | 49.6 (22.5)                        |
|                     | <b>JIS 10K</b>  | 11.5(292)                  |                                   | 1.92(48.8)                   | 8.49(216)                  | 29.1(13.2)                         |
|                     | <b>JIS 20K</b>  | 12.1 (307)                 |                                   | 1.92 (48.8)                  | 8.49 (216)                 | 29.7 (13.5)                        |
|                     | <b>JIS 40K</b>  | 13.6 (345)                 |                                   | 1.92(48.8)                   | 8.49 (216)                 | 37.9 (17.2)                        |
| 3(80)               | Class 150       | 14.30 (363)                | 14.80 (375.9)                     | 2.87(72.9)                   | 9.05(230)                  | 58.0(26.3)                         |
|                     | Class 300       | 15.04 (382)                | 15.66 (397.9)                     | 2.87(72.9)                   | 9.05(230)                  | 66.0 (29.9)                        |
|                     | Class 600       | 15.80 (401)                | 15.80 (401.3)                     | 2.87(72.9)                   | 9.05(230)                  | 71.5 (32.4)                        |
|                     | PN 16/40        | 13.36 (339)                |                                   | 2.87(72.9)                   | 9.05(230)                  | 52.2(24.9)                         |
|                     | <b>PN 64</b>    | 14.46 (367)                |                                   | 2.87 (72.9)                  | 9.05(230)                  | 64.4 (29.2)                        |
|                     | <b>PN 100</b>   | 14.94 (380)                |                                   | 2.87(72.9)                   | 9.05(230)                  | 74.3 (33.7)                        |
|                     | <b>JIS 10K</b>  | 12.3(312)                  |                                   | 2.87(72.9)                   | 9.05(230)                  | 41.0(18.6)                         |
|                     | <b>JIS 20K</b>  | 13.7 (348)                 |                                   | 2.87 (72.9)                  | 9.05(230)                  | 48.4 (22.0)                        |
|                     | <b>JIS 40K</b>  | 15.5 (394)                 |                                   | 2.87(72.9)                   | 9.05(230)                  | 63.4 (28.8)                        |
| 4(100)              | Class 150       | 15.24 (387)                | 15.74 (399.8)                     | 3.79(96.3)                   | 9.60(244)                  | 76.0(34.5)                         |
|                     | Class 300       | 16.00 (406)                | 16.62 (422.2)                     | 3.79(96.3)                   | 9.60(244)                  | 94.5 (42.9)                        |
|                     | Class 600       | 17.74 (451)                | 17.74 (450.6)                     | 3.79(96.3)                   | 9.60(244)                  | 121.5 (55.1)                       |
|                     | <b>PN 16</b>    | 13.34 (339)                |                                   | 3.79(96.3)                   | 9.60(244)                  | 62.2(28.2)                         |
|                     | <b>PN 40</b>    | 14.36 (365)                |                                   | 3.79(96.3)                   | 9.60(244)                  | 71.1 (32.2)                        |
|                     | <b>PN 64</b>    | 15.38 (391)                |                                   | 3.79(96.3)                   | 9.60(244)                  | 86.4 (39.2)                        |
|                     | PN 100          | 16.32 (415)                | —                                 | 3.79(96.3)                   | 9.60(244)                  | 104.1 (47.3)                       |
|                     | <b>JIS 10K</b>  | 13.6(345)                  | $\qquad \qquad -$                 | 3.79(96.3)                   | 9.60(244)                  | 55.4(25.1)                         |
|                     | <b>JIS 20K</b>  | 13.6 (345)                 |                                   | 3.79(96.3)                   | 9.60(244)                  | 63.2 (28.7)                        |
|                     | <b>JIS 40K</b>  | 16.8 (427)                 |                                   | 3.79(96.3)                   | 9.60(244)                  | 93.7 (42.5)                        |
| 6(150)              | Class 150       | 19.42 (493)                | 19.92 (506.0)                     | 5.70 (144.8)                 | 10.79(274)                 | 128.0(58.1)                        |
|                     | Class 300       | 20.18 (513)                | 20.80 (528.4)                     | 5.70 (144.8)                 | 10.79 (274)                | 168.0 (76.2)                       |
|                     | Class 600       | 22.16 (563)                | 22.16 (562.9)                     | 5.70 (144.8)                 | 10.79 (274)                | 226.0 (102.5)                      |
|                     | <b>PN 16</b>    | 16.76 (426)                |                                   | 5.70 (144.8)                 | 10.79(274)                 | 107.7(48.8)                        |
|                     | <b>PN 40</b>    | 18.32 (465)                |                                   | 5.70 (144.8)                 | 10.79 (274)                | 132.4 (60.0)                       |
|                     | <b>PN 64</b>    | 19.90 (505)                |                                   | 5.70 (144.8)                 | 10.79 (274)                | 180.6 (81.9)                       |
|                     | PN 100          | 21.48 (546)                | —                                 | 5.70 (144.8)                 | 10.79 (274)                | 217.2 (98.5)                       |
|                     | <b>JIS 10K</b>  | 18.5 (470)                 | $\overline{a}$                    | 5.70(144.8)                  | 10.79 (274)                | 124.0 (56.2)                       |
|                     | <b>JIS 20K</b>  | 18.5 (470)                 |                                   | 5.70 (144.8)                 | 10.79 (274)                | 141.9 (64.4)                       |
|                     | <b>JIS 40K</b>  | 22.0 (559)                 |                                   | 5.70 (144.8)                 | 10.79 (274)                | 220.1 (99.8)                       |
| 8(200)              | Class 150       | 24.01 (610)                | 24.51 (622.6)                     | 7.55 (191.8)                 | 11.71 (298)                | 191.4 (86.8)                       |
|                     | Class 300       | 24.77 (629)                | 25.39 (645.0)                     | 7.55 (191.8)                 | 11.71 (298)                | 252.0 (114.3)                      |
|                     | Class 600       | 27.01 (686)                | 27.13 (689.2)                     | 7.55 (191.8)                 | 11.71 (298)                | 336.0 (152.4)                      |
|                     | <b>PN 10</b>    | 20.89(531)                 |                                   | 7.55 (191.8)                 | 11.71(298)                 | 166.0 (75.3)                       |
|                     | <b>PN 16</b>    | 20.89 (531)                |                                   | 7.55 (191.8)                 | 11.71 (298)                | 164.7 (74.7)                       |
|                     | <b>PN 25</b>    | 22.31 (567)                |                                   | 7.55 (191.8)                 | 11.71 (298)                | 191.1 (86.7)                       |
|                     | <b>PN 40</b>    | 22.93 (582)                |                                   | 7.55 (191.8)                 | 11.71 (298)                | 213.0 (96.6)                       |
|                     | PN 64<br>PN 100 | 24.67 (627)<br>26.25 (667) | —                                 | 7.55 (191.8)                 | 11.71 (298)                | 278.3 (126)                        |
|                     | <b>JIS 10K</b>  |                            | <sup>-</sup><br>$\qquad \qquad -$ | 7.55 (191.8)                 | 11.71 (298)                | 357.2 (162)                        |
|                     | <b>JIS 20K</b>  | 22.6 (574)<br>22.6 (574)   |                                   | 7.55 (191.8)<br>7.55 (191.8) | 11.71 (298)<br>11.71 (298) | 178.2 (80.8)<br>202.6 (91.9)       |
|                     | <b>JIS 40K</b>  | 27.0 (686)                 | $\qquad \qquad -$                 | 7.55 (191.8)                 | 11.71 (298)                | 324.0 (147.0)                      |
|                     |                 |                            |                                   |                              |                            |                                    |

TABLE 2-12. Vortex Dual-Sensor Style Flowmeter (2- through 8-in. / 50 through 200 mm Line Sizes). (Refer to Figure 2-13)

(1) Add 0.4 Lb (0.2 kg) for display option.

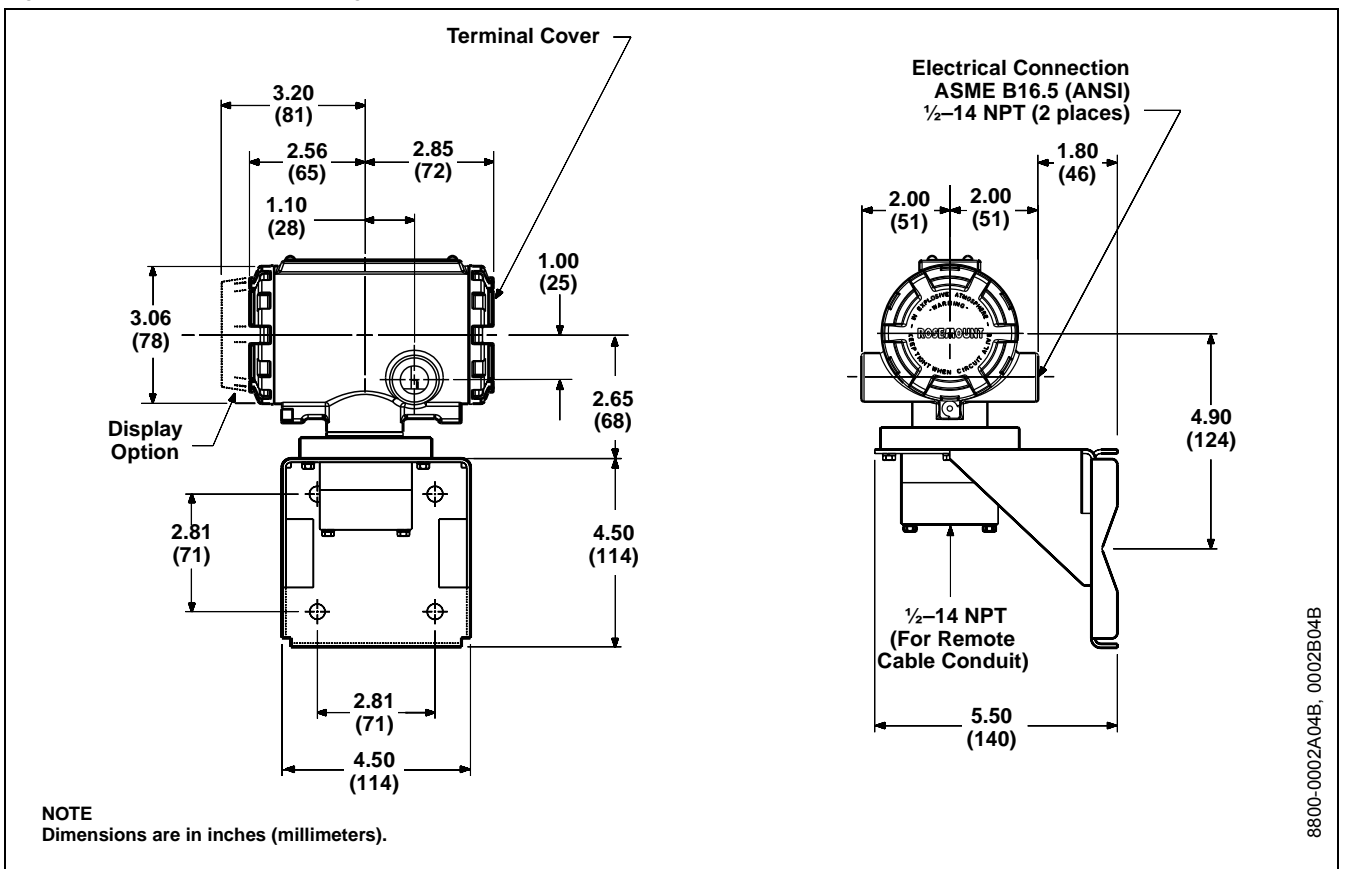

Figure 2-14. Dimensional Drawings for Remote Mount Transmitters.

Figure 2-15. Dimensional Drawings for Remote Mount Wafer-Style Flowmeters ( 1 /2- through 8-in. / 15 through 200 mm Line Sizes).

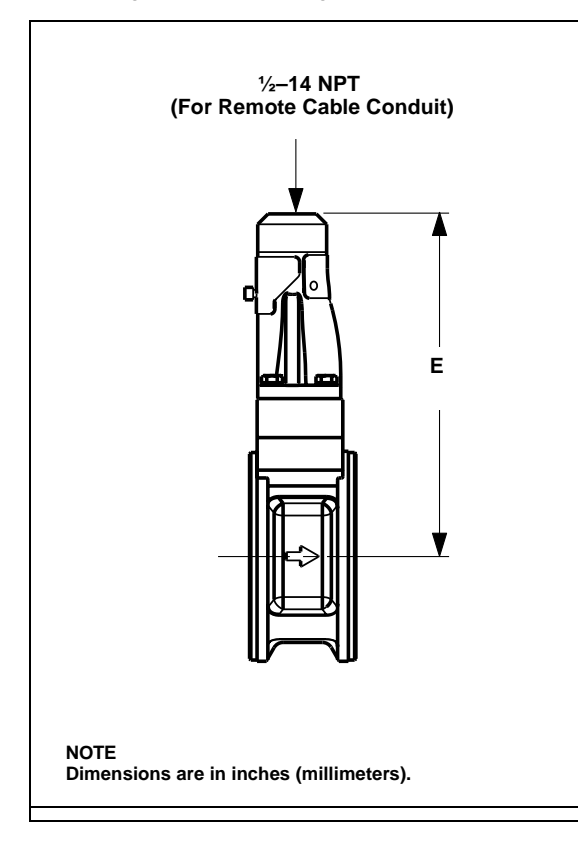

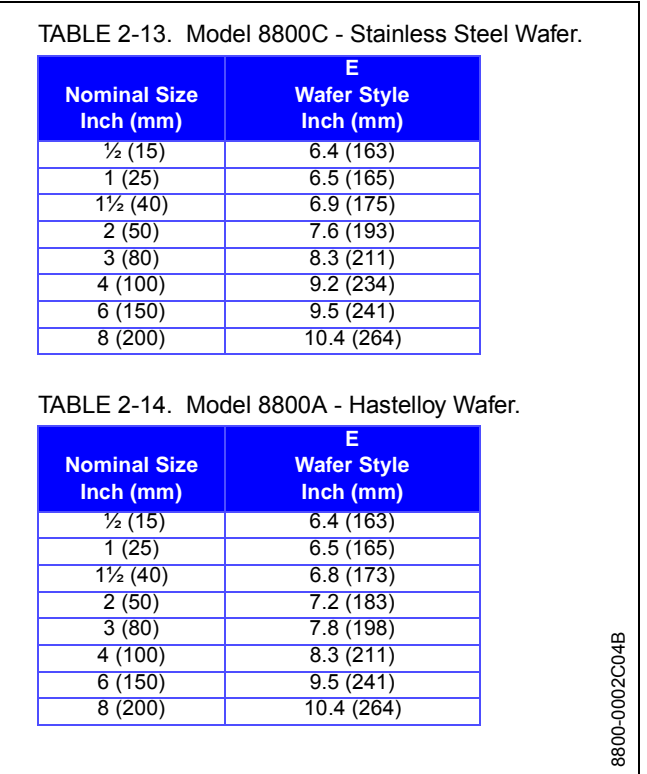

<span id="page-28-0"></span>Figure 2-16. Dimensional Drawings for Flanged- and Dual-Sensor Flanged-Style Remote Mount Flowmeters ( 1 /2- through 8-inch / 15 through 200 mm Line Sizes).

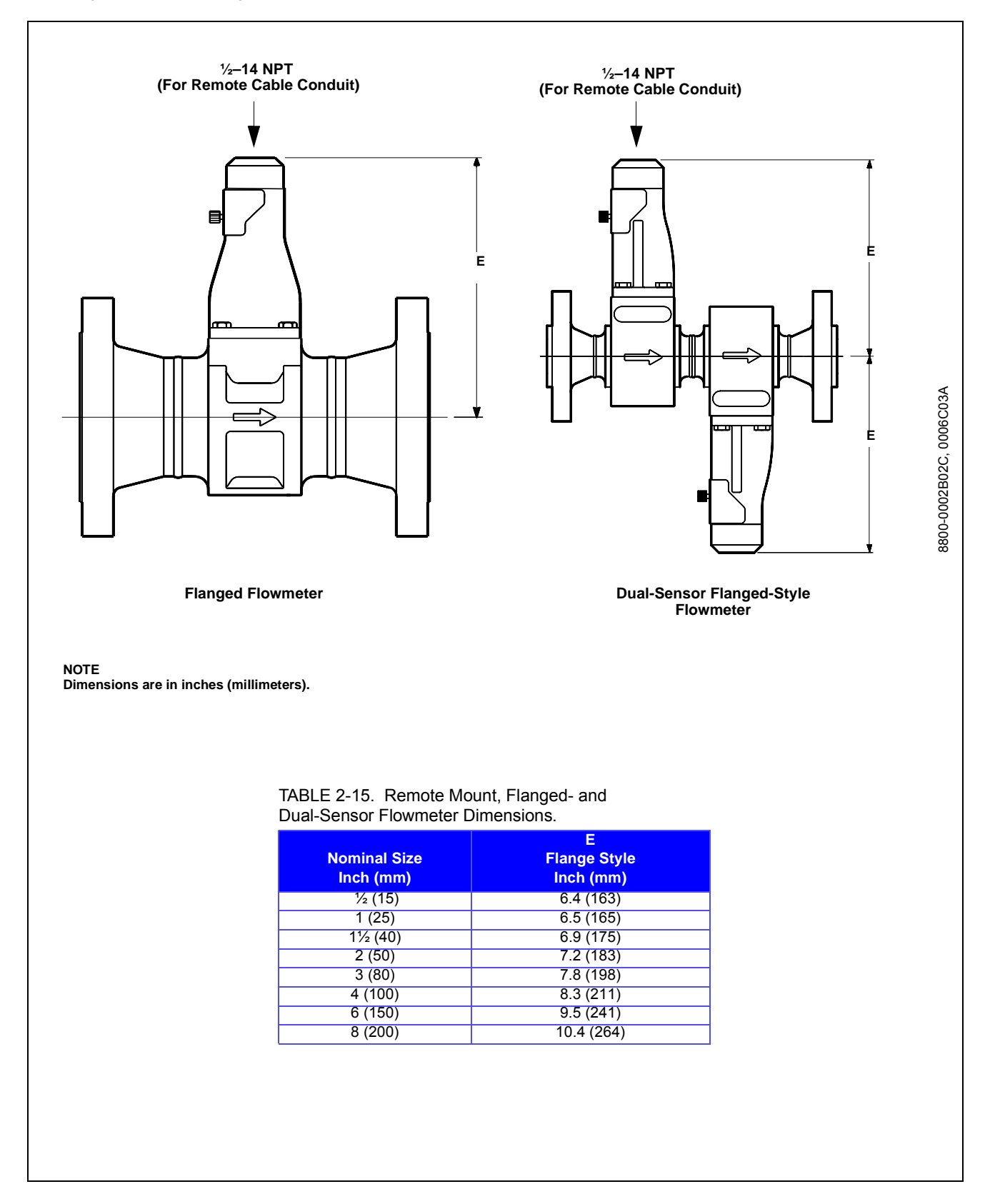

# **ELECTRICAL CONSIDERATIONS** Proper electrical installation is necessary to prevent errors due to electrical noise and interference. Shielded cable should be used for best results in electrically noisy environments. **Power Supply** The transmitter requires a minimum of 9 V dc and a maximum of 32 V dc at the transmitter power terminals. **NOTES** • **Do not** exceed 32 V dc at the transmitter terminals. • **Do not** apply ac line voltage to the transmitter terminals. Improper supply voltage can damage the transmitter. **Power Conditioning** Each fieldbus power supply **requires** a power conditioner to decouple the power supply output from the fieldbus wiring segment. **Field Wiring** All power to the transmitter is supplied over the segment wiring. Use shielded, twisted pair for best results. For new installations or to get maximum performance, twisted pair cable designed especially for fieldbus should be used. Table 2-16 details cable characteristics and ideal specifications. TABLE 2-16. Ideal Cable Specifications for Fieldbus Wiring. **NOTE** The number of devices on a fieldbus segment is limited by the power supply voltage, the resistance of the cable, and the amount of current drawn by each device. **Transmitter Wiring Connection** To make the transmitter wiring connection, remove the FIELD TERMINALS end cover on the electronics housing. Connect the power leads to the positive (+) and negative (–) terminals. The power terminals are polarity insensitive: the polarity of the dc power leads does not matter when connecting to the power terminals. **Characteristic Ideal Specification** Impedance 100 Ohms ± 20 % at 31.25 kHz Wire Size  $\vert$  18 AWG (0,8 mm<sup>2</sup>) Shield Coverage and  $\vert$  90 % Attenuation and the study and a study and a study of the study of the study and a study of the study of the study of the study of the study of the study of the study of the study of the study of the study of the study of t Capacitive Unbalance 2 nF/km

When wiring to screw terminals, crimped lugs are recommended. Tighten the terminals to ensure adequate contact. No additional power wiring is required.

Both transmitter covers must be fully engaged to meet explosion proof requirements. Do not remove the transmitter covers in an explosive atmosphere when the transmitter is powered.

See "Safety Messages" on page 2-1 for complete warning information.

Figure 2-17. Model 8800C Transmitter Field Wiring.

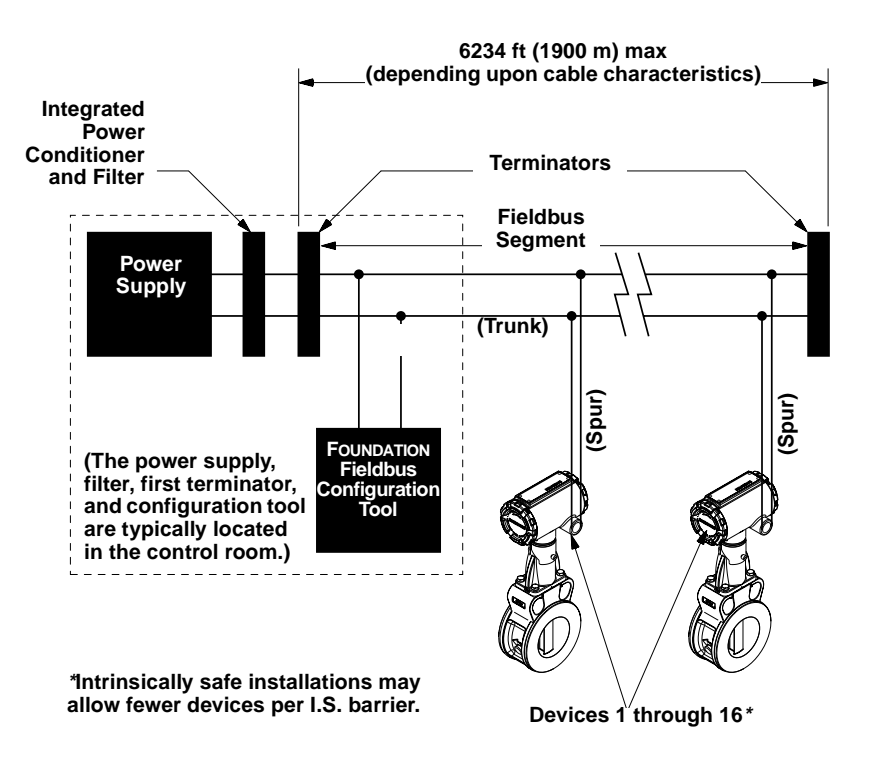

**Remote Electronics** If you order one of the remote electronics options (options R10, R20, R30, or RXX), the flowmeter assembly will be shipped in two parts:

- 1. The meter body with an adapter installed in the support tube and an interconnecting coaxial cable attached to it.
- 2. The electronics housing installed on a mounting bracket.

**Mounting** Mount the meter body in the process flow line as described earlier in this section (see ["Flowmeter Orientation" on page 2-2](#page-12-0)). Mount the bracket and electronics housing in the desired location. The housing can be repositioned on the bracket to facilitate field wiring and conduit routing.

8800-0470A02B, 0470A01B

8800-0470A02B, 0470A01B

**Cable Connections** Refer to Figure 2-18 and the following instructions to connect the loose end of the coaxial cable to the electronics housing.

Figure 2-18. Remote Electronics Installation.

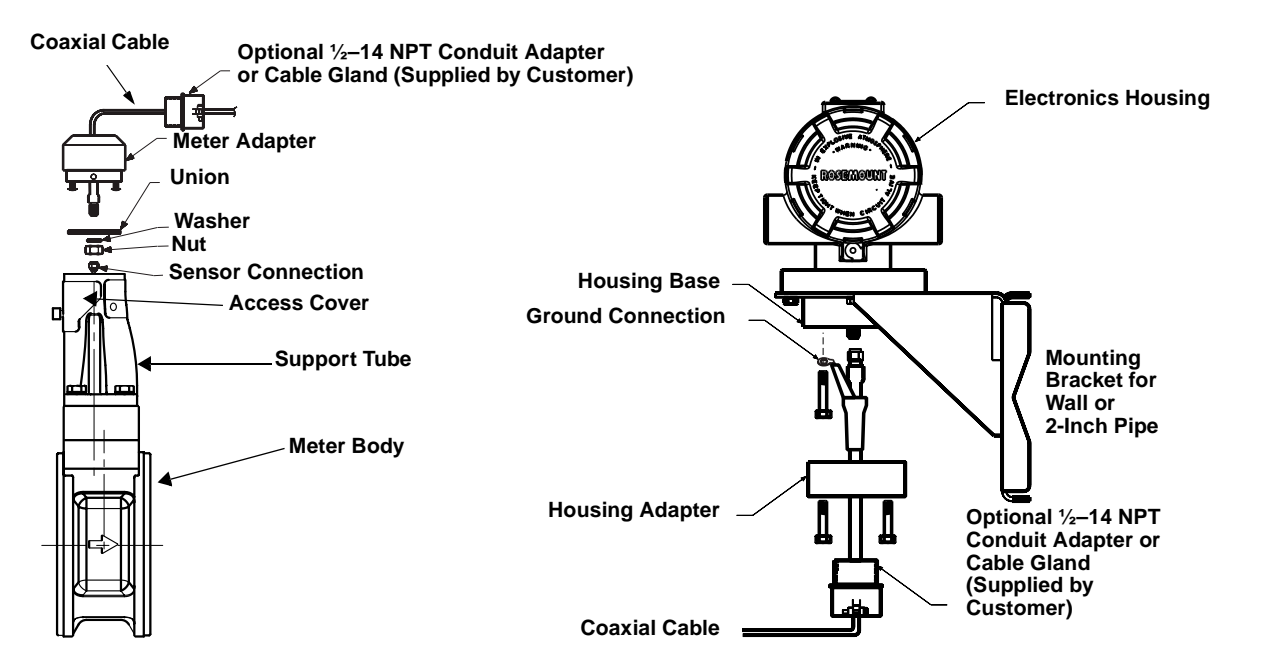

- 1. If you plan to run the coaxial cable in conduit, carefully cut the conduit to the desired length to provide for proper assembly at the housing. A junction box may be placed in the conduit run to provide a space for extra coaxial cable length.
- 2. Slide the conduit adapter or cable gland over the loose end of the coaxial cable and fasten it to the adapter on the meter body support tube.
- 3. If using conduit, route the coaxial cable through the conduit.
- 4. Place a conduit adapter or cable gland over the end of the coaxial cable.
- 5. Remove the housing adapter from the electronics housing.
- 6. Slide the housing adapter over the coaxial cable.
- 7. Remove one of the four housing base screws.
- 8. Bend the round lug so it is perpendicular to the cable.
- 9. Attach and securely tighten the coaxial cable nut to the connection on the electronics housing.
- 10. Attach the coaxial cable ground connection round lug to the housing via the housing base ground screw. Use the 1<sup>1</sup>/2-inch screw to go through the round lug and attach to the housing base.
- 11. Align the housing adapter with the housing and attach with three screws.
- 12. Tighten the conduit adapter or cable gland to the housing adapter.

### **CAUTION**

To prevent moisture from entering the coaxial cable connections, install the interconnecting coaxial cable in a single dedicated conduit run or use sealed cable glands at both ends of the cable.

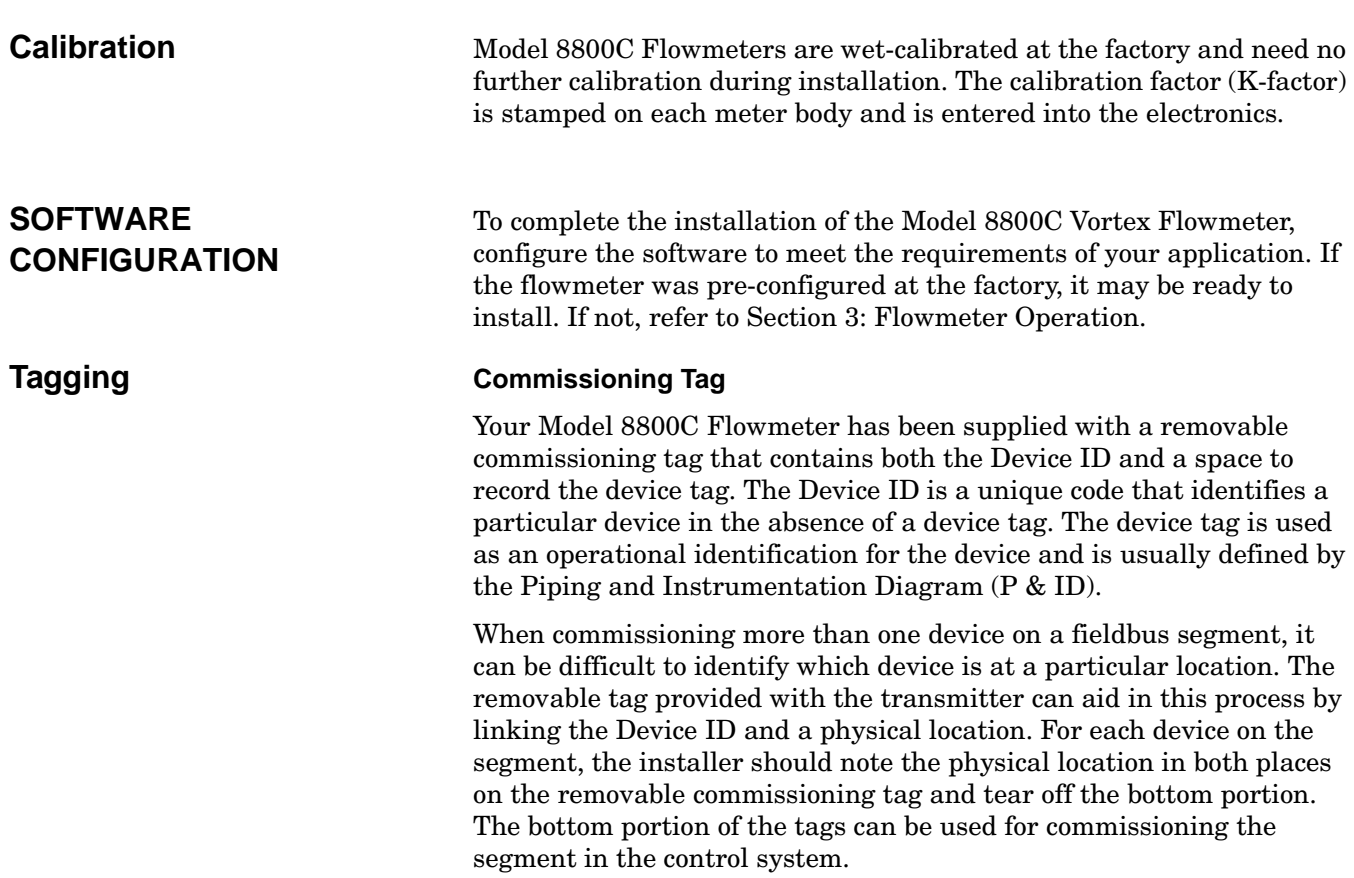

<span id="page-33-0"></span>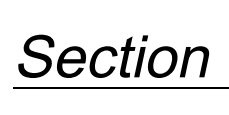

# **3 Flowmeter Operation**

Section 3 covers basic operation, software functionality, and basic configuration procedures for the Model 8800C Vortex Flowmeter with FOUNDATION fieldbus. For more information about the FOUNDATION fieldbus technology and the function blocks used in the transmitter, refer to [Section 4: Transducer Block,](#page-37-0) [Section 5: Resource Block](#page-53-0), [Appendix A: Foundation™ fieldbus Technology and Fieldbus](#page-109-0)  [Function Blocks](#page-109-0), [Appendix B: Analog Input \(AI\) Function Block,](#page-116-0) and [Appendix C: PID Function Block.](#page-128-0)

Figure 3-1 illustrates how the flow signal is channeled through the transmitter.

#### Figure 3-1. Functional Block Diagram for the Model 8800C Vortex Flowmeter with FOUNDATION Fieldbus.

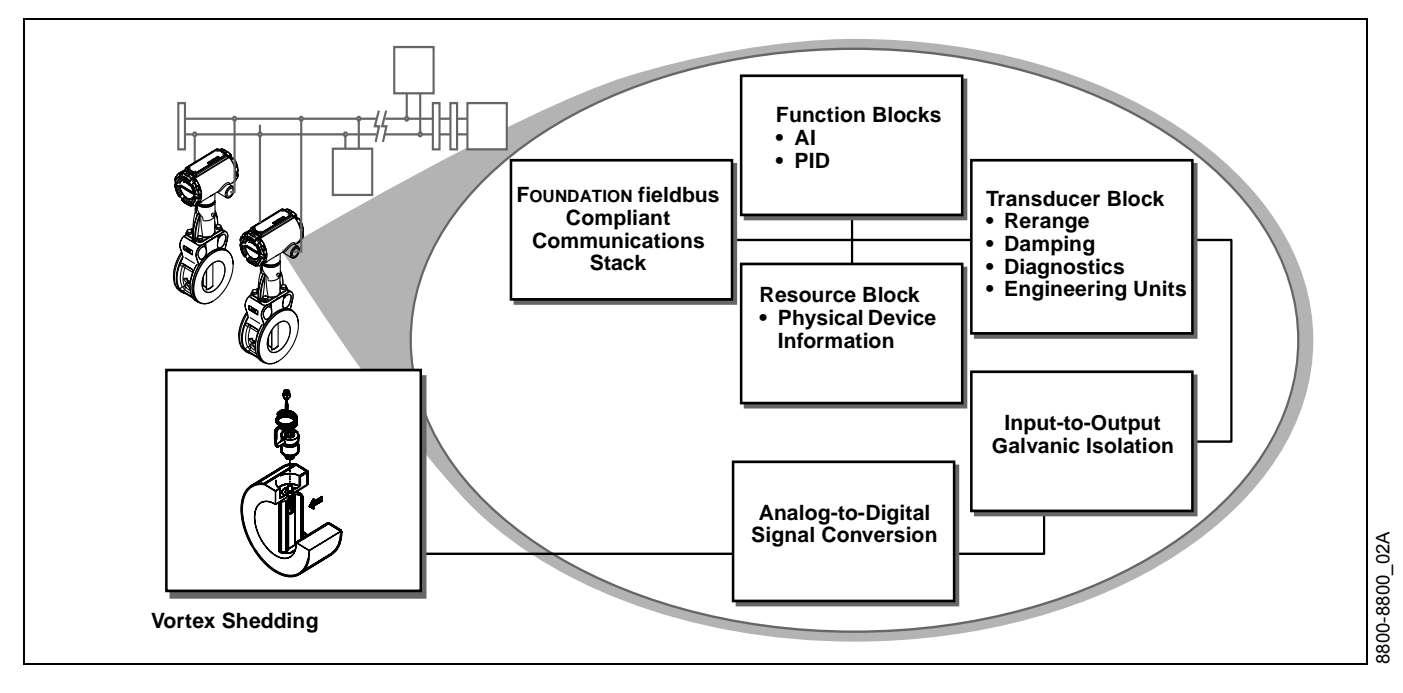

**OVERVIEW** Each FOUNDATION fieldbus configuration tool or host device has a different way of displaying and performing configurations. Some will use Device Descriptions (DD) and DD Methods to make configuring and displaying data consistent across host platforms. Since there is no requirement that a configuration tool or host support these features, this section describes how to reconfigure the device manually.

## **ASSIGNING DEVICE TAG AND NODE ADDRESS**

The Model 8800C Flowmeter is shipped with a blank tag and a temporary address to allow a host to automatically assign an address and a tag. If the tag or address need to be changed, use the features of the configuration tool. The tools do the following:

- Change the address to a temporary address  $(248-251)$ .
- Change the tag to a new value.
- Change the address to a new address.

When the device is at a temporary address, only the tag and address can be changed or written to. The resource, transducer, and function blocks are all disabled.

# **CONFIGURING THE TRANSDUCER BLOCK**

Unless otherwise specified at the time of purchase, the transducer block will come preconfigured for liquid (water) through a nominal schedule 40, 3 in. pipe at a process temperature of 68  $\degree$ F (20  $\degree$ C).

# **FLOW-SPECIFIC BLOCK CONFIGURATION**

**AI Block** The Analog Input (AI) function block provides the primary interface of the measurement to the control and/or monitoring systems. The interface between the AI block and the transducer block is through the following 3 parameters:

- The CHANNEL parameter defines which transducer block measurement is used by the AI block. In the Model 8800C Flowmeter, only one channel is available: AI1.CHANNEL = 1 (Flow).
- The second parameter is the XD SCALE.UNITS INDX. The default configuration is feet per second (ft/s).
- Finally, since the flow measurement from the transducer block is in the correct units, L\_TYPE is configured as Direct. L\_TYPE is usually only changed to Indirect or Indirect-Square-Root if the measurement type changes.

Please note that these parameters must be changed in the following order:

- 1. CHANNEL
- 2. XD\_SCALE.UNITS\_INDEX
- 3. L\_TYPE

### **NOTE**

Please refer to [Appendix B: Analog Input \(AI\) Function Block](#page-116-0) for more details on configuring and troubleshooting the AI Block.

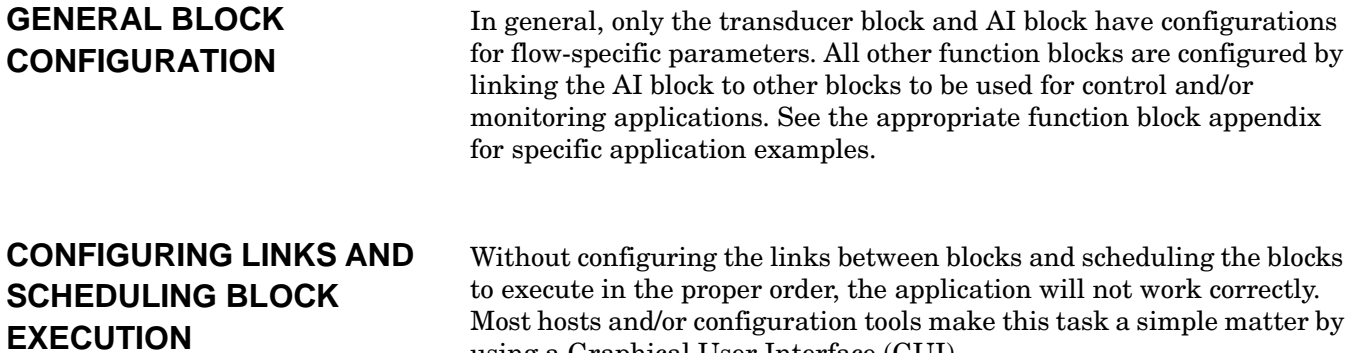

Figure 3-2. Measurement Configuration.

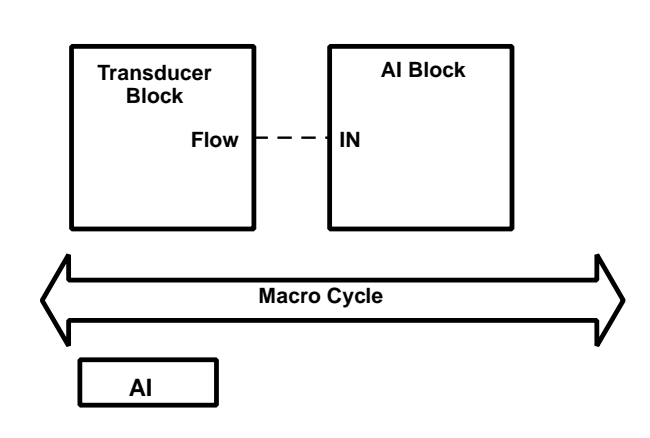

using a Graphical User Interface (GUI).

Figure 3-3. Control Configuration.

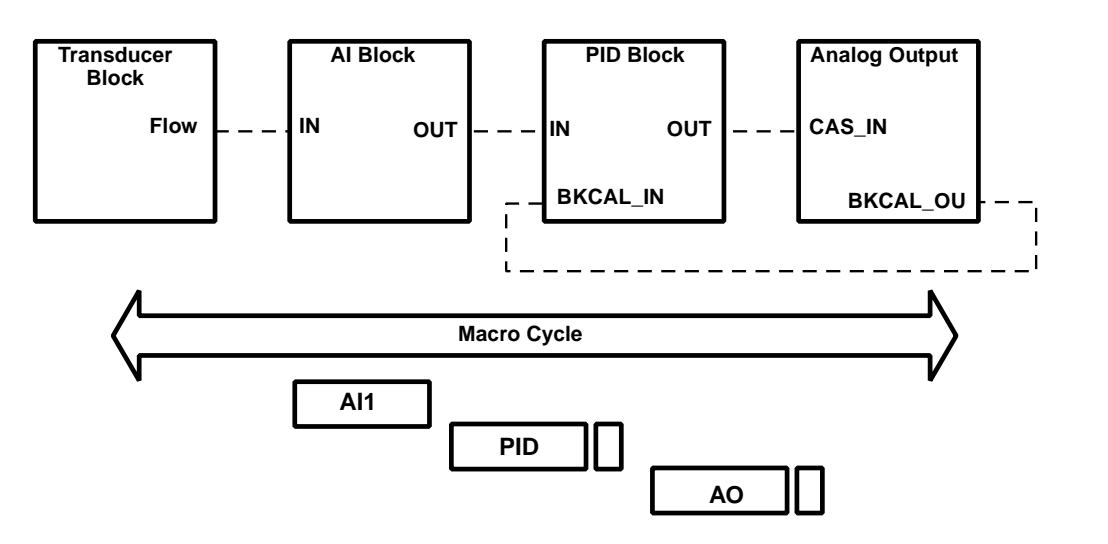

FBUS\_48A FBUS\_48A
**Cascade Control** Cascade control applications require two inputs. The configuration is to link the output of one AI block into the PID block in the Model 8800C transmitter and to link the AI block of a second Model 8800C transmitter into the PID block of that transmitter. Another set of links between the second PID and the AO block, located in the control valve, is required (see Figure 3-4).

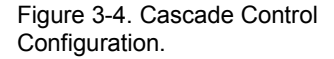

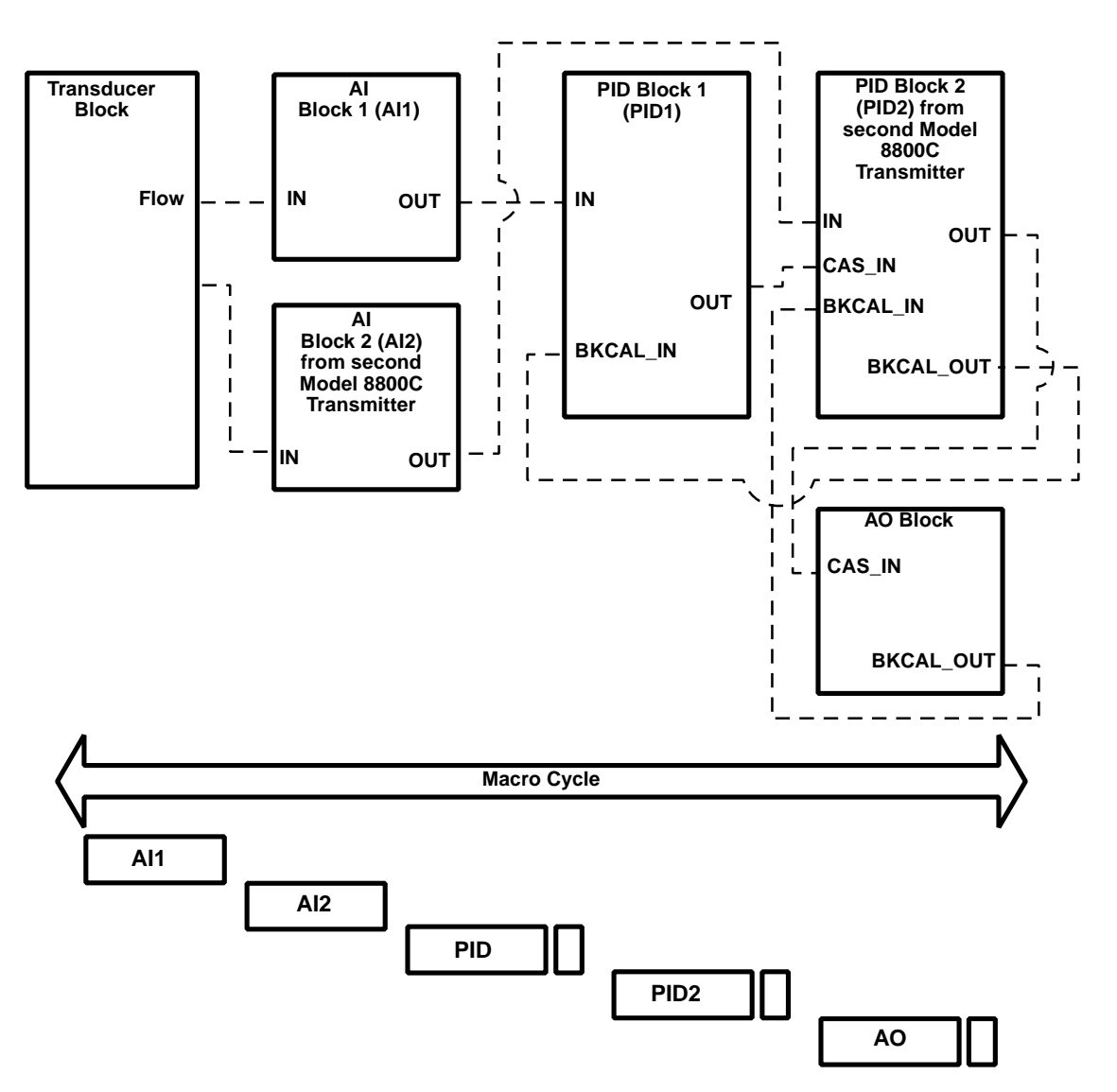

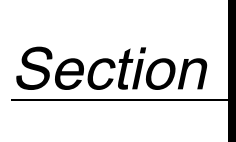

# **4 Transducer Block**

**OVERVIEW** Section 4 contains information on the Model 8800C Vortex Flowmeter transducer block. Descriptions of all transducer block parameters, errors, and diagnostics are listed. Also, the modes, alarm detection, status handling, application information, and troubleshooting are discussed.

Figure 4-1. Transducer Block Diagram.

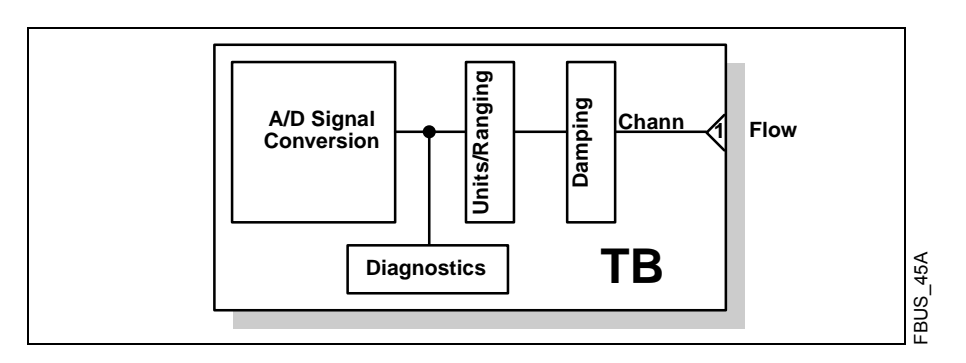

**Quick Transducer Block Configuration Guide**

**Channel Definitions** Only a single channel is defined in the Model 8800C Flowmeter. Channel 1 provides flow measurements to the AI block.

> Proper configuration of the Model 8800C Vortex Flowmeter is essential for accurate performance. The following is a quick configuration guide for those already familiar with vortex meters, especially the Model 8800C.

> For most parameters configured in the Model 8800C, the transmitter must perform extensive calculations to derive internal parameters used to accurately measure flow. It is recommended that each parameter in the Transducer Block be configured and sent to the transmitter individually. If too many parameter changes are sent to the transmitter at one time, the transmitter will return an error. The parameters not accepted will have to be resent.

**Configuration Order** The Model 8800C Transducer Block parameters can be configured in any order, but the following is offered as a recommended procedure and can be used as a checklist for configuration items.

- 1. K Factor
- 2. Service Type
- 3. Pipe Inside Diameter
- 4. Pipe Inside Diameter Units
- 5. Damping
- 6. Flange Type
- 7. Wetted Material
- 8. Meter Body Number
- 9. Process Temperature
- 10. Process Temperature Units
- 11. Filter Auto Adjust (to approximate process fluid density)
- 12. Meter Display. (If optional local display is installed.)
- 13. AI Block Channel. Set to Flow.
- 14. AI Block XD\_SCALE.UNITS\_INDEX. Select engineering units for flow.
- 15. AI Block L\_TYPE. Usually set to Direct.

If mass flow engineering units are selected (lb/sec, kg/sec, etc.) then you must configure:

- 1. Process Density
- 2. Process Density Units

If Standard/Normal engineering units are selected (Normal  $m^3$ /sec, Standard  $\mathrm{ft}^3$ /sec, etc.) and you want the transmitter to calculate the Density Ratio, then you must configure:

- 1. Base Temperature
- 2. Base Temperature Units
- 3. Base Pressure (Absolute)
- 4. Base Pressure Units
- 5. Base Compressibility
- 6. Process Pressure (Absolute)
- 7. Process Pressure Units
- 8. Process Compressibility

If Standard/Normal engineering units are selected (Normal  $m^3$ /sec, Standard ft<sup>3</sup>/sec, etc.) and you have the Density Ratio, then you must configure:

1. Process Density Ratio

Using the Resource Block RESTART parameter, initiate a PROCESSOR restart. When the transmitter comes back on line, verify your configuration. This will ensure that all parameters have been properly stored in nonvolatile memory.

This configuration process will be sufficient for most applications.

# **Parameters and Descriptions**

TABLE 4-1. Transducer Block Parameters.

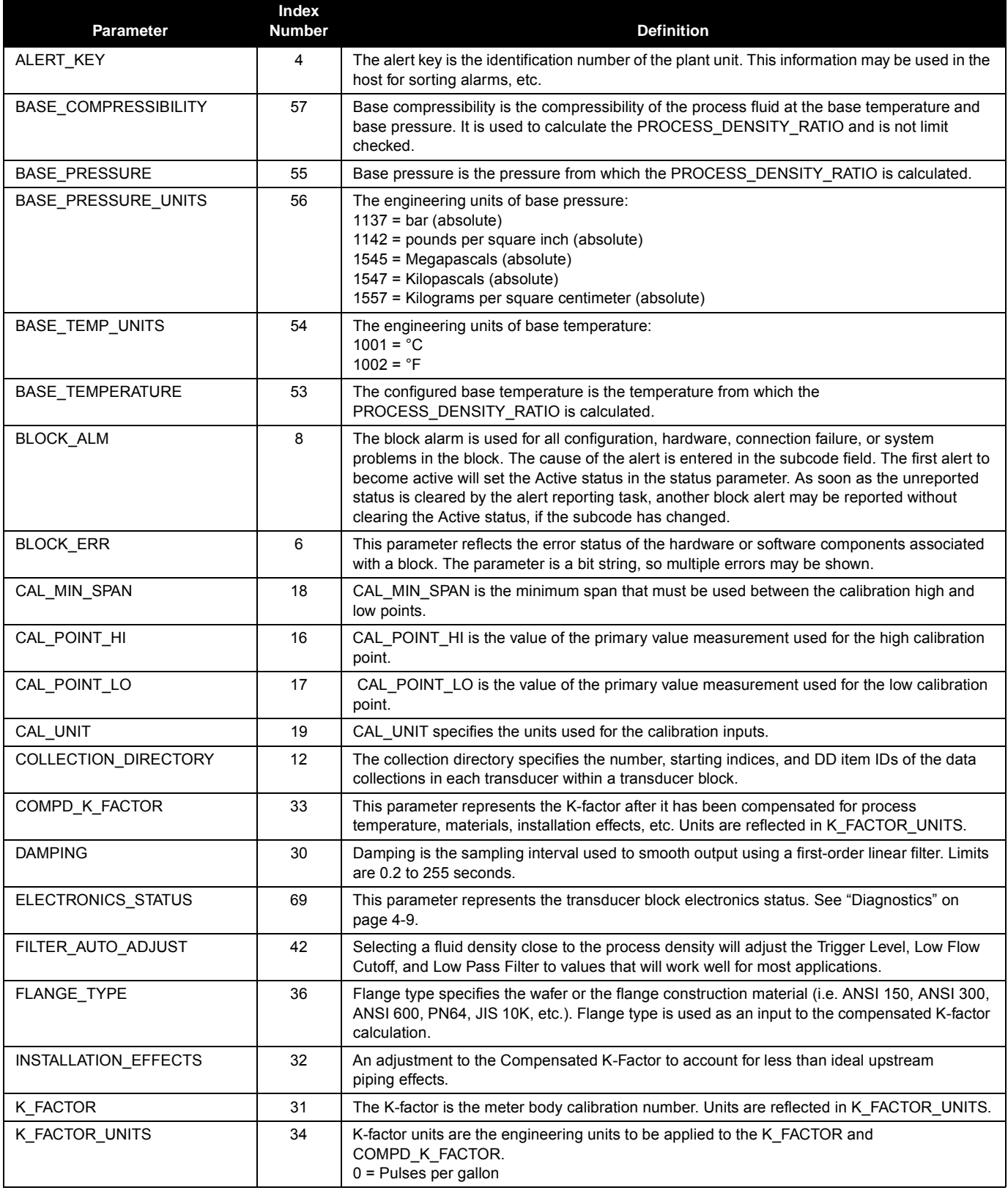

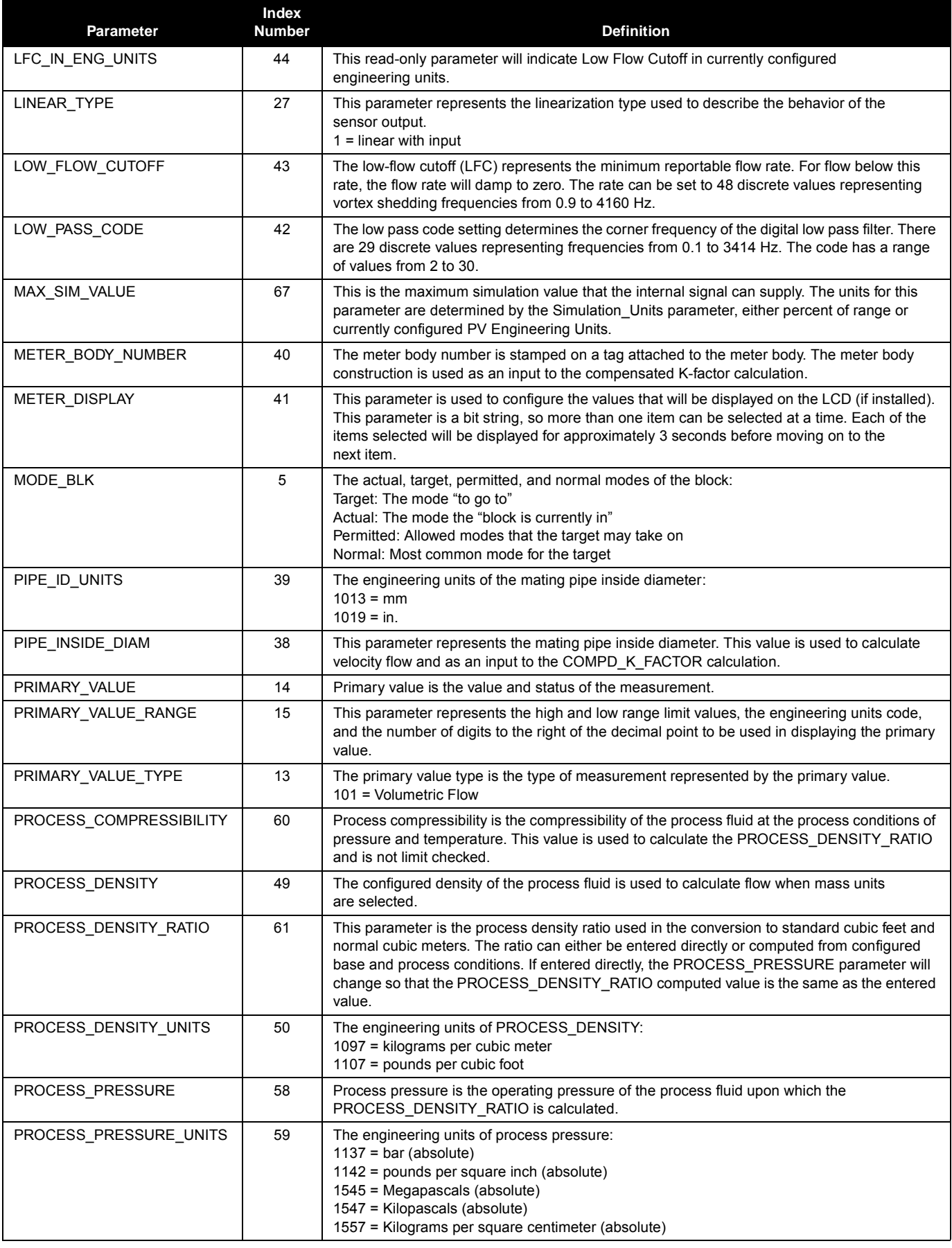

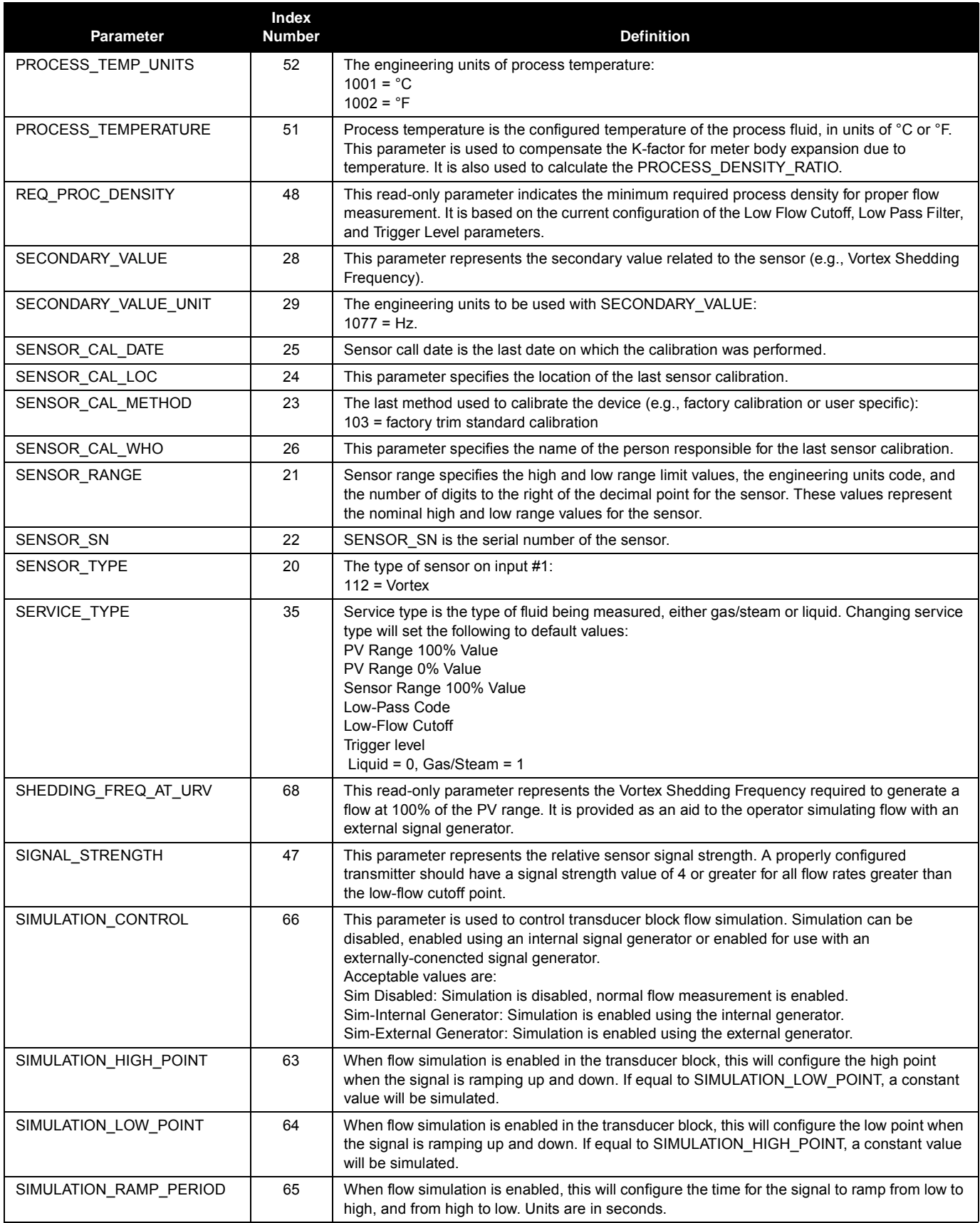

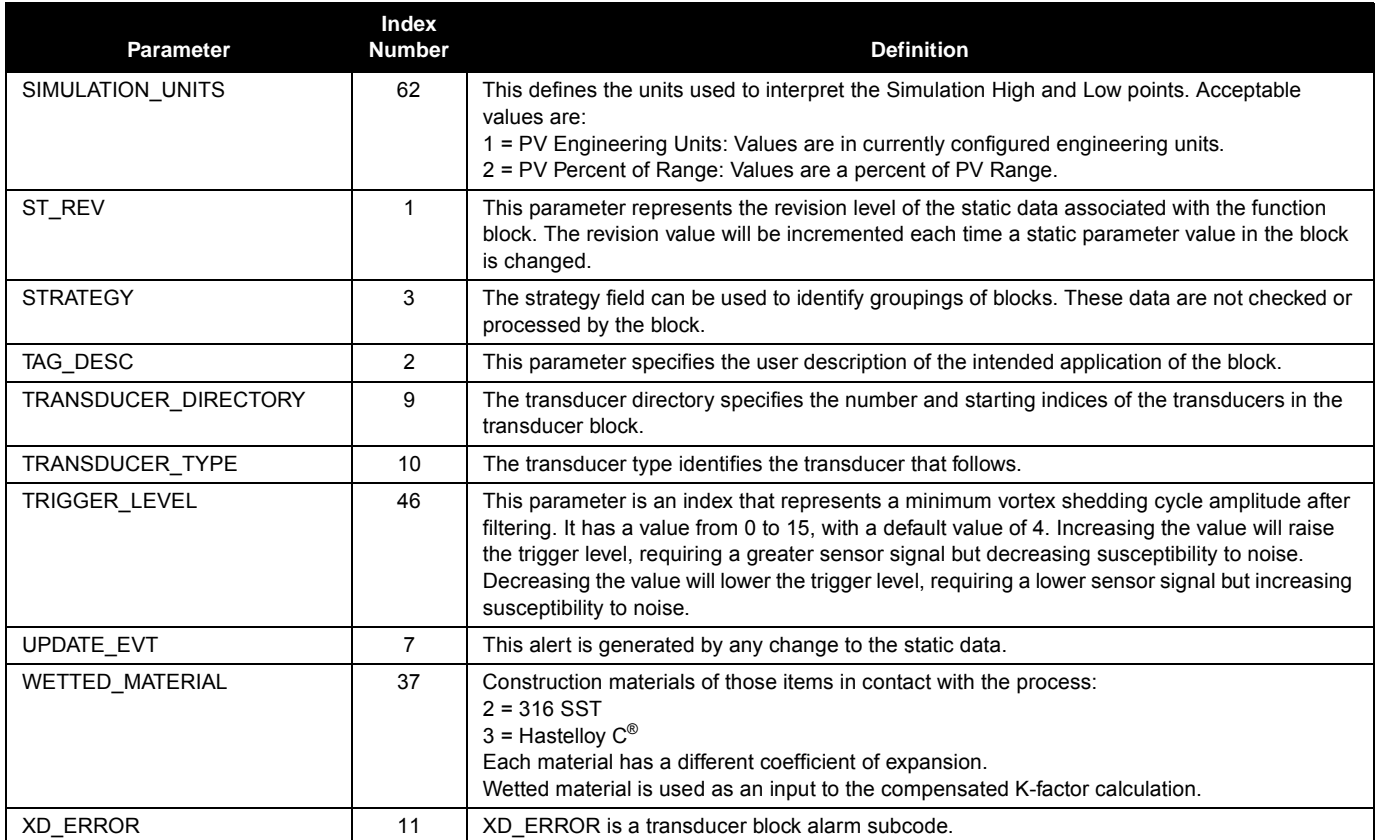

**Block/Transducer Errors** The following conditions are reported in the BLOCK\_ERR and XD\_ERROR parameters. Conditions in *italics* are inactive for the transducer block and are given here only for your reference.

#### TABLE 4-2. BLOCK\_ERR Conditions.

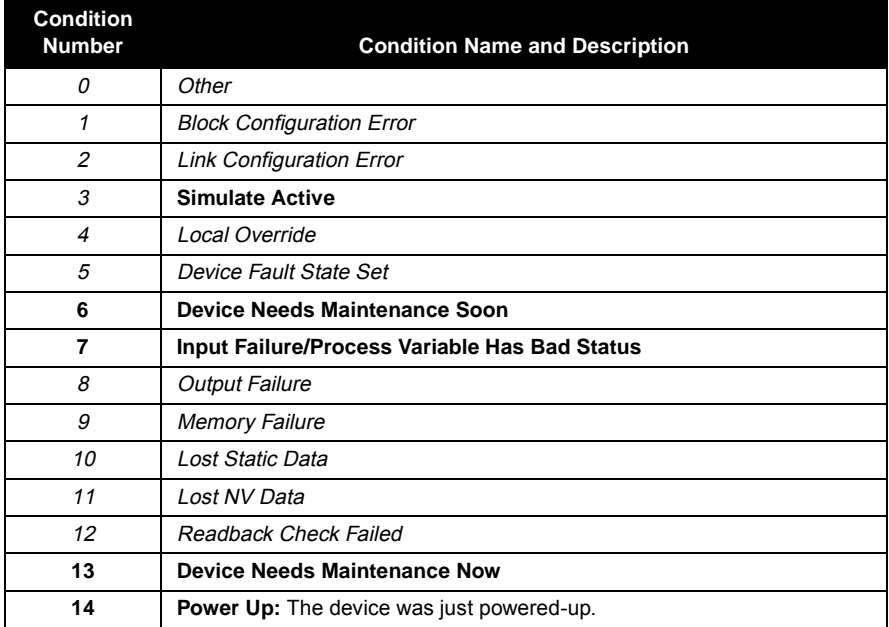

#### TABLE 4-3. XD ERR Conditions.

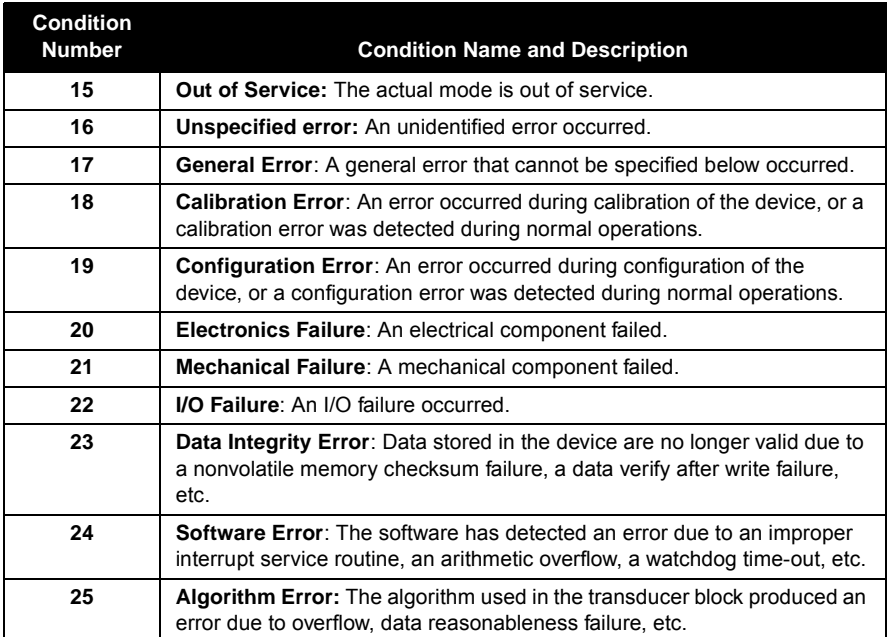

<span id="page-45-0"></span>**Diagnostics** In addition to the BLOCK\_ERR and XD\_ERROR parameters, more detailed information on the measurement status can be obtained via TB\_ELECTRONICS\_STATUS. Table 4-4 lists the potential errors and the possible corrective actions for the given values. The corrective actions are in order of increasing system level compromises. Reset the transmitter and then, if the error persists, try the steps in Table 4-4. Start with the first corrective action and then try the second.

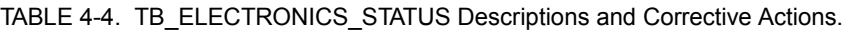

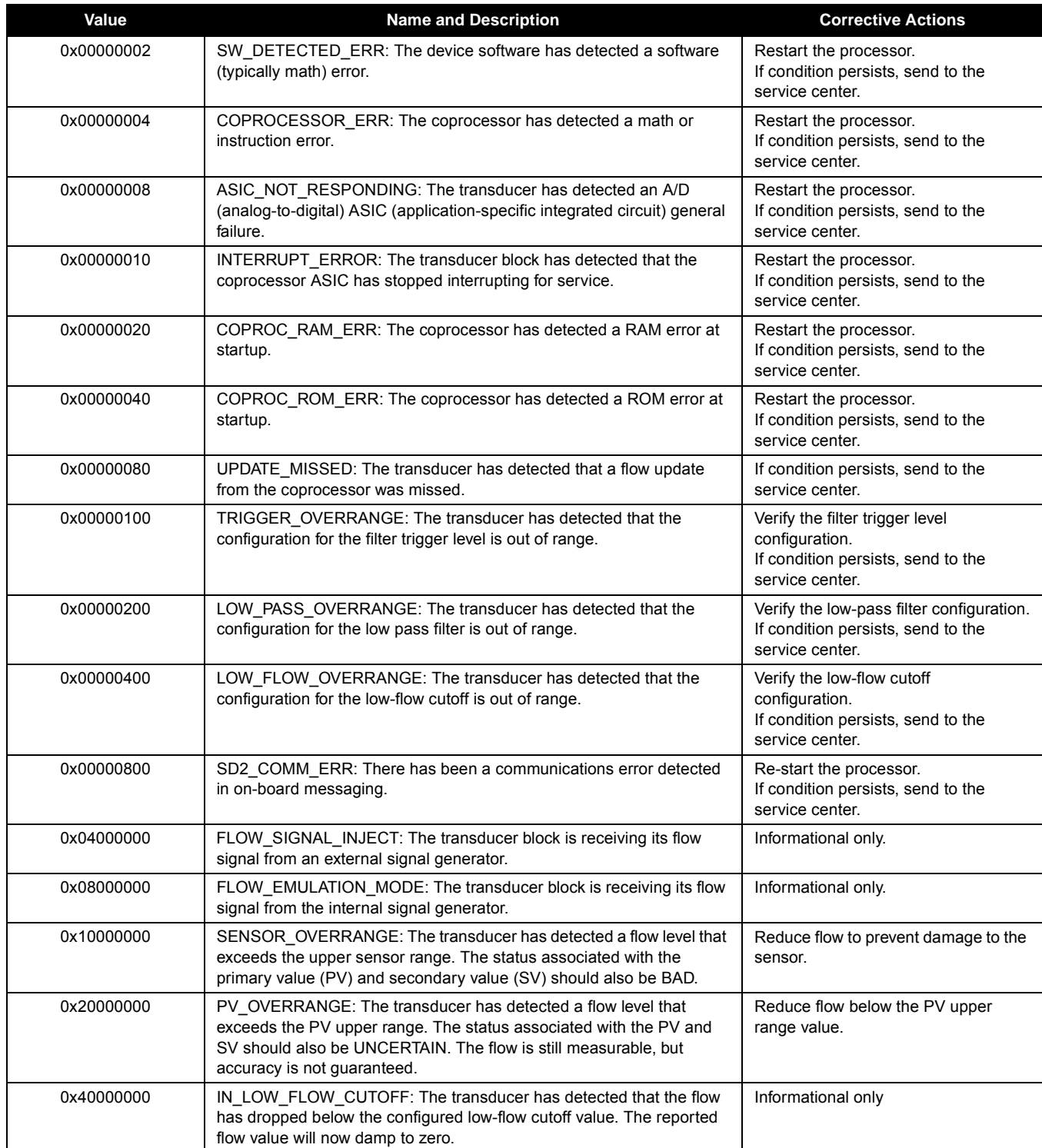

TABLE 4-5. Troubleshooting.

**Alarm Detection** Alarms are not generated by the transducer block. By correctly handling the status of the channel values, the down stream block (AI) will generate the necessary alarms for the measurement. The error that generated the alarm can be determined by looking at BLOCK\_ERR and XD\_ERROR.

**Status Handling** Normally, the status of the output channels reflects the status of the measurement value, the operating condition of the measurement electronics card, and any active alarm condition. In Auto mode, OUT reflects the value and status quality of the output channels.

**Troubleshooting** Refer to Table 4-5 to troubleshoot any problems that you encounter.

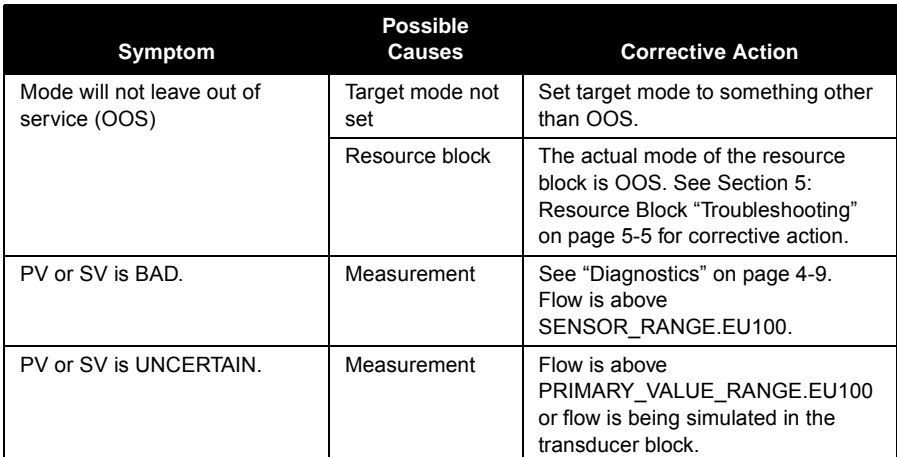

# **Standard/Normal Flow Units**

**FLOW UNITS** The **flow units** are configured in the AI block. If Standard or Normal flow units are selected, the density ratio must be entered in the transducer block in order for the conversion to take place. If mass units are selected, the process density must be entered.

> The Model 8800C Flowmeter allows you to measure **standard or normal flow units** (SCFM, SCFH, NCMM, NCMH, NCMD). Configure the software in one of two ways:

- 1. Enter the density ratio to convert from actual flow rate to standard flow rate.
- 2. Enter the process and base conditions. (The Model 8800C Flowmeter electronics will then calculate the density ratio for you.)

See Density Ratio and Process and Base Conditions below for definitions.

### **NOTE**

Be careful to calculate and enter the correct conversion factor. Standard flow is calculated with the conversion factor you enter. Any error in the factor entered will result in an error in the standard flow measurement. If pressure and temperature change over time, use actual volumetric flow units. The Model 8800C flowmeter does not compensate for changing temperature and pressure.

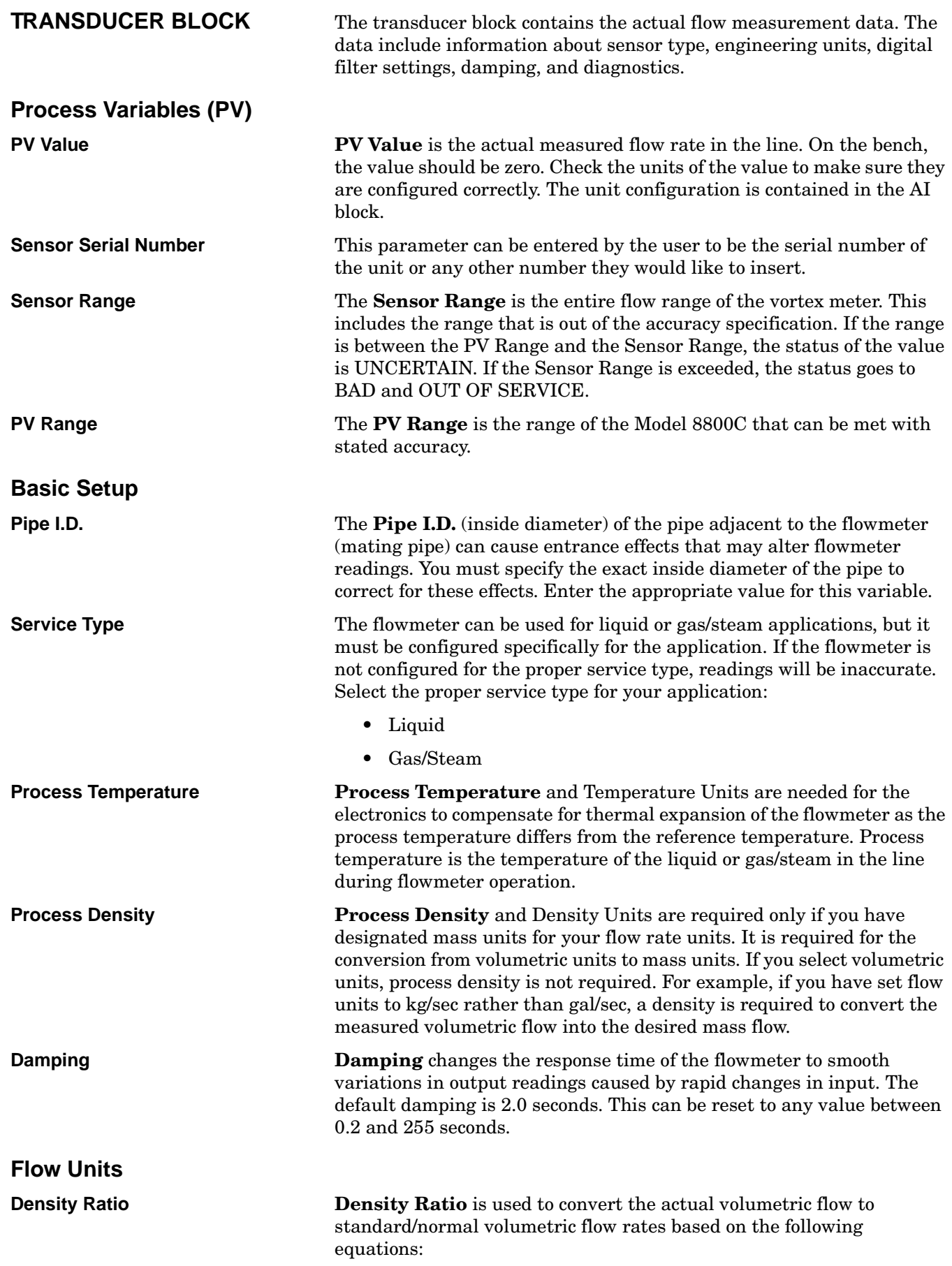

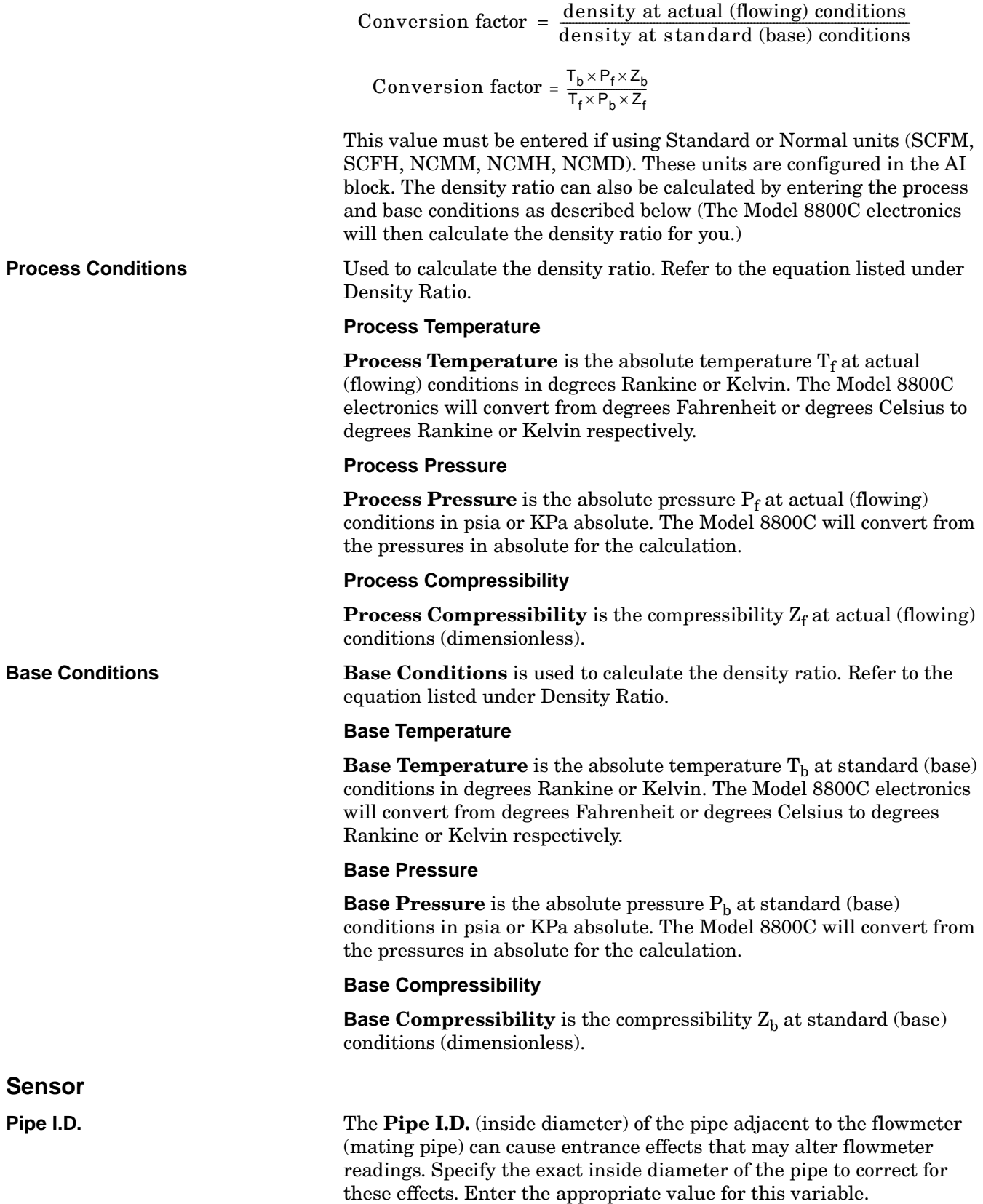

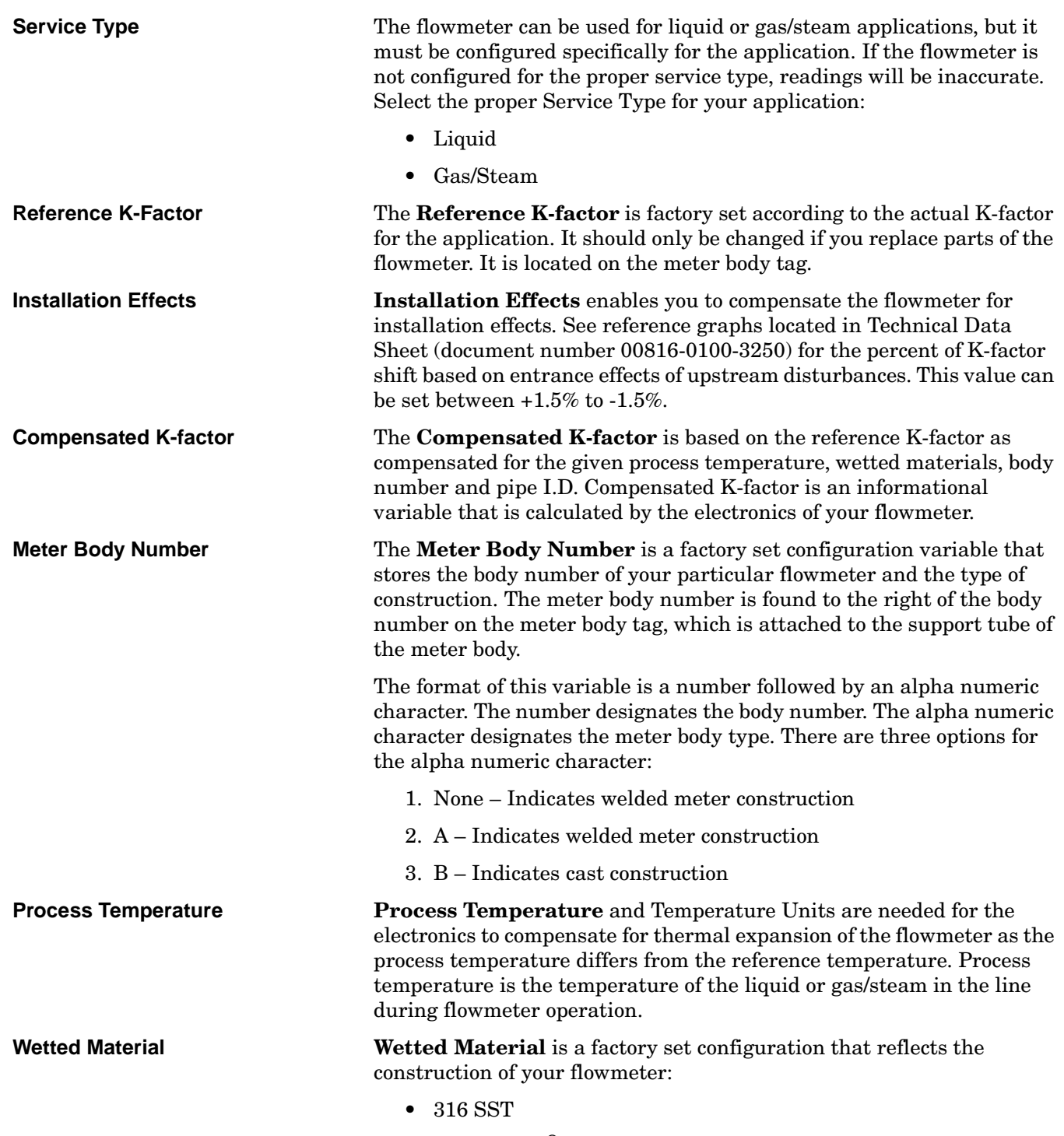

 $\bullet$  Hastelloy- $C^\circledast$ 

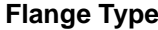

**Flange Type Flange Type** enables you to specify the type of flange on the flowmeter for later reference. This variable is preset at the factory but can be changed if necessary.

- Wafer
- ASME B16.5 (ANSI) 150
- ASME B16.5 (ANSI) 300
- ASME B16.5 (ANSI) 600
- ASME B16.5 (ANSI) 900
- PN 10
- PN 16
- PN 40
- PN 64
- PN 100
- JIS 10k
- JIS 20k
- JIS 40k
- Special

## **Filtering**

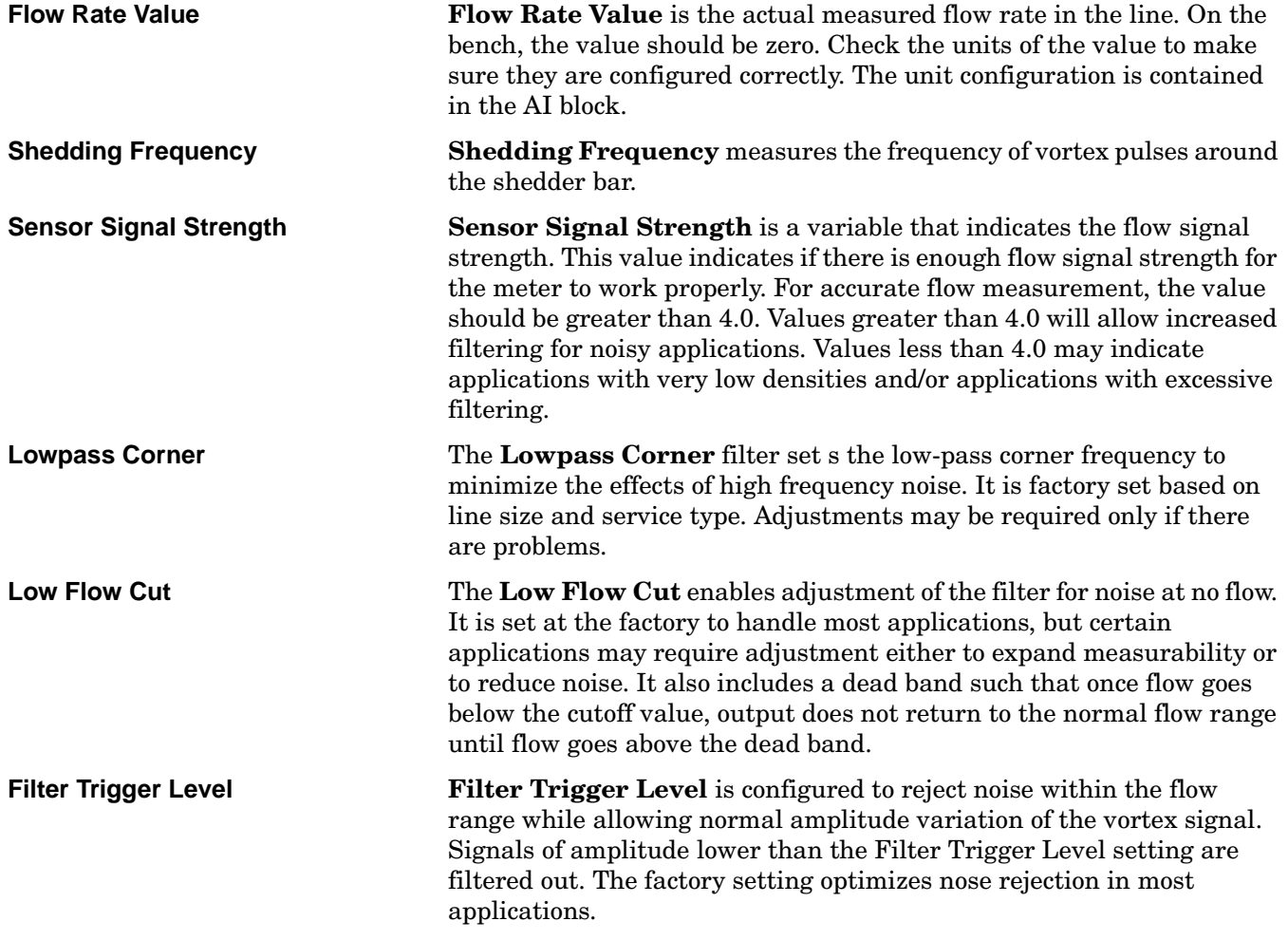

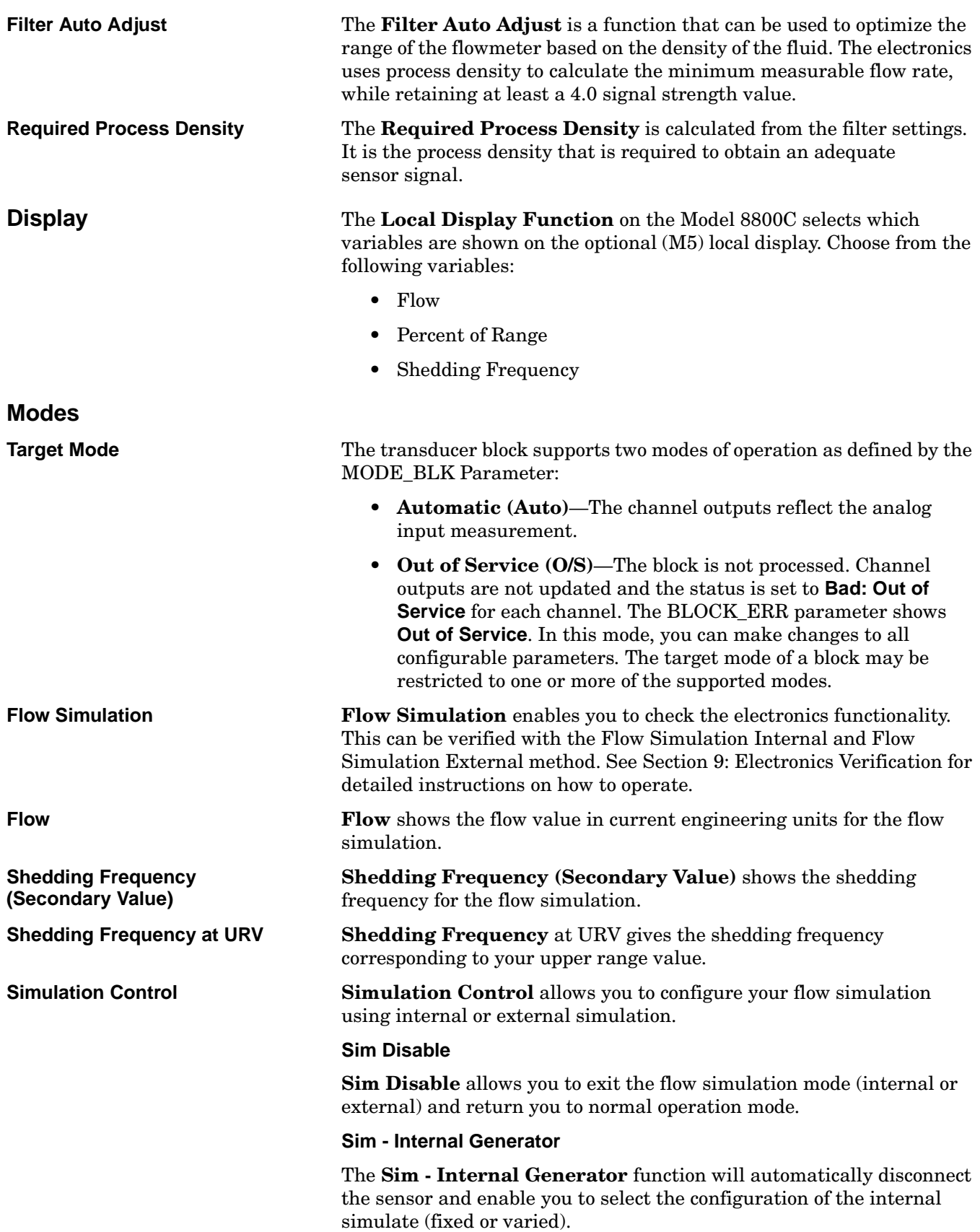

### **Sim - External Generator**

**Sim - External Generator** flow allows you to disconnect the sensor electronically so an external frequency source can be used. **Simulation Units** The flow simulation can be performed as either a percent of range or flow rate in current engineering units. **Simulation Ramp Period** The **Simulation Ramp** period can be entered in seconds from a minimum of 0.5 seconds to a maximum of 32,000 seconds.

<span id="page-53-0"></span>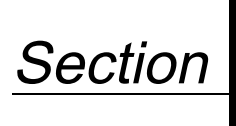

# **5 Resource Block**

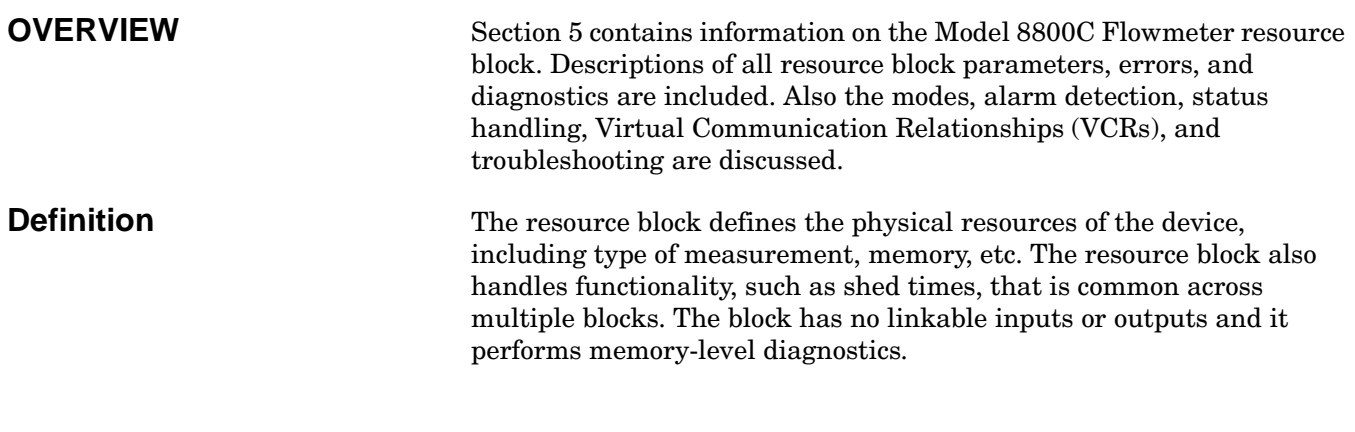

# **PARAMETERS AND DESCRIPTIONS**

Table 5-1 lists all of the configurable parameters of the resource block, including the descriptions and index numbers for each parameter.

TABLE 5-1. Resource Block Parameters.

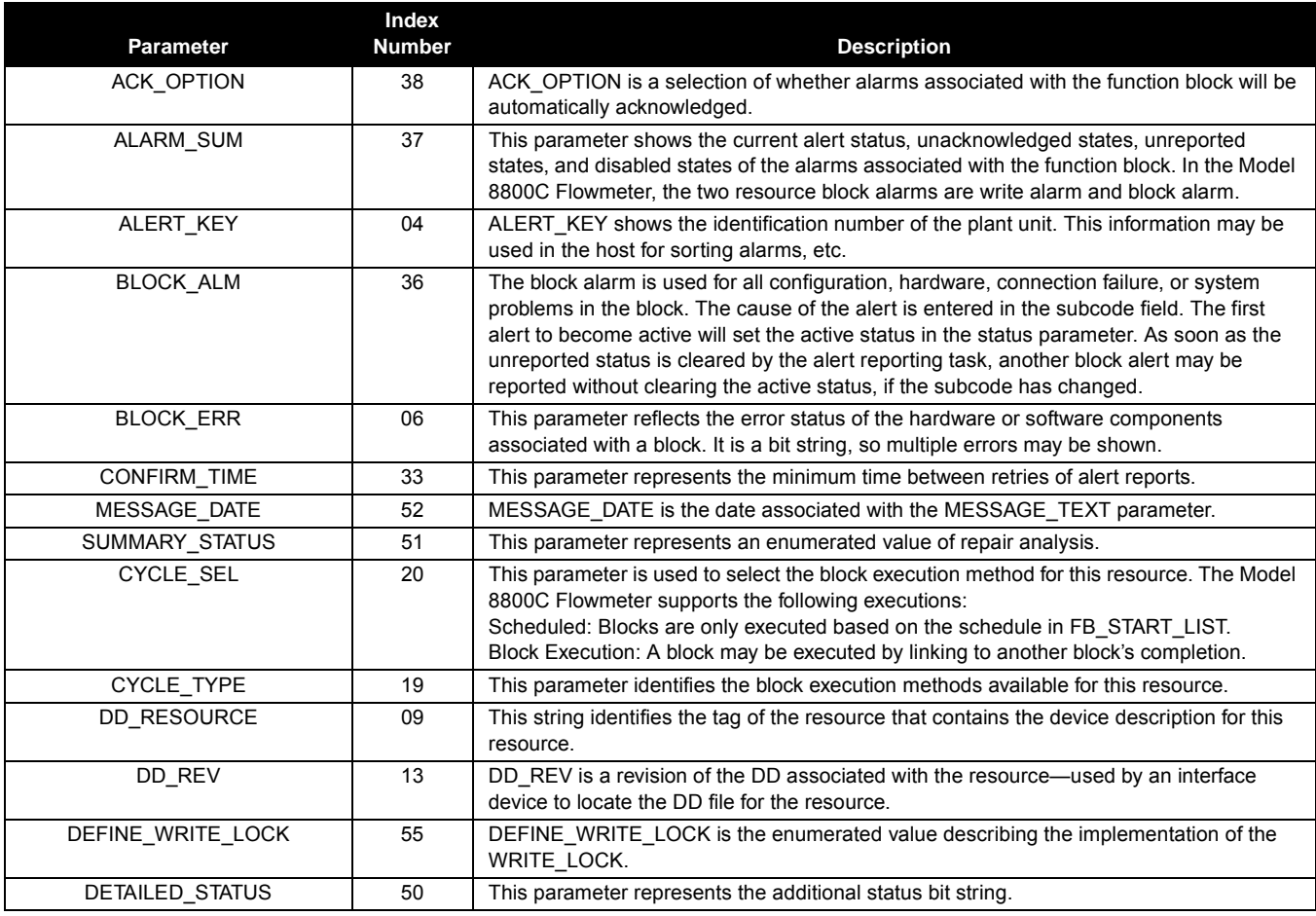

# **Rosemount Model 8800C Vortex Flowmeter with FOUNDATION™ Fieldbus**

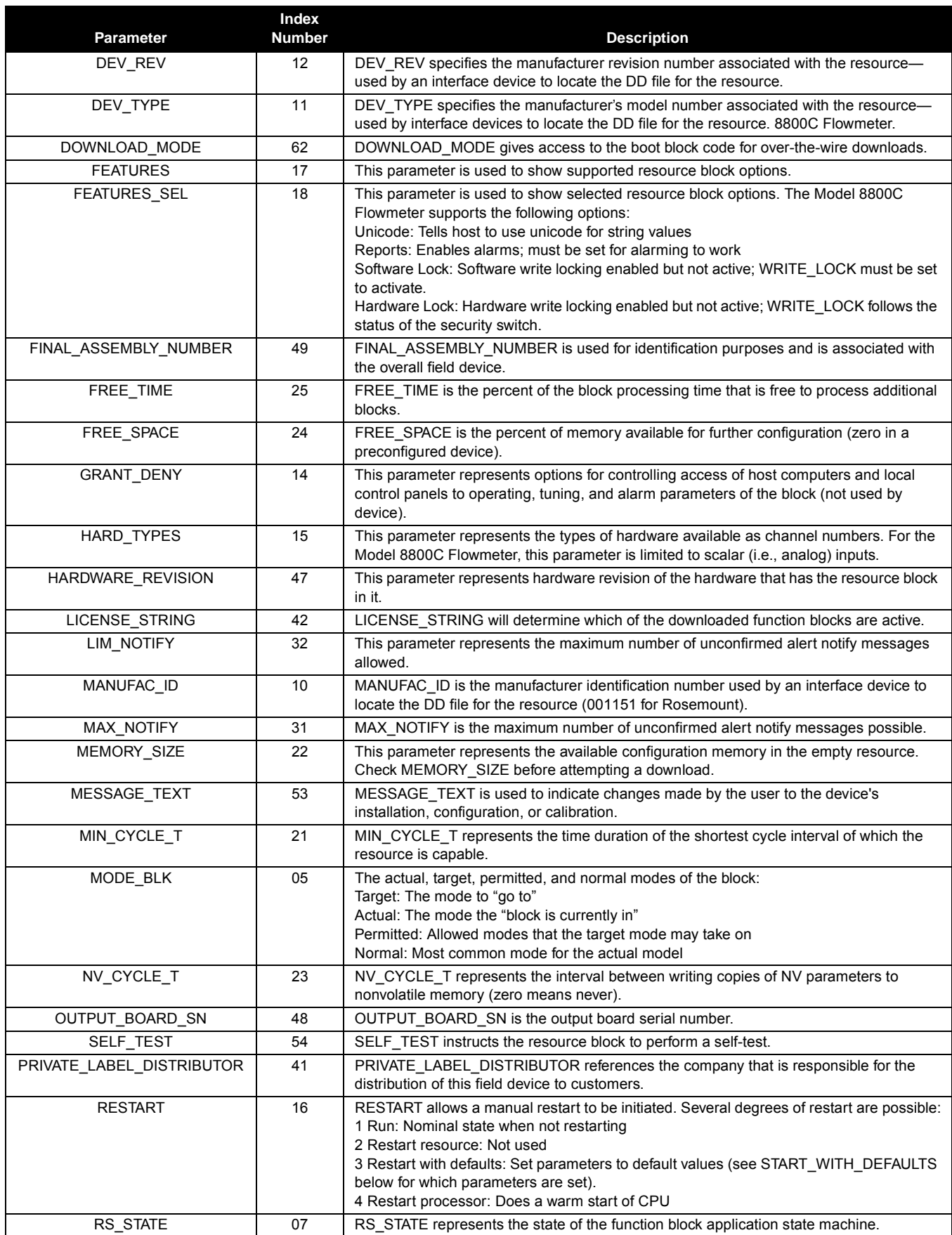

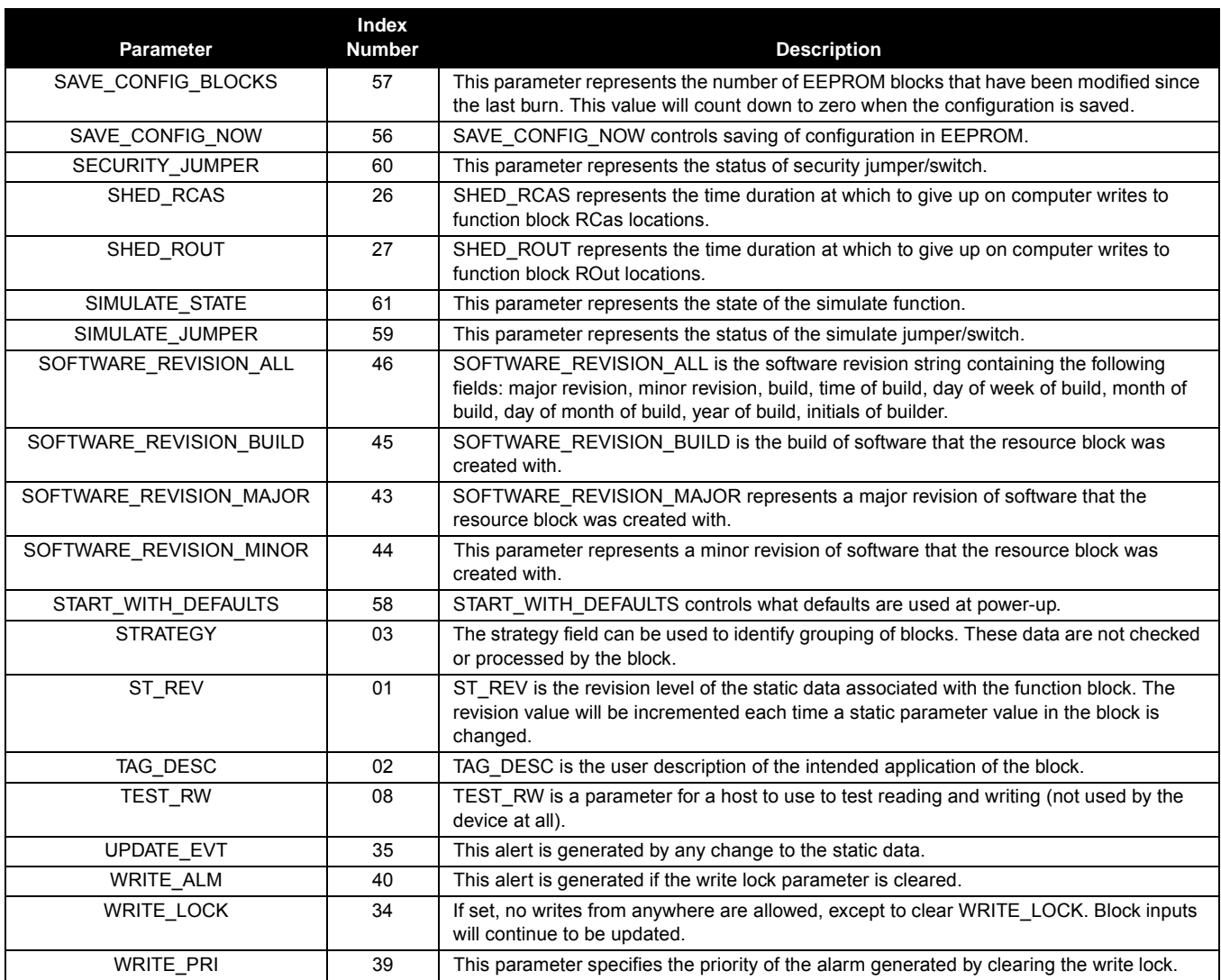

<span id="page-56-0"></span>**Block Errors** Table 5-2 lists conditions reported in the BLOCK\_ERR parameter. Conditions in *italics* are inactive for the resource block and are given here only for your reference.

TABLE 5-2. BLOCK\_ERR Conditions. .

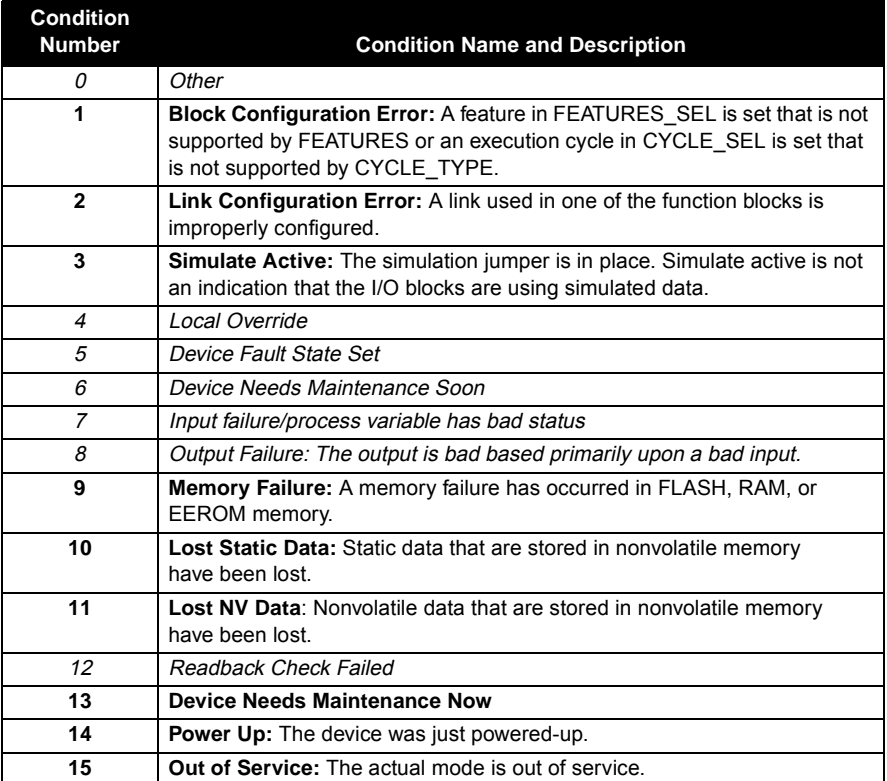

**Modes** The resource block supports two modes of operation as defined by the MODE\_BLK parameter:

- **Automatic (Auto)** The block is processing its normal background memory checks.
- **Out of Service (O/S)** The block is not processing its tasks. When the resource block is in O/S, all blocks within the resource (device) are forced into O/S. The BLOCK\_ERR parameter shows OUT OF SERVICE. In this mode, you can make changes to all configurable parameters. The target mode of a block may be restricted to one or more of the supported modes.

<span id="page-57-0"></span>**Alarm Detection** A block alarm will be generated whenever the BLOCK\_ERR has an error bit set. The types of block error for the resource block are defined above (see [Table 5-2\)](#page-56-0).

> A write alarm is generated whenever the WRITE\_LOCK parameter is cleared. The priority of the write alarm is set in the following parameter:

• WRITE\_PRI

Alarms are grouped into five levels of priority:

TABLE 5-3. Alarm Priority.

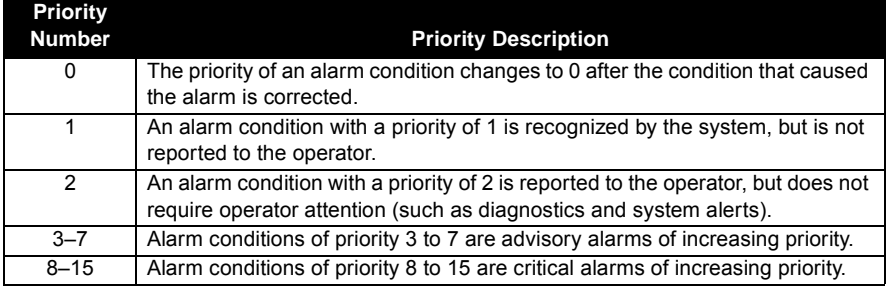

TABLE 5-4. Troubleshooting.

**Status Handling** There are no status parameters associated with the resource block.

**VCR** The number of configurable VCRs is 8. The parameter is not contained or viewable within the resource block, but it does apply to all blocks.

**Troubleshooting** Refer to Table 5-4 to troubleshoot any problems that you encounter.

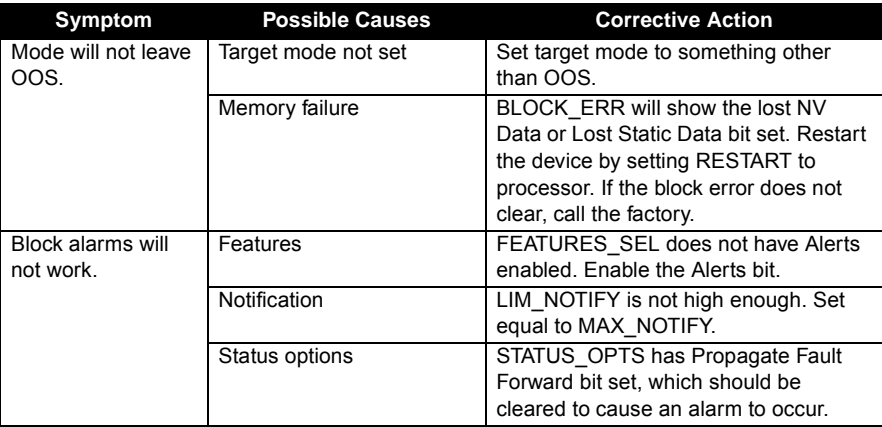

<span id="page-58-0"></span>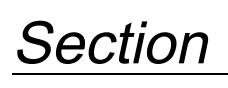

# **6 Maintenance and Troubleshooting**

[Table 6-1](#page-59-0) provides summarized troubleshooting suggestions for the most common problems that occur during operation. The symptoms of metering problems include:

- Flow in pipe but no transmitter output
- Flow in pipe with incorrect transmitter output
- Output with no actual flow

#### **NOTE**

The Model 8800C Flowmeter sensor is extremely reliable and should not have to be replaced. Please consult the factory before removing the sensor.

**SAFETY MESSAGES** Instructions and procedures in this section may require special precautions to insure the safety of the personnel performing the operations. Please refer to the following safety messages before performing any operations in this section.

### **AWARNING**

Explosions could result in death or serious injury:

- Do not remove the transmitter cover in explosive atmospheres when the circuit is live.
- Verify that the operating atmosphere of the transmitter is consistent with the appropriate hazardous locations certifications.
- Both transmitter covers must be fully engaged to meet explosion-proof requirements.

# **AWARNING**

Failure to follow these installation guidelines could result in death or serious injury:

• Make sure only qualified personnel perform the installation.

# **AWARNING**

The sensor cavity could contain line pressure if an abnormal failure has occurred inside the meter body. Depressurize flow line before removing the sensor nut.

# <span id="page-59-0"></span>**TROUBLESHOOTING TABLES**

The most common problems experienced by users of the Model 8800C Flowmeter are listed in Table 6-1, along with potential causes of the problem and suggested corrective actions. See live if the problem you are experiencing is not listed here.

TABLE 6-1. Basic Troubleshooting—Model 8800C Vortex Flowmeter with FOUNDATION Fieldbus

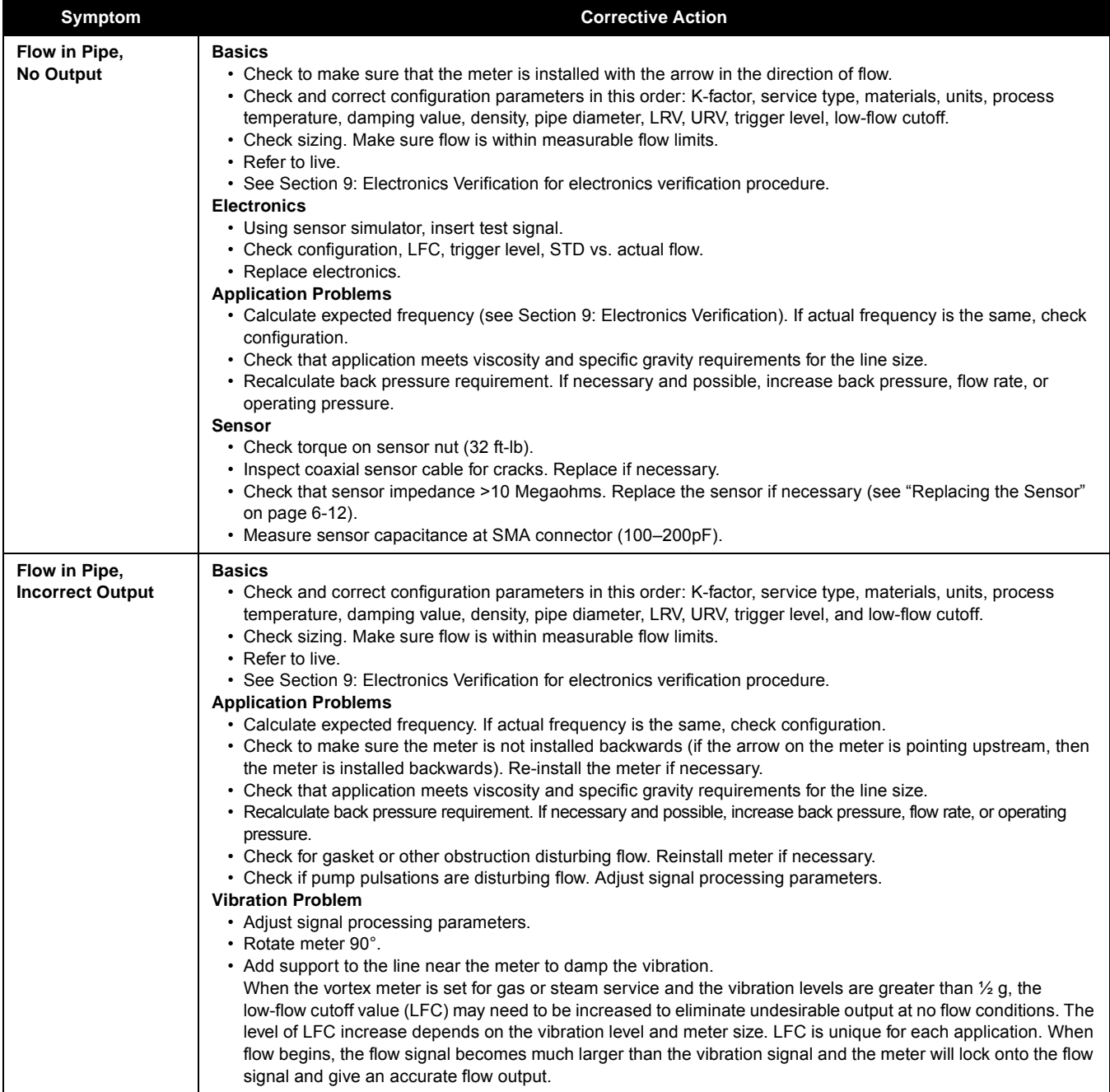

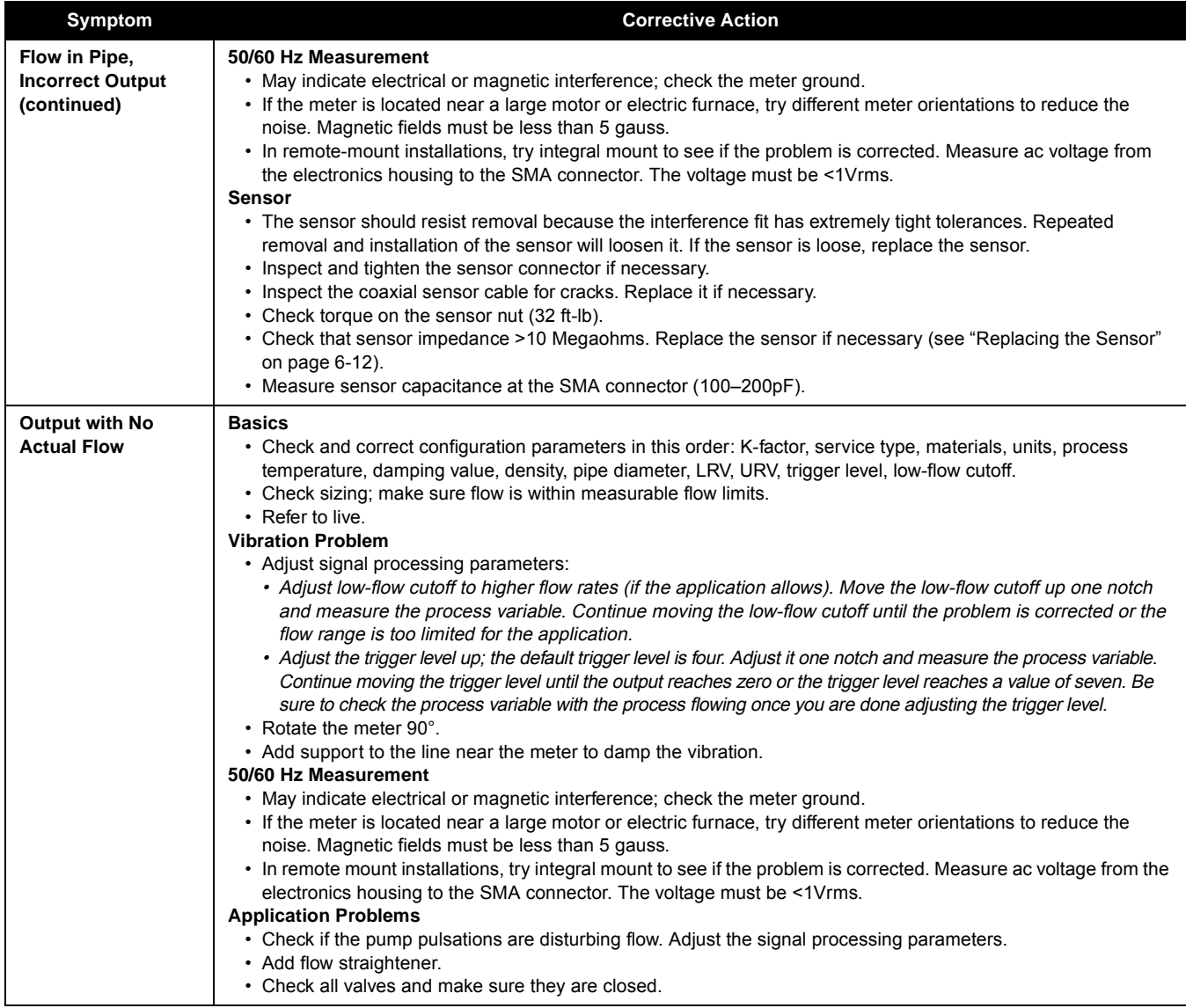

# **ADVANCED TROUBLESHOOTING**

The Model 8800C electronics provides several advanced troubleshooting features. These features enhance your ability to look inside the electronics and can be helpful for troubleshooting inaccurate readings. As shown in Figure 6-1, there are several test points located on the electronics.

FIGURE 6-1. Electronics Test Points.

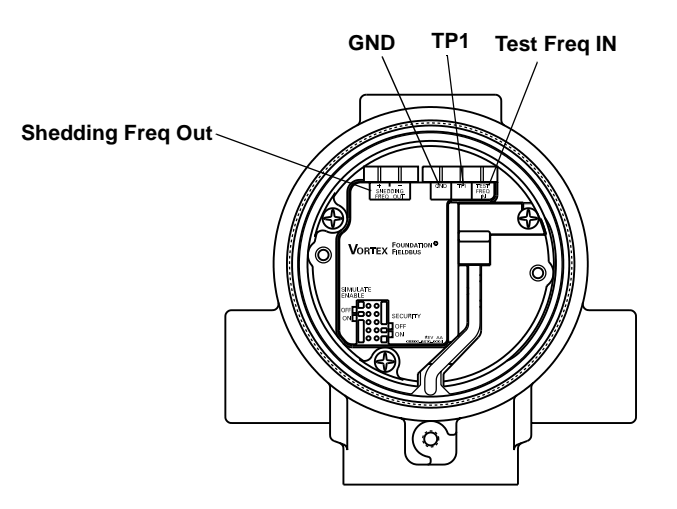

A digital representation of the filtered sensor shedding frequency is available on the "SHEDDING FREQ OUT" pins shown in Figure 6-1. The electronics are capable of internally generating a flow signal that may be used to simulate a sensor signal to perform electronics verification with any FOUNDATION fieldbus-compliant host, such as the DeltaV system with AMS from Fisher-Rosemount. The simulated signal amplitude is based on the transmitter required minimum process density. The signal being simulated can be one of several profiles – a simulated signal of constant frequency or a simulated signal representative of a ramping flow rate. The electronics verification procedure is described in detail in [Section 9: Electronics Verification](#page-99-0). To verify the electronics, you can input a frequency on the "TEST FREQ IN" and "GND" pins to simulate flow via an external signal source such as a frequency generator. To analyze and/or troubleshoot the electronics, an oscilloscope (set for AC coupling) and a DeltaV with AMS interface are required. Figure 6-2 is a block diagram of the signal as it flows from the sensor to the microprocessor in the electronics.

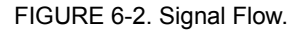

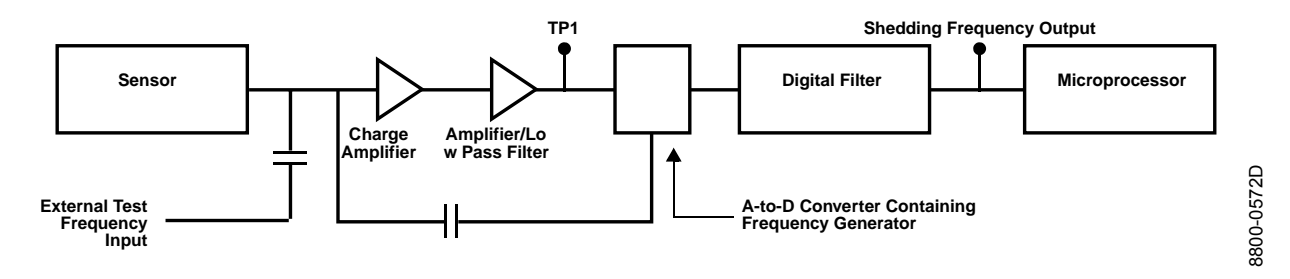

**TP1** TP1 is the vortex shedding signal after it has gone through the charge amplifier and low pass filter stages and into the input of the sigma delta A-to-D converter ASIC in the electronics. The signal strength at this point will be in the mV to Volt range.

TP1 is easily measured with standard equipment.

Figures 6-3, 6-4, and 6-5 show ideal (clean) waveforms and waveforms that may cause the output to be inaccurate. Please consult the factory if the waveform you detect is not similar in principle to these waveforms.

#### FIGURE 6-3. Clean Signals.

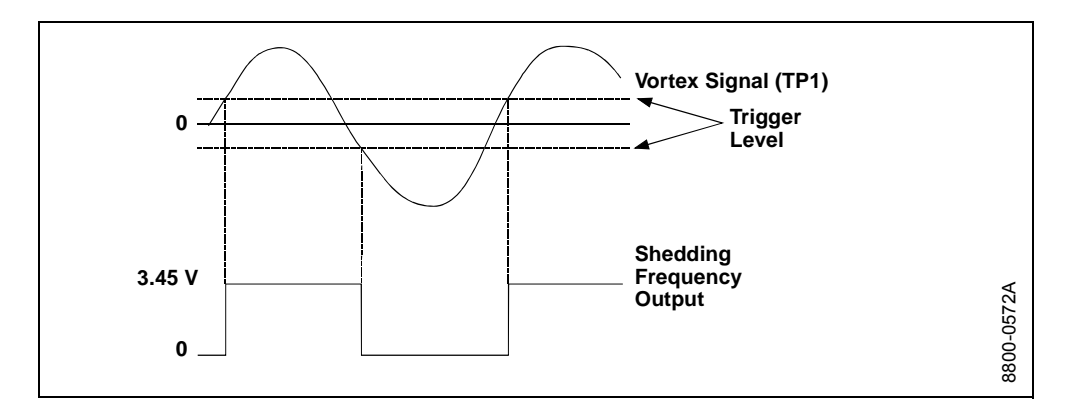

### FIGURE 6-4. Noisy Signals.

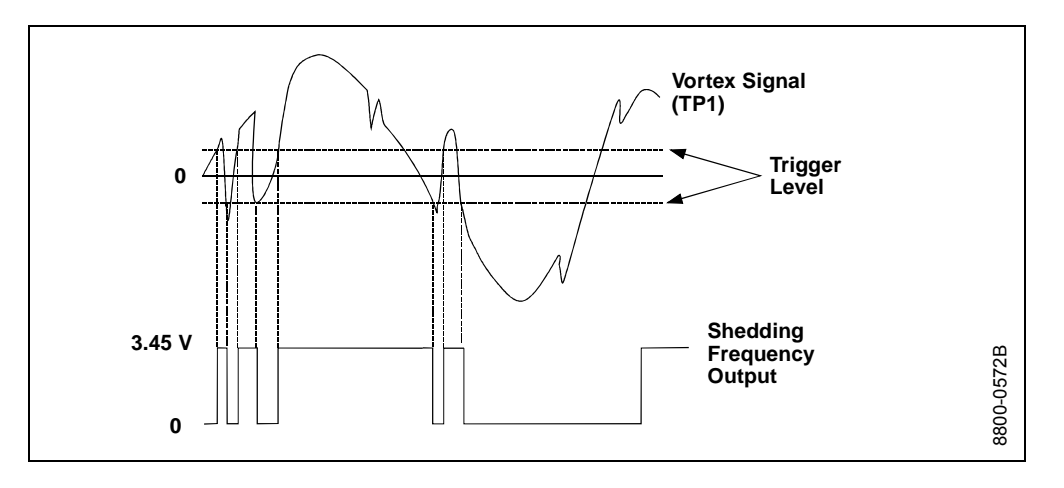

FIGURE 6-5. Improper Sizing/Filtering.

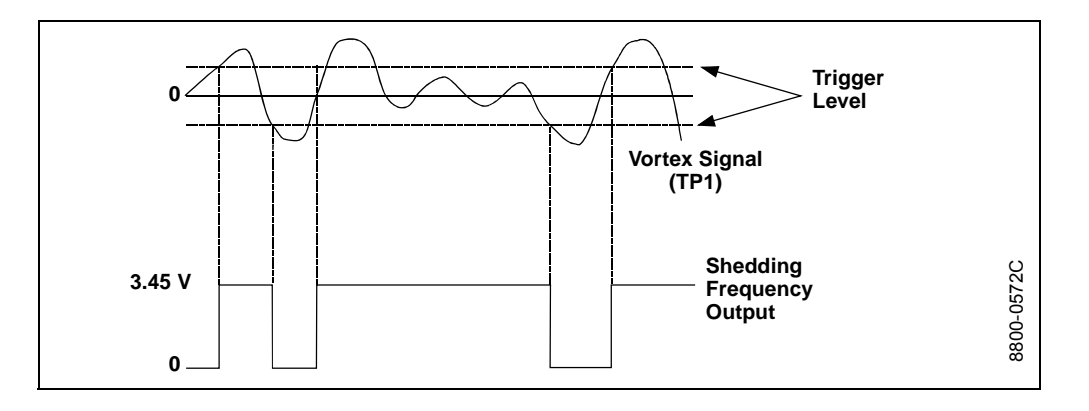

**Shedding Frequency Out** Shedding frequency out is probably the easiest point to measure and interpret; it is the final waveform after all filtering has taken place. Shedding frequency out is the flow signal that is sent to the microprocessor to be processed into outputs. Check this point first, as it will allow you to see the final waveform (after filtering) before it goes to the microprocessor.

TABLE 6-2. Troubleshooting— Shedding Frequency Out.

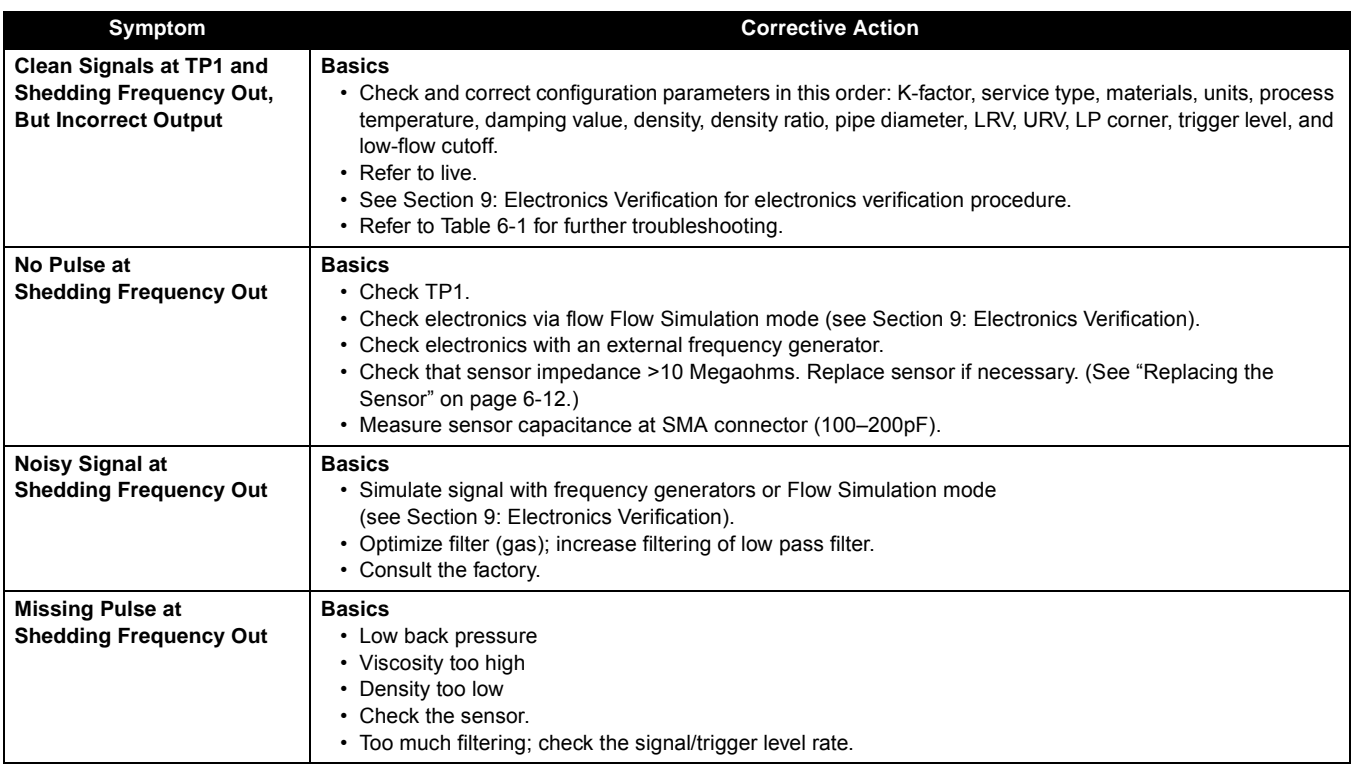

# **HARDWARE MAINTENANCE**

The Model 8800C Flowmeter has no moving parts and requires a minimum amount of scheduled maintenance. The transmitter features a modular design for easy maintenance. If you suspect a malfunction, check for an external cause before performing the diagnostics presented below.

The following procedures will help you disassemble and assemble the Model 8800C Flowmeter hardware if you have followed the troubleshooting guide earlier in this section of the manual and determined that hardware components need to be replaced.

### **NOTE**

Failure of the Model 8800C Flowmeter housing, electronics, terminal block, LCD indicator, or entire assembly requires replacement with the Model 8800C Flowmeter housing, electronics, terminal block, and optional LCD indicator. The Model 8800C Flowmeter can be identified on the SST tag or by visually checking to see if the conduit entries are on the top of the housing. See ["Replacing the Foundation Fieldbus](#page-67-0)  [Electronics Housing" on page 6-10](#page-67-0) for further information.

### **NOTE**

Use only the procedures and new parts specifically referenced in this manual. Unauthorized procedures or parts can affect product performance and the output signal used to control a process, and may render the instrument dangerous. Direct any questions concerning these procedures or parts to Rosemount Inc.

### **NOTE**

Flowmeters should not be left in service once they have been determined to be inoperable.

# **NOTE**

Process should be vented before the meter body is removed from service for disassembly.

See ["Safety Messages" on page 6-1](#page-58-0) for complete warning information.

# **Replacing the FOUNDATION Fieldbus Terminal Block in the Housing**

To replace the FOUNDATION fieldbus field terminal block in the housing, you will need a small, flat-head screwdriver. Use the following procedure to replace the terminal block in the housing of the Model 8800C Flowmeter.

### **Remove the Terminal Block**

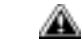

- 1. Turn off the electric power to the Model 8800C Flowmeter.
	- 2. Unscrew the cover.

Figure 6-6. FOUNDATION Fieldbus Terminal Block Assembly.

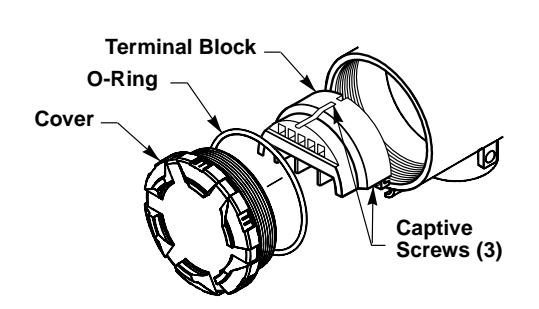

- 3. Disconnect the wires from the field terminals. Be sure to secure them out of the way.
- 4. Loosen the captive screws.
- 5. Pull outward on the block to remove it from the housing.

#### **Install the Terminal Block**

- 1. Align the terminal block over the captive screw holes in the terminal block side of the electronics housing.
- 2. Slowly press the terminal block into place. Do not force the block into the housing. Check the screw alignment if it does not glide into place.
- 3. Tighten the three captive screws to anchor the terminal block.
- 4. Connect the wires to the appropriate field terminals.
- 5. Screw on and tighten the cover.

## **Replacing the FOUNDATION Fieldbus Electronics Boards**

The Model 8800C Flowmeter FOUNDATION fieldbus electronics boards may need to be replaced if they have been damaged or otherwise become dysfunctional. Use the following procedures to replace electronics boards in the Model 8800C Flowmeter. You will need a small, flat-head screwdriver and a pliers.

### **NOTE**

The electronics boards are electrostatically sensitive. Be sure to observe handling precautions for static-sensitive components.

### **Remove the Electronics Boards**

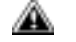

- 1. Turn off the electric power to the Model 8800C Flowmeter.
- 2. Unscrew and remove the electronics board compartment cover. (Unscrew and remove the LCD cover if you have the LCD option.)

Figure 6-7. Electronics Board Assembly.

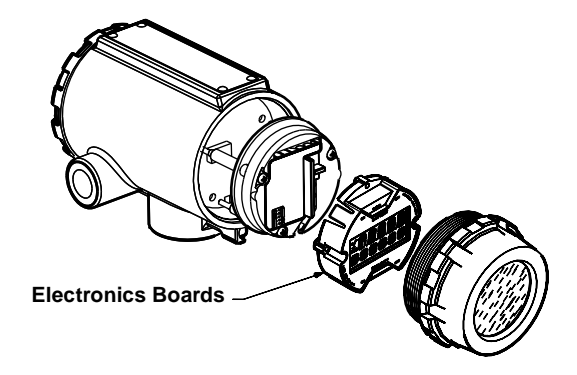

- 3. If the meter has the LCD indicator option, loosen the two screws. Remove the LCD and the connector from the electronics board.
- 4. Use a pliers to carefully remove the sensor cable clip from the electronics.
- 5. Loosen the three captive screws that anchor the electronics.
- 6. Use the two screw heads on the right- and left-hand sides of the board to slowly pull the electronics boards out of the housing.

8800-0000B01B 8800-0000B01B

See ["Safety Messages" on page 6-1](#page-58-0) for complete warning information.

### <span id="page-67-0"></span>**Install the Electronics Boards**

- 1. Verify that electric power to the Model 8800C Flowmeter is off.
- 2. Align the two electronics boards over the captive screw holes in the housing.
- 3. Slowly press the boards into place. Do not force the boards down. Check the screw alignment if they do not glide into place.
- 4. Tighten the captive screws to anchor the two electronics boards.
- 5. Reinsert jumpers into proper location.
- 6. Use extreme caution to insert sensor cable clip into the electronics board.
- 7. If the meter has the LCD option, insert the connector header into the LCD board.
- 8. Put the connector through the bezel on the electronics board set.
- 9. Carefully press the indicator onto the connector.
- 10. Tighten the two screws that retain the LCD indicator.
- 11. Insert the alarm and security jumpers in the correct location.
- 12. Replace the electronics board compartment cover.

The Model 8800C Flowmeter electronics housing can be replaced easily when necessary. Use the following procedure:

### **Tools Needed**

**Replacing the FOUNDATION**

**Fieldbus Electronics**

Figure 6-8. Electronics Housing

Access Cover.

**Housing**

- 5/32 in. (4 mm) hex wrench
- 5/16 in. open-end wrench
- Screwdriver to disconnect wires
- Tools to disconnect conduit

### **Remove the Electronics Housing**

- 1. Turn off the electric power to the Model 8800C Flowmeter.
	- 2. Disconnect the wires and conduit from the housing.
	- 3. Loosen the screw on the access cover (on the support tube). See Figure 6-8.
	- 4. Remove the access cover.

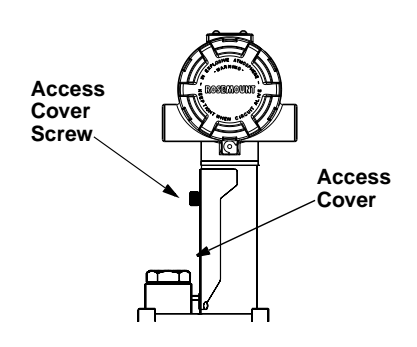

See ["Safety Messages" on page 6-1](#page-58-0) for complete warning information.

5. Use a hex wrench to loosen the housing rotation screws (at the base of the electronics housing) by turning the screws clockwise (inward) until they clear the bracket. See Figure 6-9.

Figure 6-9. Housing Rotation Screws.

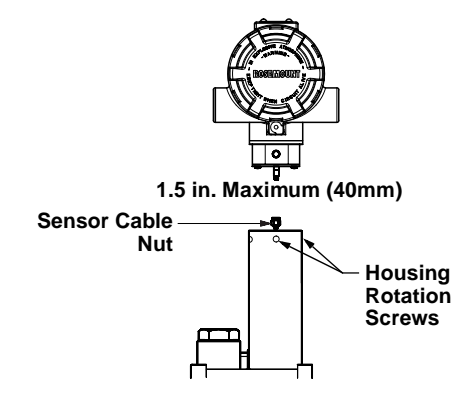

- 6. Slowly pull the electronics housing no more than 1.5 in. from the top of the support tube.
- 7. Loosen the sensor cable nut from the housing with a 5/16 in. open-end wrench. See Figure 6-9.

### **NOTE**

Lift the electronics housing until the sensor cable is disconnected. Do not pull the housing more than 1.5 in. (40 mm) from the top of the support tube. Damage to the sensor may occur if this sensor cable is stressed.

#### **Install the FOUNDATION Fieldbus Electronics Housing**

- 1. Verify that power to the Model 8800C Flowmeter is off.
- 2. Screw the sensor cable onto the base of the housing.
- 3. Tighten the sensor cable with a 5/16 in. open-end wrench.
- 4. Place the electronics housing into the top of the support tube.
- 5. Tighten the housing rotation screws with a hex wrench.
- 6. Place the access cover on the support tube.
- 7. Tighten the screw on the access cover.
- 8. Connect conduit and wires.
- 9. Apply power.

8800-0002F04B

8800-0002F04B

<span id="page-69-0"></span>**Replacing the Sensor** The sensor for the Model 8800C is a sensitive instrument that should not be removed unless there is a problem with it. If you must replace the sensor, follow these procedures closely. The Model 8800C Vortex Flowmeter sensor is extremely reliable, so it ordinarily does not need to be replaced. **Please consult the factory before removing the sensor.**

#### **NOTES**

Be sure to fully check all other troubleshooting possibilities before removing the sensor.

Do not remove the sensor unless it is determined that a problem exists with the sensor itself. The sensor may not fit on the post if it is removed and replaced more than two or three times, or replaced incorrectly.

Also, please note that the sensor is a complete assembly and cannot be further disassembled.

#### **Tools Needed**

- <sup>5</sup> /32-inch (4 mm) hex wrench
- <sup>5</sup> /16-inch open end wrench
- $\frac{7}{16}$ -inch open end wrench
- <sup>3</sup> /4-inch open end wrench (for 3- and 4-inch [80 and 100 mm] SST wafers)
- 1<sup>1</sup>/8-inch open end wrench (for all other models)
- Suction or compressed air device
- Small, soft bristle brush
- Cotton swabs
- Appropriate cleaning liquid: water or cleaning agent

There are two support tubes for the Model 8800C. The removable support tube is for wafer meters  $\frac{1}{2}$ -through 4-inch (15 through 100 mm) and all flanged meters. The integral support tube is for 6- and 8-inch (150 and 200 mm) wafer meters. The procedure for replacing the sensor contains details for both the removable and integral support tubes.

- **Sensor Compatibility Guide** 1. Determine the sensor serial number. The sensor serial number is located on the top of the sensor.
	- 2. Verify meter body number designator as either "none", "A", or "B". The body number is found on the meter body tag. Ex. 101467, 101467A, or 101467B.

#### **Meter body designators:**

none = welded body with sensor  $s/n < 30000$ .

- A = welded body with sensor  $s/n \ge 300000$
- B = integral cast body with sensor  $s/n \ge 300000$
- 3. Using a FOUNDATION fieldbus-compliant host, verify the electronics software revision.
- 4. With the information obtained from steps 1, 2, and 3, use the table below to make the necessary adjustments.

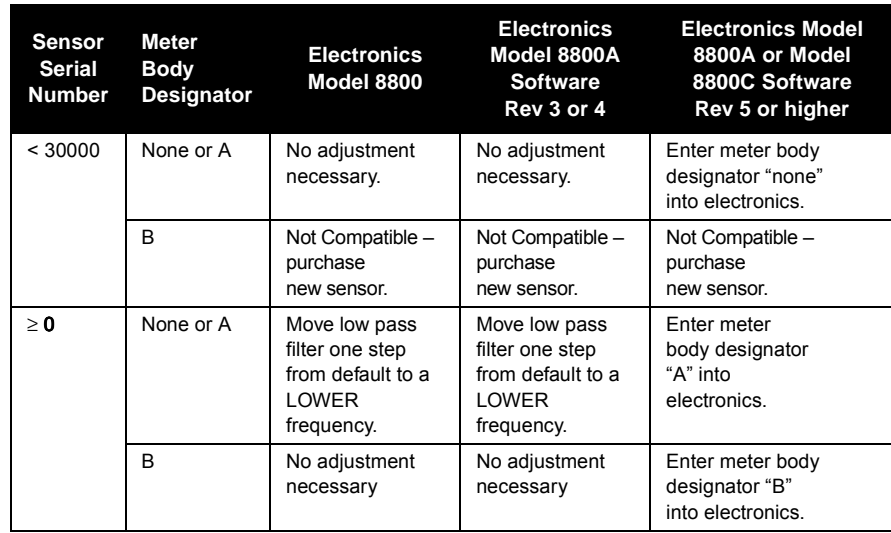

# **Replacing the Sensor: Removable and Integral Support Tubes**

The following procedure applies to flowmeters equipped with a removable support tube, i.e. all flanged meters and ½- through 4-inch (DN 15 through 100) wafer meters.

1. De-pressurize the flow line.

### **NOTE**

Sensor cavity could contain line pressure if an abnormal failure has occurred inside the meter body. De-pressurize flow line before removing the sensor nut.

2. Remove the electronics housing (see [page 6-10](#page-67-0)).

For meters with a removable support tube  $\frac{1}{2}$ - to 4-in. [15 to 100 mm] wafer meters and all flanged meters) , follow steps 3-5.

- 3. Loosen the four support tube anchor bolts with a  $\frac{7}{16}$ -inch open end wrench. (See Figure 6-10.)
- 4. Remove the support tube.

FIGURE 6-10. Removable Support Tube Assembly.

**Removable Support Tube (for <sup>1</sup> /2- to 4-in. wafer meters and**

**all flanged meters)**

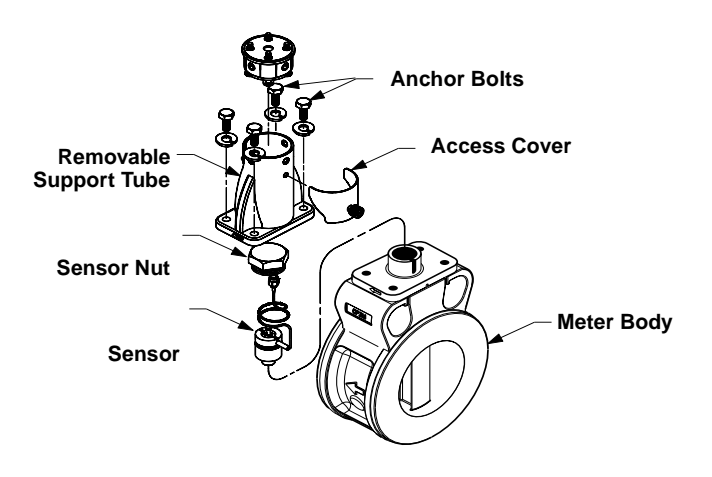

5. Proceed to step 8.

For meters with an integral support tube, (6- to 8-in. [100 to 200 mm] wafer meters), follow steps 6-7.

See "Safety Messages" on page 4-1 for complete warning information.
#### **Integral Support Mount (for 6- to 8-in. wafer meters)**

6. Remove access cover. (See Figure 6-11.)

FIGURE 6-11. Integral Support Tube Assembly.

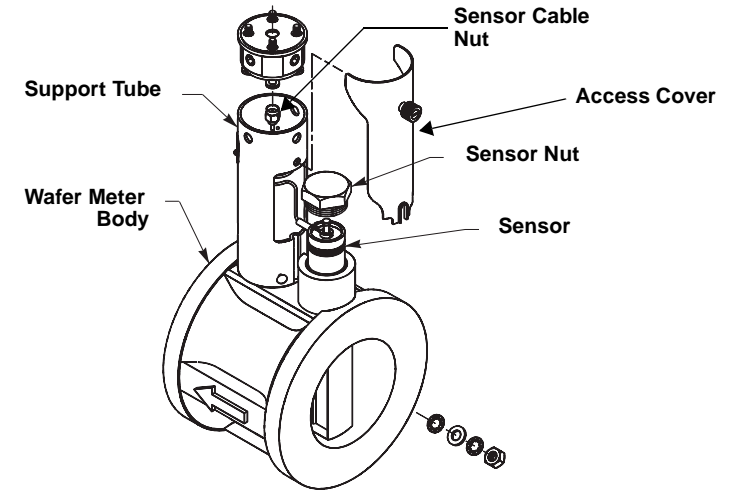

- 7. Proceed to step 8.
- 8. Loosen and remove the sensor nut from the sensor cavity with a 11 /8-inch open end wrench. (Use a 3 /4-inch open end wrench for 3 and 4-inch [80 and 100 mm] SST wafers.)
- 9. Lift the sensor from the sensor cavity. Be very careful to lift the sensor straight up. Do not rock, twist, or tilt the sensor during removal; this will damage the engagement diaphragm.

#### **Cleaning the Sealing Surface**

Before installing a sensor in the meter body, clean the sealing surface by completing the following procedure. The metal o-ring on the sensor is used to seal the sensor cavity in the event that process fluid should corrode through the meter body and enter the sensor cavity. Be sure not to scratch or otherwise damage any part of the sensor, sensor cavity, or sensor nut threads. Damage to these parts may require replacement of the sensor or meter body, or may render the flowmeter dangerous.

#### **NOTE**

If you are installing a sensor that has been used before, clean the metal o-ring on the sensor using the procedure above. If you are installing a newly purchased sensor, cleaning the o-ring is not necessary.

1. Use a suction or compressed air device to remove any loose particles from the sealing surface and other adjacent areas in the sensor cavity.

## **NOTE**

Do not scratch or deform any part of the sensor, sensor cavity, or sensor nut threads.

- 2. Carefully brush the sealing surface clean with a soft bristle brush.
- 3. Moisten a cotton swab with an appropriate cleaning liquid.
- 4. Wipe the sealing surface. Repeat several times if necessary with a clean cotton swab until there is minimal dirt residue picked up by the cotton swab.

FIGURE 6-12. O-Ring Sealing Surface in Sensor Cavity.

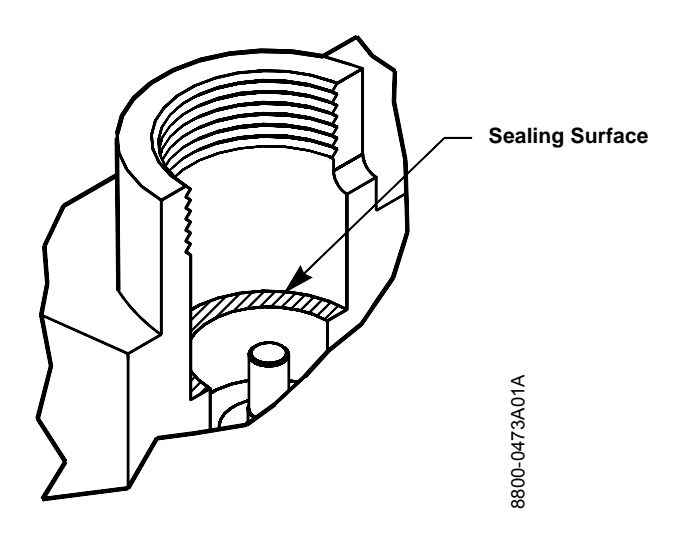

#### **Sensor Installation**

- 1. Carefully place sensor over the post in the sensor cavity.
- 2. Insure that the sensor is centered on the post. See Figure 6-13 for an example of improper installation and Figure 6-14 for an example of proper installation.

FIGURE 6-13. Sensor Installation – Improper Alignment.

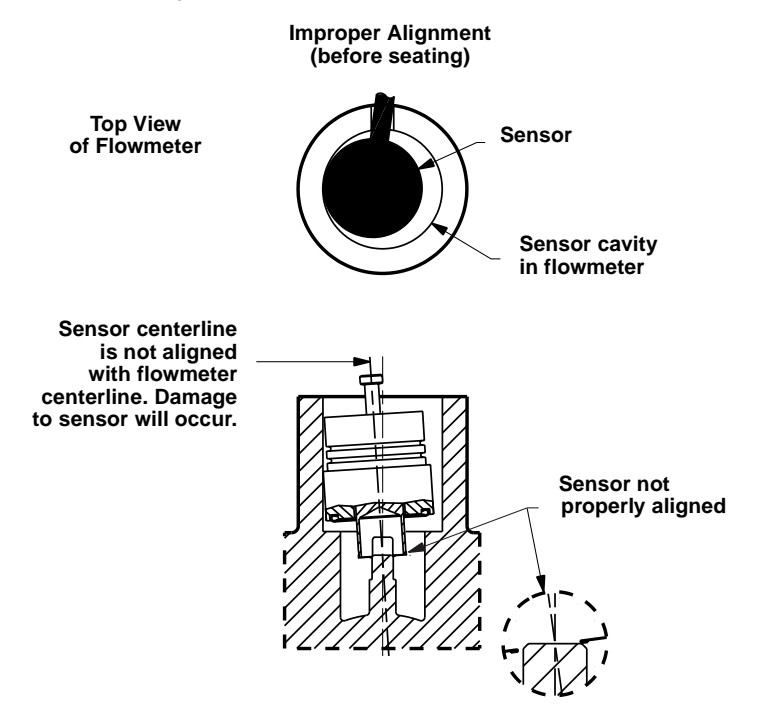

FIGURE 6-14. Sensor Installation – Proper Alignment.

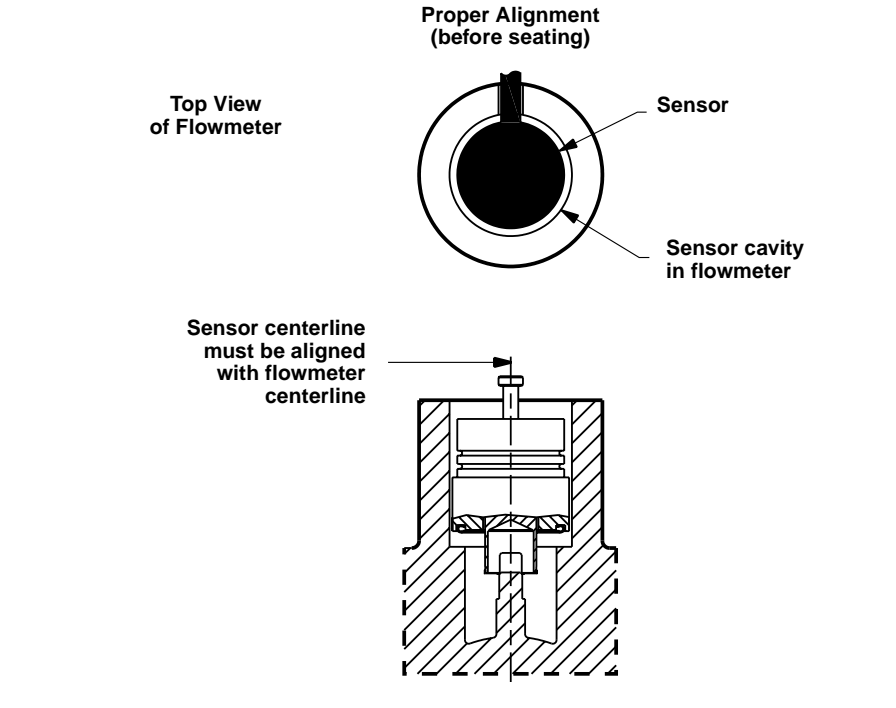

SENSORS-sens05a SENSORS-sens05a

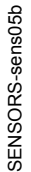

3. Sensor should remain as close to vertical as possible when applying force to seat. See Figure 6-15.

FIGURE 6-15. Sensor Installation – Applying Force.

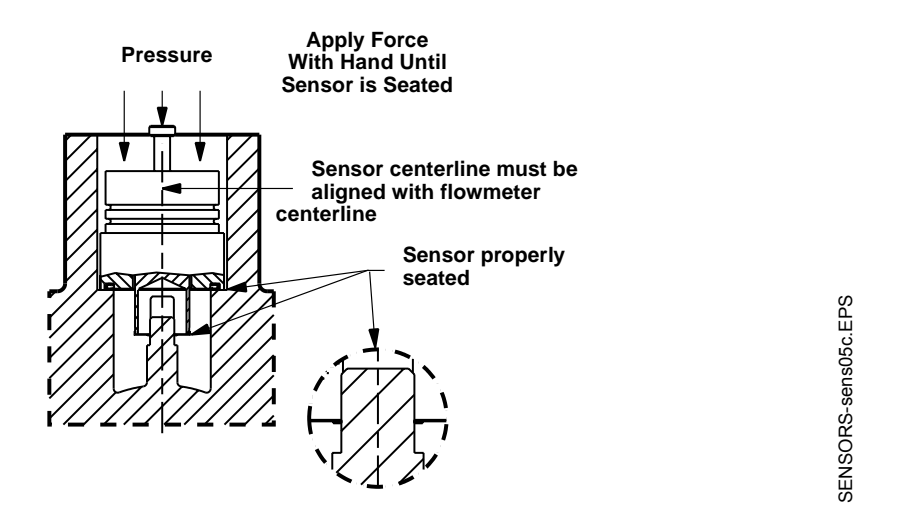

- 4. Manually push down on the sensor by applying equal pressure for engagement onto the post.
- 5. Screw the sensor nut into the sensor cavity. Tighten the nut with a 1<sup>1</sup>/8-inch open end torque wrench to 32 ft-lbs. (Use a 3/4-inch open end wrench for 3- and 4-inch [80 and 100 mm] SST wafers.)

### **NOTE**

The sensor nut must be tightened to 32 ft-lbs. for accurate flowmeter operation.

- 6. Replace the support tube.
- 7. Tighten the four bolts that anchor the support tube in place with a  $\frac{7}{16}$ -inch open end wrench.
- 8. Install the flowmeter electronics housing (see [page 6-10](#page-67-0)).

# **Remote Electronics Procedure**

If the Model 8800C electronics housing is mounted remotely, some replacement procedures are different than for the flowmeter with integral electronics. The following procedures are exactly the same:

- Replacing the Field Terminal Block (see page [page 6-8](#page-65-0)).
- Replacing the Electronics Boards (see page [page 6-9\)](#page-66-0).
- Replacing the Sensor (see page [page 6-12](#page-69-0)).

To disconnect the coaxial cable from the meter body and electronics housing, follow the instructions below.

#### **Disconnect the Coaxial Cable at the Meter**

- 1. Remove the access cover on the meter body support tube.
- 2. Loosen the three housing rotation screws at the base of the electronics housing with a hex wrench by turning the screws clockwise (inward) until they will clear the bracket.
- 3. Loosen and remove the sensor cable nut from the union using a 5 /16-inch open end wrench.

### **NOTE**

Do not pull the adaptor more than 1.5 inches (40 mm) from the top of the support tube. Damage to the sensor may occur if the sensor cable is stressed.

FIGURE 6-16. Coaxial Cable Connections.

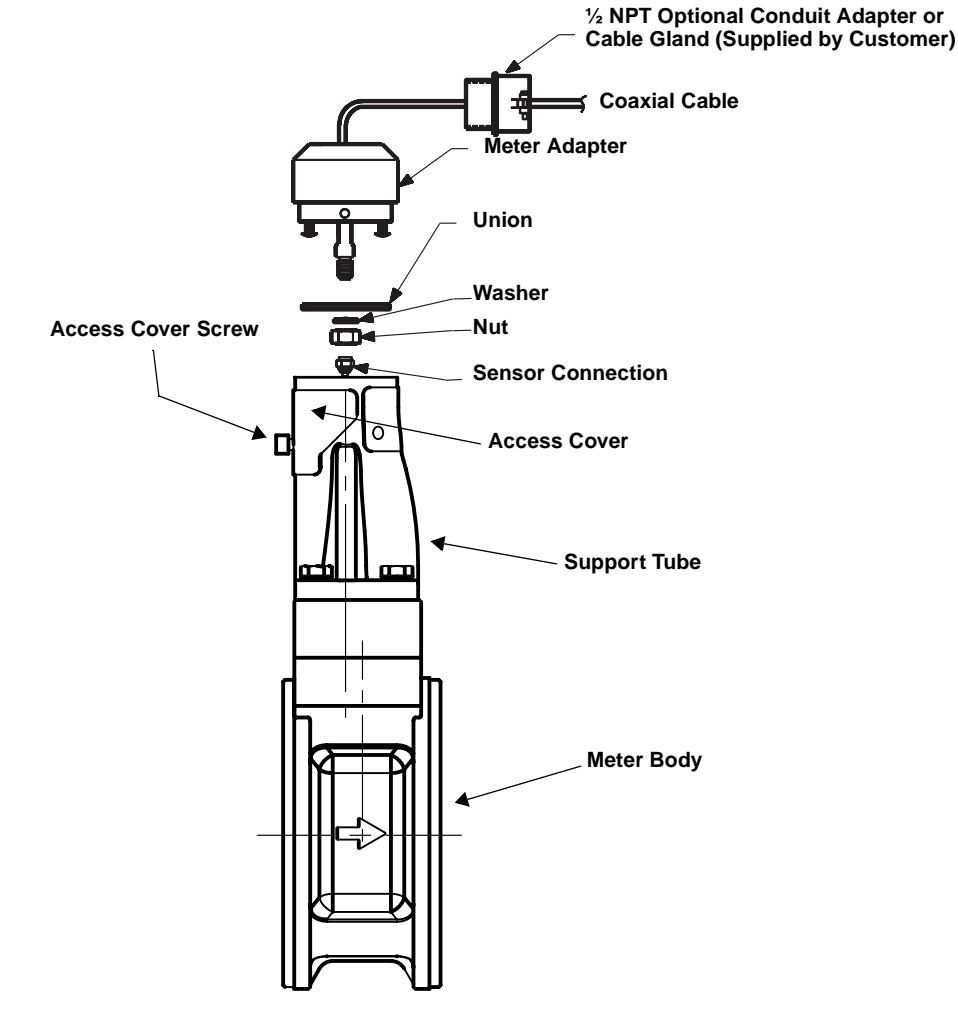

8800-0470A02C

8800-0470A02C

#### **Detach the Meter Adapter**

The above instructions will provide access to the meter body. Use the following steps if it is necessary to remove the coaxial cable:

- 1. Loosen the two screws that hold the union onto the meter adapter and pull the union away from the adapter.
- 2. Loosen and remove the coaxial cable nut from the other end of the union.
- 3. Loosen the conduit adapter or cable gland from the meter adapter.

#### **Attach the Meter Adapter**

- 1. If you are using a conduit adapter or cable gland, slide it over the plain end of the coaxial cable (the end without a ground wire).
- 2. Slide the meter adapter over the coaxial cable end.
- 3. Use a 5 /16-inch open end wrench to securely tighten the coaxial cable nut onto one end of the union.
- 4. Place the union onto the two screws extending out of the meter adapter and tighten the two screws.

#### **Connect the Coaxial Cable at the Meter**

1. Pull the sensor cable out of the support tube slightly and securely tighten the sensor cable nut onto the union.

#### **NOTE**

Do not stretch the sensor cable over 1.5 inches (40 mm) beyond the top of the support tube. Damage to the sensor may occur if the sensor cable is stressed.

- 2. Place the meter adapter into the top of the support tube and line up the screw holes.
- 3. Use a hex wrench to turn the three adapter screws outward to engage the support tube.
- 4. Replace the access cover on the support tube.
- 5. Tighten the conduit adapter or cable gland into the meter adapter.

# **Coaxial Cable at the Electronics Housing**

### **Disconnect the Coaxial Cable from the Electronics Housing**

- 1. Loosen the three screws from the housing adapter.
- 2. Remove the adapter from the housing.
- 3. Loosen and remove the coaxial cable nut from the base of the electronics housing.

### **Remove the Coaxial Cable**

1. Remove the coaxial cable ground wire from the housing adapter

FIGURE 6-17. Remote Electronics Exploded View.

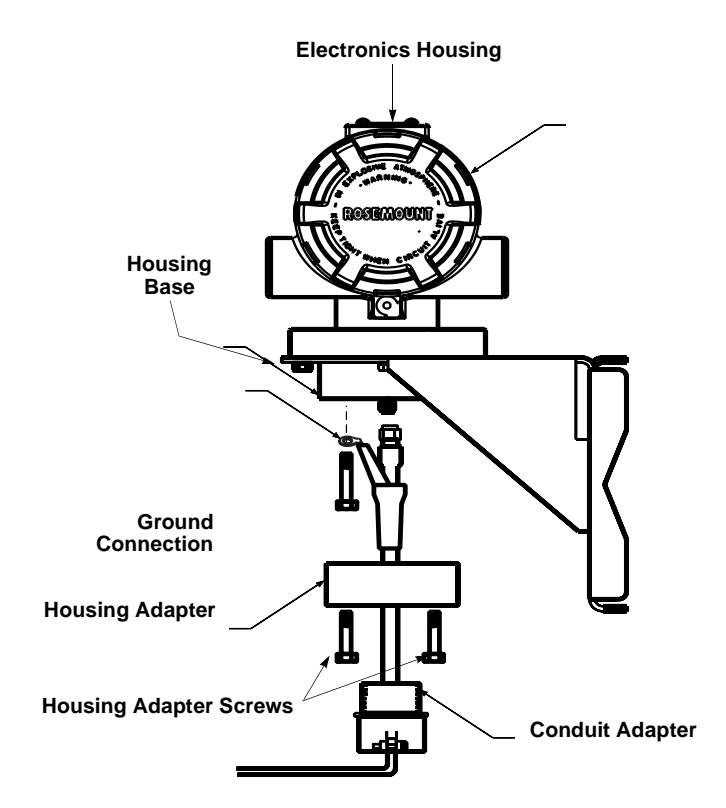

2. Loosen the conduit adapter (or cable gland) from the housing adapter.

### **Attach the Coaxial Cable**

- 1. Route the coaxial cable through the conduit (if you are using conduit).
- 2. Place a conduit adapter over the end of the coaxial cable.
- 3. Remove the housing adapter from the electronics housing (if attached).
- 4. Slide the housing adapter over the coaxial cable.
- 5. Remove one of the four housing base screws.
- 6. Attach the coaxial cable ground wire to the housing via the housing base ground screw.

### **Connect the Coaxial Cable**

- 1. Attach and securely tighten the coaxial cable nut to the connection on the electronics housing.
- 2. Align the housing adapter with the housing and attach with three screws.
- 3. Tighten the conduit adapter to the housing adapter.

#### **Connect the coaxial cable**

- 1. Attach and securely tighten the coaxial cable nut to the connection on the electronics housing.
- 2. Align the housing adapter with the housing and attach with three screws.
- 3. Tighten the conduit adapter to the housing adapter.

The entire electronics housing may be rotated in 90° increments for easy viewing. Use the following steps to change the housing orientation:

- 1. Loosen the screw on the access cover (on the support tube) and remove the cover.
- 2. Loosen the three housing rotation set screws at the base of the electronics housing with a hex wrench one and one-half full turns.
- 3. Slowly pull the electronics housing out of the support tube.
- 4. Unscrew the sensor cable from the housing with a 5/16 in. open-end wrench.

#### **NOTE**

Do not pull the housing more than 1.5 in. (40 mm) from the top of the support tube until the sensor cable is disconnected. Damage to the sensor may occur if this sensor cable is stressed.

- 5. Rotate the housing to the desired orientation.
- 6. Hold it in this orientation while you screw the sensor cable onto the base of the housing.

#### **NOTE**

Do not rotate the housing while the sensor cable is attached to the base of the housing. Doing so will stress the cable and may damage the sensor.

- 7. Place the electronics housing into the top of the support tube.
- 8. Use a hex wrench to turn the three housing rotation screws outward to engage the support tube.
- 9. Replace the access cover on the support tube.
- 10. Tighten the screw on the access cover.

# **Changing the FOUNDATION Fieldbus Housing Orientation**

**RETURN OF MATERIAL** To expedite the return process, call the Rosemount North American Response Center at 800-654-RSMT (7768). The center, available 24 hours a day, will assist you with any needed information or materials.

> The center will ask for product model and serial numbers, and will provide a Return Material Authorization (RMA) number. The center will also ask for the name of the process material to which the product was last exposed.

### **CAUTION**

People who handle products exposed to a hazardous substance can avoid injury if they are informed and understand the hazard. If the product being returned was exposed to a hazardous substance as defined by OSHA, a copy of the required Material Safety Data Sheet (MSDS) for each hazardous substance identified must be included with the returned goods.

The Rosemount North American Response Center will detail the additional information and procedures necessary to return goods exposed to hazardous substances.

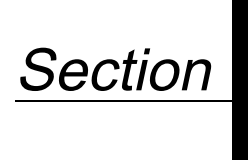

# **7 Options**

The options available for the Model 8800C Flowmeter are described in this section. The numbers in parentheses refer to the codes used to order each option.

**SAFETY MESSAGES** Instructions and procedures in this section may require special precautions to ensure the safety of the personnel performing the operations. Please refer to the following safety messages before performing any operation in this section.

# **AWARNING**

Explosions could result in death or serious injury:

- Do not remove the transmitter cover in explosive atmospheres when the circuit is live.
- Before connecting a FOUNDATION fieldbus-compliant host in an explosive atmosphere, make sure the instruments in the loop are installed in accordance with intrinsically safe or non-incendive field wiring practices.
- Verify that the operating atmosphere of the transmitter is consistent with the appropriate hazardous locations certifications.
- Both transmitter covers must be fully engaged to meet explosion-proof requirements.

# **AWARNING**

Failure to follow these installation guidelines could result in death or serious injury:

• Make sure only qualified personnel perform the installation.

**LCD INDICATOR** The LCD indicator (option code M5) provides local indication of the output and abbreviated diagnostic messages governing operation of the flowmeter. The indicator is located on the circuit side of the flowmeter electronics, leaving direct access to the signal terminals. An extended cover is required to accommodate the indicator. [Figure 7-1](#page-82-0) shows the flowmeter fitted with the LCD indicator and extended cover.

<span id="page-82-0"></span>Figure 7-1. Model 8800C Flowmeter with FOUNDATION Fieldbus with Optional Indicator.

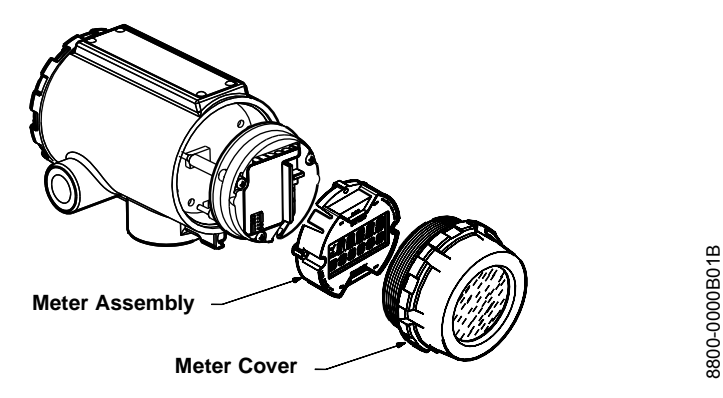

The indicator features an eight-character (and five alphanumeric) LCD that gives a direct reading of the digital signal from the microprocessor. During normal operation, the display can be configured to alternate between three readings:

- 1. Primary flow variable in engineering units
- 2. Percent of range
- 3. Vortex shedding frequency (Hz)

Figure 7-2 shows the indicator display with all segments lit.

Figure 7-2. Optional LCD.

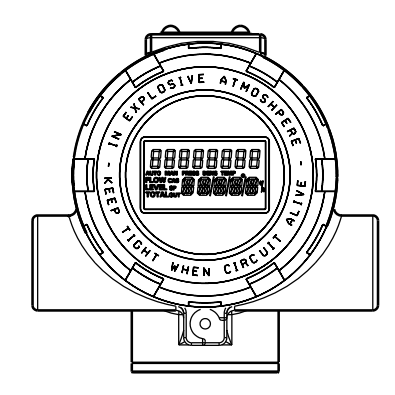

8800-0463B06B 8800-0463B06B

The Fisher-Rosemount DeltaV Fieldbus Configuration Tool, or other FOUNDATION fieldbus compliant host can be used to change the engineering units displayed on the indicator. (See [Section 3: Flowmeter](#page-33-0)  [Operation](#page-33-0) for more information.)

**Installing the Indicator** For flowmeters ordered with the LCD indicator, the indicator is shipped installed. When purchased separately from the Model 8800C Flowmeter, you must install the indicator using a small instrument screwdriver and the indicator kit. The indicator kit includes:

- One LCD indicator assembly
- One extended cover with O-ring installed
- One connector
- Two mounting screws

Referring to [Figure 7-1](#page-82-0), use the following steps to install the LCD indicator:

- 1. If the flowmeter is installed in a loop, secure the loop and disconnect the power.
- 2. Remove the flowmeter cover on the electronics side.

#### **NOTE**

The circuit board is electrostatically sensitive. Be sure to observe handling precautions for static-sensitive components.

- 3. Insert the mounting screws into the LCD indicator.
- 4. Remove the two jumpers on the circuit board that coincide with the SIMULATE ENABLE and the SECURITY settings.
- 5. Insert the connector into the SIMULATE ENABLE/ SECURITY junction.
- 6. Gently slide the LCD indicator onto the connector and tighten the screws into place.
- 7. Insert jumpers into SIMULATE ENABLE and SECURITY positions on the face of the LCD indicator.
- 8. Attach the extended cover and tighten at least one-third turn past O-ring contact.

#### **NOTE**

The indicator may be installed in 90° increments for easy viewing. One of the four connectors on the back of the indicator assembly must be positioned to fit into the ten-pin connector on the electronic board stack.

Note the following LCD temperature limits:

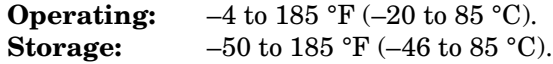

**Diagnostic Messages** In addition to the output, the LCD indicator displays diagnostic messages for troubleshooting the flowmeter. These messages are as follows:

#### **FAULT\_ROM**

The flowmeter electronics have undergone an EPROM checksum fault. Contact your field service center.

#### **FAULT\_EEROM**

The flowmeter electronics have undergone an EEPROM checksum fault. Contact your field service center.

#### **FAULT\_RAM**

The flowmeter electronics have undergone a RAM test fault. Contact your field service center.

### **FAULT\_ASIC**

The flowmeter electronics have undergone a digital signal processing ASIC update fault. Contact your field service center.

### **FAULT\_COPRO**

The flowmeter electronics have detected a fault in the math coprocessor. Consult your field service center.

### **FAULT\_SFTWR**

The flowmeter electronics have detected a nonrecoverable fault in the software operation. Consult your field service center.

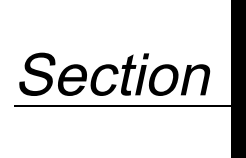

# **8 Specifications**

# **SPECIFICATIONS**

# **Functional Specifications Service**

Liquid, gas, and steam applications. Fluids must be homogeneous and single-phase.

#### **Line Sizes Wafer, Flanged, and Dual-Sensor Style**

 $\frac{1}{2}$ , 1, 1 $\frac{1}{2}$ , 2, 3, 4, 6, and 8 in. (DN 15, 25, 40, 50, 80, 100, 150, and 200).

#### **Pipe Schedules**

Process piping schedules 10, 40, and 80.

#### **NOTE**

The appropriate bore diameter of the process piping must be entered using any FOUNDATION fieldbus-compliant host, such as the DeltaV system with AMS inside from Fisher-Rosemount. Meters will be shipped from the factory at the Schedule 40 default value unless otherwise specified.

**Measurable Flow Rates** The Model 8800C flowmeter is capable of processing signals from flow applications that meet the appropriate flowmeter sizing requirements. To determine the appropriate flowmeter size for an application, process conditions must be within the Reynolds number and velocity limitations for the desired line size provided in Tables 1 through 3.

#### **NOTE**

Consult your local sales representative to obtain a computer-sizing program that describes in greater detail how to specify the correct flowmeter size for an application.

The Reynolds number equation shown below combines the effects of density ( $\rho$ ), viscosity ( $\mu_{cp}$ ), inside pipe diameter (D), and flow rate (V).

$$
R_D = \frac{VD\rho}{\mu_{c\rho}}
$$

TABLE 8-1. Minimum Measurable Reynolds Numbers.

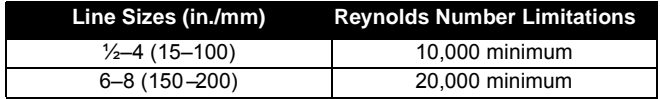

#### TABLE 8-2. Minimum Measurable Velocities (Use the Larger of the Two Values).

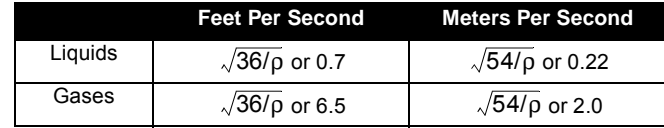

TABLE 8-3. Maximum Measurable Velocities (Use the Smaller of the Two Values).

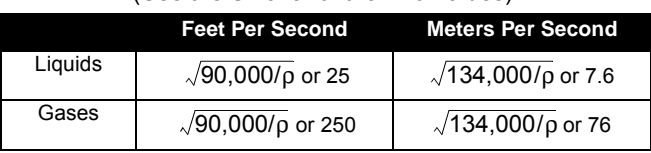

#### **NOTE**

The ρ in Tables 2 and 3 is the process fluid density at flowing conditions in lb/ft $3$  for ft/s and kg/m $3$  for m/s.

**Process Temperature Limits Standard** 

 $-40$  to  $450$   $^{\circ}{\rm F}$   $(-40$  to  $232$   $^{\circ}{\rm C}).$ 

#### **Extended**

–330 to 800 °F (–200 to 427 °C).

**Ambient Temperature Limits Operating**

 $-58$  to  $185 \text{ °F}$  ( $-50$  to  $85 \text{ °C}$ ).

–4 to 185 °F (–20 to 85 °C) for flowmeters with local indicator.

#### **Storage**

–58 to 250 °F (–50 to 121 °C).

–50 to 185 °F (–46 to 85 °C) for flowmeters with local indicator.

#### **Output Signals**

Manchester-encoded digital signal that conforms to IEC 1158-2 and ISA 50.02.

TABLE 8-4. Water Flow Rate Limits in Schedule 40 Pipe.

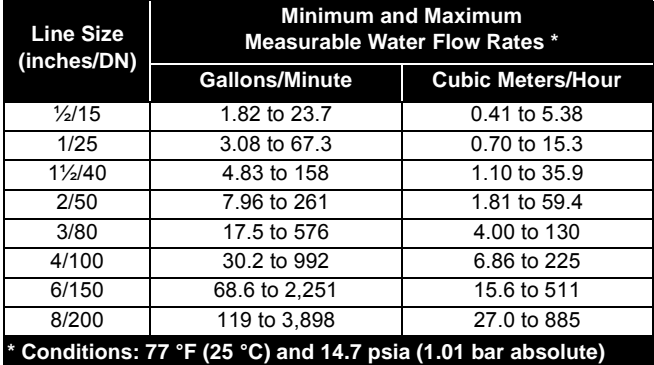

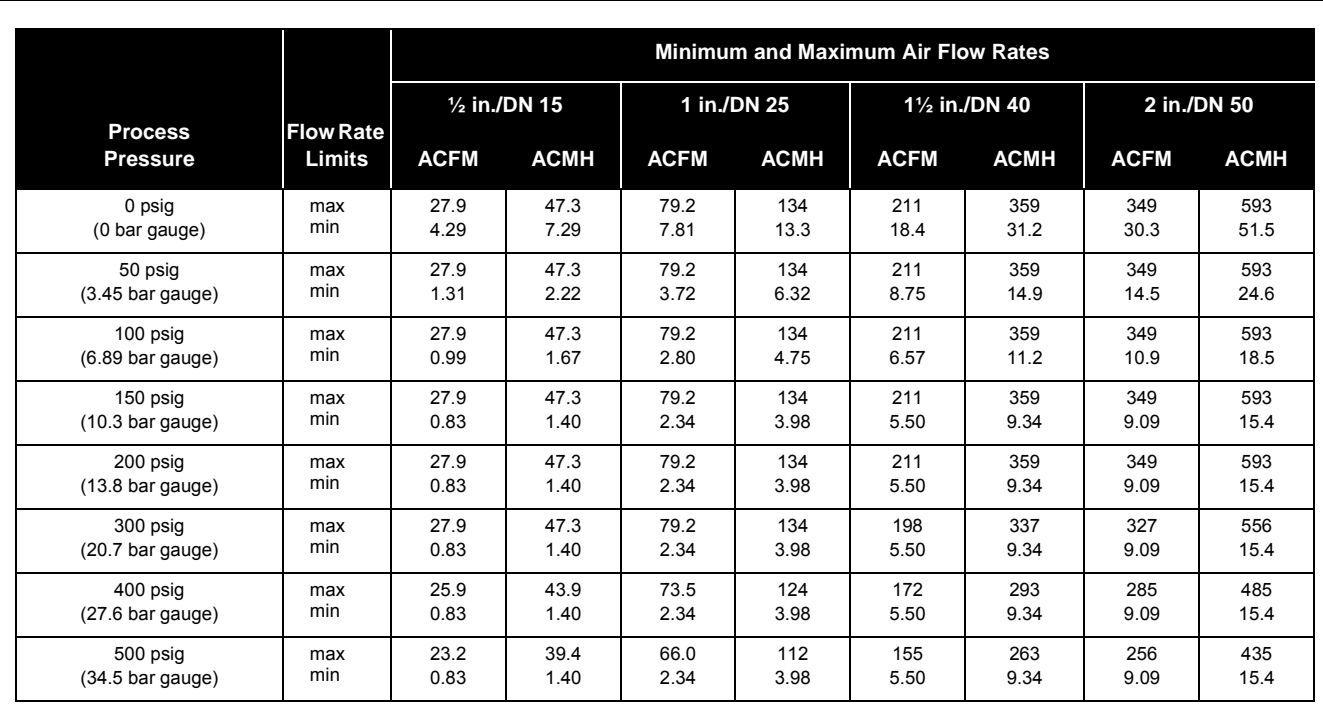

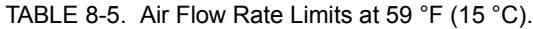

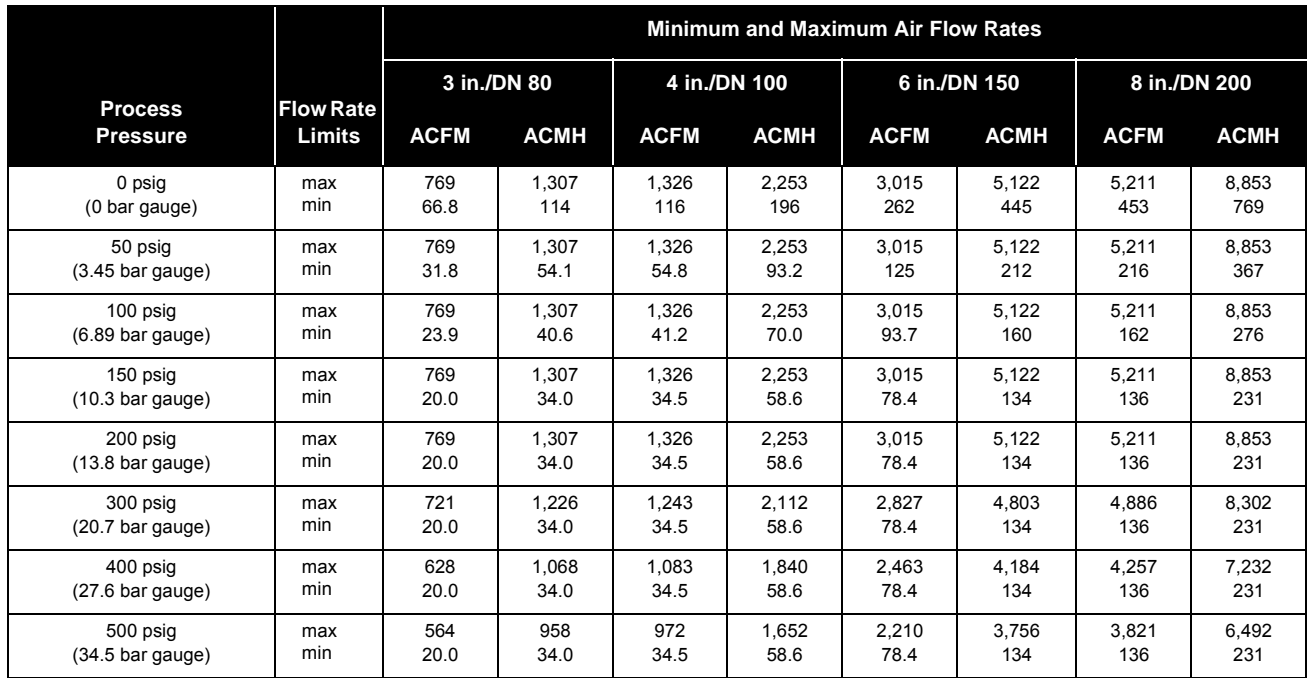

#### **NOTE**

The Model 8800C Flowmeter measures the volumetric flow under operating conditions (i.e., the actual volume at the operating pressure and temperature—acfm or acmh), as shown above. However, gas volumes are strongly dependent on pressure and temperature. Therefore, gas quantities are typically stated in standard or normal conditions (e.g., scfm or ncmh). (Standard conditions are typically 59 °F and 14.7 psia. Normal conditions are typically 0 °C and 1 bar abs.)

The flow rate limits in standard conditions are found using the equations below. Standard Flow Rate <sup>=</sup> Actual Flow Rate X Density Ratio. Density Ratio <sup>=</sup> Density at Actual (Operating) Conditions/Density at Standard Conditions.

| <b>Process</b><br><b>Pressure</b> | <b>Flow</b><br>Rate<br><b>Limits</b> | Minimum and Maximum Saturated Steam <sup>(1)</sup> Flow Rates |       |             |       |                |       |             |        |
|-----------------------------------|--------------------------------------|---------------------------------------------------------------|-------|-------------|-------|----------------|-------|-------------|--------|
|                                   |                                      | $\frac{1}{2}$ in./DN 15                                       |       | 1 in./DN 25 |       | 11/2 in./DN 40 |       | 2 in./DN 50 |        |
|                                   |                                      | lb/hr                                                         | kg/hr | lb/hr       | kg/hr | lb/hr          | kg/hr | lb/hr       | kg/hr  |
| 15 psig                           | max                                  | 120                                                           | 54.6  | 342         | 155   | 914            | 414   | 1,511       | 685    |
| $(1.03 \text{ bar gauge})$        | min                                  | 14.8                                                          | 6.70  | 34.8        | 15.8  | 81.8           | 37.1  | 136         | 61.3   |
| 25 psig                           | max                                  | 158                                                           | 71.7  | 449         | 203   | 1,200          | 544   | 1,983       | 899    |
| $(1.72 \text{ bar gauge})$        | min                                  | 14.8                                                          | 6.70  | 39.9        | 18.1  | 93.7           | 42.5  | 155         | 70.2   |
| 50 psig                           | max                                  | 250                                                           | 113   | 711         | 322   | 1.898          | 861   | 3.138       | 1,423  |
| $(3.45 \text{ bar gauge})$        | min                                  | 17.6                                                          | 8.00  | 50.1        | 22.7  | 118            | 53.4  | 195         | 88.3   |
| 100 psig                          | max                                  | 429                                                           | 194   | 1,221       | 554   | 3,261          | 1,479 | 5,389       | 2,444  |
| $(6.89 \text{ bar}$ qauge)        | min                                  | 23.1                                                          | 10.5  | 65.7        | 29.8  | 155            | 70.1  | 256         | 116    |
| 150 psig                          | max                                  | 606                                                           | 275   | 1,724       | 782   | 4.604          | 2,088 | 7,608       | 3,451  |
| (10.3 bar gauge)                  | min                                  | 27.4                                                          | 12.5  | 78.1        | 35.4  | 184            | 83.2  | 304         | 138    |
| 200 psig                          | max                                  | 782                                                           | 354   | 2,224       | 1.009 | 5,940          | 2.694 | 9.817       | 4,553  |
| $(13.8 \text{ bar gauge})$        | min                                  | 31.2                                                          | 14.1  | 88.7        | 40.2  | 209            | 94.5  | 345         | 157    |
| 300 psig                          | max                                  | 1,135                                                         | 515   | 3,228       | 1,464 | 8,621          | 3,910 | 14,246      | 6,461  |
| $(20.7 \text{ bar}$ qauge)        | min                                  | 37.6                                                          | 17.0  | 107         | 48.5  | 252            | 114   | 415         | 189    |
| 400 psig                          | max                                  | 1,492                                                         | 676   | 4,243       | 1,924 | 11,332         | 5,140 | 18,725      | 8,493  |
| $(27.6 \text{ bar gauge})$        | min                                  | 44.1                                                          | 20.0  | 126         | 56.9  | 295            | 134   | 487         | 221    |
| 500 psig                          | max                                  | 1.855                                                         | 841   | 5.275       | 2.393 | 14.089         | 6.390 | 23.282      | 10.560 |
| (34.5 bar gauge)                  | min                                  | 54.8                                                          | 24.9  | 156         | 70.7  | 367            | 167   | 606         | 275    |

TABLE 8-6. Saturated Steam Flow Rate Limits.

(1) Assumes Steam Quality is 100%.

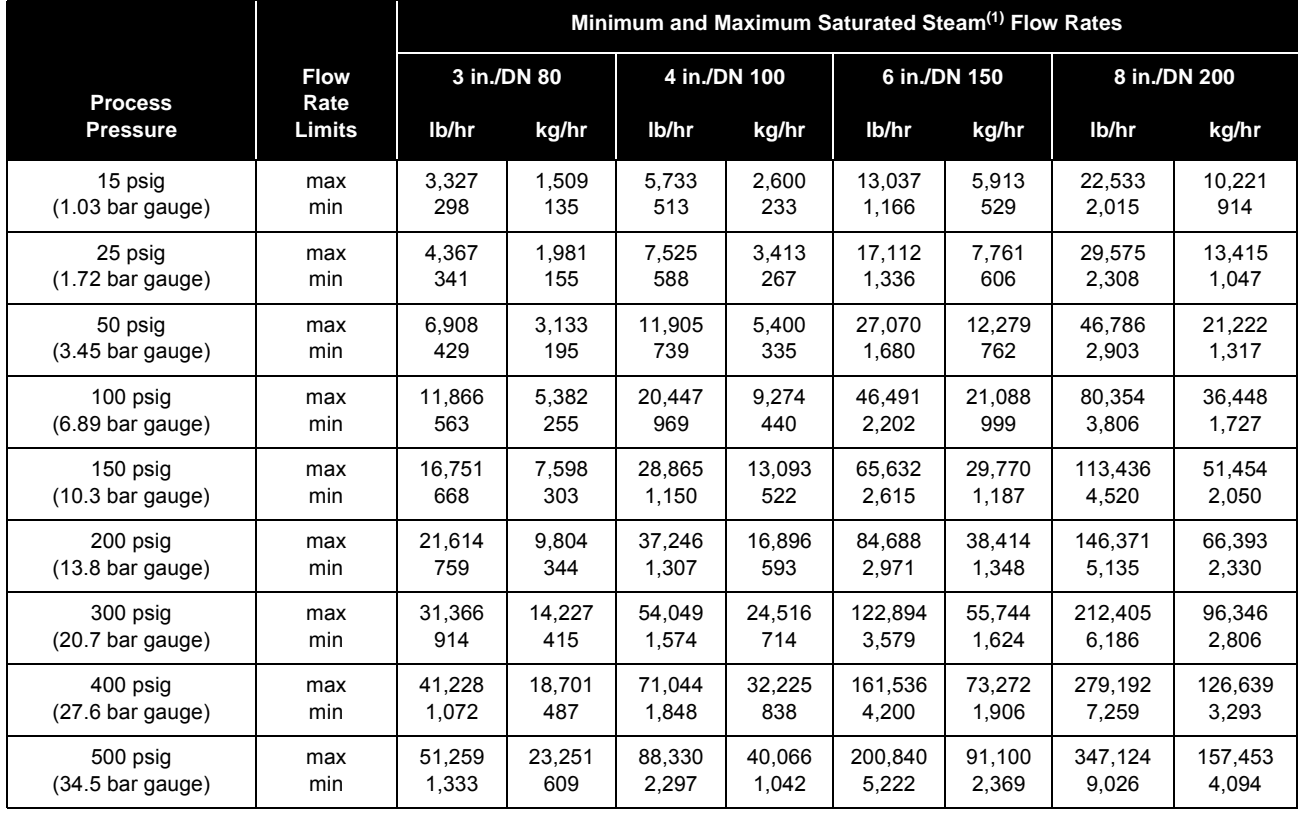

#### **Pressure Limits**

Flange and wafer rated for ASME B16.5 (ANSI) Class 150, 300, and 600; DIN PN 10, 16, 25, 40, 64, and 100; and JIS 10K, 20K, and 40K.

#### **Power Supply**

External power supply required. Flowmeter operates on 9 to 32 V dc, 17.8 mA nominal, 19.0 mA maximum.

#### **Optional LCD Indicator**

Displays flow variable, percent of range, and vortex shedding frequency.

#### **Enclosure Rating**

NEMA Type 4X, CSA Type 4X, IP66.

#### **Hazardous Locations Certifications**

#### **Factory Mutual (FM) Approvals**

- **E5** Explosion Proof for Class I, Division 1, Groups B, C, and D. Dust-Ignition Proof for Class II/III, Division 1, Groups E, F, and G. Factory sealed.
- **I5** Intrinsically safe for use in Class I, Division 1, Groups A, B, C, and D. Class II/III, Division 1, Groups E, F, and G. Temp. Code T4 only when connected in accordance with Rosemount drawings 08800-0106 and 00268-0031. Non-incendive for Class I, Division 2, Groups A, B, C, and D. Factory sealed. Entity Parameters:  $V_{\text{max}} = 30 V$  $I_{\text{max}} = 300 \text{ mA}$  $C_i = 0.0 \mu F$

$$
L_i = 20 \mu H.
$$

- **K5** E5 and I5 combination.
	- $V_{\text{max}} = 30 V$  $I_{max} = 300$  mA  $C_i = 0.0 \mu F$  $L_i = 20 \mu H$ .

#### **BASEEFA/CENELEC Intrinsic Safety Certification**

**I1** EEx ia IIC T4 ( $T_{amb} = -50$  °C to 60 °C) Entity Parameters: UI= 30 V  $Ii^{(1)} = 300$  mA  $PI^{(1)} = 1.3 W$  $C_i = 0.0 \mu F$  $L_i = 20 \mu H$ .

#### **BASEEFA Type N Certification**

**N1** Ex nL IIC T5 ( $T_{amb} = -40 °C$  to 70 °C) 42 Vdc max.

(1) Total for transmitter.

#### **KEMA/CENELEC Flameproof Certifications**

**ED** EEx d ia IIC T6 ( $T_{amb}$ =70 °C)

#### **Special Conditions**

When installing the instrument, particular precautions must be taken to ensure that the fluid temperature or the ambient temperature does not cause the temperature of the electrical parts to deviate from the proper temperature range (between -20 °C and 70 °C).

#### **Canadian Standards Association (CSA) Approvals**

- **E6** Explosion Proof for Class I, Division 1, Groups B, C, and D; Dust-Ignition Proof for Class II, Division 1, Groups E, F, and G; Class III, Division 1 hazardous locations. Class I, Division 2, Groups A, B, C, and D. Factory sealed.
- **I6** Intrinsically Safe for Class I, Division 1, Groups A, B, C, and D. Intrinsic safety approval only when connected in accordance with Rosemount drawing 08800-0111. Temperature Code T3C. See Table 11.
- **C6** E6 and I6 combination. See Table 11.

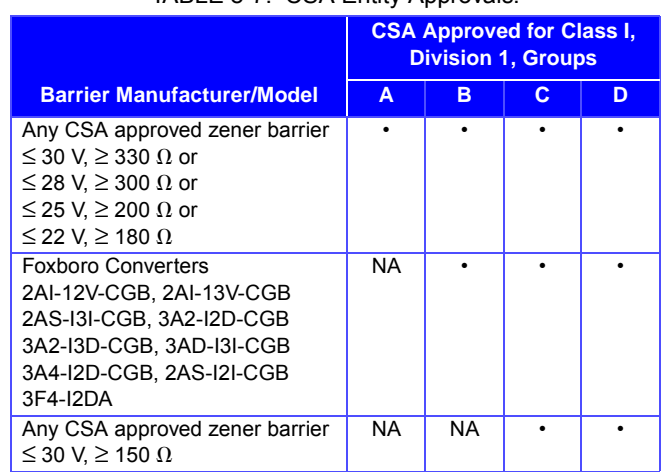

TABLE 8-7. CSA Entity Approvals.

**Standards Association of Australia (SAA) Certification**

**E7** Flameproof:

Ex d ia IIC T6 ( $T_{amb} = 40 °C$ ) Ex d ia IIC T4 ( $T_{amb}$  = 85 °C) Class I, Zone I. IP66. AUS Ex 3012X

**Pressure Loss** Equations to determine approximate pressure loss:

#### **English**

$$
(Liquids)\Delta P = \frac{(3.40 \times 10^{-5}) \times \rho_f \times (Q_{gpm})^2}{D^4}
$$

$$
(Gases)\Delta P = \frac{(1.90 \times 10^{-3}) \times \rho_f \times (Q_{acfm})^2}{D^4}
$$

#### **Metric**

$$
(Liquids)\Delta P = \frac{(0.425) \times \rho_f \times (Q_{lpm})^2}{D^4}
$$

$$
(Gases)\Delta P = \frac{(118)\times \rho_f \times (Q_{acmh})^2}{D^4}
$$

where:

 $\Delta P$  = Pressure loss (psi or kPa)

 $\rho_f$  = Density at operating conditions (lb/ft<sup>3</sup> or kg/m<sup>3</sup>)

D = Flowmeter bore diameter (in. or mm)

 $Q_{\text{gpm or lpm}}$  = Actual volumetric flow rate (gallons/minute or liters/minute)

 $Q_{\text{acfm or acmh}}$  = Actual volumetric flow rate (cubic feet/min or cubic meters/hour)

#### **NOTE**

Pressure loss is 1.8 ∆P for the dual-sensor meter.

Cavitation, the release of vapor from a liquid, may be avoided by remaining within the proper flow range of the meter and by following appropriate system design. For some liquid applications, incorporation of a back pressure valve should be considered. To prevent cavitation, the minimum back pressure should be:

$$
P = 2.9\Delta P + 1.3 p_v
$$

where:

- $P =$  Line pressure, five pipe diameters downstream of the meter (psia or kPa)
- $\Delta P$  = Pressure loss across the meter (psi or kPa)
- $p_v$  = Liquid vapor pressure at operating conditions (psia or kPa)

#### **NOTE**

Pressure loss is 1.8 ∆P for the dual-sensor meter.

#### **Damping**

Adjustable between 0.2 and 255 seconds.

**Response Time** Maximum time required to reach 63.2% of actual input flow with minimum damping (0.2 seconds) shall be 0.2 seconds or three vortex shedding cycles, whichever is greater.

**Turn-on Time** Performance within specifications no greater than 10.0 seconds after power is applied.

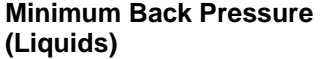

#### **Alarms**

The AI block allows the user to configure the alarm to HI-HI, HI, LO, or LO-LO with a variety of priority levels.

#### **Security**

When the security jumper is on, the electronics will not allow you to modify parameters that affect flowmeter output.

#### **Low Flow Cutoff**

Adjustable over entire flow range. Below selected value, output damps to no flow.

#### **Humidity Limits**

Operates in 0–98% ±2% relative humidity. Tested to IEC 770, Section 6.2.11.

**Overrange Capability** For liquid service type, the transducer block digital output will continue to a nominal value of 25 ft/s (7.6 m/s). After that, the status associated with the transducer block output will go to UNCERTAIN. Above a nominal value of 30 ft/s (9.1 m/s), the status will go to *BAD*.

> For gas/steam service, the transducer block digital output will continue to a nominal value of 220 ft/s (67.1 m/s) for 0.5 and 1.0 in. (15 and 25 mm) line sizes and a nominal value of 250 ft/s (76.2 m/s) for 1.5–8 in. line sizes. After that, the status associated with the transducer block output will go to UNCERTAIN. Above a nominal value of 300 ft/s (91.4 m/s) for all line sizes, the status will go to *BAD*.

**Flow Calibration** Meter bodies are flow calibrated and assigned a unique calibration factor (K-factor) at the factory. The calibration factor is entered into the electronics, enabling interchangeability of electronics and/or meter bodies without calculations or compromise in accuracy.

> The K-factor is automatically compensated when changes are made to the pipe ID or process temperature.

**Status** If self-diagnostics detect a transmitter failure, the status of the measurement will inform the control system. Status may also send the PID output to a safe value.

#### **Schedule Entries**

 $\text{Six } (6)$ .

#### **Links**

Twelve (12).

Two (2) predefined (F6, F7). Four (4) configurable (see Table 12).

#### TABLE 8-8. Block Information.

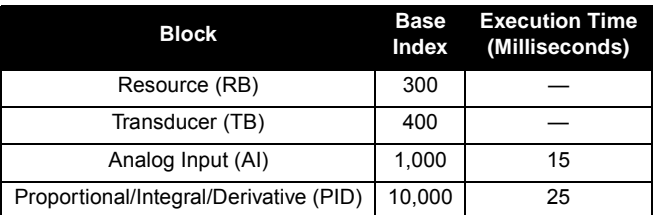

# **Performance Specifications**

**FOUNDATION Fieldbus**

**Virtual Communications Relationships (VCRs)**

**Specifications**

**Accuracy** (Includes linearity, hysteresis, and repeatability.)

#### **Liquids—for Reynolds Numbers over 20,000**

**Digital and Pulse Output**  $\pm 0.65\%$  of rate. **Analog Output** Same as pulse output plus an additional 0.025% of span.

**Gas and Steam for Reynolds Numbers over 15,000**

#### **Digital and Pulse Output**

 $\pm 1.35\%$  of rate.

### **Analog Output**

Same as pulse output plus an additional 0.025% of span.

Accuracy limitations:

- for 1 /2- and 1-in. (DN 15 and DN 25): max velocity of 220 ft/s (67.06 m/s)
- for Dual-style meters (all sizes): max velocity of 100 ft/s (30.5 m/s)

#### **NOTE**

As the Reynolds number decreases below the stated limit to 10,000, the positive limit of the accuracy error band will increase to 2.1% (e.g.,  $+2.1\%$  to  $-0.65\%$  for liquids).

#### **Stability**

±0.1% of rate over one year.

**Process Temperature Effect** Automatic K-factor correction with user-entered process temperature. Table 13 indicates the percent change in K-factor per 100 °F (50 °C) in process temperature from reference temperature of 77 °F (25 °C) (for direct pulse) or user-entered process temperature.

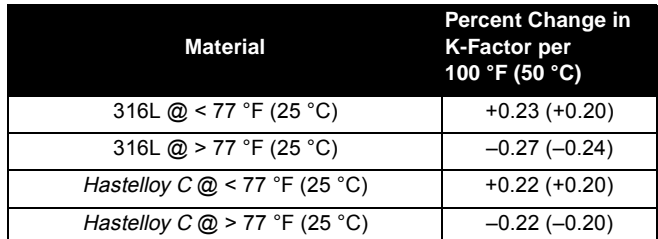

TABLE 8-9. Process Temperature Effect.

#### **Ambient Temperature Effect** No effect.

**Vibration Effect** An output with no process flow may be detected if sufficiently high vibration is present.

> The meter design will minimize this effect, and the factory settings for signal processing are selected to eliminate these errors for most applications.

> If an output error at zero flow is still detected, it can be eliminated by adjusting the low flow cutoff, trigger level, and/or low-pass filter.

As the process begins to flow through the meter, most vibration effects are quickly overcome by the flow signal. At or near the minimum liquid flow rates in a normal pipe mounted installation, the maximum vibration should be 0.087 in. (2.21 mm) double amplitude displacement or 1 g acceleration, whichever is smaller. At or near the minimum gas flow rates in a normal pipe mounted installation, the maximum vibration should be 0.043 in.  $(1.09 \text{ mm})$  double amplitude displacement or  $\frac{1}{2}$  g acceleration, whichever is smaller.

#### **Mounting Position Effect**

The meter will meet accuracy specifications when mounted in horizontal, vertical, or inclined pipelines.

#### **EMI/RFI Effect**

No effect on accuracy of digital output with twisted pair from 25 MHz to 1000 MHz for field strength of 10 V/m. Tested per EN 61326-1.

#### **Magnetic-Field Interference**

No effect on digital output accuracy at 30 A/m (rms). Tested per EN 61326-1.

#### **Series Mode Noise Rejection**

No effect on digital output accuracy at 1 V rms, 60 Hz. Meets IEC 770-1984, Section 6.2.4.2.

#### **Common Mode Noise Rejection**

No effect on digital output accuracy at 250 V rms, 60 Hz. According to FF-830-PS-2.0 test case 8.2.

#### **Power Supply Effect**

No effect on accuracy.

#### **Physical Specifications**

**Electrical Connections** 

**Nonwetted Materials Materials** Housing

**NACE Compliance** Meets the requirements of the National Association of Corrosion Engineers (NACE) Standard MR-01-75 (96).

> $\frac{1}{2}$ –14 NPT, PG 13.5, or M20  $\times$  1.5 conduit threads. Communicator connections permanently fixed to terminal block.

Low-copper aluminum (NEMA 4X, CSA Type 4X, IP66).

**Paint**

Polyurethane.

### **Cover O-rings**

Buna-N.

#### **Flanges**

316/316L lap joint.

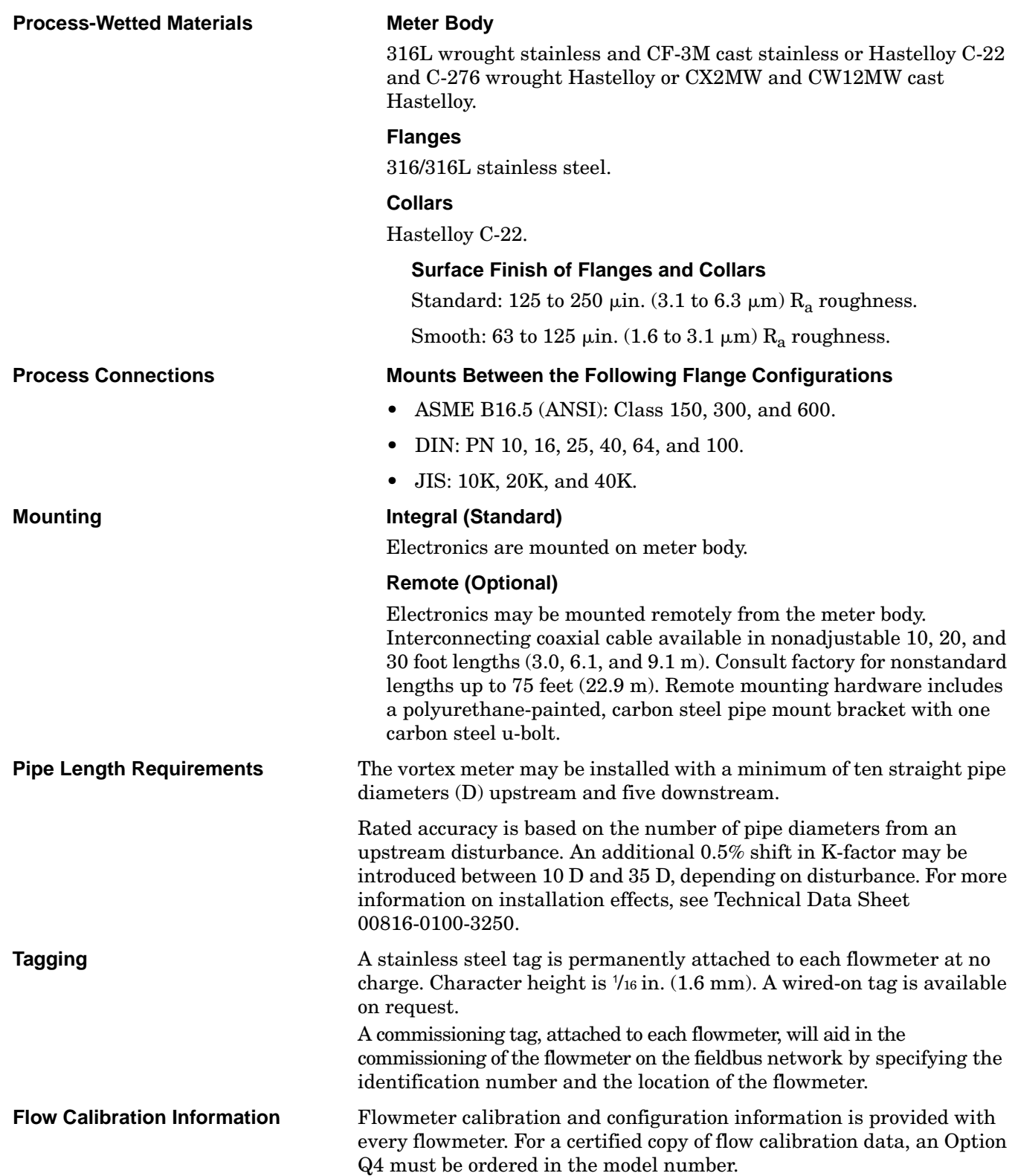

# **ORDERING INFORMATION**

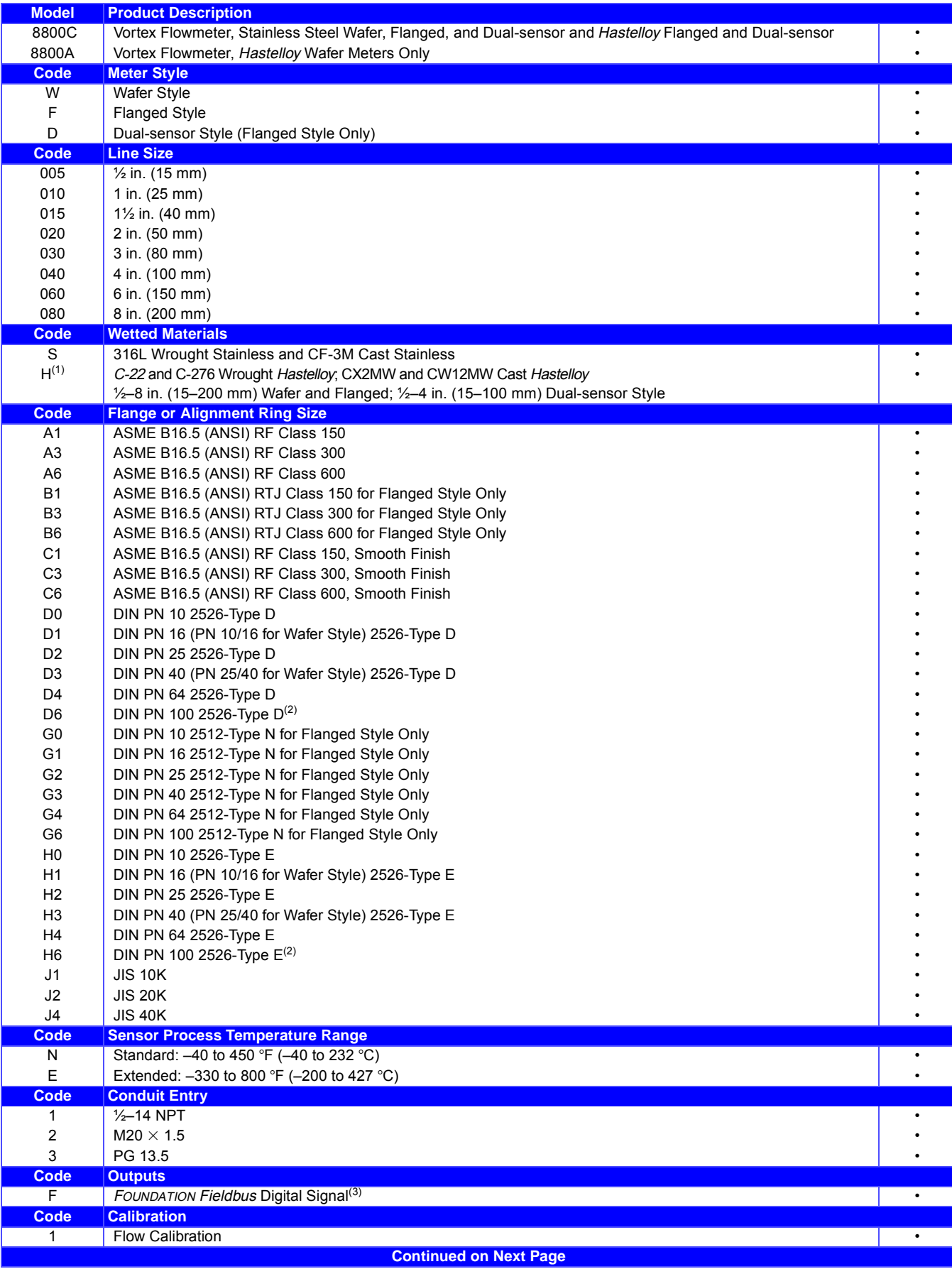

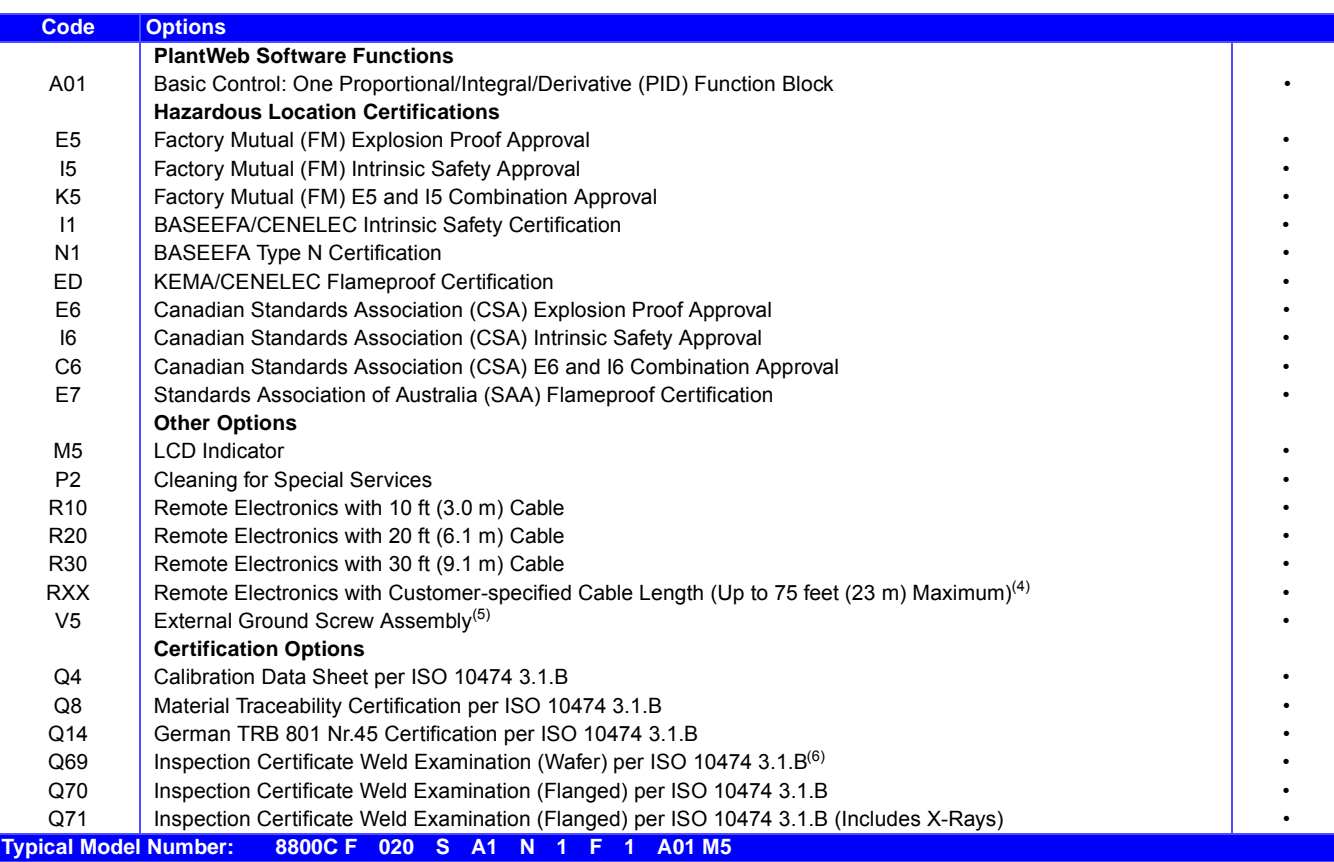

(1) ½-4 in. (15-100 mm) flanged-style meters are with A1, A3, A6, C1, C3, D1, D3, D6, H1, H3, J1, J2, and J4 flange codes only. 6-in. (150 mm) and 8-in. (200 mm) are only available in A1, A3, A6, D1, D3, D6, J1, J2, and J4 flange codes. ½-4 in. (15-100 mm) with flange codes A1, A3, A6, C1, and C3; 2 in. (50 mm) through 4 in. (100 mm) with flange codes D1, D3, H1, and H3 codes use lap joint flanges; all others use weld-neck flanges. Wafers are available with A1, A3, A6, D1, D3, D4, D6, J1, J2, and J4 flange codes only.

(2) D6 and H6 are not available for stainless steel 3-in. (80 mm) wafer meter style.

(3) Includes one analog input (AI) function block and Backup Link Active Scheduler.

(4) XX is customer-specified length in feet.

(5) The V5 option is only available with no approval or E5, I5, K5, E6, I6, or C6. Option V5 is standard with the other approvals and does not need to be ordered separately.

(6) Q69 only available for stainless steel ½-in. (15 mm), 6-in. (150 mm), and 8-in. (200 mm) line sizes.

# **CONFIGURATION DATA SHEET (CDS)**

One completed configuration data sheet (00806-0100-4772) *is required* for *each* flowmeter ordered.

#### **Application Information**

The information requested on the front side of the CDS is required for each flowmeter purchased and provides important information regarding the specifics of the order, flow application, and configuration information. The factory will configure the flowmeter according to your specifications at no charge. Without this information, the factory will not be able to process your order.

#### **Configuration Information**

The back side of the CDS contains choices pertaining to special configuration options of the flowmeter software and hardware. If you specify configuration settings for the options you have ordered, the factory will configure the flowmeter, per your specification, for all options.

If you do not fill out the back of the CDS, the flowmeter will be configured to default settings where applicable.

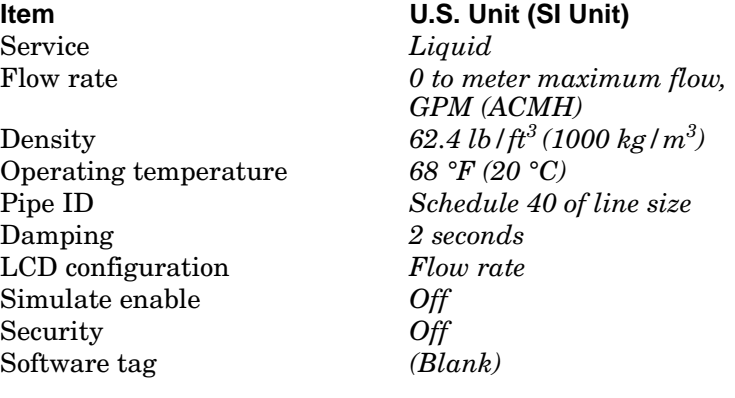

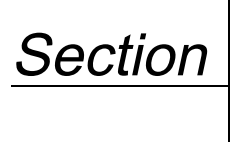

# **9 Electronics Verification**

Electronics verification of the Model 8800C can be done by either utilizing the internal signal simulation capability or by applying an external signal source to the "TEST FREQ IN" and "GND" pins.

#### **NOTE**

It is not recommended to perform electronics verification while the process is running. If both operations are performed simultaneously, the effect of dual input frequencies may cause error in the electronics verification. Using a FOUNDATION fieldbus-compliant host, such as the DeltaV System with AMS*inside*, the sensor can be disconnected from the electronics before you begin. The sensor may also be manually disconnected from the electronics as described in ["Install the Foundation Fieldbus Electronics](#page-68-0)  [Housing" on page 6-11](#page-68-0).

**SAFETY MESSAGES** Instructions and procedures in this section may require special precautions to ensure the safety of the personnel performing the operations. Please refer to the following safety messages before performing any operation in this section.

### **AWARNING**

Explosions could result in death or serious injury:

- Do not remove the transmitter cover in explosive atmospheres when the circuit is live.
- Before connecting a FOUNDATION fieldbus-compliant host in an explosive atmosphere, make sure the instruments in the loop are installed in accordance with intrinsically safe or non-incendive field wiring practices.
- Verify that the operating atmosphere of the transmitter is consistent with the appropriate hazardous locations certifications.
- Both transmitter covers must be fully engaged to meet explosion-proof requirements.

# **AWARNING**

Failure to follow these installation guidelines could result in death or serious injury:

• Make sure only qualified personnel perform the installation.

# **ACAUTION**

Remove power before removing the electronics housing.

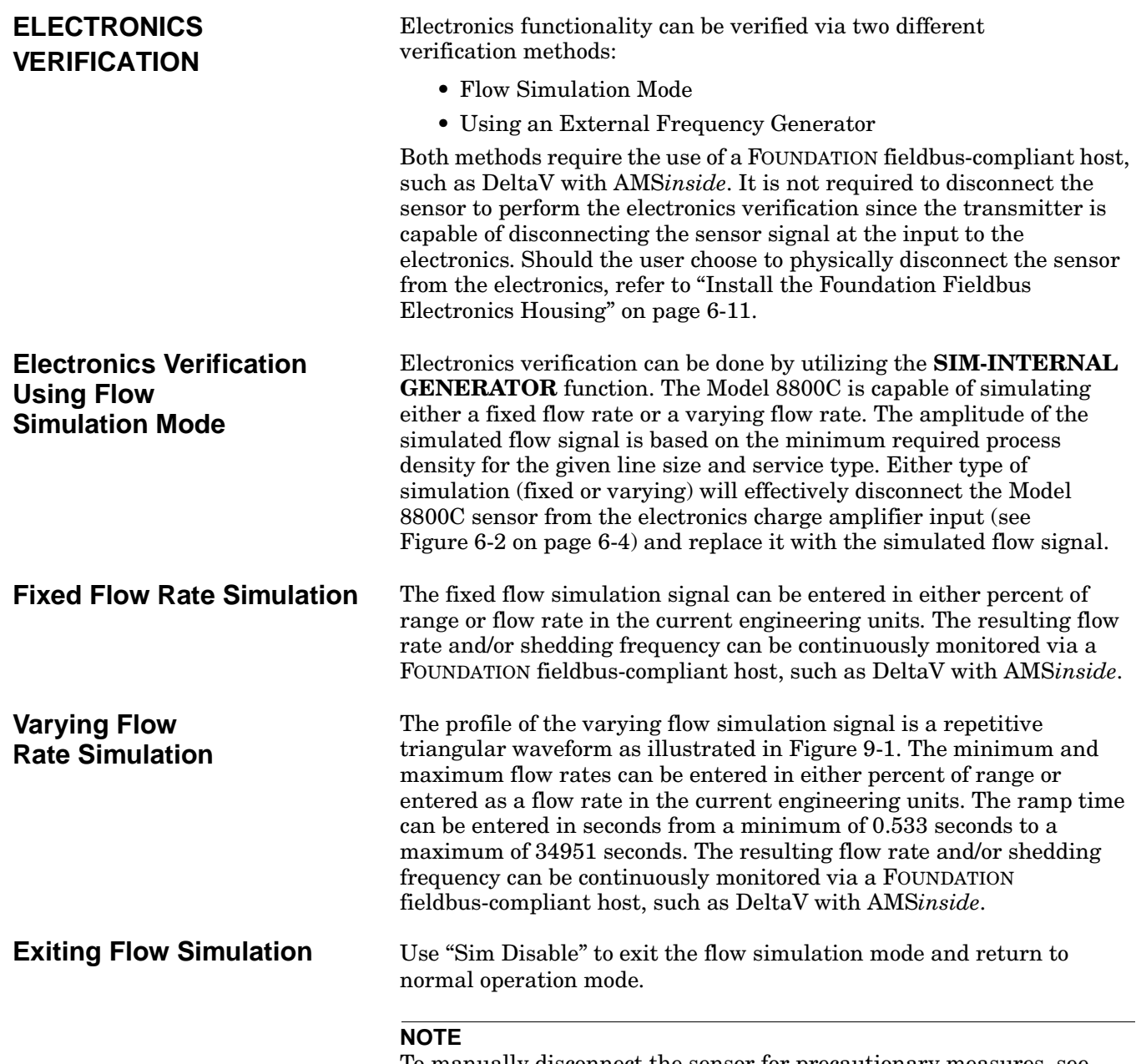

To manually disconnect the sensor for precautionary measures, see ["Replacing the Sensor" on page 6-12](#page-69-0) for details.

Figure 9-1. Profile of Varying Flow Simulation Signal.

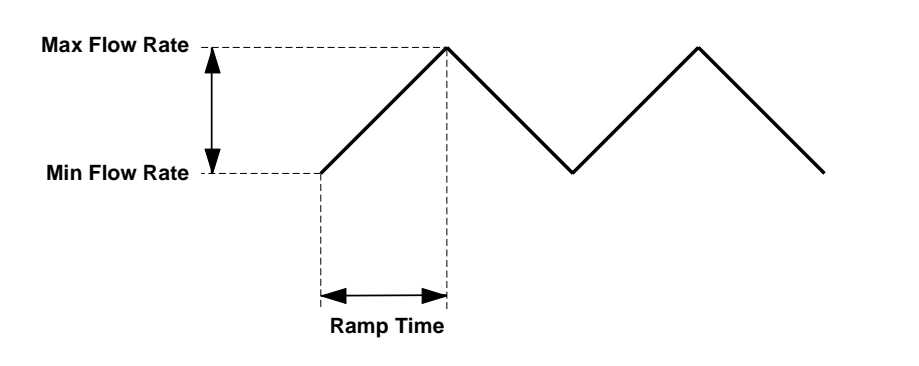

8800-0000A04C 8800-0000A04C

9-2

# <span id="page-101-0"></span>**Electronics Verification Using an External Frequency Generator**

If an external frequency source is desirable, then test points at the top of the electronics are available (see Figure 9-2).

#### **Tools Needed**

- FOUNDATION fieldbus-compliant host, such as DeltaV with AMS*inside*
- Standard sinewave generator
- 1. Remove the electronics compartment cover.
- 2. Remove the two screws and the LCD indicator if applicable.
- 3. Connect a FOUNDATION fieldbus-compliant host, such as DeltaV with AMS*inside* to the loop.
- 4. Access the flow simulation menu on the communicator and select "Sim-External Generator." This will effectively disconnect the Model 8800C sensor input from the charge amplifier input of the electronics (see [Figure 6-2 on page 6-4](#page-61-0)). The simulated flow and/or the shedding frequency values will now be accessible via a FOUNDATION fieldbus-compliant host, such as DeltaV with AMS*inside*.
- 5. Connect the sinewave generator to the "TEST FREQ IN" and "GND" points as shown in Figure 9-2.
- 6. Set the sinewave generator amplitude to  $2Vpp \pm 10\%$ .
- 7. Select the desired sinewave generator frequency.
- 8. Verify the generator frequency against the frequency displayed on a FOUNDATION fieldbus-compliant host, such as DeltaV with AMS*inside*.
- 9. Select "Sim Disabled" to exit the Flow Simulation Mode.
- 10. Reconnect the LCD indicator option (if applicable) to the electronics board by replacing and tightening the two screws.
- 11. Replace and tighten the electronics compartment cover.

#### **NOTE**

To manually disconnect the sensor for precautionary measures, see [page 6-12](#page-69-0) for details.

Figure 9-2. Test Frequency Output and Chassis Ground Points.

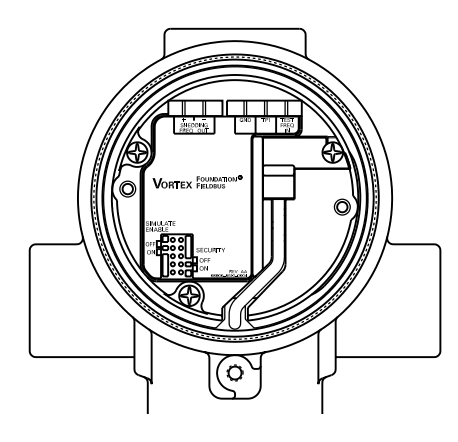

8800-0000P03B 8800-0000P03B

# <span id="page-102-0"></span>**Calculating Output Variables with Known Input Frequency**

Use the following equations with a known input frequency for verification of a flow rate within a given calibrated range. Select the proper equation depending on whether you are verifying a flow rate or a mass flow rate. Example calculations starting on [page 9-7](#page-105-0) may clarify how these equations are used.

#### **To Verify a Flow Rate**

Perform the following calculation to verify a flow rate for a given frequency and K-factor (compensated).

#### **Conditions:**

- $Q = flow$  rate
- $F =$  frequency, measured in Hz
- $K = K-factor$  (compensated)
- $C_x$  = the unit conversion (see [Table 9-1 on page 9-6\)](#page-104-0)

#### **Equation:**

$$
Q = \frac{F}{K \times C_{\mathbf{X}}}
$$

#### **To Verify a Standard or Normal Flow Rate**

Perform the following calculation to verify a standard or normal flow rate for a given frequency and K-factor (compensated).

### **Conditions:**

- $Q = flow$  rate
- $F = frequency$ , measured in Hz
- $K = K-factor$  (compensated)
- $C_x$  = the unit conversion (see [Table 9-1 on page 9-6\)](#page-104-0)

#### **Equation:**

$$
Q = F \times \frac{Density Ratio}{K \times C_{\chi}}
$$

#### **To Verify a Mass Flow Rate**

Perform the following calculation to verify a mass flow rate for a given mass frequency and K-factor (compensated).

#### **Conditions:**

- $M = flow rate$
- $F = \text{frequency}$ , measured in Hz
- $K = K-factor$  (compensated)
- $\bullet$   $\rho$  = density at operating conditions
- $\bullet$  C = the unit conversion

#### **Equation:**

$$
M = \frac{F}{K/\rho \times C}
$$

#### **Conditions:**

•  $C_x$  = the unit conversion using density (ρ) (see Table 9-1 on [page 9-6\)](#page-104-0)

#### **Equation:**

$$
M = \frac{F}{K \times C_{\mathbf{X}}}
$$

If a larger range of test frequencies is desirable, then use the test points at the top of the electronics board.

- 1. Remove the LCD cover (if applicable).
- 2. Remove the two screws and the LCD indicator (if applicable).
- 3. Unscrew and remove the electronics compartment cover.
- 4. Remove the sensor from the electronics.
- 5. Connect the sinewave generator to the **Test Frequency In** and **Chassis Ground** points as shown in [Figure 9-2](#page-101-0).
- 6. Set the sinewave generator amplitude to  $2Vpp \pm 10\%$ .
- 7. Connect a FOUNDATION fieldbus configurator to the loop.
- 8. Access the AI output of the transmitter on the FOUNDATION fieldbus configurator.
- 9. Calculate the output frequency using the procedure on [page 9-4.](#page-102-0)
- 10. Check the shedder frequency on the communicator display, the calculated frequency, and the input frequency at each of the following points: 0%, 25%, 50%, 75%, and 100%.
- 11. If the frequencies match within ±0.025mA, the output is verified.
- 12. Reconnect the sensor. Be sure to carefully align the connector before inserting it.
- 13. Reconnect the LCD indicator option (if applicable) to the electronics board by replacing and tightening the two screws.
- 14. Replace and tighten the electronics compartment cover.

#### **Unit Conversion Table (User Units to GPS)**

Use the following table to assist with calculated frequencies when using user-defined units.

# **User Defined Verification Frequencies**

<span id="page-104-0"></span>TABLE 9-1. Unit Conversions.

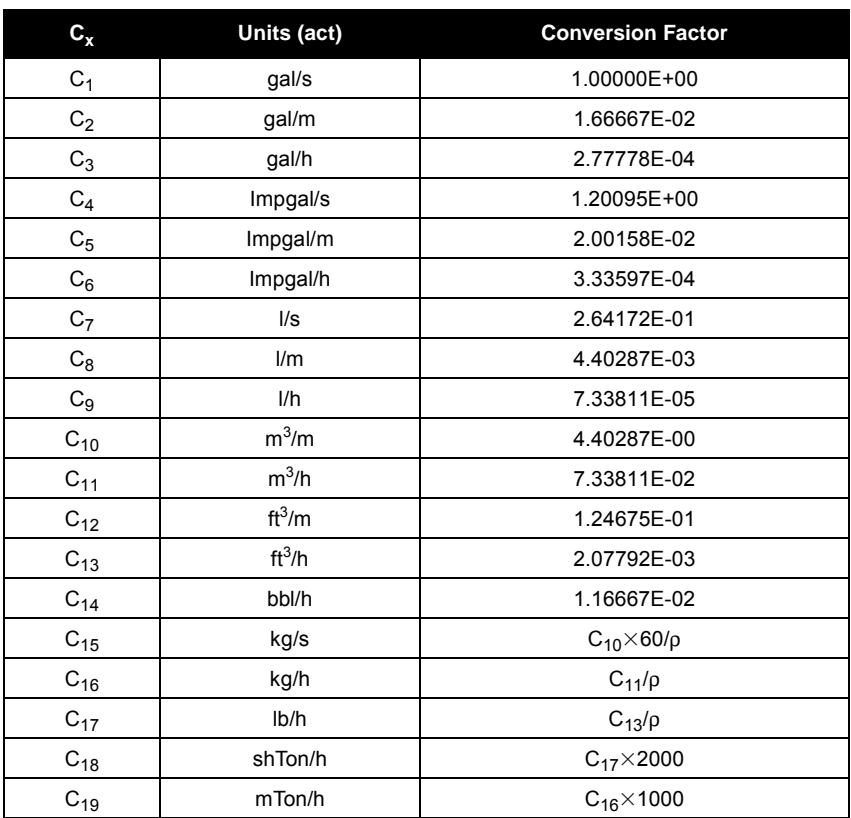

ρ=operating density

<span id="page-105-0"></span>**EXAMPLES** The following examples illustrate the calculations that may be necessary for your application. The first set of three examples is in English units. The second set of three examples is in SI units.

# **Examples: English Units Example 1 (English Units)**

In this application, an input frequency of 75.00 Hz represents a flow rate of 417.1 gpm:

#### **Given:**

- $Q = flow$  rate
- $F = \text{frequency: } 75.00 \text{ Hz}$
- $K = K-factor$  (compensated): 10.79 (via fieldbus configuration tool)
- $C_x = C_2$ •  $\tilde{C}_2 = 1.66667E-02$  (from [Table 9-1 on page 9-6](#page-104-0))

### **Other Conditions:**

- Fluid = water
- Line size  $= 3$  in.
- Line pressure  $= 100$  psig
- $URV = 500$  gal/m
- LRV =  $0$  gal/m
- Operating temperature = 75 °F

#### **Equation:**

$$
Q = \frac{F}{K \times C_{\mathbf{X}}}
$$

#### **Calculations:**

 $Q = \frac{75.00}{10.79 \times 0.0166667}$ 

 $Q = 417.1$  gal/m

#### **Example 2 (English Units)**

In this application, an input frequency of 400.00 Hz represents a flow rate of 19,271.2 lb/h.

#### **Given:**

- $M =$  mass flow rate
- $F = \text{frequency: } 400.00 \text{ Hz}$
- K = K-factor (compensated): 10.678 (via fieldbus configuration tool)
- $\bullet$  C<sub>x</sub> = C<sub>17</sub>
	- $\ddot{C}_{17} = C_{13}/\rho$  (from [Table 9-1 on page 9-6\)](#page-104-0)
- $\rho =$  density: 1.078 lb/ft<sup>3</sup>

## **Other Conditions:**

- Fluid = saturated steam
- Line size =  $3$  in.
- Line pressure  $= 500$  psia
- URV =  $40,000$  lb/h
- $\bullet$  LRV= 0 lb/h
- Operating temperature = 467 °F
- Viscosity =  $0.017$  cp

## **Equation:**

$$
M = \frac{F}{K \times C_X}
$$

#### **Calculations:**

$$
M = \frac{400}{10.678 \times C_{17}}
$$

$$
M = \frac{400}{10.678 \times (C_{13}/\rho)}
$$

$$
M = \frac{400}{10.678 \times (0.00207792 / 1.078)}
$$

$$
M = \frac{400}{10.678 \times 0.0019276}
$$

$$
M = 19{,}271.2 \text{ lb/h}
$$

# **Examples: SI Units Example 1 (SI Units)**

In this application, an input frequency of 80.00 Hz represents a flow rate of 1,686.8 lpm.

#### **Given:**

- $Q = flow$  rate
- $F = \text{frequency: } 80.00 \text{ Hz}$
- $K = K-factor$  (compensated): 10.772 (via fieldbus configuration tool)
- $C_x = C_8$ •  $\ddot{C}_8 = 4.40287E-03$  (from [Table 9-1 on page 9-6](#page-104-0))

### **Other Conditions:**

- Fluid = water
- Line size  $= 80$  mm
- Line pressure = 700 kPag
- URV= 2,000 lpm
- LRV=  $0 \text{ lpm}$
- Operating temperature = 60 °C

#### **Equation:**

$$
Q = \frac{F}{K \times C_{\mathbf{X}}}
$$

### **Calculations:**

$$
Q = \frac{80.00}{10.772 \times C_g}
$$

 $Q = \frac{80.00}{\ }$  $10.772 \times 0.00440287$ 

 $Q = 1,686.8$  lpm
# **Example 2 (SI Units)**

In this application, an input frequency of 650.00 Hz represents a flow rate of 3,446.4 kg/hr.

### **Given:**

- $M =$  mass flow rate
- $F = \text{frequency}$ : 650.00 Hz
- K = K-factor (compensated): 10.715 (via fieldbus configuration tool)
- $C_x = C_{16}$ 
	- $\tilde{C}_{16} = C_{11}/\rho$  (from [Table 9-1 on page 9-6\)](#page-104-0)
- $\rho =$  density: 4.169 lb/m<sup>3</sup> (operating)

# **Other Conditions:**

- Fluid = saturated steam
- Line size  $= 80$  mm
- Line pressure = 700 kPag
- $URV = 3,600$  kg/h
- LRV =  $0 \text{ kg/h}$
- Operating temperature = 170 °C
- Viscosity =  $0.015$  cp

# **Equation:**

$$
M = \frac{F}{K \times C_X}
$$

## **Calculations:**

$$
M = \frac{650.00}{10.715 \times C_{16}}
$$

$$
M = \frac{650.00}{10.715 \times (C_{11}/\rho)}
$$

$$
M = \frac{650.00}{10.715 \times (0.733811 / 4.169)}
$$

$$
M = \frac{650.00}{10.715 \times 0.017602}
$$

$$
M = 3,446.4 \text{ kg/h}
$$

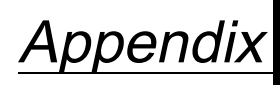

**A FOUNDATION ™ fieldbus Technology and Fieldbus Function Blocks**

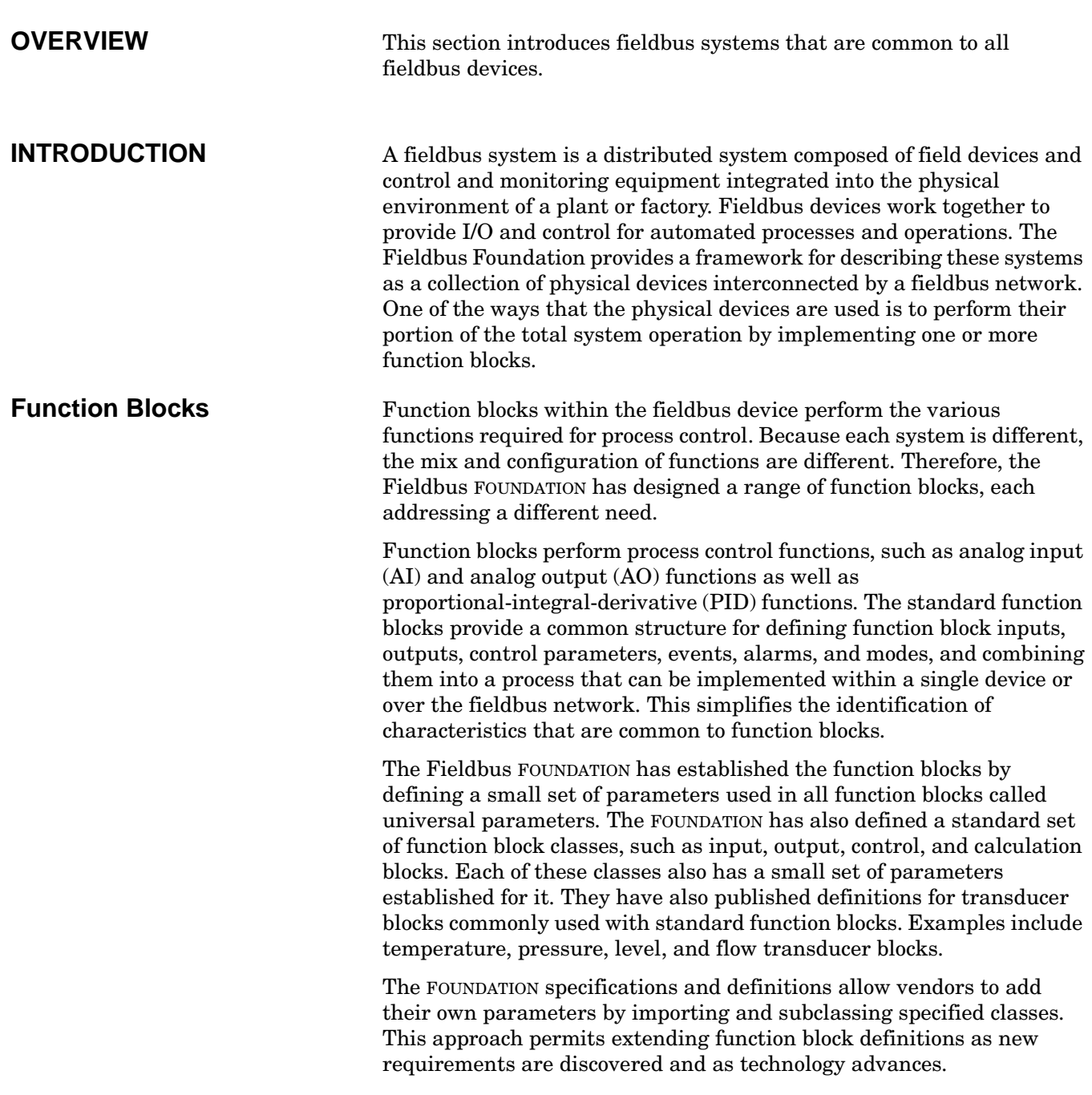

Figure A-1 illustrates the internal structure of a function block. When execution begins, input parameter values from other blocks are snapped-in by the block. The input snap process ensures that these values do not change during the block execution. New values received for these parameters do not affect the snapped values and will not be used by the function block during the current execution.

Figure A-1. Function Block Internal Structure.

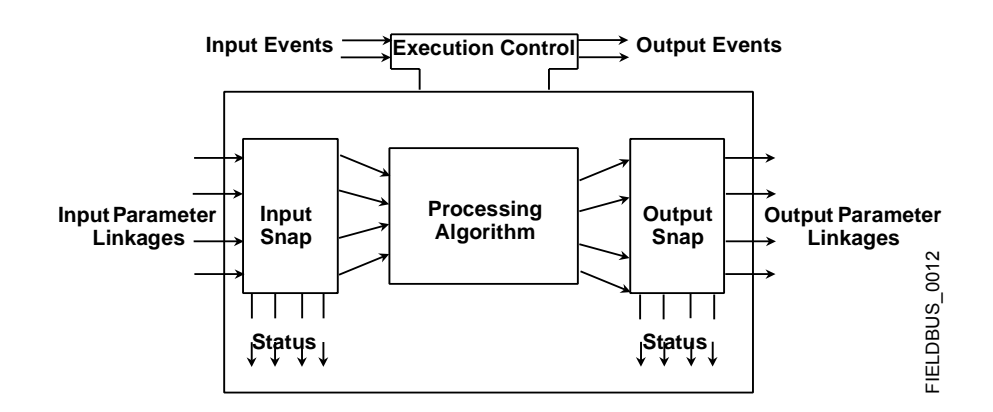

Once the inputs are snapped, the algorithm operates on them, generating outputs as it progresses. Algorithm executions are controlled through the setting of contained parameters. Contained parameters are internal to function blocks and do not appear as normal input and output parameters. However, they may be accessed and modified remotely, as specified by the function block.

Input events may affect the operation of the algorithm. An execution control function regulates the receipt of input events and the generation of output events during execution of the algorithm. Upon completion of the algorithm, the data internal to the block is saved for use in the next execution, and the output data is snapped, releasing it for use by other function blocks.

A block is a tagged logical processing unit. The tag is the name of the block. System management services locate a block by its tag. Thus the service personnel need only know the tag of the block to access or change the appropriate block parameters.

Function blocks are also capable of performing short-term data collection and storage for reviewing their behavior.

**Device Descriptions** Device Descriptions are specified tool definitions that are associated with the function blocks. Device descriptions provide for the definition and description of the function blocks and their parameters.

> To promote consistency of definition and understanding, descriptive information, such as data type and length, is maintained in the device description. Device Descriptions are written using an open language called the Device Description Language (DDL). Parameter transfers between function blocks can be easily verified because all parameters are described using the same language. Once written, the device description can be stored on an external medium, such as a CD-ROM or diskette. Users can then read the device description from the external medium. The use of an open language in the device description permits

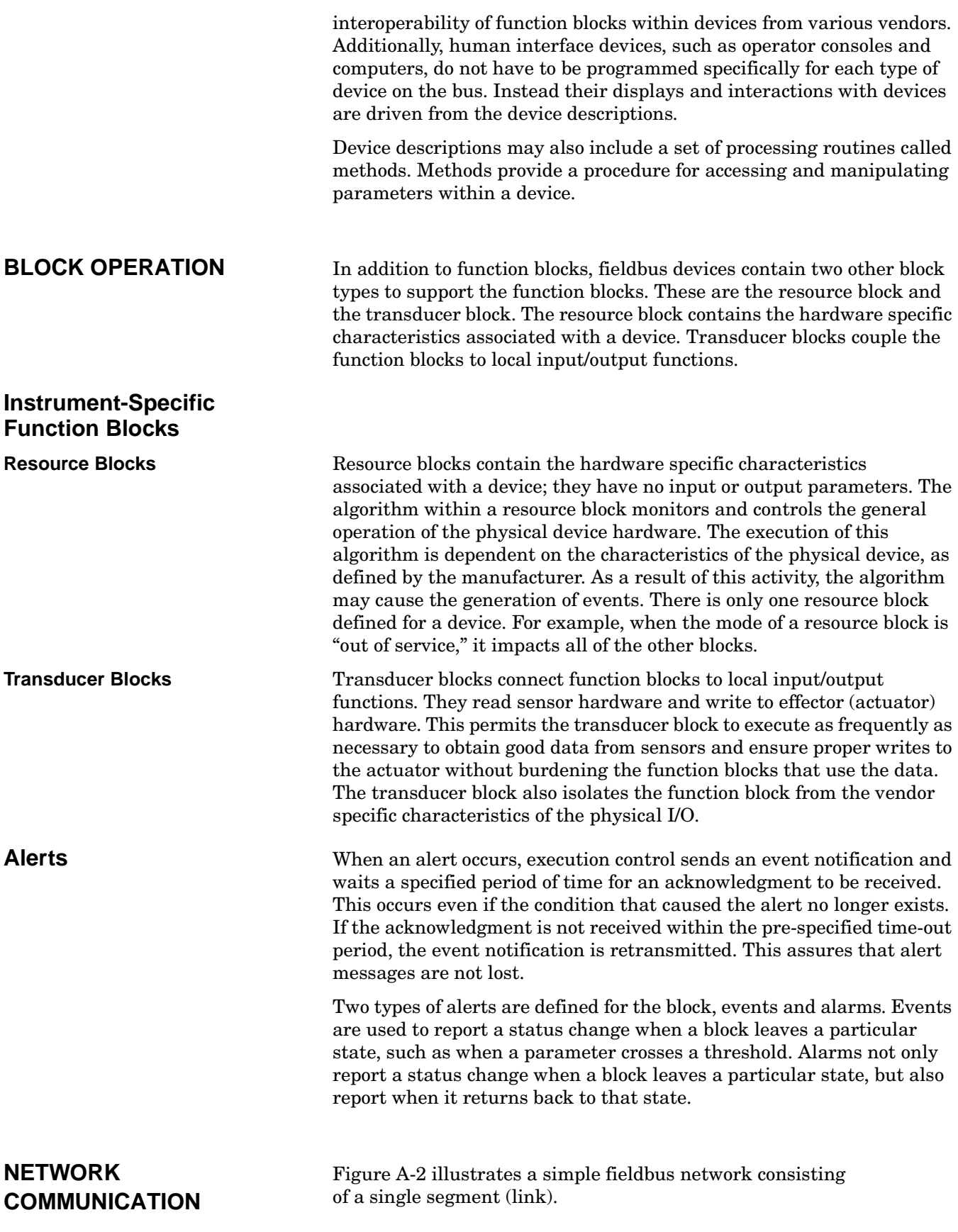

<span id="page-112-0"></span>Figure A-2. Simple, Single-Link Fieldbus Network.

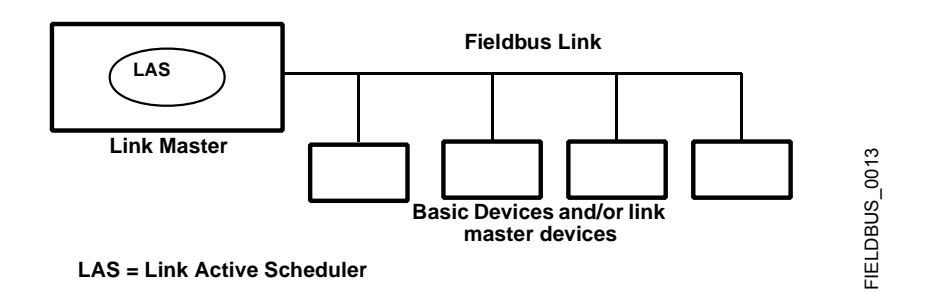

All links have one and only one Link Active Scheduler (LAS). The LAS operates as the bus arbiter for the link. The LAS does the following:

- recognizes and adds new devices to the link.
- removes non-responsive devices from the link.
- distributes Data Link (DL) and Link Scheduling (LS) time on the link. Data Link Time is a network-wide time periodically distributed by the LAS to synchronize all device clocks on the bus. Link Scheduling time is a link-specific time represented as an offset from Data Link Time. It is used to indicate when the LAS on each link begins and repeats its schedule. It is used by system management to synchronize function block execution with the data transfers scheduled by the LAS.
- polls devices for process loop data at scheduled transmission times.
- distributes a priority-driven token to devices between scheduled transmissions.

Any device on the link may become the LAS, as long as it is capable. The devices that are capable of becoming the LAS are called link master devices. All other devices are referred to as basic devices. When a segment first starts up, or upon failure of the existing LAS, the link master devices on the segment bid to become the LAS. The link master that wins the bid begins operating as the LAS immediately upon completion of the bidding process. Link masters that do not become the LAS act as basic devices. However, the link masters can act as LAS backups by monitoring the link for failure of the LAS and then bidding to become the LAS when a LAS failure is detected.

Only one device can communicate at a time. Permission to communicate on the bus is controlled by a centralized token passed between devices by the LAS. Only the device with the token can communicate. The LAS maintains a list of all devices that need access to the bus. This list is called the "Live List."

Two types of tokens are used by the LAS. A time-critical token, compel data (CD), is sent by the LAS according to a schedule. A non-time critical token, pass token (PT), is sent by the LAS to each device in ascending numerical order according to address.

# **Link Active Scheduler (LAS)**

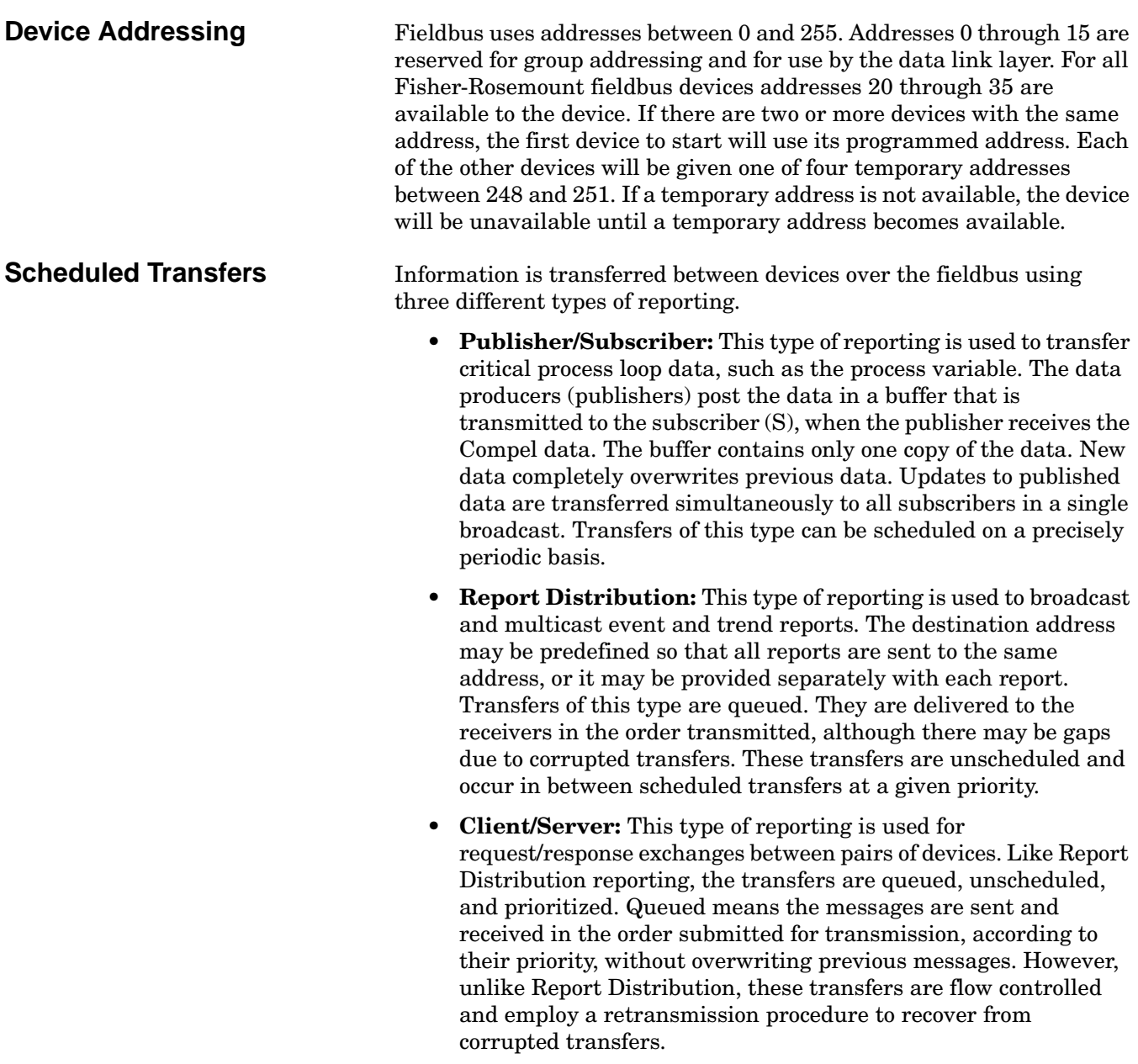

[Figure A-3 on page A-6](#page-114-0) diagrams the method of scheduled data transfer. Scheduled data transfers are typically used for the regular cyclic transfer of process loop data between devices on the fieldbus. Scheduled transfers use publisher/subscriber type of reporting for data transfer. The Link Active Scheduler maintains a list of transmit times for all publishers in all devices that need to be cyclically transmitted. When it is time for a device to publish data, the LAS issues a Compel Data (CD) message to the device. Upon receipt of the CD, the device broadcasts or "publishes" the data to all devices on the fieldbus. Any device that is configured to receive the data is called a "subscriber."

<span id="page-114-0"></span>Figure A-3. Scheduled Data Transfer.

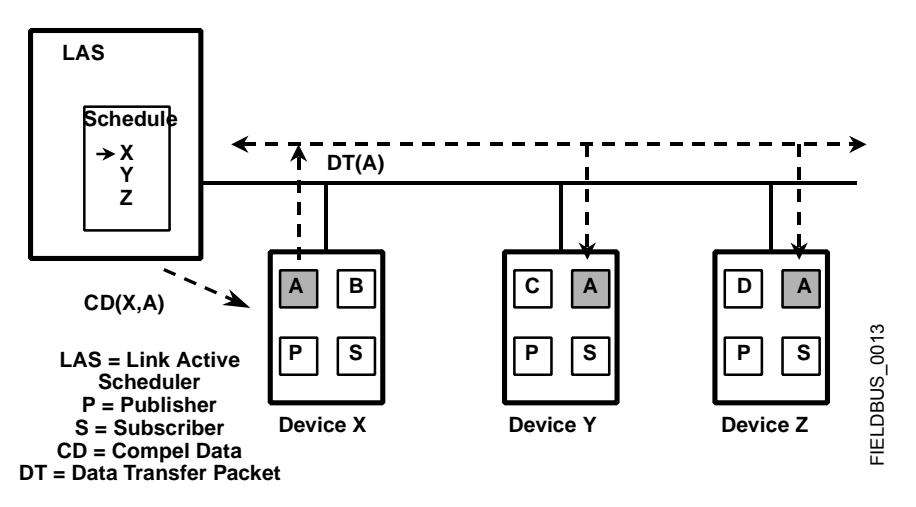

**Unscheduled Transfers** Figure A-4 diagrams an unscheduled transfer. Unscheduled transfers are used for things like user-initiated changes, including set point changes, mode changes, tuning changes, and upload/download. Unscheduled transfers use either report distribution or client/server type of reporting for transferring data.

> All of the devices on the fieldbus are given a chance to send unscheduled messages between transmissions of scheduled data. The LAS grants permission to a device to use the fieldbus by issuing a pass token (PT) message to the device. When the device receives the PT, it is allowed to send messages until it has finished or until the "maximum token hold time" has expired, whichever is the shorter time. The message may be sent to a single destination or to multiple destinations.

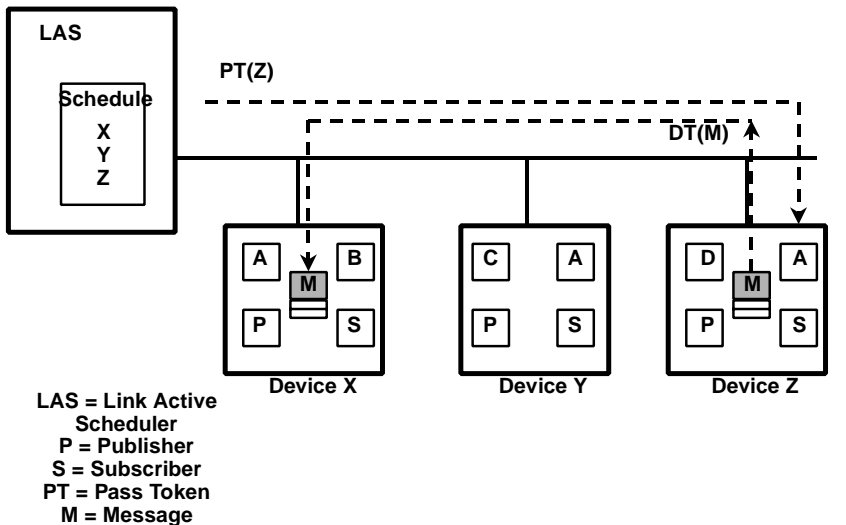

Figure A-4. Unscheduled Data Transfer.

> FIELDBUS 0015 FIELDBUS\_0015

**Function Block Scheduling** Figure A-5 shows an example of a link schedule. A single iteration of the link-wide schedule is called the macrocycle. When the system is configured and the function blocks are linked, a master link-wide schedule is created for the LAS. Each device maintains its portion of the link-wide schedule, known as the Function Block Schedule. The Function Block Schedule indicates when the function blocks for the device are to be executed. The scheduled execution time for each function block is represented as an offset from the beginning of the macrocycle start time.

Figure A-5. Example Link Schedule Showing scheduled and Unscheduled Communication.

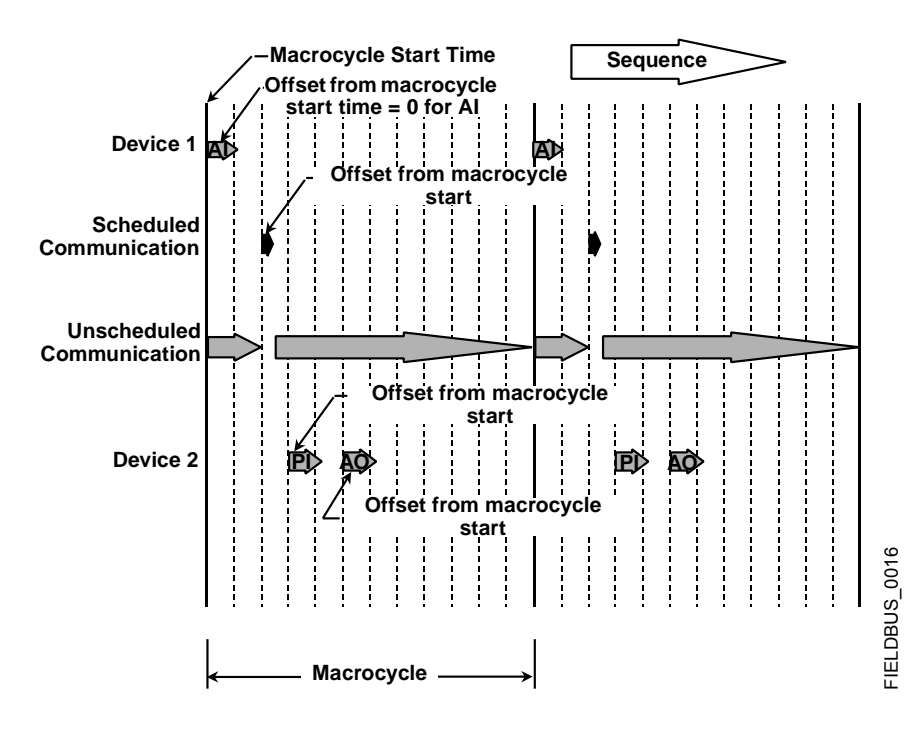

To support synchronization of schedules, periodically Link Scheduling (LS) time is distributed. The beginning of the macrocycle represents a common starting time for all Function Block schedules on a link and for the LAS link-wide schedule. This permits function block executions and their corresponding data transfers to be synchronized in time.

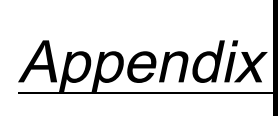

# **B Analog Input (AI) Function Block**

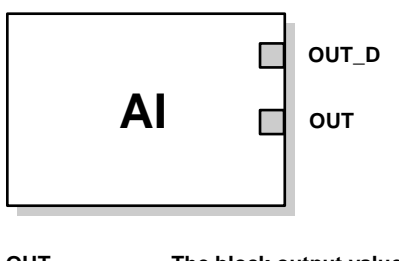

**OUT = The block output value and status OUT\_D = Discrete output that signals a selected alarm condition**

The Analog Input (AI) function block processes field device measurements and makes them available to other function blocks. The output value from the AI block is in engineering units and contains a status indicating the quality of the measurement. The measuring device may have several measurements or derived values available in different channels. Use the channel number to define the variable that the AI block processes.

The AI block supports alarming, signal scaling, signal filtering, signal status calculation, mode control, and simulation. In Automatic mode, the block's output parameter (OUT) reflects the process variable (PV) value and status. In Manual mode, OUT may be set manually. The Manual mode is reflected on the output status. A discrete output (OUT\_D) is provided to indicate whether a selected alarm condition is active. Alarm detection is based on the OUT value and user specified alarm limits. Figure B-1 on page B-4 illustrates the internal components of the AI function block, and Table B-1 lists the AI block parameters and their units of measure, descriptions, and index numbers.

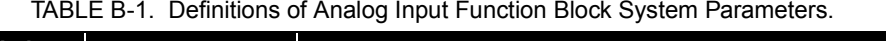

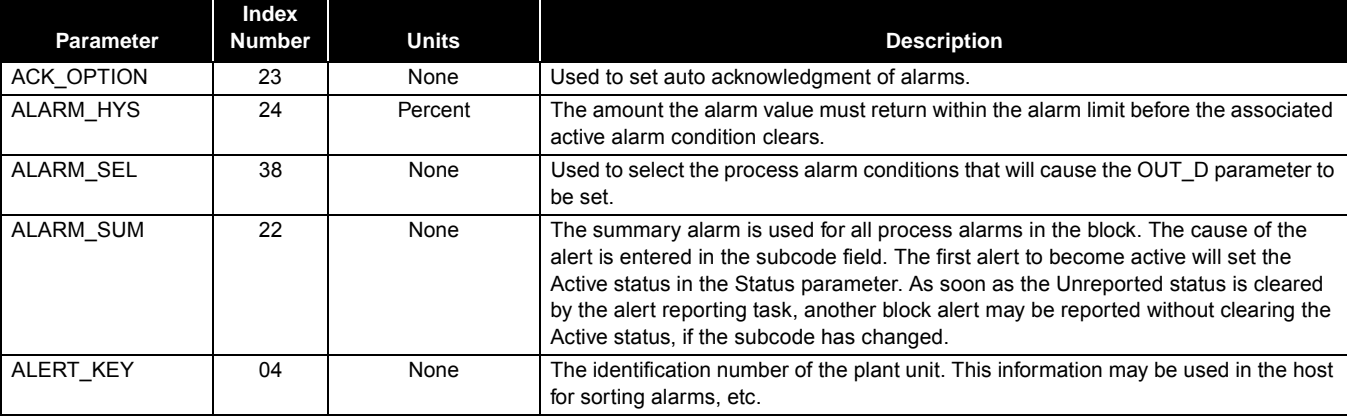

| Parameter        | Index<br><b>Number</b> | Units           | <b>Description</b>                                                                                                    |
|------------------|------------------------|-----------------|----------------------------------------------------------------------------------------------------|
| BLOCK_ALM        | 21                     | None            | The block alarm is used for all configuration, hardware, connection failure or system<br>problems in the block. The cause of the alert is entered in the subcode field. The first<br>alert to become active will set the Active status in the Status parameter. As soon as<br>the Unreported status is cleared by the alert reporting task, another block alert may<br>be reported without clearing the Active status, if the subcode has changed. |
| <b>BLOCK_ERR</b> | 06                     | None            | This parameter reflects the error status associated with the hardware or software<br>components associated with a block. It is a bit string, so that multiple errors may be<br>shown.                                                                                                    |
| CHANNEL          | 15                     | None            | The CHANNEL value is used to select the measurement value. Refer to the<br>appropriate device manual for information about the specific channels available in<br>each device.<br>You must configure the CHANNEL parameter before you can configure the                                                                                                    |
| FIELD_VAL        | 19                     | Percent         | XD_SCALE parameter.<br>The value and status from the transducer block or from the simulated input when<br>simulation is enabled.                                                                                                    |
| GRANT_DENY       | 12                     | None            | Options for controlling access of host computers and local control panels to<br>operating, tuning, and alarm parameters of the block. Not used by device.                                                                                                    |
| HI_ALM           | 34                     | None            | The HI alarm data, which includes a value of the alarm, a timestamp of occurrence<br>and the state of the alarm.                                                                                                    |
| HI_HI_ALM        | 33                     | None            | The HI HI alarm data, which includes a value of the alarm, a timestamp of<br>occurrence and the state of the alarm.                                                                                                    |
| HI_HI_LIM        | 26                     | EU of PV_SCALE  | The setting for the alarm limit used to detect the HI HI alarm condition.                                                                                                    |
| $H$ _HI_PRI      | 25                     | None            | The priority of the HI HI alarm.                                                                                                    |
| HILIM            | 28                     | EU of PV_SCALE  | The setting for the alarm limit used to detect the HI alarm condition.                                                                                                    |
| HI_PRI           | 27                     | None            | The priority of the HI alarm.                                                                                                    |
| IO_OPTS          | 13                     | None            | Allows the selection of input/output options used to alter the PV. Low cutoff enabled<br>is the only selectable option.                                                                                                    |
| L_TYPE           | 16                     | None            | Linearization type. Determines whether the field value is used directly (Direct), is<br>converted linearly (Indirect), or is converted with the square root (Indirect Square<br>Root).                                                                                                    |
| LO_ALM           | 35                     | None            | The LO alarm data, which includes a value of the alarm, a timestamp of occurrence<br>and the state of the alarm.                                                                                                    |
| LO_LIM           | 30                     | EU of PV_SCALE  | The setting for the alarm limit used to detect the LO alarm condition.                                                                                                    |
| LO_LO_ALM        | 36                     | None            | The LO LO alarm data, which includes a value of the alarm, a timestamp of<br>occurrence and the state of the alarm.                                                                                                    |
| LO_LO_LIM        | 32                     | EU of PV_SCALE  | The setting for the alarm limit used to detect the LO LO alarm condition.                                                                                                    |
| LO_LO_PRI        | 31                     | None            | The priority of the LO LO alarm.                                                                                                    |
| LO PRI           | 29                     | None            | The priority of the LO alarm.                                                                                                    |
| LOW_CUT          | 17                     | $\%$            | If percentage value of transducer input fails below this, $PV = 0$ .                                                                                                    |
| MODE_BLK         | 05                     | None            | The actual, target, permitted, and normal modes of the block.<br>Target: The mode to "go to"<br>Actual: The mode the "block is currently in"<br>Permitted: Allowed modes that target may take on<br>Normal: Most common mode for target                                                                                                    |
| OUT              | 08                     | EU of OUT_SCALE | The block output value and status.                                                                                                    |
| OUT_D            | 37                     | None            | Discrete output to indicate a selected alarm condition.                                                                                                    |
| OUT_SCALE        | 11                     | None            | The high and low scale values, engineering units code, and number of digits to the<br>right of the decimal point associated with OUT.                                                                                                    |
| PV               | 07                     | EU of XD_SCALE  | The process variable used in block execution.                                                                                                    |
| PV_FTIME         | 18                     | Seconds         | The time constant of the first-order PV filter. It is the time required for a 63% change<br>in the IN value.                                                                                                    |
| <b>SIMULATE</b>  | 09                     | None            | A group of data that contains the current transducer value and status, the simulated<br>transducer value and status, and the enable/disable bit.                                                                                                    |
| <b>STRATEGY</b>  | 03                     | None            | The strategy field can be used to identify grouping of blocks. This data is not<br>checked or processed by the block.                                                                                                    |

TABLE B-1. Definitions of Analog Input Function Block System Parameters.

| <b>Parameter</b> | Index<br>Number | <b>Units</b>   | <b>Description</b>                                                                                                    |
|------------------|-----------------|----------------|----------------------------------------------------------------------------------------------------|
| ST REV           | 01              | None           | The revision level of the static data associated with the function block. The revision<br>value will be incremented each time a static parameter value in the block is<br>changed.                                                                                                    |
| TAG DESC         | 02              | None           | The user description of the intended application of the block.                                                                                                    |
| UPDATE_EVT       | 20              | None           | This alert is generated by any change to the static data.                                                                                                    |
| VAR INDEX        | 39              | % of OUT Range | The average absolute error between the PV and its previous mean value over that<br>evaluation time defined by VAR SCAN.                                                                                                    |
| VAR SCAN         | 40              | Seconds        | The time over which the VAR INDEX is evaluated.                                                                                                    |
| <b>XD SCALE</b>  | 10              | None           | The high and low scale values, engineering units code, and number of digits to the<br>right of the decimal point associated with the channel input value.<br>The XD SCALE units code must match the units code of the measurement channel<br>in the transducer block. If the units do not match, the block will not transition to MAN<br>or AUTO |

TABLE B-1. Definitions of Analog Input Function Block System Parameters.

**Simulation** To support testing, you can either change the mode of the block to manual and adjust the output value, or you can enable simulation through the configuration tool and manually enter a value for the measurement value and its status. In both cases, you must first set the ENABLE jumper on the field device.

# **NOTE**

All fieldbus instruments have a simulation jumper. As a safety measure, the jumper has to be reset every time there is a power interruption. This measure is to prevent devices that went through simulation in the staging process from being installed with simulation enabled.

With simulation enabled, the actual measurement value has no impact on the OUT value or the status.

Figure B-1. Analog Input Function Block Schematic.

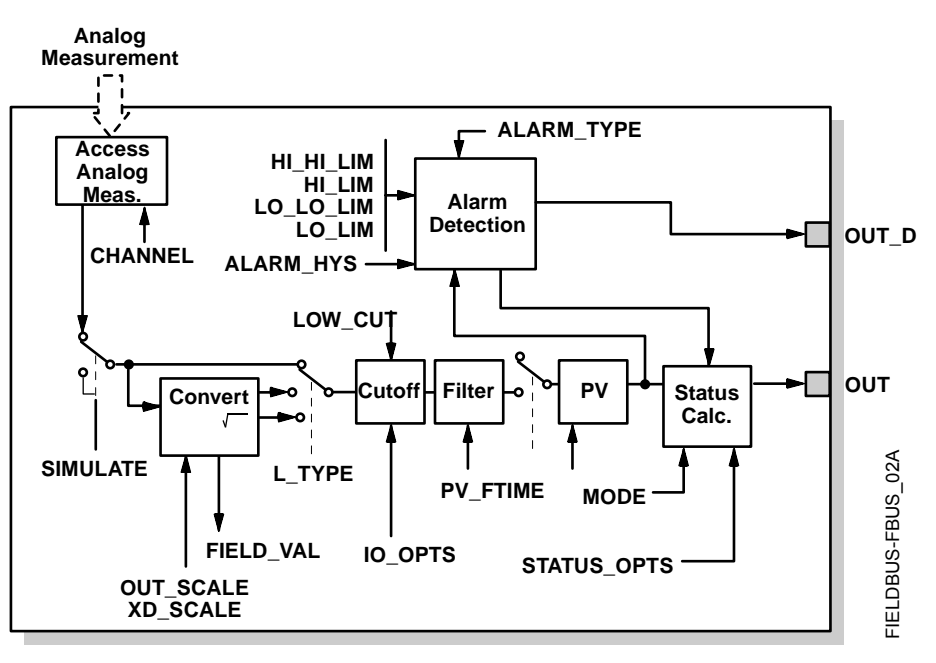

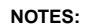

**OUT = block output value and status.**

**OUT\_D = discrete output that signals a selected alarm condition.**

Figure B-2. Analog Input Function Block Timing Diagram.

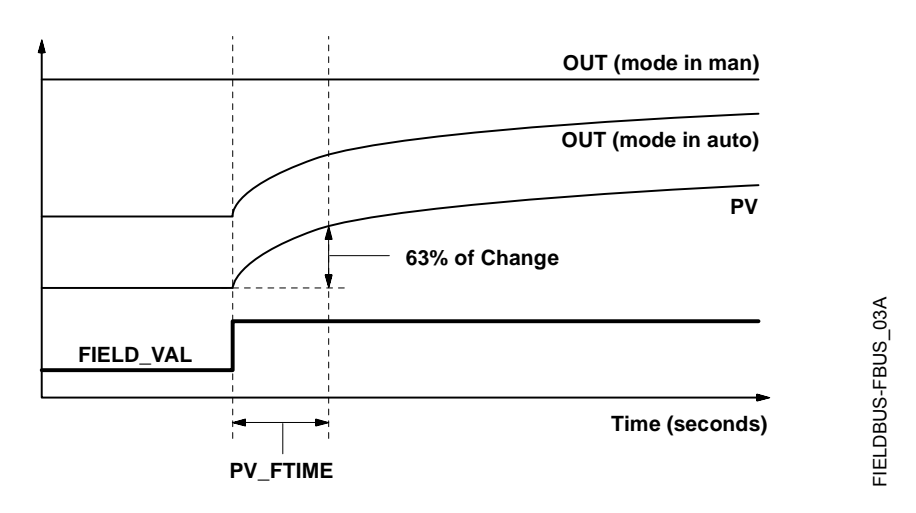

**Filtering** The filtering feature changes the response time of the device to smooth variations in output readings caused by rapid changes in input. You can adjust the filter time constant (in seconds) using the PV\_FTIME parameter. Set the filter time constant to zero to disable the filter feature.

**Signal Conversion** You can set the signal conversion type with the Linearization Type (L\_TYPE) parameter. You can view the converted signal (in percent of XD\_SCALE) through the FIELD\_VAL parameter.

**\* XD\_SCALE values**

You can choose from direct, indirect, or indirect square root signal conversion with the L\_TYPE parameter.

**Direct** Direct signal conversion allows the signal to pass through the accessed channel input value (or the simulated value when simulation is enabled).

 $PV =$  Channel Value

**Indirect** Indirect signal conversion converts the signal linearly to the accessed channel input value (or the simulated value when simulation is enabled) from its specified range (XD\_SCALE) to the range and units of the PV and OUT parameters (OUT\_SCALE).

$$
PV\ =\ \left(\frac{\textrm{FIELD\_VAL}}{100}\right)\times\left(\textrm{EU^{**}@100\%}-\textrm{EU^{**}@0\%}}\right)+\textrm{EU^{**}@0\%}
$$

**\*\* OUT\_SCALE values**

**Indirect Square Root** Indirect Square Root signal conversion takes the square root of the value computed with the indirect signal conversion and scales it to the range and units of the PV and OUT parameters.

$$
PV = \sqrt{\left(\frac{FIELD\_VAL}{100}\right)} \times (EU^{**} \textcircled{2} 100\% - EU^{**} \textcircled{2} 0\%) + EU^{**} \textcircled{2} 0\%
$$

When the converted input value is below the limit specified by the LOW\_CUT parameter, and the Low Cutoff I/O option (IO\_OPTS) is enabled (True), a value of zero is used for the converted value (PV). This option is useful to eliminate false readings when the differential pressure measurement is close to zero, and it may also be useful with zero-based measurement devices such as flowmeters.

### **NOTE**

**Low Cutoff** is the only I/O option supported by the AI block. You can set the I/O option in **Manual** or **Out of Service** mode only.

**Block Errors** Table B-2 lists conditions reported in the BLOCK\_ERR parameter. Conditions in *italics* are inactive for the AI block and are given here only for your reference.

| Condition<br><b>Number</b> | <b>Condition Name and Description</b>                                                                                                    |
|----------------------------|----------------------------------------------------------------------------------------------------|
| 0                          | Other                                                                                                    |
| 1                          | <b>Block Configuration Error:</b> the selected channel carries a measurement that is<br>incompatible with the engineering units selected in XD SCALE, the L TYPE<br>parameter is not configured, or CHANNEL = zero. |
| $\overline{c}$             | <b>Link Configuration Error</b>                                                                                                    |
| 3                          | <b>Simulate Active:</b> Simulation is enabled and the block is using a simulated value<br>in its execution.                                                                                                    |
| 4                          | Local Override                                                                                                    |
| 5                          | Device Fault State Set                                                                                                    |
| 6                          | Device Needs Maintenance Soon                                                                                                    |
| $\overline{\phantom{a}}$   | Input Failure/Process Variable has Bad Status: The hardware is bad, or a bad<br>status is being simulated.                                                                                                    |
| 8                          | Output Failure: The output is bad based primarily upon a bad input.                                                                                                    |
| 9                          | <b>Memory Failure</b>                                                                                                    |
| 10                         | Lost Static Data                                                                                                    |
| 11                         | Lost NV Data                                                                                                    |
| 12 <sup>1</sup>            | Readback Check Failed                                                                                                    |
| 13                         | Device Needs Maintenance Now                                                                                                    |
| 14                         | Power Up                                                                                                    |
| 15                         | <b>Out of Service:</b> The actual mode is out of service.                                                                                                    |

TABLE B-2. BLOCK\_ERR Conditions.

**Modes** The AI Function Block supports three modes of operation as defined by the MODE\_BLK parameter:

- **Manual (Man)** The block output (OUT) may be set manually
- **Automatic (Auto)** OUT reflects the analog input measurement or the simulated value when simulation is enabled.

• **Out of Service (O/S)** The block is not processed. FIELD\_VAL and PV are not updated and the OUT status is set to Bad: Out of Service. The BLOCK\_ERR parameter shows Out of Service. In this mode, you can make changes to all configurable parameters. The target mode of a block may be restricted to one or more of the supported modes.

**Alarm Detection** A block alarm will be generated whenever the BLOCK\_ERR has an error bit set. The types of block error for the AI block are defined above.

> Process Alarm detection is based on the OUT value. You can configure the alarm limits of the following standard alarms:

- High (HI\_LIM)
- High high (HI\_HI\_LIM)
- Low (LO\_LIM)
- Low low (LO\_LO\_LIM)

In order to avoid alarm chattering when the variable is oscillating around the alarm limit, an alarm hysteresis in percent of the PV span can be set using the ALARM\_HYS parameter. The priority of each alarm is set in the following parameters:

- HI\_PRI
- HI\_HI\_PRI
- LO\_PRI
- LO\_LO\_PRI

Alarms are grouped into five levels of priority:

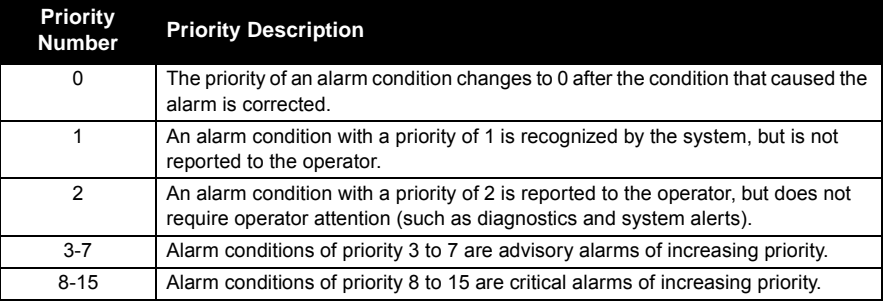

**Status Handling** Normally, the status of the PV reflects the status of the measurement value, the operating condition of the I/O card, and any active alarm condition. In Auto mode, OUT reflects the value and status quality of the PV. In Man mode, the OUT status constant limit is set to indicate that the value is a constant and the OUT status is *Good*.

> The **Uncertain** - EU range violation status is always set, and the PV status is set high- or low-limited if the sensor limits for conversion are exceeded.

In the STATUS\_OPTS parameter, you can select from the following options to control the status handling:

**BAD if Limited** – sets the OUT status quality to *Bad* when the value is higher or lower than the sensor limits.

**Uncertain if Limited** – sets the OUT status quality to *Uncertain* when the value is higher or lower than the sensor limits.

**Uncertain if in Manual mode** – The status of the Output is set to *Uncertain* when the mode is set to Manual

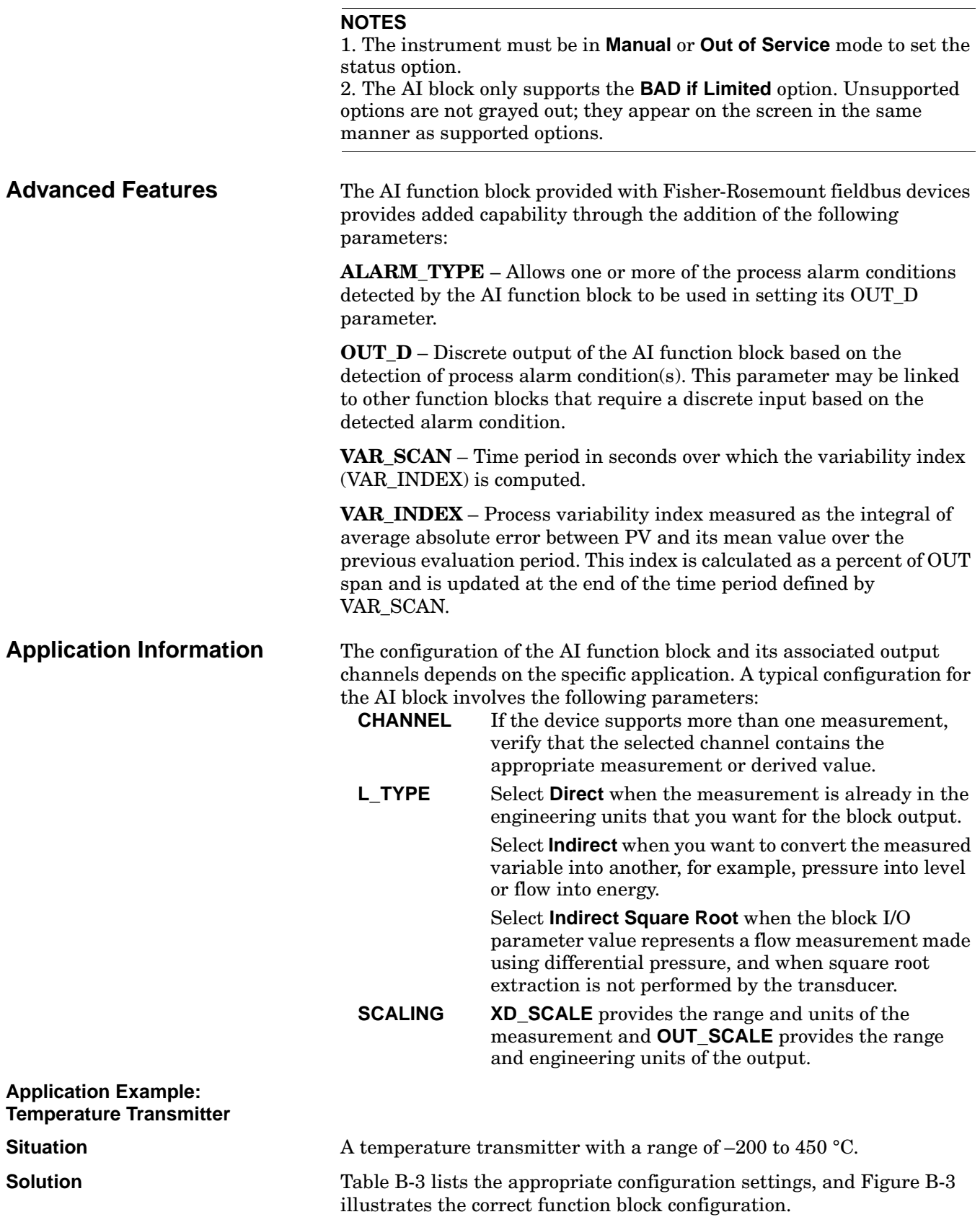

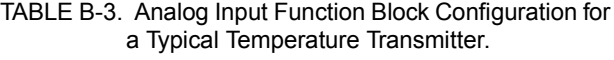

.

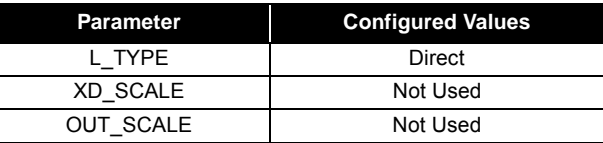

Figure B-3. Analog Input Function Block Diagram for a Typical Temperature Transmitter.

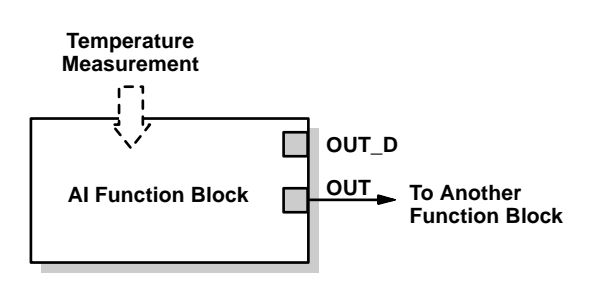

**Application Example: Pressure Transmitter used to Measure Level in an Open Tank**

Figure B-4. Situation #1 Diagram.

**Situation #1** The level of an open tank is to be measured using a pressure tap at the bottom of the tank. The level measurement will be used to control the level of liquid in the tank. The maximum level at the tank is 16 ft. The liquid in the tank has a density that makes the level correspond to a pressure of 7.0 psi at the pressure tap (see Figure B-4).

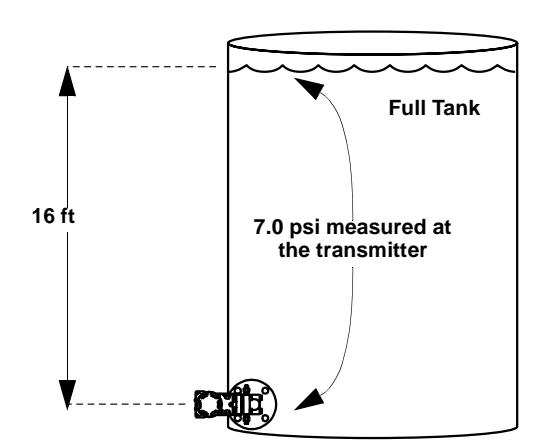

FIELDBUS-3244MV-3244A 01A FIELDBUS-3244MV-3244A\_01A

FIELDBUS-FBUS\_04A

FIELDBUS-FBUS\_04A

**Solution to Situation #1** Table B-4 lists the appropriate configuration settings, and Figure B-5 illustrates the correct function block configuration.

> TABLE B-4. Analog Input Function Block Configuration for a Pressure Transmitter used in Level Measurement (situation #1).

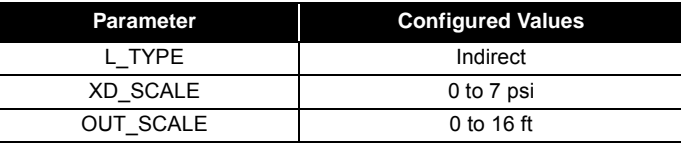

Download from Www.Somanuals.com. All Manuals Search And Download.

# **Rosemount Model 8800C Vortex Flowmeter with FOUNDATIONTM Fieldbus**

Figure B-5. Function Block Diagram for a Pressure Transmitter used in Level Measurement.

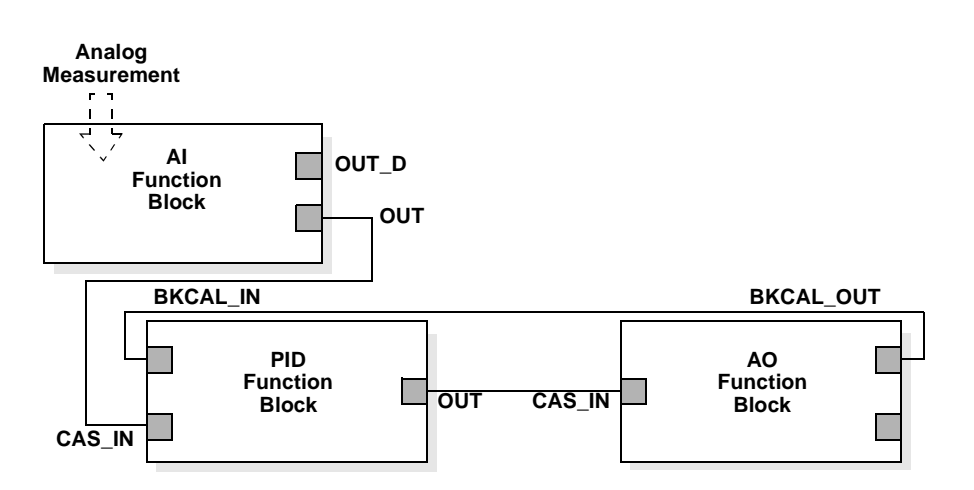

**Situation #2** The transmitter in situation #1 is installed below the tank in a position where the liquid column in the impulse line, when the tank is empty, is equivalent to 2.0 psi (see Figure B-6).

Figure B-6. Situation #2 Diagram.

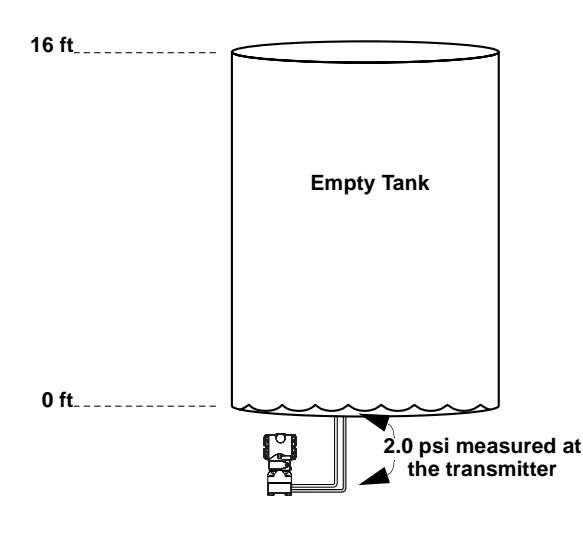

**Solution** Table B-5 lists the appropriate configuration settings.

TABLE B-5. Analog Input Function Block Configuration for a Pressure Transmitter used in Level Measurement (Situation #2).

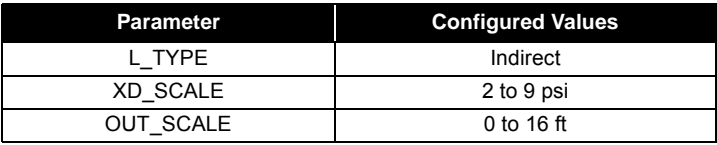

## **Application Example: Differential Pressure Transmitter to Measure Flow**

**Situation** The liquid flow in a line is to be measured using the differential pressure across an orifice plate in the line, and the flow measurement will be used in a flow control loop. Based on the orifice specification sheet, the differential pressure transmitter was calibrated for 0 to 20 in H20 for a flow of 0 to 800 gal/min, and the transducer was not configured to take the square root of the differential pressure.

**Solution** Table B-6 lists the appropriate configuration settings, and Figure B-7 illustrates the correct function block configuration.

> TABLE B-6. Analog Input Function Block Configuration for a Differential Pressure Transmitter.

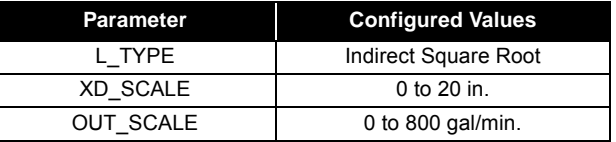

Figure B-7. Function Block Diagram for a Differential Pressure Transmitter Used in a Flow Measurement.

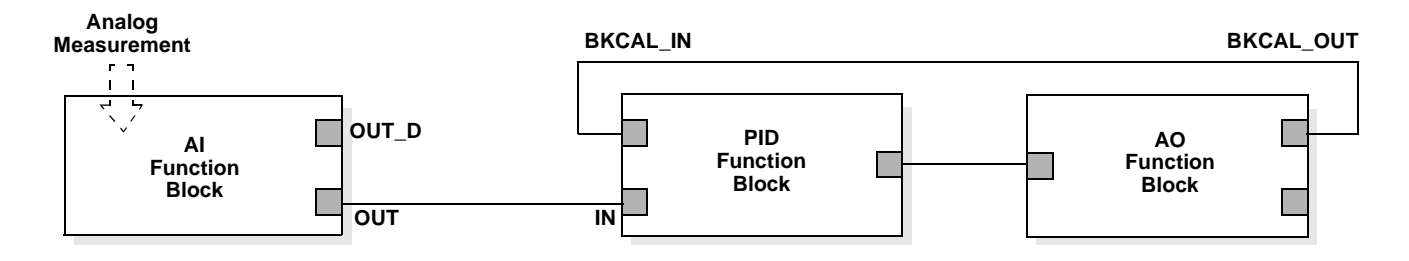

**Troubleshooting** Refer to Table B-7 to troubleshoot any problems that you encounter.

| Symptom                                                                       | <b>Possible Causes</b> | <b>Corrective Action</b>                                                                                                    |
|-------------------------------------------------------------------------------|------------------------|----------------------------------------------------------------------------------------------------|
| Mode will not<br>leave OOS                                                    | Target mode not set.   | Set target mode to something other<br>than OOS.                                                                                                    |
|                                                                               | Configuration error    | BLOCK_ERR will show the<br>configuration error bit set. The following<br>are parameters that must be set before<br>the block is allowed out of OOS:<br>• CHANNEL must be set to a valid<br>value and cannot be left at initial<br>value of 0.<br>• XD_SCALE.UNITS_INDX must<br>match the units in the transducer<br>block channel value.<br>• L TYPE must be set to Direct,<br>Indirect, or Indirect Square Root<br>and cannot be left at initial value of<br>0 |
|                                                                               | Resource block         | The actual mode of the Resource block<br>is OOS. See Resource Block<br>Diagnostics for corrective action.                                                                                                    |
|                                                                               | Schedule               | Block is not scheduled and therefore<br>cannot execute to go to Target Mode.<br>Schedule the block to execute.                                                                                                    |
| Process and/or block<br>alarms will not work.                                 | Features               | FEATURES_SEL does not have Alerts<br>enabled. Enable the Alerts bit.                                                                                                    |
|                                                                               | Notification           | LIM_NOTIFY is not high enough. Set<br>equal to MAX_NOTIFY.                                                                                                    |
|                                                                               | <b>Status Options</b>  | STATUS_OPTS has Propagate Fault<br>Forward bit set. This should be cleared<br>to cause an alarm to occur.                                                                                                    |
| Value of output does<br>not make sense                                        | Linearization Type     | L_TYPE must be set to Direct, Indirect,<br>or Indirect Square Root and cannot be<br>left at initial value of 0.                                                                                                    |
|                                                                               | Scaling                | Scaling parameters are set incorrectly:<br>• XD_SCALE.EU0 and EU100<br>should match that of the transducer<br>block channel value.<br>• OUT SCALE.EU0 and EU100 are<br>not set properly.                                                                                                    |
| Cannot set HI LIMIT,<br>HI_HI_LIMIT,<br>LO_LIMIT, or<br>LO_LO_LIMIT<br>Values | Scaling                | Limit values are outside the<br>OUT_SCALE.EU0 and<br>OUT_SCALE.EU100 values. Change<br>OUT SCALE or set values<br>within range.                                                                                                    |

TABLE B-7. Troubleshooting.

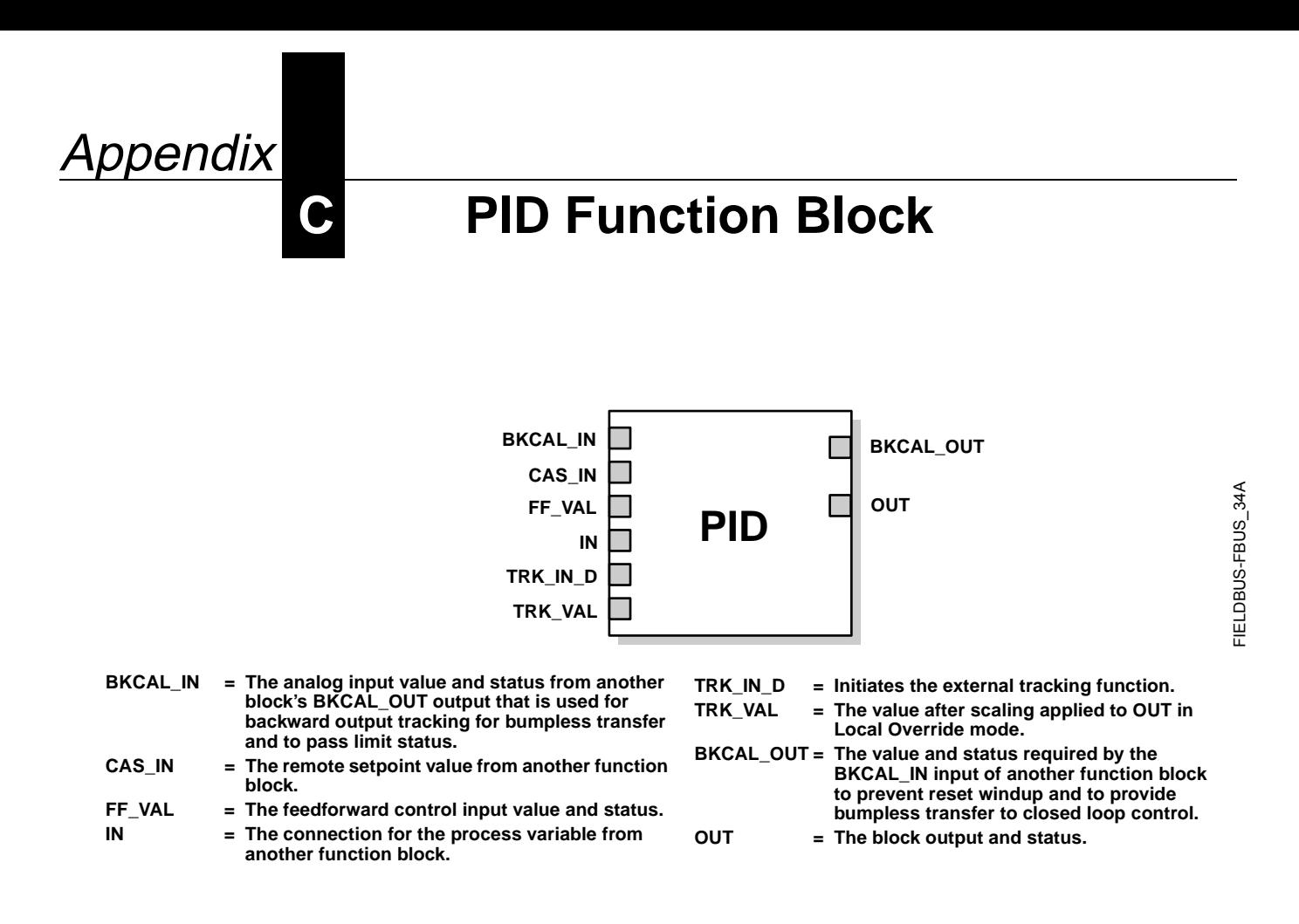

The PID function block combines all of the necessary logic to perform proportional/integral/derivative (PID) control. The block supports mode control, signal scaling and limiting, feedforward control, override tracking, alarm limit detection, and signal status propagation.

The block supports two forms of the PID equation: Standard and Series. You can choose the appropriate equation using the FORM parameter. The Standard ISA PID equation is the default selection.

Standard Out = GAIN × e × 
$$
\left(1 + \frac{1}{\tau_r s + 1} + \frac{\tau_d s}{\alpha \times \tau_d s + 1}\right)
$$
 + F

Series Out = GAIN × e × 
$$
\left[\left(1 + \frac{1}{\tau_{\text{r}}s}\right) + \left(\frac{\tau_{\text{d}}s + 1}{\alpha \times \tau_{\text{d}}s + 1}\right)\right] + F
$$

### **Where**

- GAIN: proportional gain value
	- $\tau_r$ : integral action time constant (RESET parameter) in seconds<br>s: laplace operator
	-
	- s: laplace operator<br> $\tau_d$ : derivative action  $\tau_{d}$ : derivative action time constant (RATE parameter)<br> $\alpha$ : fixed smoothing factor of 0.1 applied to RATE
	- fixed smoothing factor of 0.1 applied to RATE
	- F: feedforward control contribution from the feedforward input (FF\_VAL parameter)
	- e: error between setpoint and process variable

To further customize the block for use in your application, you can configure filtering, feedforward inputs, tracking inputs, setpoint and output limiting, PID equation structures, and block output action. Table C-1 lists the PID block parameters and their descriptions, units of measure, and index numbers, and Figure C-1 on page C-5 illustrates the internal components of the PID function block.

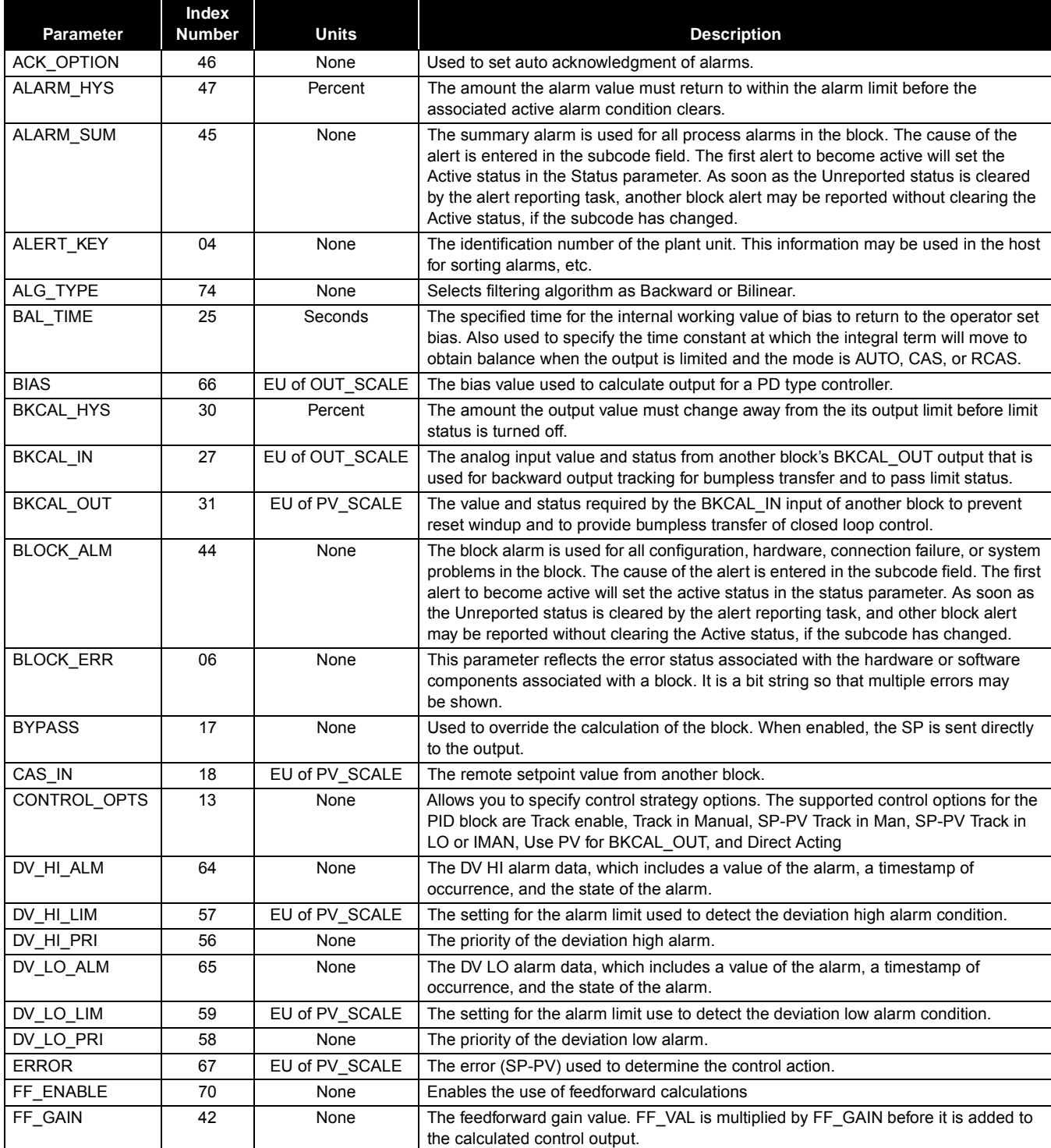

### TABLE C-1. PID Function Block System Parameters.

| Parameter    | Index<br>Number | <b>Units</b>       | <b>Description</b>                                                                                                    |
|--------------|-----------------|--------------------|----------------------------------------------------------------------------------------------------|
| FF_SCALE     | 41              | None               | The high and low scale values, engineering units code, and number of digits to the<br>right of the decimal point associated with the feedforward value (FF_VAL).                                                                        |
| FF_VAL       | 40              | EU of FF_SCALE     | The feedforward control input value and status.                                                                                                    |
| <b>GAIN</b>  | 23              | None               | The proportional gain value. This value cannot $= 0$ .                                                                                                    |
| GRANT_DENY   | 12              | None               | Options for controlling access of host computers and local control panels to<br>operating, tuning, and alarm parameters of the block. Not used by the device.                                                                           |
| HI_ALM       | 61              | None               | The HI alarm data, which includes a value of the alarm, a timestamp of occurrence,<br>and the state of the alarm.                                                                                                    |
| HI_HI_ALM    | 60              | None               | The HI HI alarm data, which includes a value of the alarm, a timestamp of<br>occurrence, and the state of the alarm.                                                                                                    |
| HI_HI-LIM    | 49              | EU of PV_SCALE     | The setting for the alarm limit used to detect the HI HI alarm condition.                                                                                                    |
| HI_HI_PRI    | 48              | None               | The priority of the HI HI Alarm.                                                                                                    |
| HI_LIM       | 51              | EU of PV_SCALE     | The setting for the alarm limit used to detect the HI alarm condition.                                                                                                    |
| HI_PRI       | 50              | None               | The priority of the HI alarm.                                                                                                    |
| IN           | 15              | EU of PV_SCALE     | The connection for the PV input from another block.                                                                                                    |
| LO_ALM       | 62              | None               | The LO alarm data, which includes a value of the alarm, a timestamp of occurrence,<br>and the state of the alarm.                                                                                                    |
| LO_LIM       | 53              | EU of PV_SCALE     | The setting for the alarm limit used to detect the LO alarm condition.                                                                                                    |
| LO_LO_ALM    | 63              | None               | The LO LO alarm data, which includes a value of the alarm, a timestamp of<br>occurrence, and the state of the alarm.                                                                                                    |
| LO_LO_LIM    | 55              | EU of PV_SCALE     | The setting for the alarm limit used to detect the LO LO alarm condition.                                                                                                    |
| LO_LO_PRI    | 54              | None               | The priority of the LO LO alarm.                                                                                                    |
| LO_PRI       | 52              | None               | The priority of the LO alarm.                                                                                                    |
| MATH_FORM    | 73              | None               | Selects equation form (series or standard).                                                                                                    |
| MODE_BLK     | 05              | None               | The actual, target, permitted, and normal modes of the block.<br>Target: The mode to "go to"<br>Actual: The mode the "block is currently in"<br>Permitted: Allowed modes that target may take on<br>Normal: Most common mode for target |
| OUT          | 09              | EU of OUT_SCALE    | The block input value and status.                                                                                                    |
| OUT_HI_LIM   | 28              | EU of OUT_SCALE    | The maximum output value allowed.                                                                                                    |
| OUT-LO_LIM   | 29              | EU of OUT_SCALE    | The minimum output value allowed                                                                                                    |
| OUT_SCALE    | 11              | None               | The high and low scale values, engineering units code, and number of digits to the<br>right of the decimal point associated with OUT.                                                                                                   |
| PV           | 07              | EU of PV_SCALE     | The process variable used in block execution.                                                                                                    |
| PV_FTIME     | 16              | Seconds            | The time constant of the first-order PV filter. It is the time required for a 63 percent<br>change in the IN value.                                                                                                    |
| PV SCALE     | 10              | None               | The high and low scale values, engineering units code, and number of digits to the<br>right of the decimal point associated with PV.                                                                                                    |
| RATE         | 26              | Seconds            | The derivative action time constant.                                                                                                    |
| RCAS_IN      | 32              | EU of PV SCALE     | Target setpoint and status that is provided by a supervisory host. Used when mode<br>is RCAS.                                                                                                    |
| RCAS_OUT     | 35              | EU of PV_SCALE     | Block setpoint and status after ramping, filtering, and limiting that is provided to a<br>supervisory host for back calculation to allow action to be taken under limiting<br>conditions or mode change. Used when mode is RCAS.        |
| <b>RESET</b> | 24              | Seconds per repeat | The integral action time constant.                                                                                                    |
| ROUT_IN      | 33              | EU of OUT_SCALE    | Target output and status that is provided by a supervisory host. Used when mode is<br>ROUT.                                                                                                    |
| ROUT_OUT     | 36              | EU of OUT_SCALE    | Block output that is provided to a supervisory host for a back calculation to allow<br>action to be taken under limiting conditions or mode change. Used when mode is<br>RCAS.                                                          |
| SHED_OPT     | 34              | None               | Defines action to be taken on remote control device timeout.                                                                                                    |
| SP           | 08              | EU of PV_SCALE     | The target block setpoint value. It is the result of setpoint limiting and setpoint<br>rate of change limiting.                                                                                                    |

TABLE C-1. PID Function Block System Parameters.

| <b>Parameter</b>            | Index<br><b>Number</b> | <b>Units</b>                 | <b>Description</b>                                                                                                    |
|-----------------------------|------------------------|------------------------------|----------------------------------------------------------------------------------------------------|
| SP FTIME                    | 69                     | Seconds                      | The time constant of the first-order SP filter. It is the time required for a 63 percent<br>change in the IN value.                                                             |
| SP HI LIM                   | 21                     | EU of PV_SCALE               | The highest SP value allowed.                                                                                                    |
| SP_LO_LIM                   | 22                     | EU of PV_SCALE               | The lowest SP value allowed.                                                                                                    |
| SP_RATE_DN                  | 19                     | EU of PV_SCALE<br>per second | Ramp rate for downward SP changes. When the ramp rate is set to zero, the SP<br>is used immediately.                                                                            |
| SP-RATE_UP                  | 20                     | EU of PV SCALE<br>per second | Ramp rate for upward SP changes. When the ramp rate is set to zero,<br>the SP is used immediately.                                                                              |
| SP_WORK                     | 68                     | EU of PV_SCALE               | The working setpoint of the block after limiting and filtering is applied.                                                                                                    |
| STATUS_OPTS                 | 14                     | None                         | Allows you to select options for status handling and processing. The supported<br>status option for the PID block is Target to Manual if Bad IN.                                |
| <b>STRATEGY</b>             | 03                     | None                         | The strategy field can be used to identify grouping of blocks. This data is not checked<br>or processed by the block.                                                           |
| ST REV                      | 01                     | None                         | The revision level of the static data associated with the function block. The revision<br>value will be incremented each time a static parameter value in the block is changed. |
| STRUCTURE.<br><b>CONFIG</b> | 75                     | None                         | Defines PID equation structure to apply controller action.                                                                                                    |
| TAG DESC                    | 02                     | None                         | The user description of the intended application of the block.                                                                                                    |
| trk in d                    | 38                     | None                         | Discrete input that initiates external tracking.                                                                                                    |
| TRK_SCALE                   | 37                     | None                         | The high and low scale values, engineering units code, and number of digits to the<br>right of the decimal point associated with the external tracking value (TRK VAL).         |
| TRK_VAL                     | 39                     | EU of TRK_SCALE              | The value (after scaling from TRK_SCALE to OUT_SCALE) APPLIED to OUT in LO<br>mode.                                                                                             |
| <b>UBETA</b>                | 72                     | Percent                      | Used to set disturbance rejection vs. tracking response action for a 2.0 degree of<br>freedom PID.                                                                              |
| <b>UGAMMA</b>               | 71                     | Percent                      | Used to set disturbance rejection vs. tracking response action for a 2.0 degree of<br>freedom PID.                                                                              |
| UPDATE EVT                  | 43                     | None                         | This alert is generated by any changes to the static data.                                                                                                    |

TABLE C-1. PID Function Block System Parameters.

Figure C-1. PID Function Block Schematic.

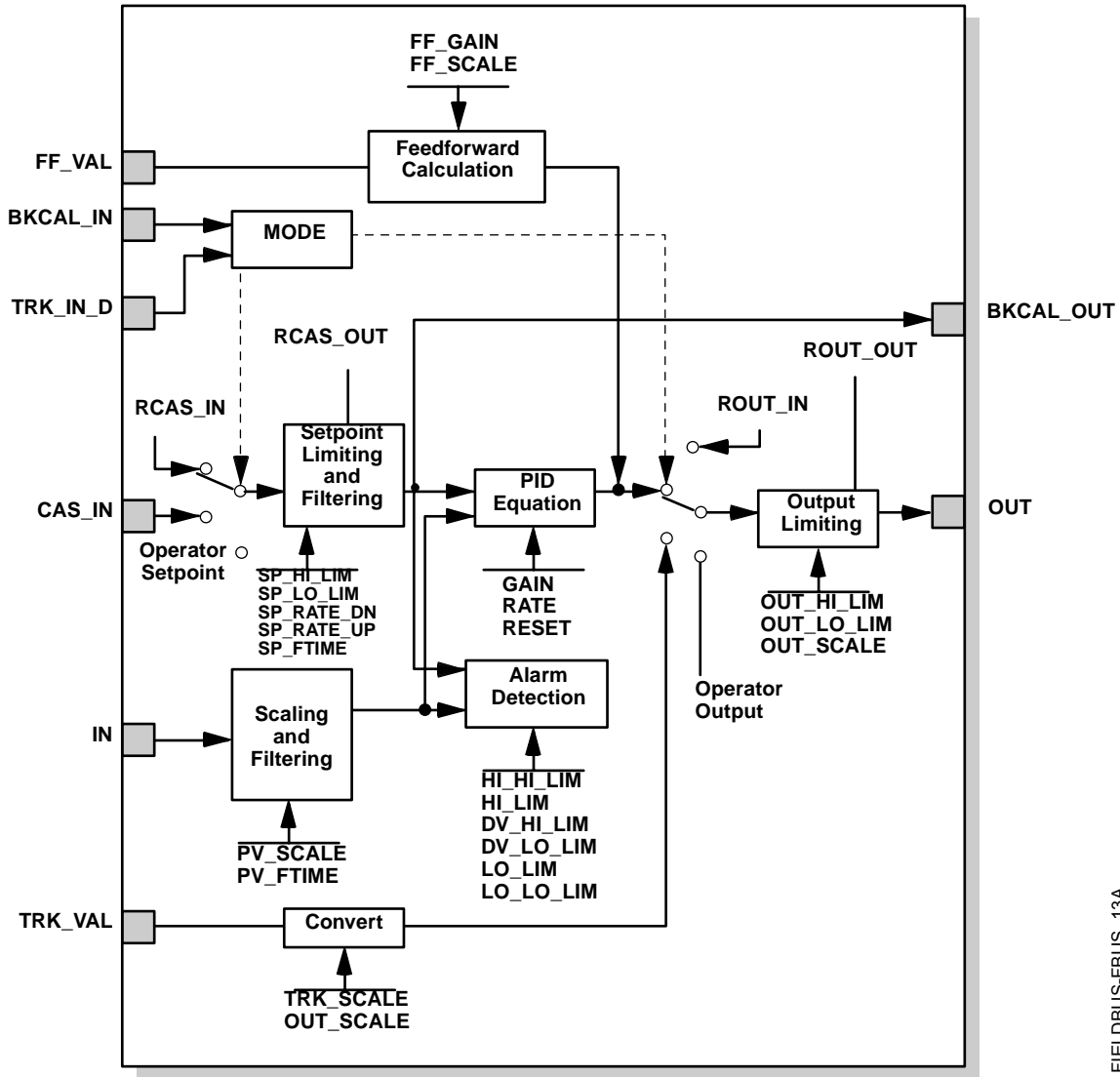

FIELDBUS-FBUS\_13A FIELDBUS-FBUS\_13A

# **Setpoint Selection and Limiting**

The setpoint of the PID block is determined by the mode. You can configure the SP\_HI\_LIM and SP\_LO\_LIM parameters to limit the setpoint. In **Cascade** or **RemoteCascade** mode, the setpoint is adjusted by another function block or by a host computer, and the output is computed based on the setpoint.

In **Automatic** mode, the setpoint is entered manually by the operator, and the output is computed based on the setpoint. In Auto mode, you can also adjust the setpoint limit and the setpoint rate of change using the SP\_RATE\_UP and SP\_RATE\_DN parameters.

In **Manual** mode the output is entered manually by the operator, and is independent of the setpoint. In **RemoteOutput** mode, the output is entered by a host computer, and is independent of the setpoint.

Figure C-2 illustrates the method for setpoint selection.

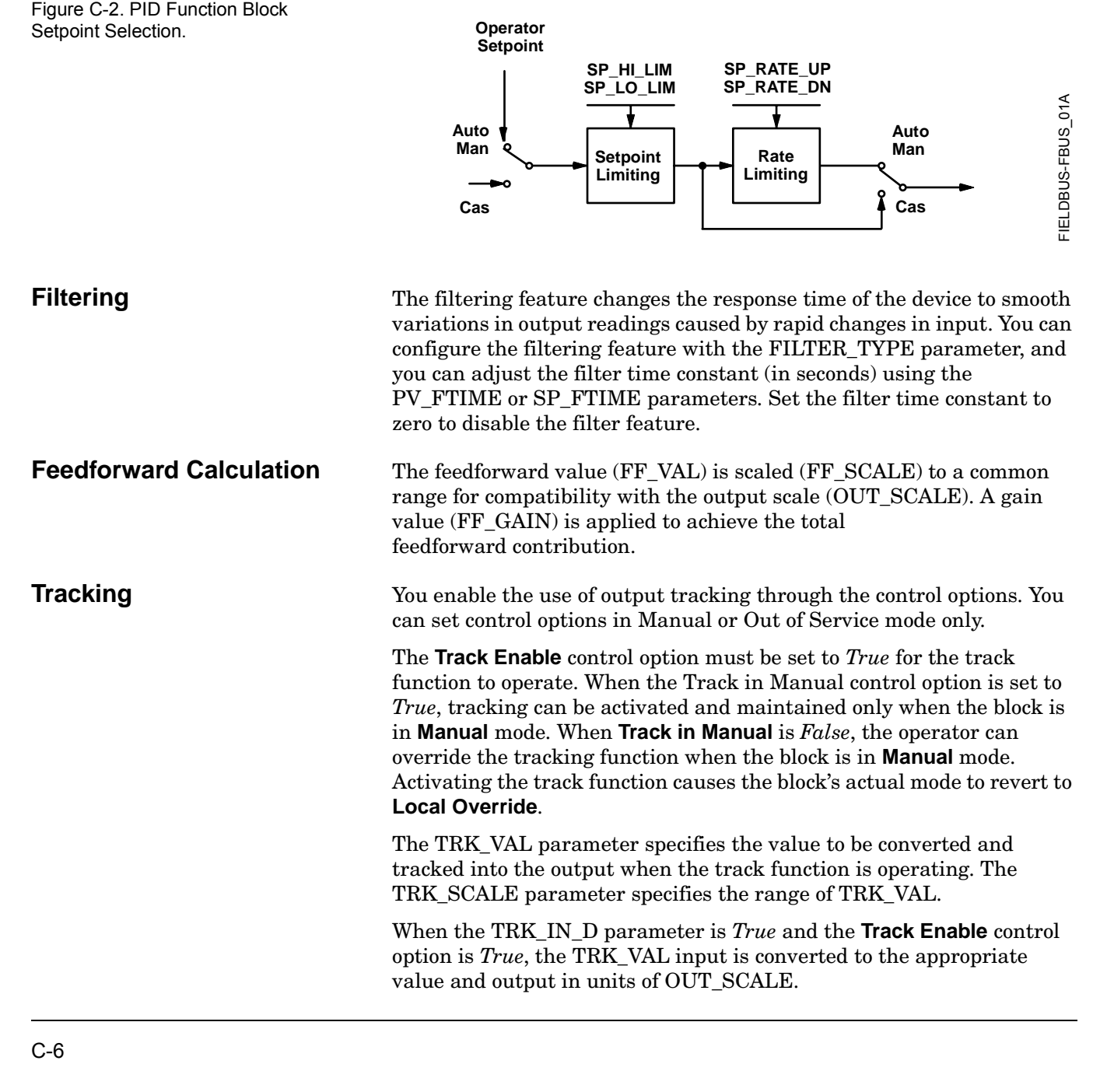

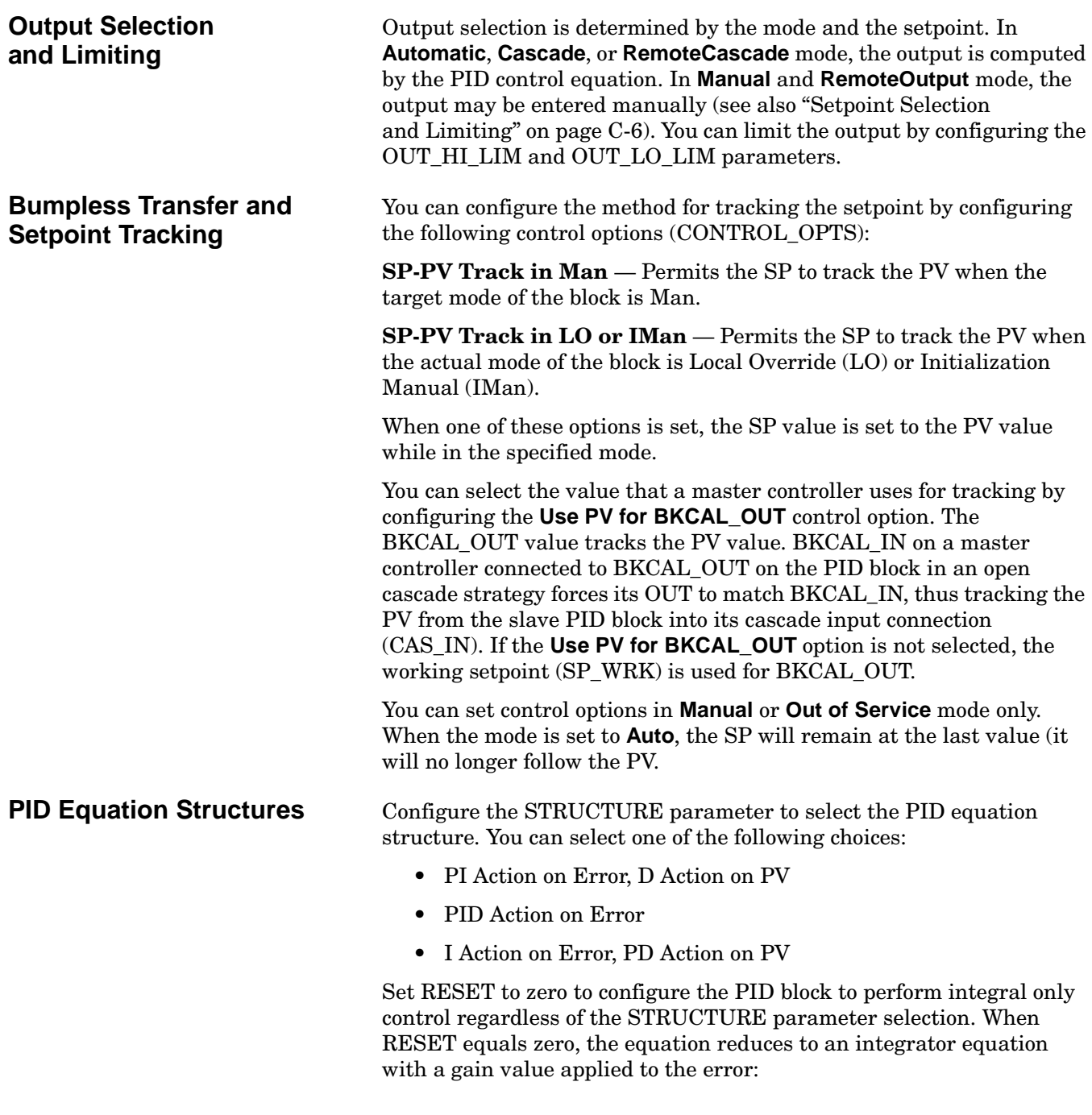

 $\frac{\mathsf{GAIN} \times \mathsf{e(s)}}{\mathsf{s}}$ **Where** GAIN: proportional gain value

> e: error s: laplace operator

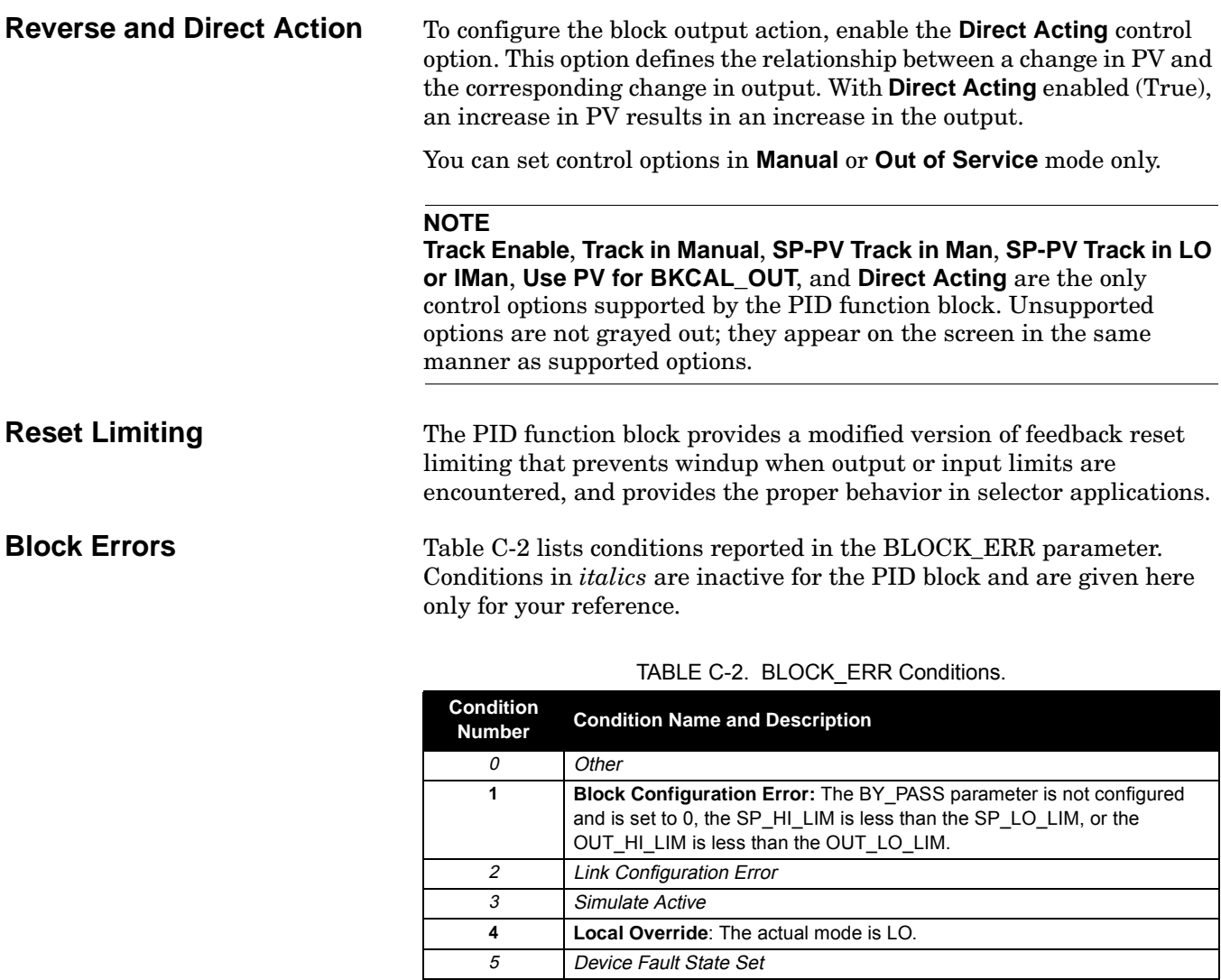

**Modes** The PID function block supports the following modes:

**15 Out of Service:** The actual mode is out of service.

6 Device Needs Maintenance Soon

8 **Output Failure** 9 Memory Failure 10 Lost Static Data 11 Lost NV Data

14 Power Up

12 Readback Check Failed

13 Device Needs Maintenance Now

IN is indicating a Bad status.

**Manual** (Man)—The block output (OUT) may be set manually.

**Automatic** (Auto)—The SP may be set manually and the block algorithm calculates OUT.

**Cascade** (Cas)—The SP is calculated in another block and is provided to the PID block through the CAS\_IN connection.

**7 Input Failure/Process Variable has Bad Status:** The parameter linked to

**RemoteCascade** (RCas)—The SP is provided by a host computer that writes to the RCAS\_IN parameter.

**RemoteOutput** (Rout)—The OUT IS provided by a host computer that writes to the ROUT\_IN parameter

**Local Override** (LO)—The track function is active. OUT is set by TRK\_VAL. The BLOCK\_ERR parameter shows Local override.

**Initialization Manual** (IMan)—The output path is not complete (for example, the cascade-to-slave path might not be open). In IMan mode, OUT tracks BKCAL\_IN.

**Out of Service** (O/S)—The block is not processed. The OUT status is set to *Bad: Out of Service*. The BLOCK\_ERR parameter shows Out of service.

You can configure the Man, Auto, Cas, and O/S modes as permitted modes for operator entry.

**Alarm Detection** A block alarm will be generated whenever the BLOCK\_ERR has an error bit set. The types of block error for the AI block are defined above.

> Process alarm detection is based on the PV value. You can configure the alarm limits of the following standard alarms:

- High (HI\_LIM)
- High high (HI\_HI\_LIM)
- Low (LO\_LIM)
- Low low (LO\_LO\_LIM)

Additional process alarm detection is based on the difference between SP and PV values and can be configured via the following parameters:

- Deviation high (DV HI\_LIM)
- Deviation low (DV\_LO\_LIM)

In order to avoid alarm chattering when the variable is oscillating around the alarm limit, an alarm hysteresis in percent of the PV span can be set using the ALARM\_HYS parameter. The priority of each alarm is set in the following parameters:

- HI\_PRI
- HI\_HI\_PRI
- LO\_PRI
- LO\_LO\_PRI
- DV\_HI\_PRI
- DV\_LO\_PRI

Alarms are grouped into five levels of priority:

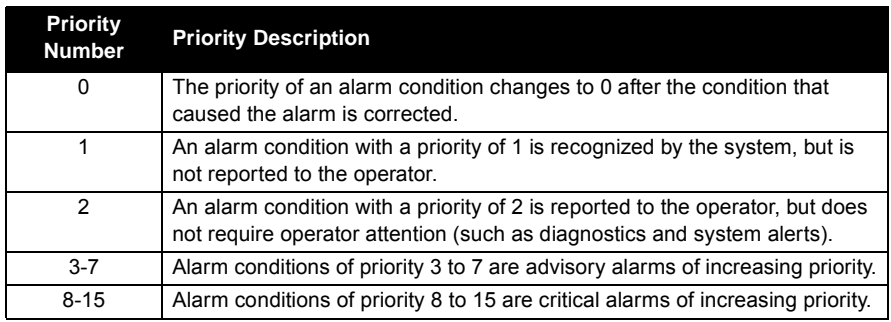

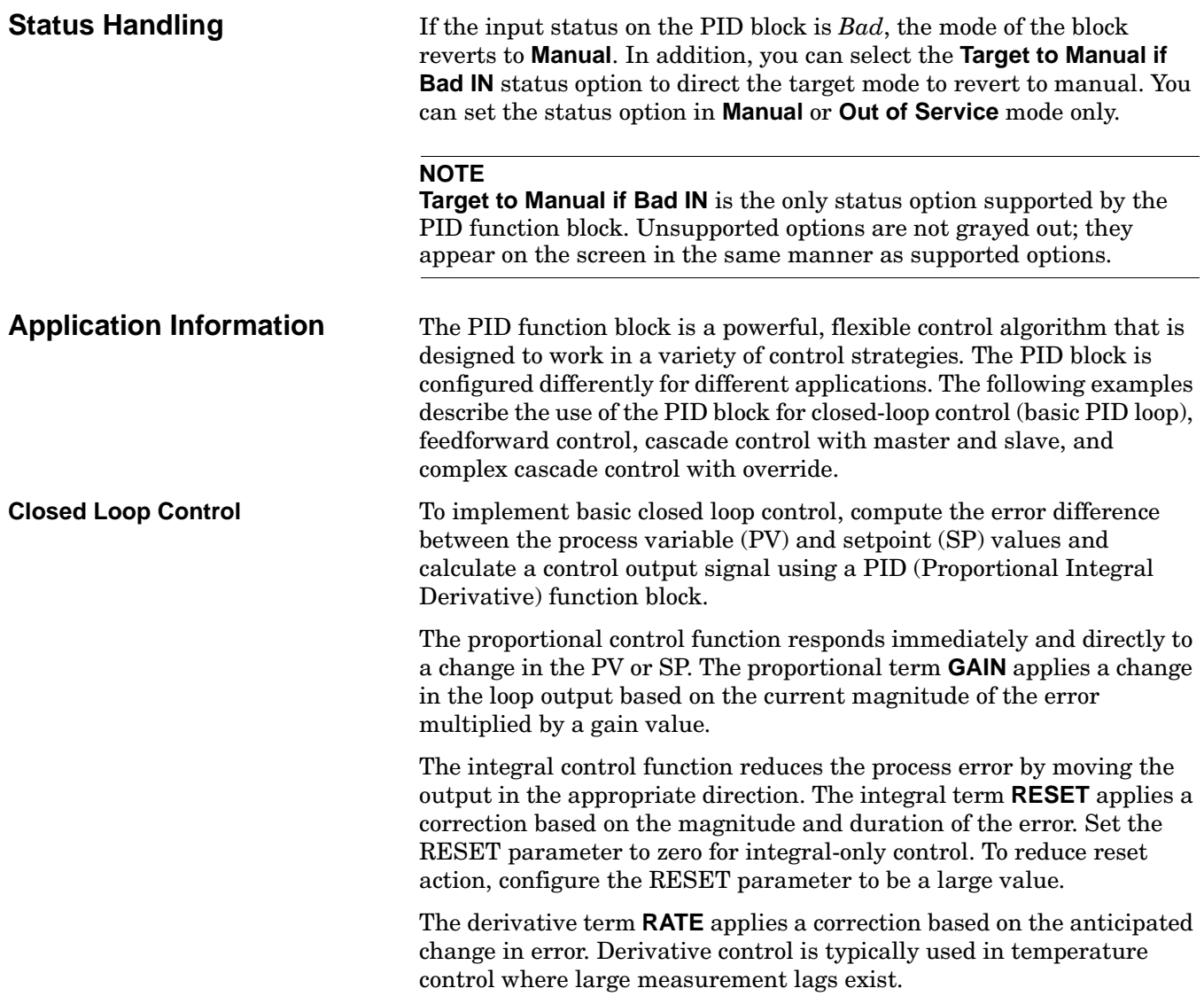

The MODE parameter is a switch that indicates the target and actual mode of operation. Mode selection has a large impact on the operation of the PID block:

- **Manual** mode allows the operator to set the value of the loop output signal directly.
- **Automatic** mode allows the operator to select a setpoint for automatic correction of error using the **GAIN**, **RESET**, and **RATE** tuning values.
- **Cascade** and **Remote Cascade** modes use a setpoint from another block in a cascaded configuration.
- **Remote Out** mode is similar to **Manual** mode except that the block output is supplied by an external program rather than by the operator.
- **Initialization Manual** is a non-target mode used with cascade configurations while transitioning from manual operation to automatic operation.
- **Local Override** is a non-target mode that instructs the block to revert to Local Override when the tracking or fail-safe control options are activated.
- **Out of Service** mode disables the block for maintenance.

Abrupt changes in the quality of the input signal can result in unexpected loop behavior. To prevent the output from changing abruptly and upsetting the process, select the **SP-PV Track in Man** I/O option. This option automatically sets the loop to **Manual** if a *Bad* input status is detected. While in manual mode, the operator can manage control manually until a *Good* input status is reestablished.

### **Application Example: Basic PID Block for Steam Heater Control**

**Situation** A PID block is used with an AI block and an AO block to control the flow steam used to heat a process fluid in a heat exchanger. Figure C-3 illustrates the process instrumentation diagram.

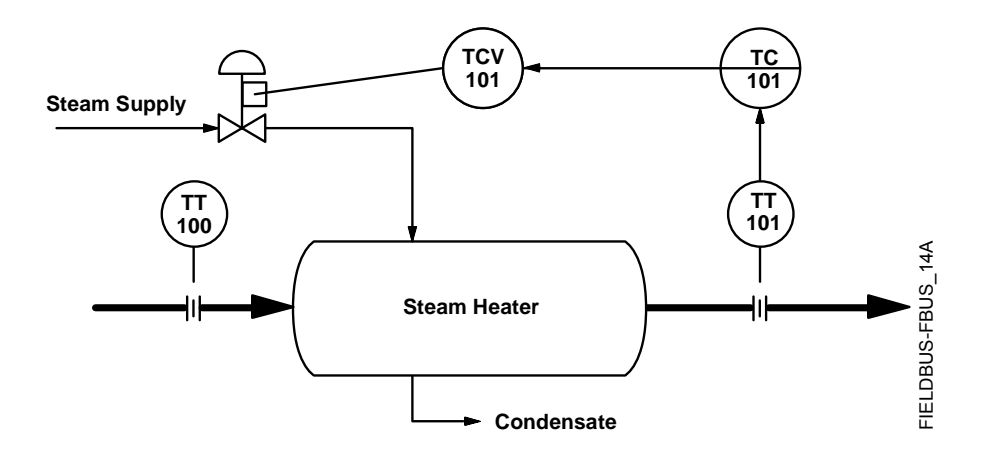

Figure C-3. PID Function Block Steam Heater Control Example.

**Solution** The PID loop uses TT101 as an input and provides a signal to the analog output TCV101. The BKCAL\_OUT of the AO block and the BKCAL IN of the PID block communicate the status and quality of information being passed between the blocks. The status indication shows that communications is functioning and the I/O is working properly. Figure C-4 illustrates the correct function block configuration.

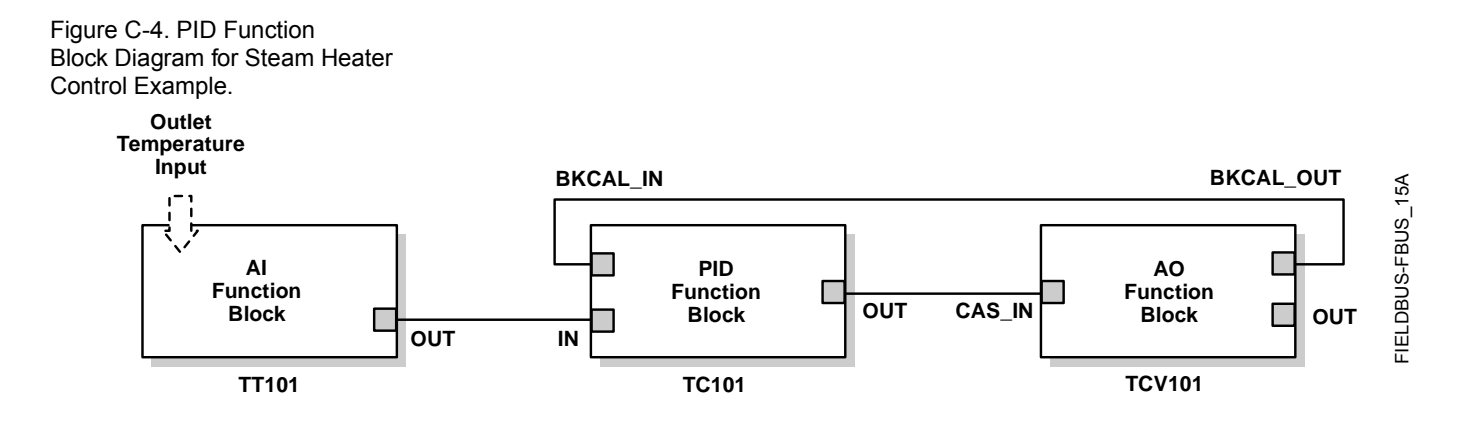

**Application Example: Feedforward Control**

**Situation** In the previous example, control problems can arise because of a time delay caused by thermal inertia between the two flow streams (TT100 and TT101). Variations in the inlet temperature (TT100) take an excessive amount of time to be sensed in the outlet (TT101). This delay causes the product to be out of the desired temperature range.

**Solution** Feedforward control is added to improve the response time of the basic PID control. The temperature of the inlet process fluid (TT100) is input to an AI function block and is connected to the FF\_VAL connector on the PID block. Feedforward control is then enabled (FF\_ENABLE), the feedforward value is scaled (FF\_SCALE), and a gain (FF\_GAIN) is determined. Figure C-5 illustrates the process instrumentation diagram, and Figure C-6 illustrates the correct function block configuration.

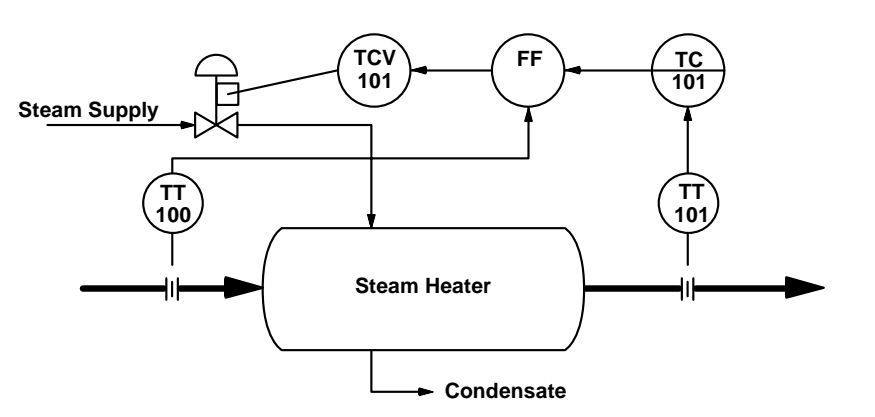

Figure C-5. PID Function Block Feedforward Control Example.

Figure C-6. Function Block Diagram for Feedforward Control.

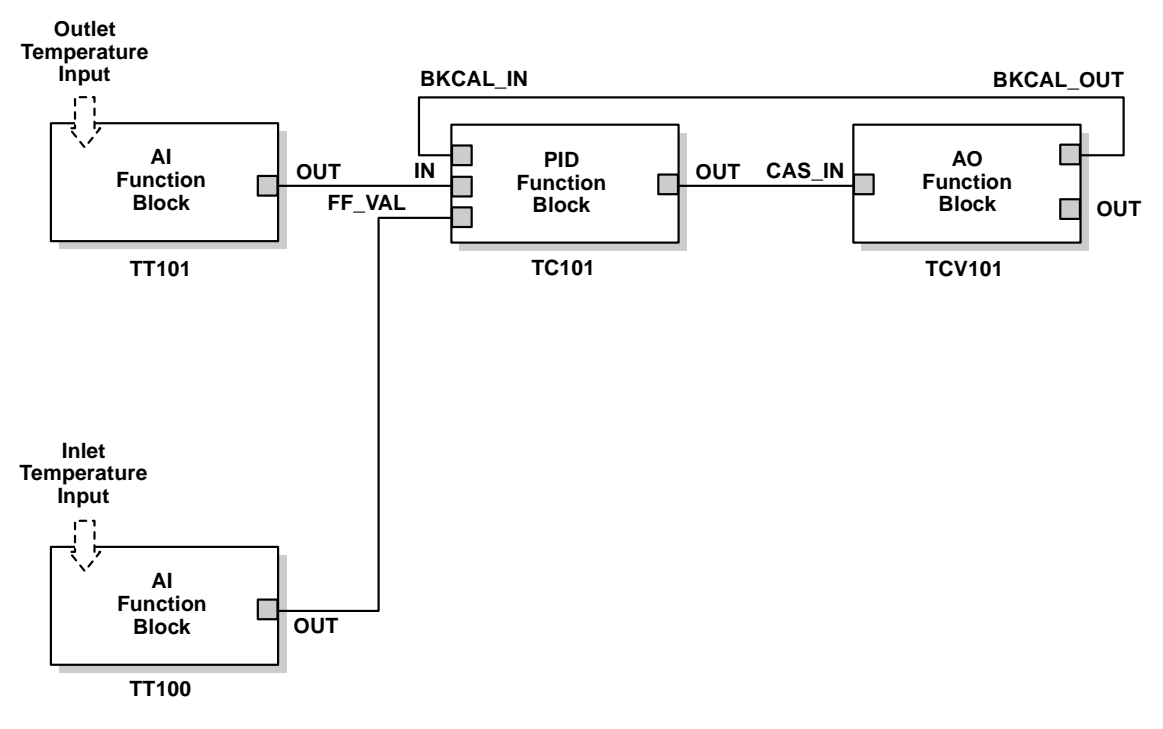

### **Application Example: Cascade Control with Master and Slave Loops**

**Situation** A slave loop is added to a basic PID control configuration to measure and control steam flow to the steam heater. Variations in the steam pressure cause the temperature in the heat exchanger to change. The temperature variation will later be sensed by TT101. The temperature controller will modify the valve position to compensate for the steam pressure change. The process is slow and causes variations in the product temperature. Figure C-7 illustrates the process instrumentation diagram.

Figure C-7. PID Function Block Cascade Control Example.

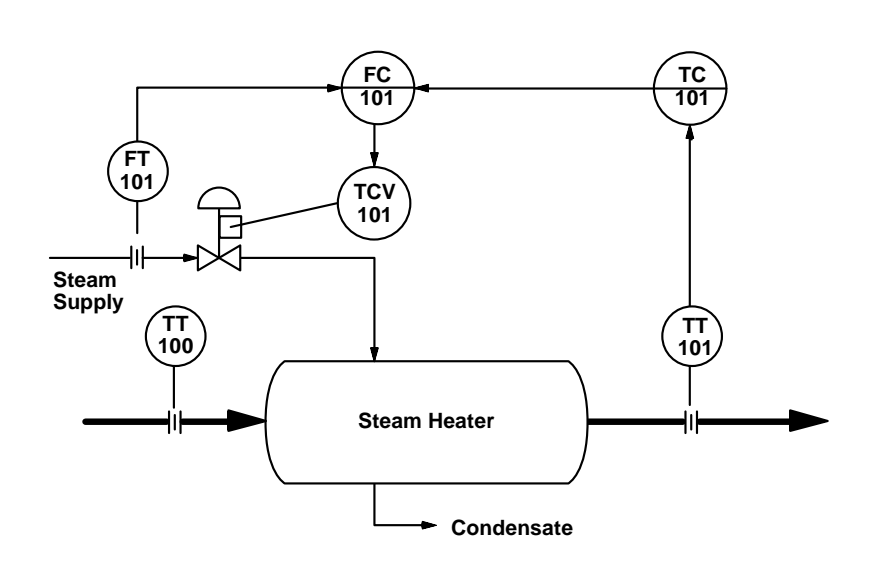

FIELDBUS-FBUS\_18A FIELDBUS-FBUS\_18A

**Solution** If the flow is controlled, steam pressure variations will be compensated before they significantly affect the heat exchanger temperature. The output from the master temperature loop is used as the setpoint for the slave steam flow loop. The BKCAL\_IN and BKCAL\_OUT connections on the PID blocks are used to prevent controller windup on the master loop when the slave loop is in Manual or Automatic mode, or it has reached an output constraint. Figure C-8 illustrates the correct function block configuration.

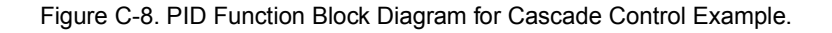

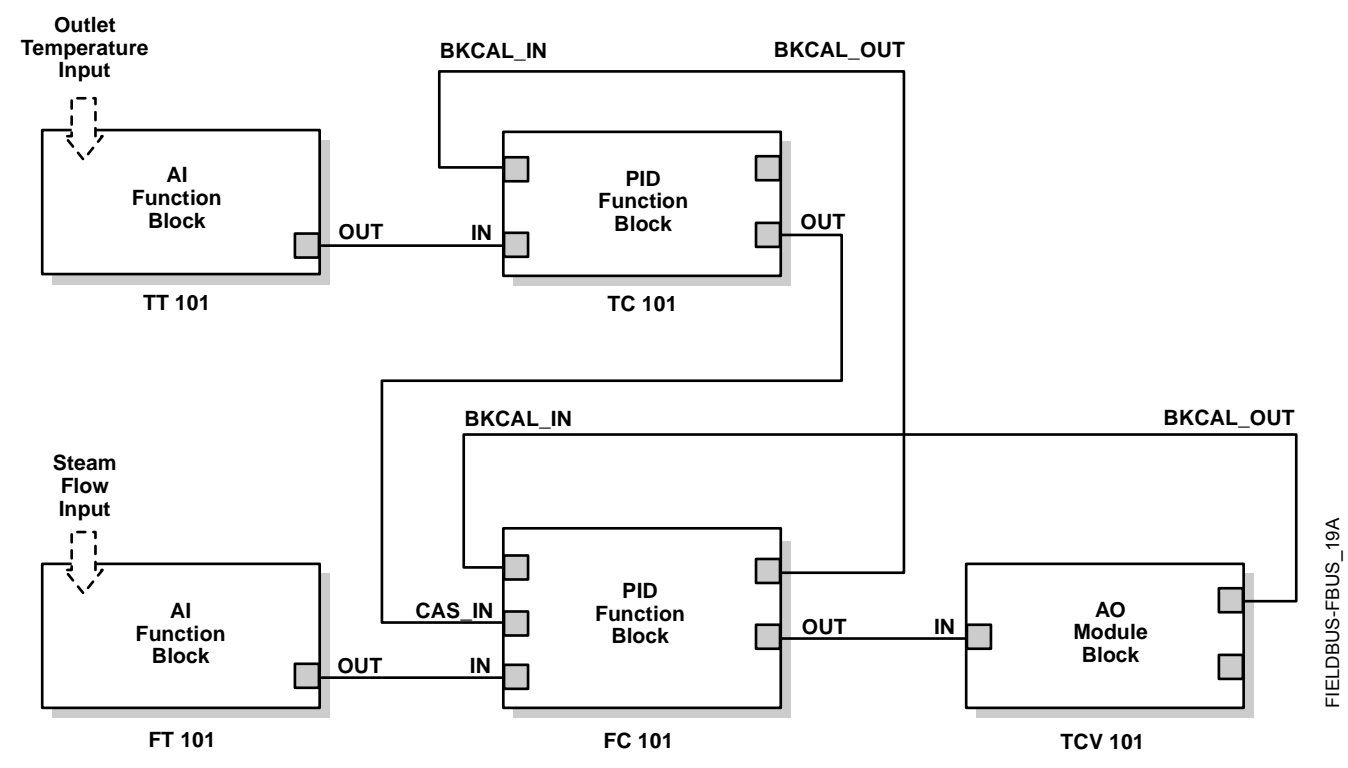

**Application Example: Cascade Control with Override** You can use the PID function block with other function blocks for complex control strategies. Figure C-9 illustrates the function block diagram for cascade control with override.

When configured for cascade control with override, if one of the PID function blocks connected to the selector inputs is deselected, that PID block filters the integral value to the selected value (the value at its BKCAL\_IN). The selected PID block behaves normally and the deselected controller never winds up. At steady state, the deselected PID block offsets its OUT value from the selected value by the proportional term. When the selected block becomes output-limited, it prevents the integral term from winding further into the limited region.

When the cascade between the slave PID block and the Control Selector block is open, the open cascade status is passed to the Control Selector block and through to the PID blocks supplying input to it. The Control Selector block and the upstream (master) PID blocks have an actual mode of **IMan**.

If the instrument connected to the AI block fails, you can place the AI block in **Manual** mode and set the output to some nominal value for use in the Integrator function block. In this case, IN at the slave PID block is constant and prevents the integral term from increasing or decreasing.

Figure C-9. Function Block Diagram for Cascade Control with Override.

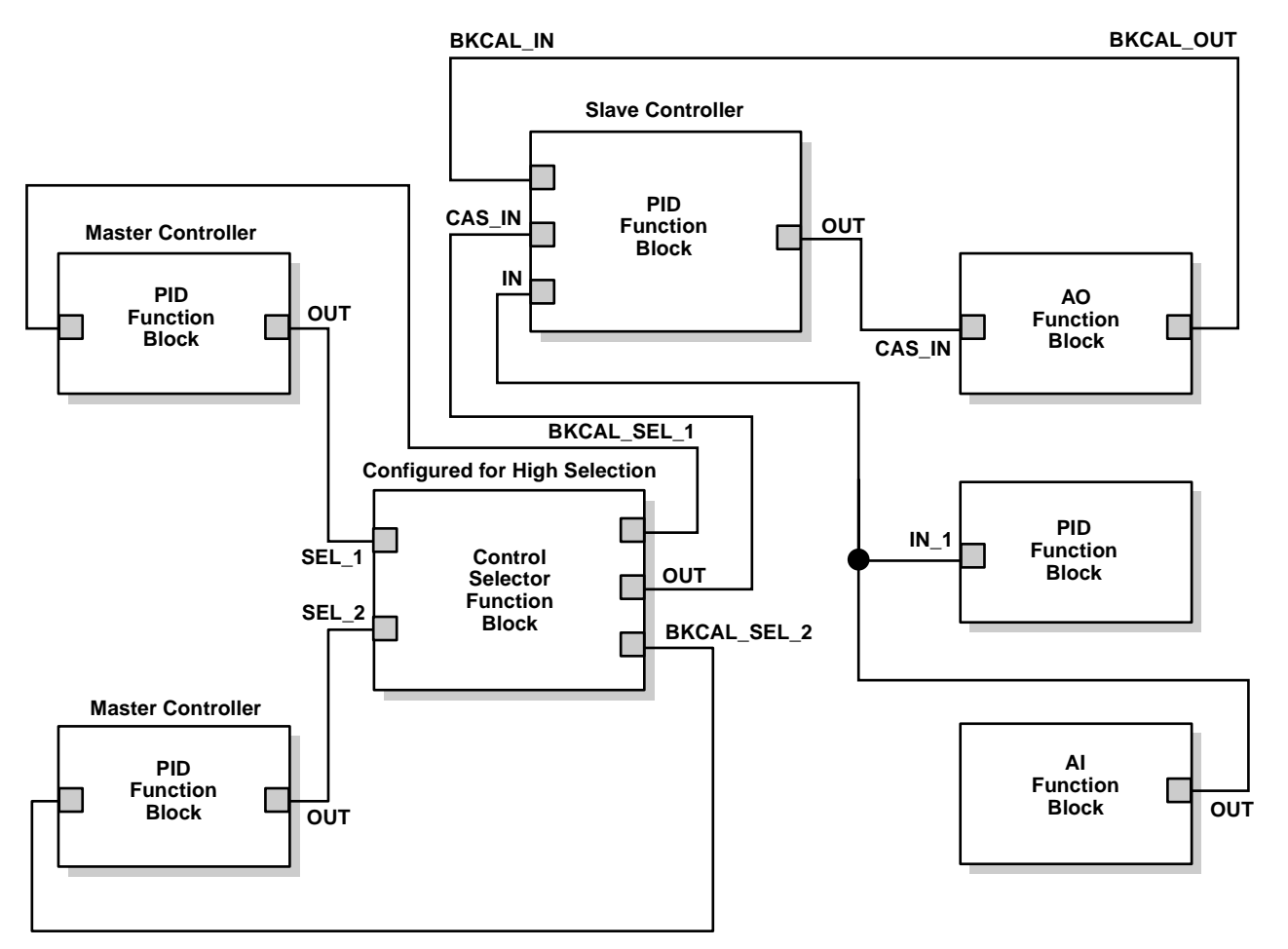

FIELDBUS-FBUS\_20A FIELDBUS-FBUS\_20A

**Troubleshooting** Refer to Table C-3 to troubleshoot any problems that you encounter.

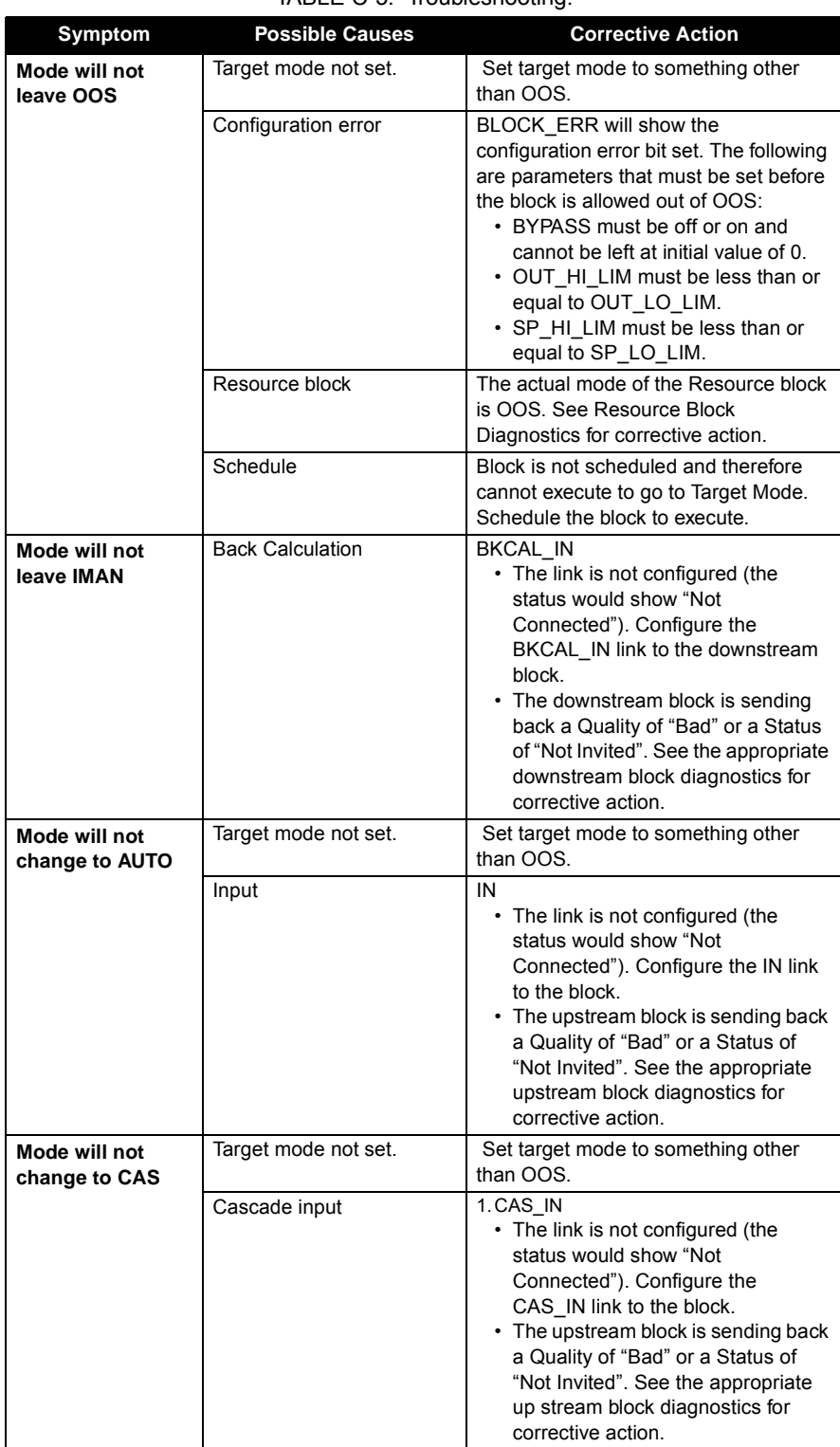
| <b>Symptom</b>                                   | <b>Possible Causes</b> | <b>Corrective Action</b>                                                                                                 |
|--------------------------------------------------|------------------------|----------------------------------------------------------------------------------------------------|
| Mode sheds from<br><b>RCAS to AUTO</b>           | Remote Cascade Value   | Host system is not writing RCAS IN<br>with a quality and status of "good<br>cascade" within shed time (see 2)<br>below). |
|                                                  | Shed Timer             | The mode shed timer, SHED RCAS in<br>the resource block is set too low.<br>Increase the value                            |
| Mode sheds from<br><b>ROUT to MAN</b>            | Remote output value    | Host system is not writing ROUT IN<br>with a quality and status of "good<br>cascade" within shed time (see 2)<br>below). |
|                                                  | Shed timer             | The mode shed timer, SHED RCAS, in<br>the resource block is set too low.<br>Increase the value.                          |
| Process and/or<br>block alarms will<br>not work. | Features               | FEATURES SEL does not have Alerts<br>enabled. Enable the Alerts bit.                                                     |
|                                                  | Notification           | LIM NOTIFY is not high enough. Set<br>equal to MAX NOTIFY.                                                               |
|                                                  | <b>Status Options</b>  | STATUS OPTS has Propagate Fault<br>Forward bit set. This should be cleared<br>to cause an alarm to occur.                |

TABLE C-3. Troubleshooting.

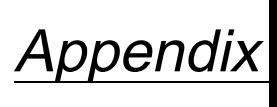

**D Operation with Fisher-Rosemount® DeltaV™**

**INTRODUCTION** Appendix D provides specific instructions for performing basic configuration operations on the Model 8800C Vortex Flowmeter using the Fisher-Rosemount DeltaV host software. Appendix D is not a comprehensive resource, but a starting point. For more information, refer to the following sources:

- Section 3: Flowmeter Operation for complete information about the transmitter operation that does not depend upon the host software.
- Section 4: Transducer Block for complete information about the transducer block and its parameters.
- Section 5: Resource Block for complete information about the resource block and its parameters.
- Appendix A: FOUNDATION fieldbus Technology and Fieldbus Function Blocks for general information about FOUNDATION fieldbus.
- Appendix B: Analog Input (AI) Function Block for complete information about the AI block and its parameters.
- Appendix C: PID Function Bock for complete information about the PID block and its parameters.
- DeltaV (or your host software title) On-line Help or Documentation for complete information about navigating in the host software that you are using (supplied by the software manufacturer).

**SOFTWARE FUNCTIONALITY**

The Model 8800C Vortex Flowmeter with FOUNDATION fieldbus software is designed to permit remote testing and configuration using the Fisher-Rosemount DeltaV Fieldbus configuration tool or another FOUNDATION fieldbus host.

**CONFIGURE THE LOOP** To completely configure the transmitter for use in a fieldbus loop, you must perform the following procedure:

- 1. *Create a device profile*—A device profile is an electronic representation of the transmitter that exists only in the DeltaV software. The profile is like a place holder for a certain type of transmitter.
- 2. *Define a control strategy*—The control strategy is the relationship between all of the function blocks on the fieldbus segment.
- 3. *Commission the device*—Commissioning the device involves copying all applicable parameters from the device profile to the physical device.
- 4. *Set transmitter configuration parameters*—Set the transmitter configuration parameters to configure the device for use in your specific application.
- 5. *Download the control strategy to the device*—Download the control strategy to the device to transfer the control strategy from the DeltaV software to the transmitter, where it governs the relationship and operation of all function blocks.

### **NOTE**

The following procedures assume that the DeltaV tool and the transmitter are installed and powered.

- **Create a Device Profile** 1. Click **START** and select **DELTAV > ENGINEERING > DELTAV EXPLORER** from the menus that appear.
	- 2. Navigate through the file structure to the listing of fieldbus ports (see Figure D-1).

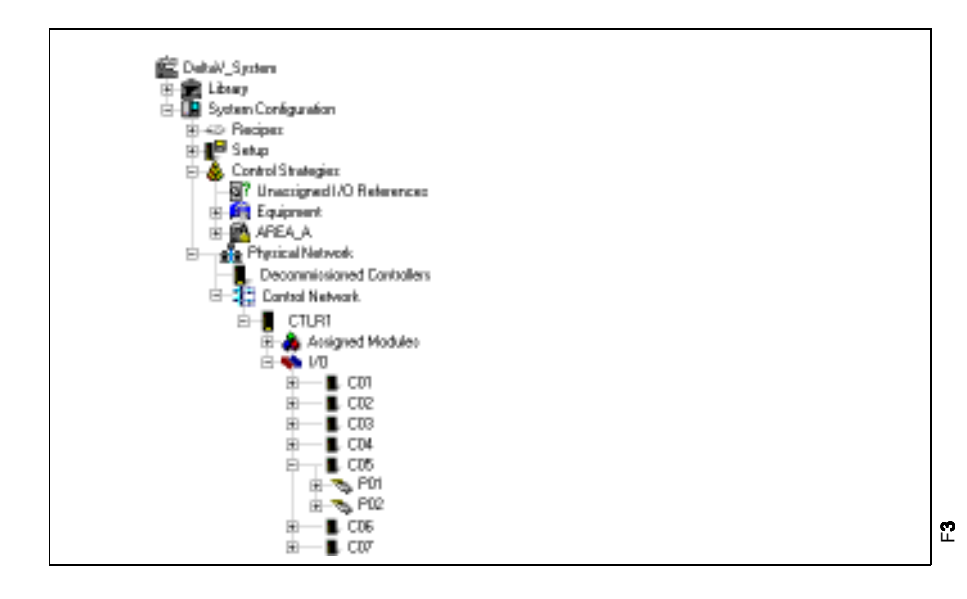

3. Right-click the port to which you wish to connect the new fieldbus device. Select **NEW FIELDBUS DEVICE** from the menu that appears.

Figure D-1. Location of Fieldbus Ports.

The **FIELDBUS DEVICE PROPERTIES** dialog box appears (see Figure D-2).

Figure D-2. **FIELDBUS DEVICE PROPERTIES** Dialog Box.

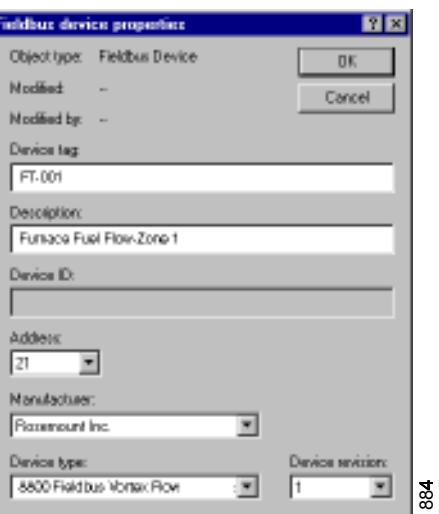

4. Enter all of the requested device information in the dialog box.

### **NOTE**

The DeltaV software automatically completes the **ADDRESS** field. You can customize these fields, but it usually is not necessary. Select the device revision based upon the transmitters to be used.

5. Click **OK** to add the device to the segment.

The device appears on the segment as a noncommissioned fieldbus device  $(\triangle \begin{pmatrix} \cdot & \cdot & \cdot \\ \cdot & \cdot & \cdot \end{pmatrix}$ .

**Define the Control Strategy** 1. Click **START** and select **DELTAV > ENGINEERING > CONTROL STUDIO** from the menus that appear.

The **MAIN CONTROL STUDIO** screen appears (see Figure D-3).

Figure D-3. **MAIN CONTROL STUDIO** Screen.

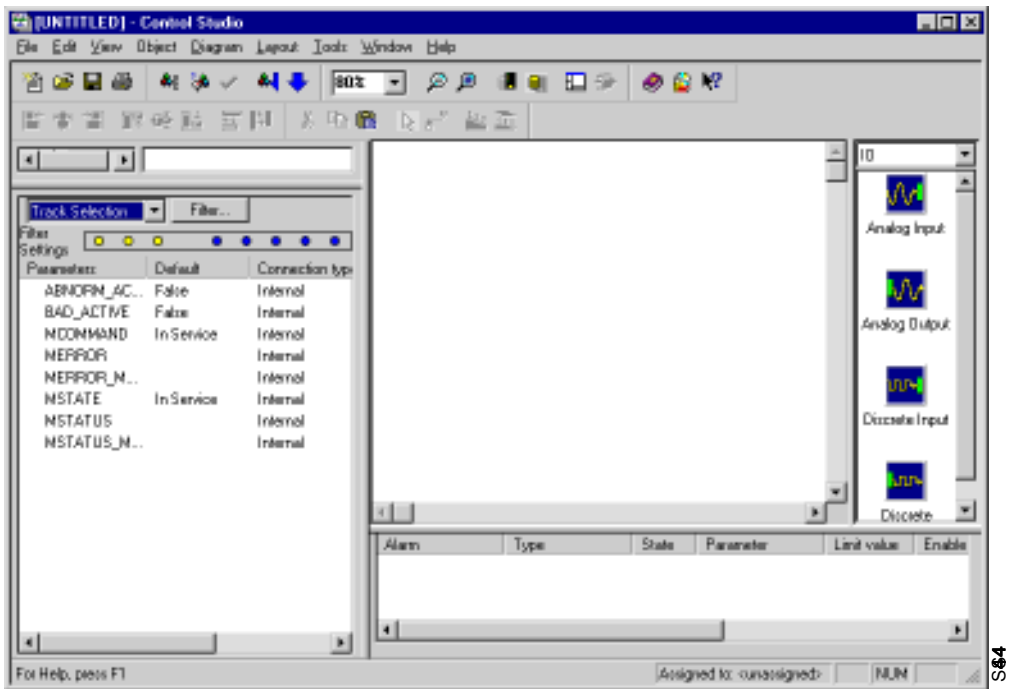

- 2. Select the function blocks you wish to add from the menu along the right side of the screen. For the purpose of this example, we will add an AI, a PID, and an AO block.
- 3. Right-click each block and select **RENAME** from the menu that appears to rename the block with an appropriate tag.
- 4. Right-click each block and select **ASSIGN I/O > TO FIELDBUS...** to assign the I/O.

The **ASSIGN TO FIELDBUS** dialog box appears (see Figure D-4).

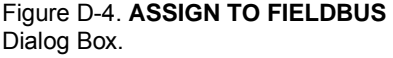

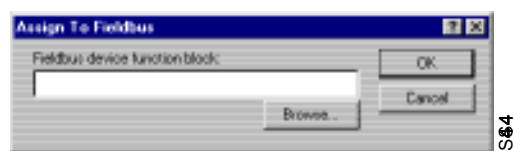

5. Click **BROWSE** to select the device to which you wish to assign each block.

You will have to navigate through the correct controller, I/O, card, and port to reach the device.

6. Connect the blocks as you want them to execute. For the purpose of this example, we connected the blocks as in Figure D-5.

### **NOTE**

If you are not able to draw connections between the blocks (as in Figure D-5), select the **CONNECT** button  $\left(\begin{array}{c} \end{array}\right)$  and try again.

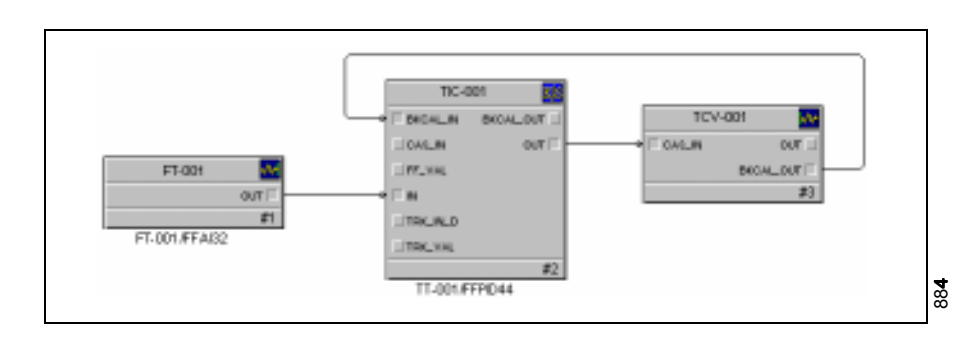

- 7. Save the control strategy.
- 8. Click the **ASSIGN TO NODE** button ( $\mathbf{A}$ ) to assign the strategy to the correct node in the controller.

To commission the transmitter, drag the appropriate device from the **DECOMMISSIONED FIELDBUS DEVICE** folder to the appropriate device profile.

- 1. Click **START** and select **DELTAV > ENGINEERING > DELTAV EXPLORER** from the menus that appear.
- 2. Select the device you wish to commission from the **DECOMMISSIONED FIELDBUS DEVICES** folder. The device will be listed under its unique serial number (@00115189000VT90031153103013).
- 3. Drag the decommissioned device to the device profile that you created earlier (see Figure D-6).

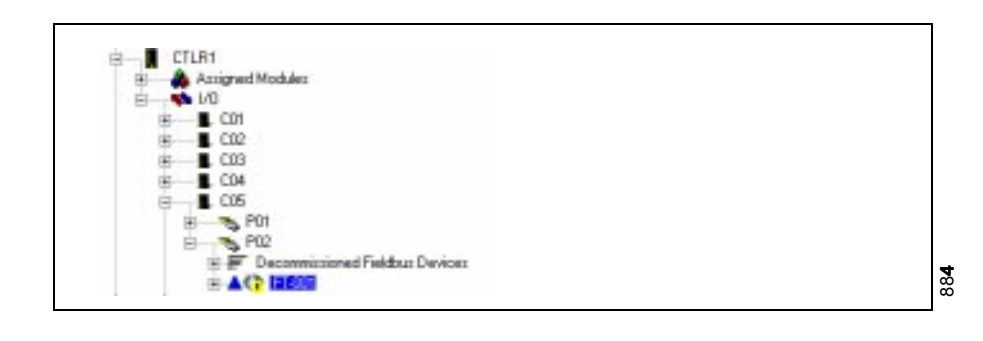

### Figure D-5. Basic Control Strategy.

### **Commission the Transmitter**

Figure D-6. Sample Location of a Transmitter Profile in DeltaV Explorer.

The **DEVICE COMMISSIONING WIZARD – START** dialog box appears (see Figure D-7).

Figure D-7. **DEVICE COMMISSIONING WIZARD – START** Dialog Box.

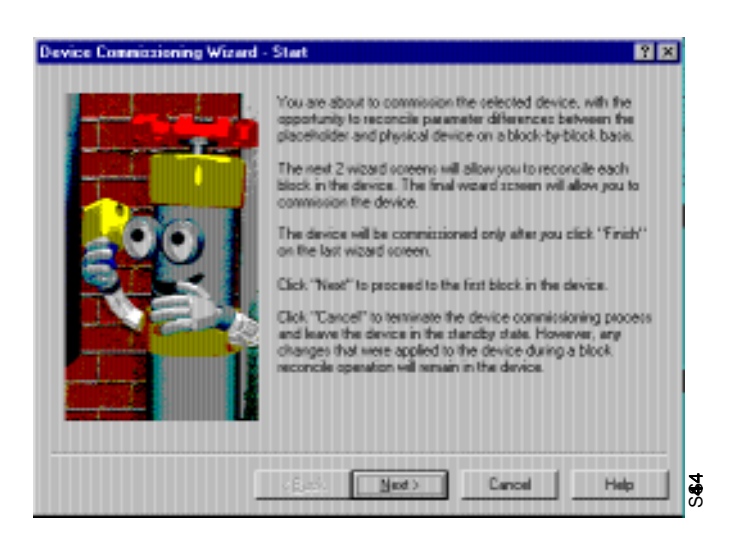

4. Click **NEXT**.

The **DEVICE COMMISSIONING WIZARD – RECONCILE BLOCK** dialog box 1 appears (see Figure D-8).

Figure D-8. **DEVICE COMMISSIONING WIZARD – RECONCILE BLOCK** Dialog Box 1.

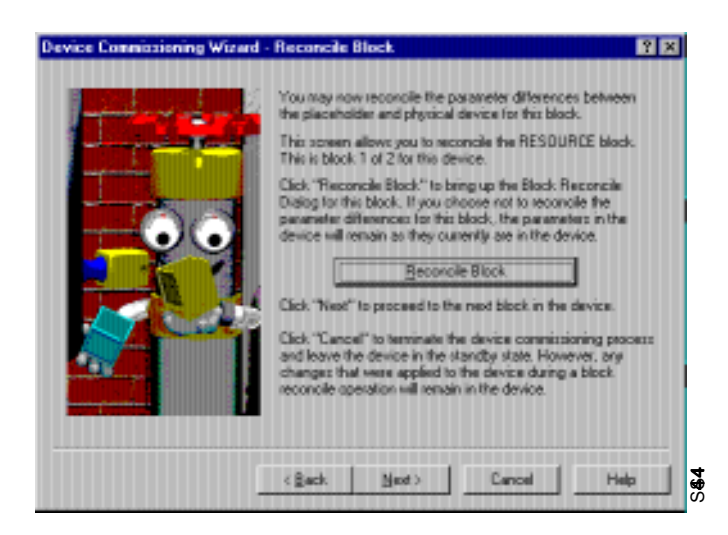

### **NOTE**

To reconcile differences between the resource block in the transmitter and the resource block in the device profile that you created, click **RECONCILE BLOCK**. To override the settings in the device profile with the settings in the device, go to Step 5.

5. Click **NEXT**.

The **DEVICE COMMISSIONING WIZARD – RECONCILE BLOCK** dialog box 2 appears (see Figure D-9).

Figure D-9. **DEVICE COMMISSIONING WIZARD – RECONCILE BLOCK** Dialog Box 2.

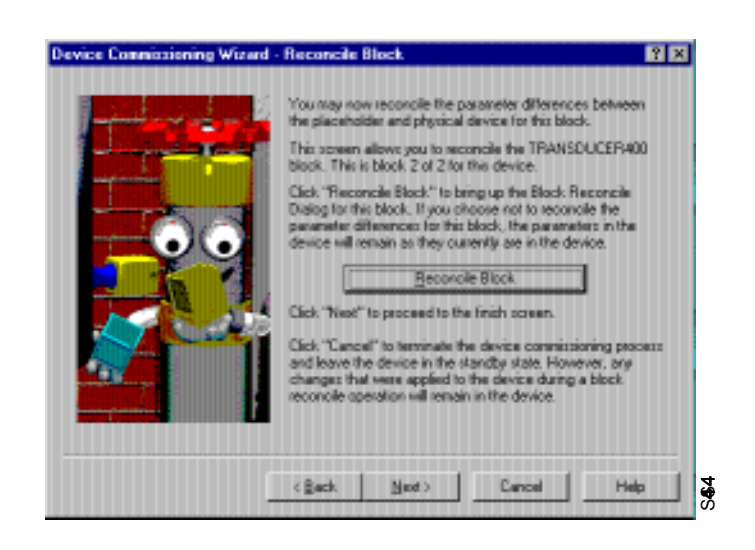

### **NOTE**

To reconcile differences between the transducer block in the transmitter and the transducer block in the device profile that you created, click **RECONCILE BLOCK**. To override the settings in the device profile with the settings in the device, go to Step 6.

6. Click **NEXT**.

The **DEVICE COMMISSIONING WIZARD – FINISH** dialog box appears (see Figure D-10).

Figure D-10. **DEVICE COMMISSIONING WIZARD – FINISH** Dialog Box.

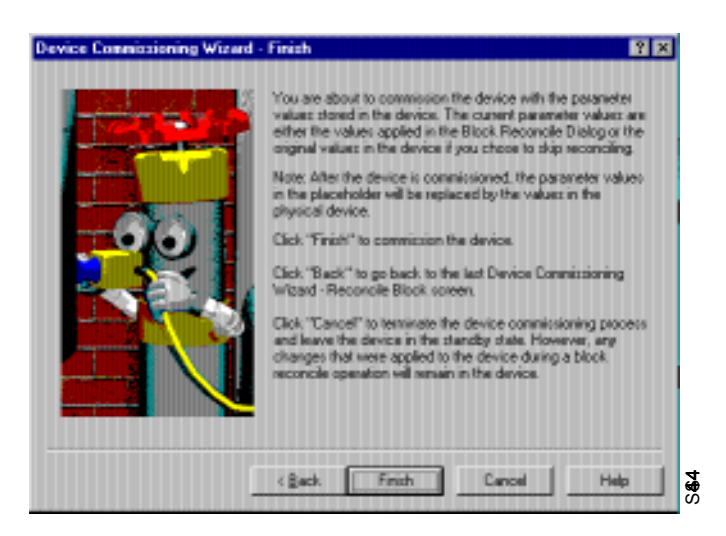

7. Click **FINISH**.

A dialog box appears informing you that the DeltaV software is waiting for the device to change from a decommissioned to a commissioned state (see [Figure D-11](#page-152-0)). The process may take several minutes.

### <span id="page-152-0"></span>Figure D-11. **WAITING FOR DEVICE TO CHANGE STATE** Dialog Box.

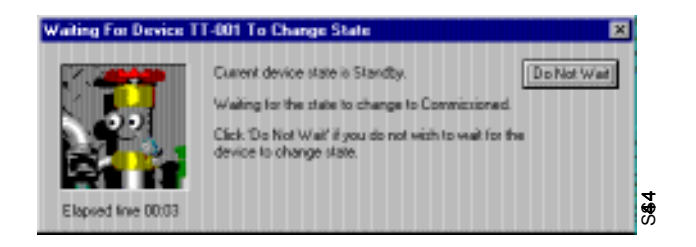

Once the DeltaV software finishes commissioning the device, the icon in **DELTAV EXPLORER** changes from noncommissioned  $(A \oplus F \oplus \cdots)$  to commissioned  $(\triangle \mathbb{Q} \sqcap \text{con}).$ 

- 1. Click **START** and select **DELTAV > ENGINEERING > DELTAV EXPLORER** from the menus that appear.
- 2. Navigate through the file structure to find the transmitter you wish to configure (see Figure D-12).

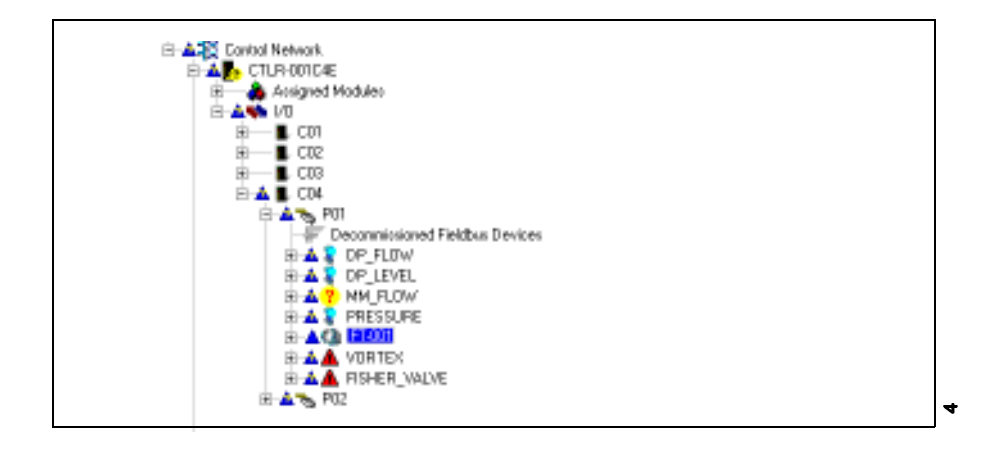

3. Double-click the transmitter you wish to configure.

The function blocks within the transmitter appear in the right half of the **DELTA V EXPLORER** dialog box (see Figure D-13).

Figure D-13. List of Function Blocks in DeltaV Explorer.

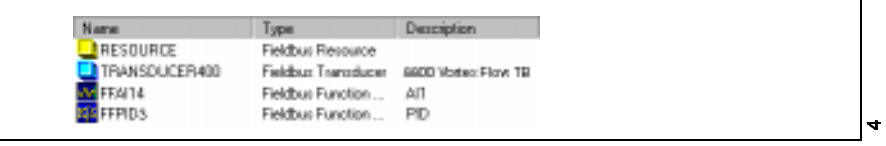

4. Double-click the **TRANSDUCER BLOCK** icon.

Figure D-12. Sample Location of a Transmitter in DeltaV Explorer.

**Configuration Parameters**

**Set Transmitter**

The **TRANSDUCER BLOCK PROPERTIES** dialog box appears (see Figure D-14).

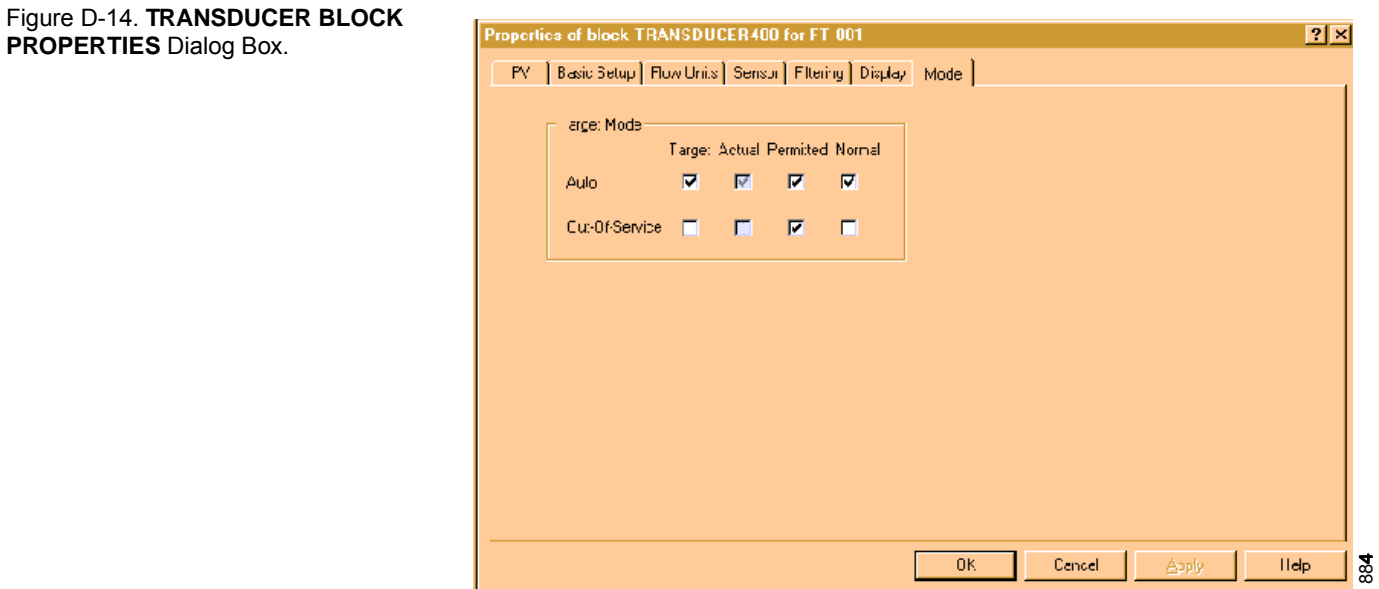

- 5. Click the **MODE** tab.
- 6. Select the **OUT OF SERVICE** (OOS) check box and deselect the **AUTO** check box in the **TARGET MODE** column of the dialog box.

The parameters you change in the **TRANSDUCER BLOCK PROPERTIES** dialog box remain highlighted (as in Figure D-14) so you can easily track changes.

7. Click **APPLY** to apply the changes you made.

### **NOTE**

The software warns you that the changes you made may upset the process and create a dangerous situation in your plant (see Figure D-15). Verify that the control loop is in manual control before proceeding.

### Figure D-15. **TRANSDUCER BLOCK PROPERTIES** Dialog Box.

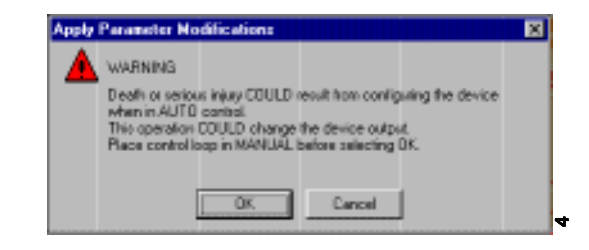

8. Click **OK**.

The **ACTUAL MODE** region changes to **OOS**.

- 9. Click **OK** to return to the **DELTA V EXPLORER**.
- 10. Right-click on the **TRANSDUCER** block icon to access the **CONFIGURATION PARAMETERS** menu.
- 11. Select the parameter you wish to configure, and follow the on-line instructions to complete the configuration.

### **NOTE**

As you make changes to the configuration parameters, the software warns you that the changes you made may upset the process and create a dangerous situation in your plant (see Figure D-16). Verify that the control loop is in manual control before proceeding.

### Figure D-16. **TRANSDUCER BLOCK PROPERTIES** Dialog Box.

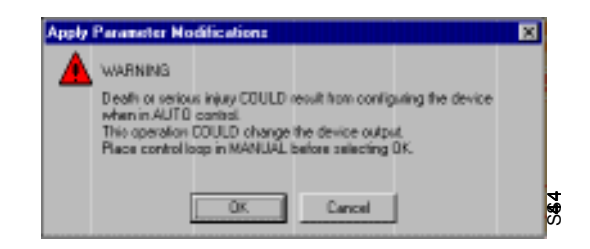

12. Repeat Steps 4 through 8 to return the mode of the transducer block to **Auto**.

### **Download the Control Strategy to the Device**

1. Click **START** and select **DELTAV > ENGINEERING > CONTROL STUDIO** from the menus that appear.

The **MAIN CONTROL STUDIO** screen appears (see Figure D-17).

Figure D-17. **MAIN CONTROL STUDIO** Screen.

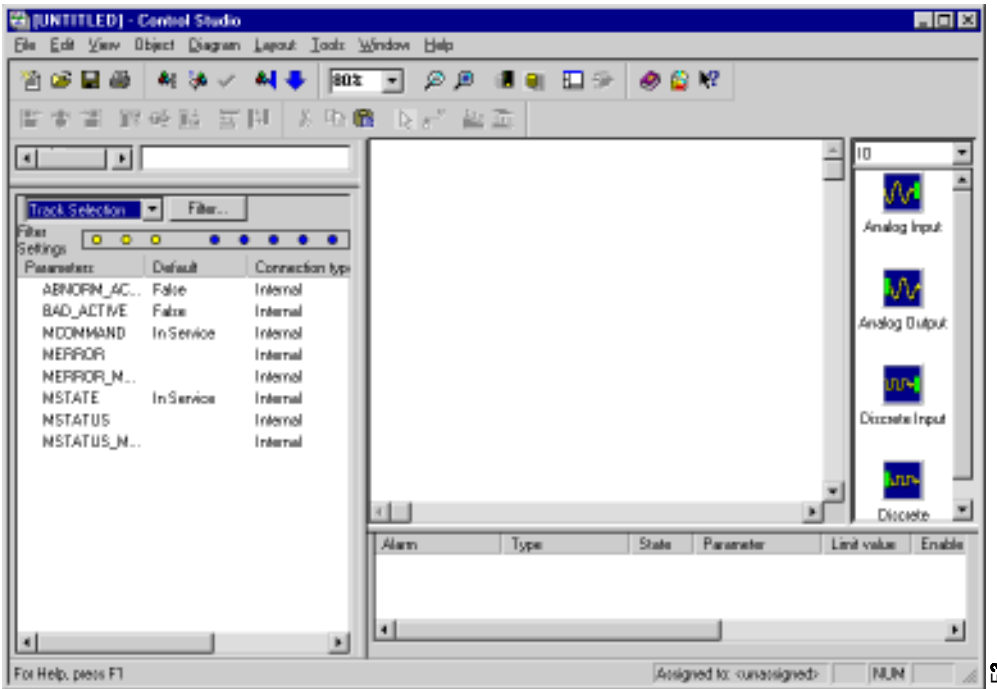

- 2. Open the control strategy that you defined on Pages G-4 and G-5.
- 3. Click the **DOWNLOAD** button ( $\bullet$ ) and follow the on-line **EXECUTE IN A SUMPER CONSUMERENT ASSESSMENT CONSUMPTER SURFERIERRY CONSUMPTER CONTRACT CONTRACT CONTRACT CONTRACT CONTRACT CONTRACT CONTRACT CONTRACT CONTRACT CONTRACT CONTRACT CONTRACT CONTRACT CONTROLLERRY AND A SUBSEMI**

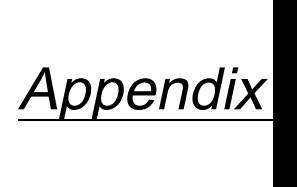

# **E Approval Drawings**

**CSA Intrinsic Safety Installation Drawings**

**FM Intrinsic Safety Installation Drawings** Rosemount Drawing 08800-0111, Rev. AA, 2 Sheets: CSA Intrinsic Safety Installation Drawings for Model 8800C.

Rosemount Drawing 08800-0106, Rev. AA, 2 Sheets: Factory Mutual Intrinsic Safety Installation Drawings for Model 8800C.

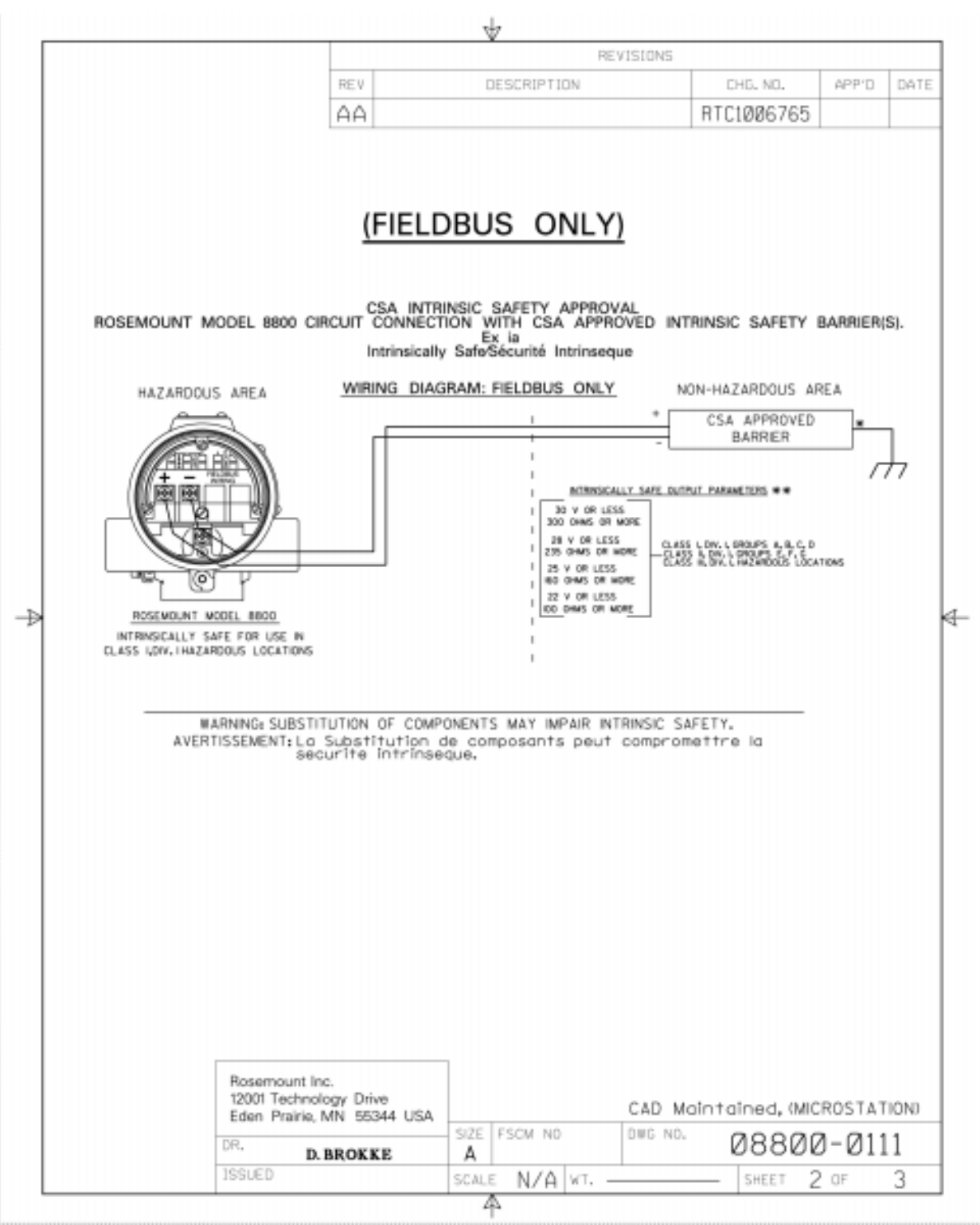

8800-0111AA

8800-0111AA

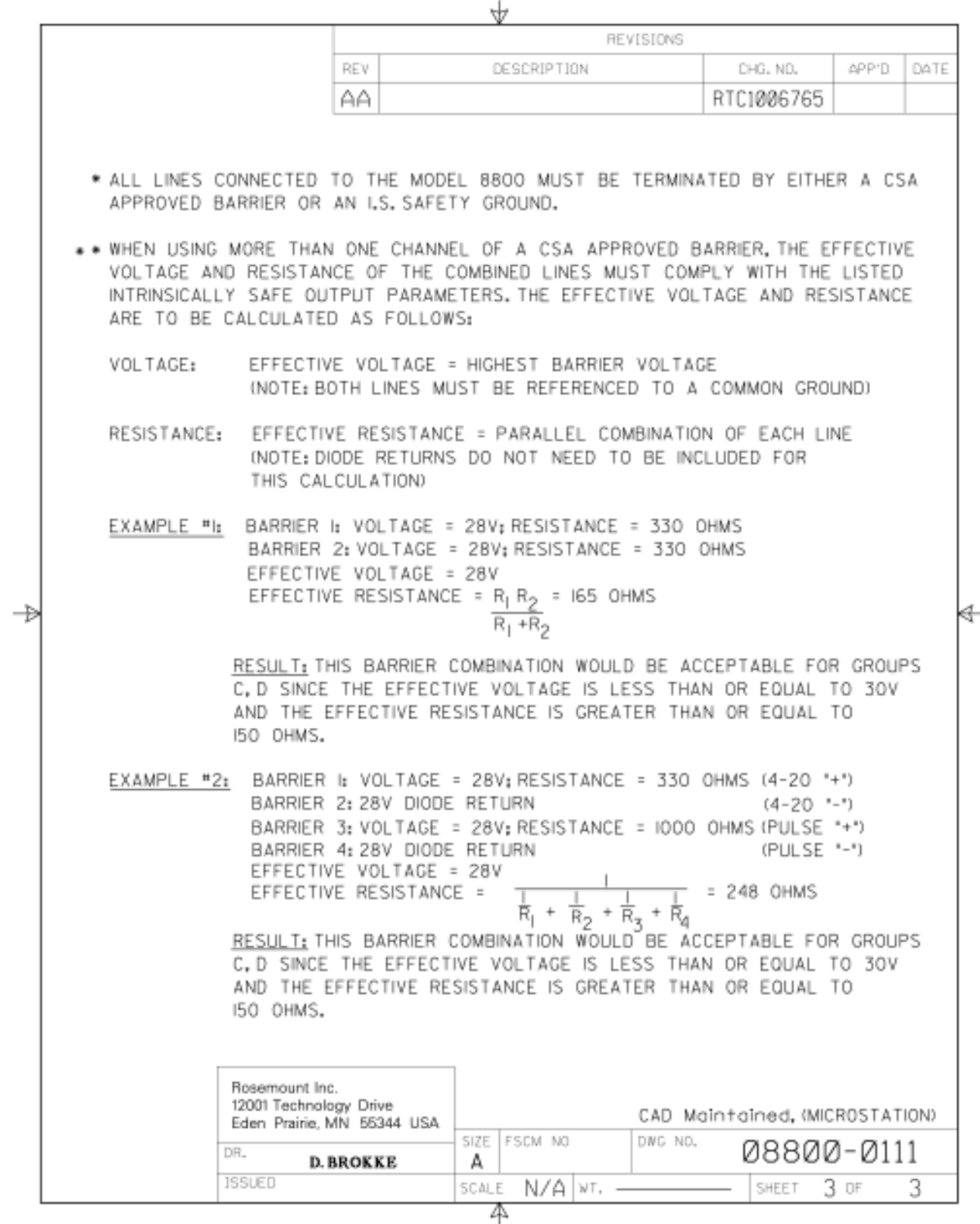

8800-011AA03 8800-011AA03

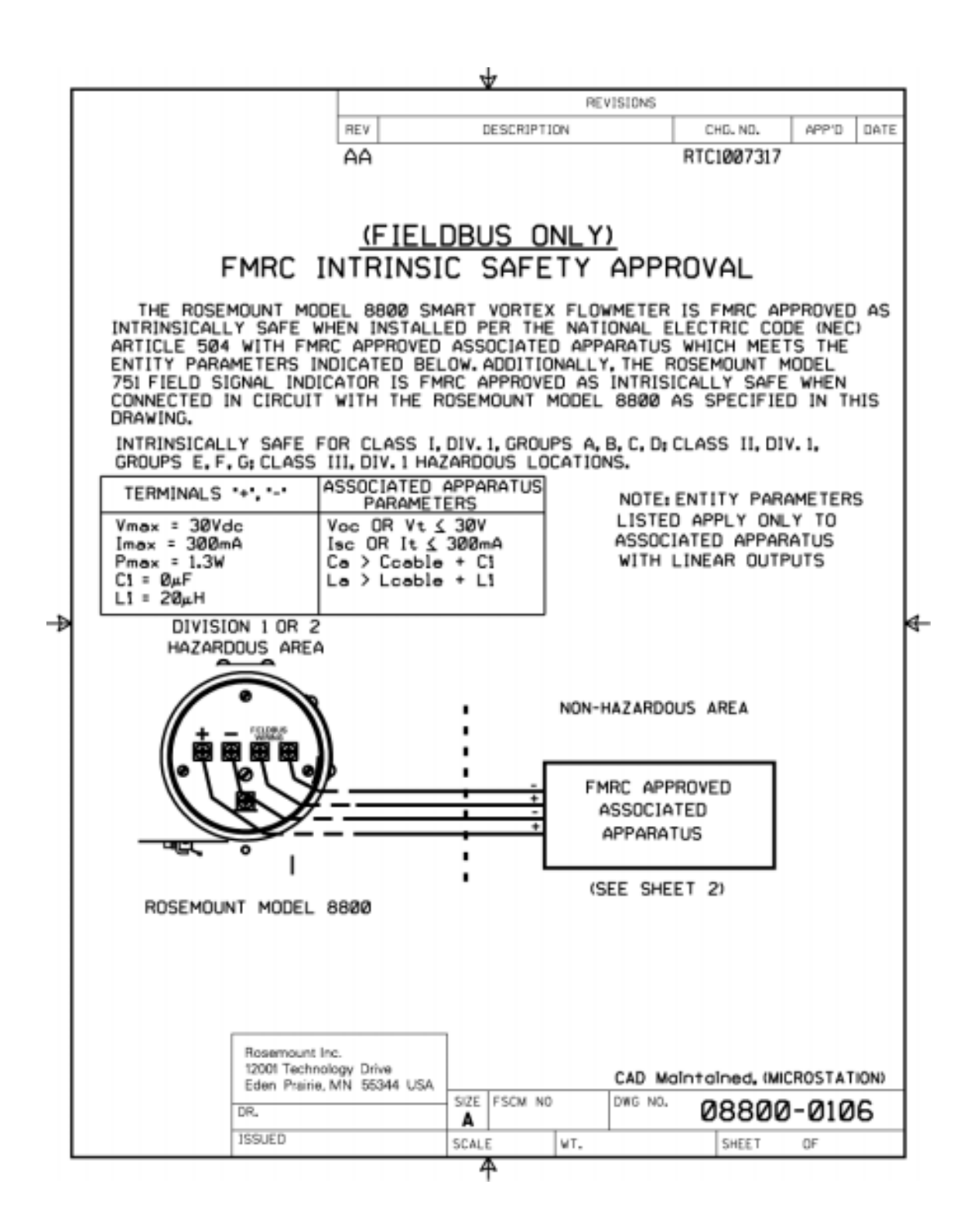

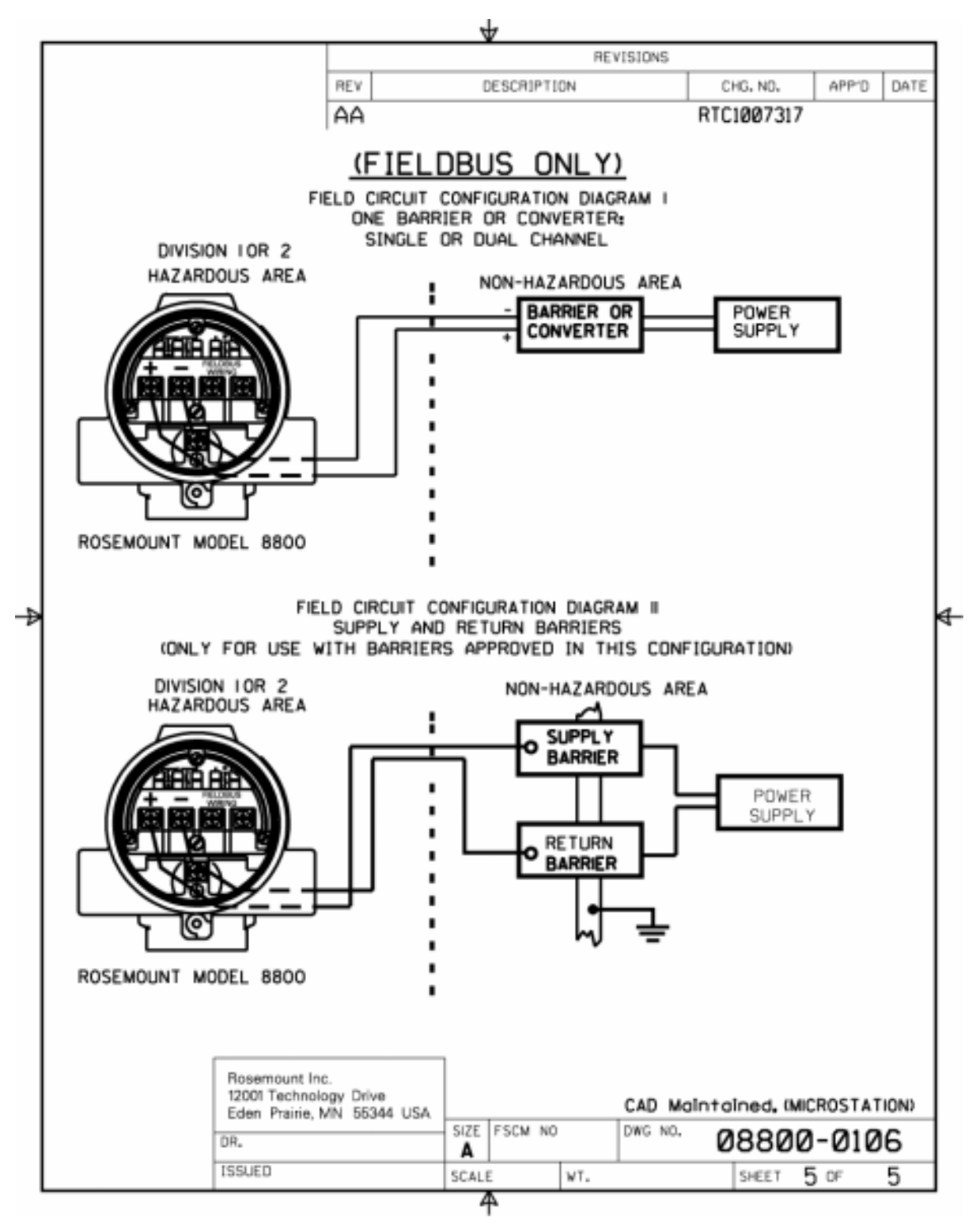

8800-0111AA04 8800-0111AA04

**Index** 

# **A**

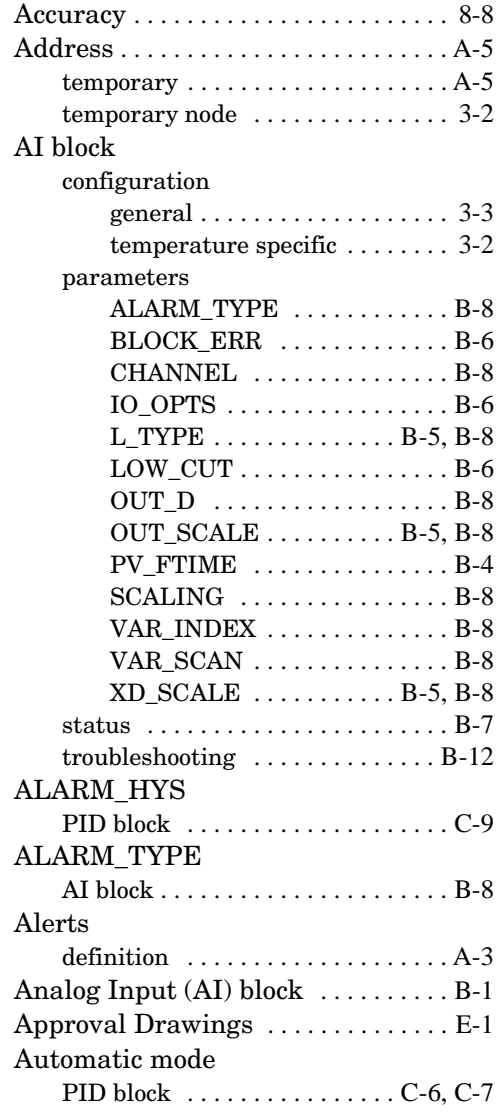

# **B**

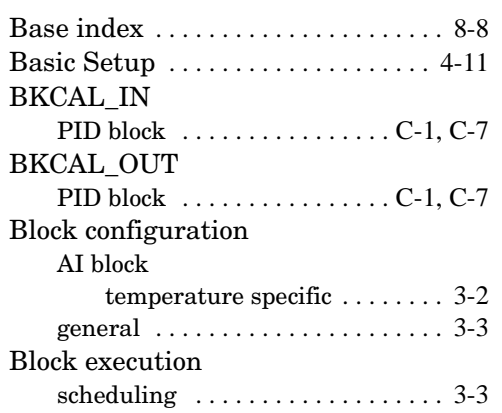

# BLOCK\_ERR

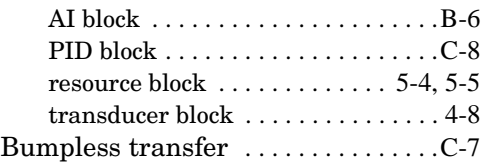

# **C**

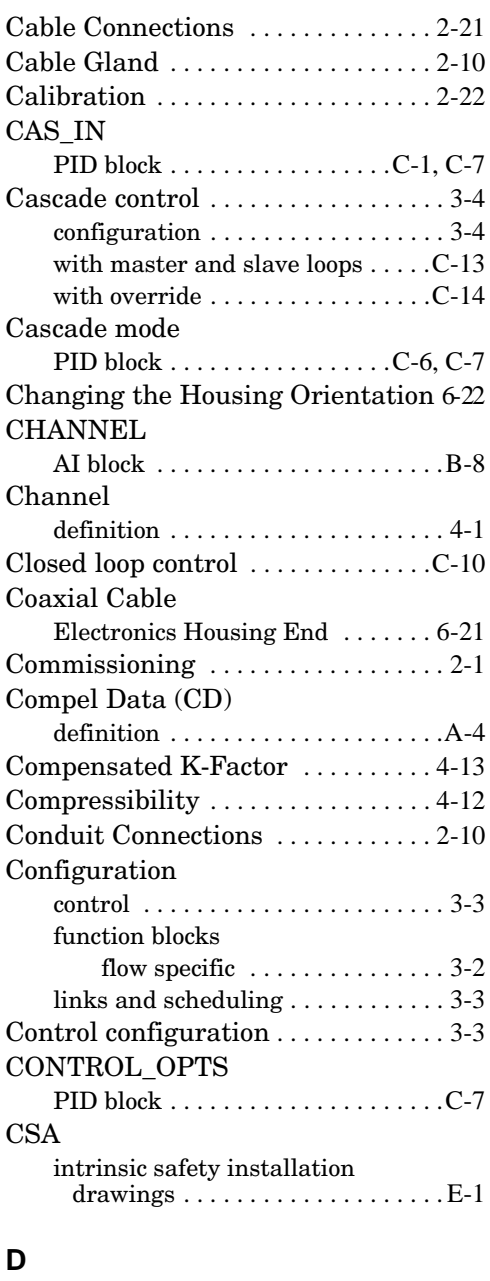

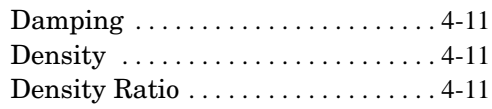

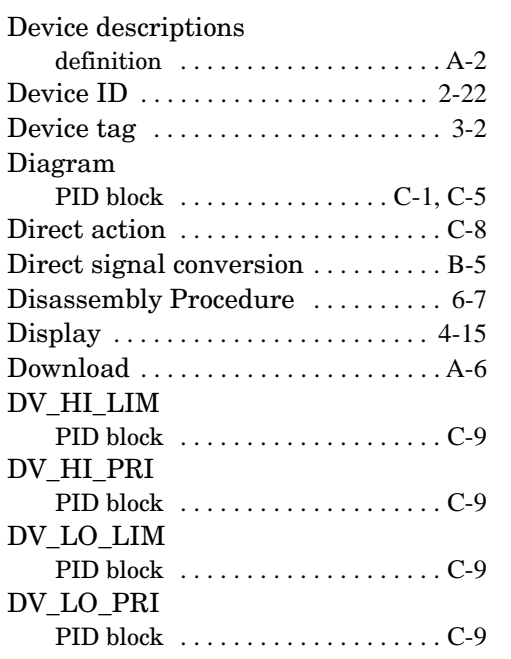

# **E**

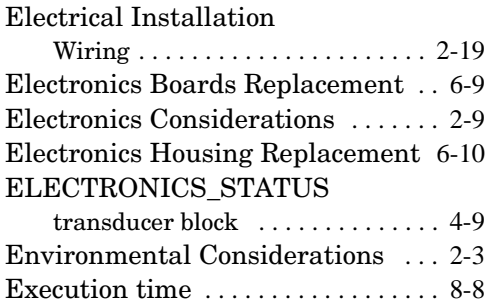

### **F**

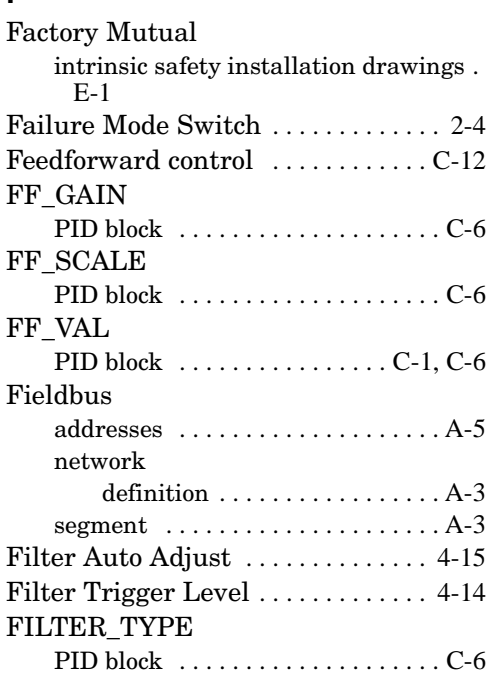

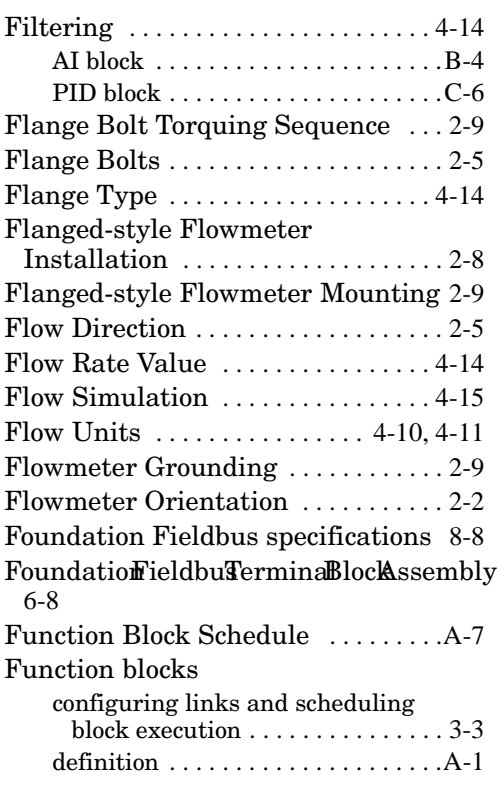

# **G**

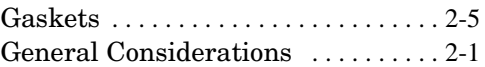

### **H**

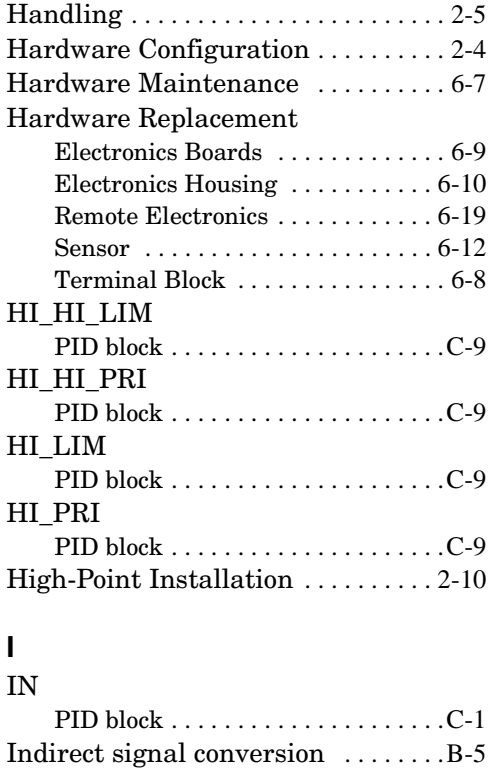

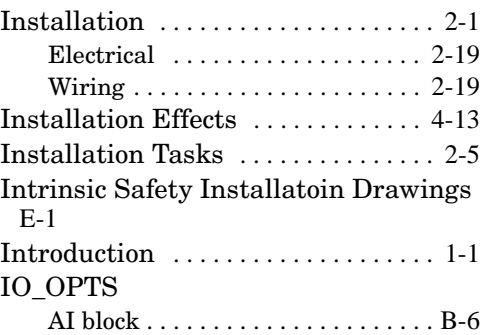

# **K**

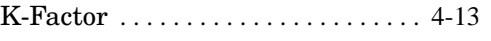

# **L**

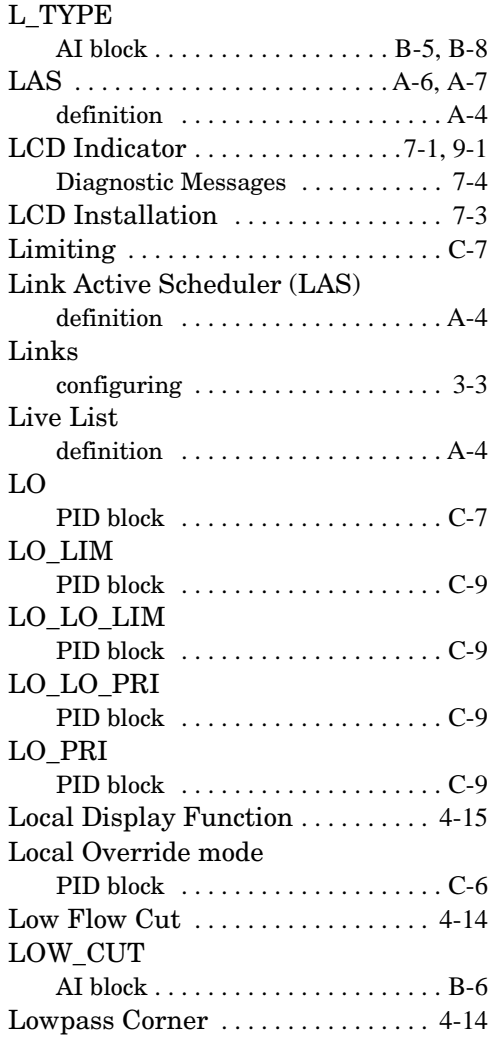

### **M**

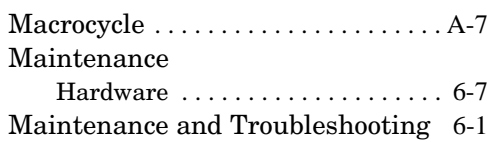

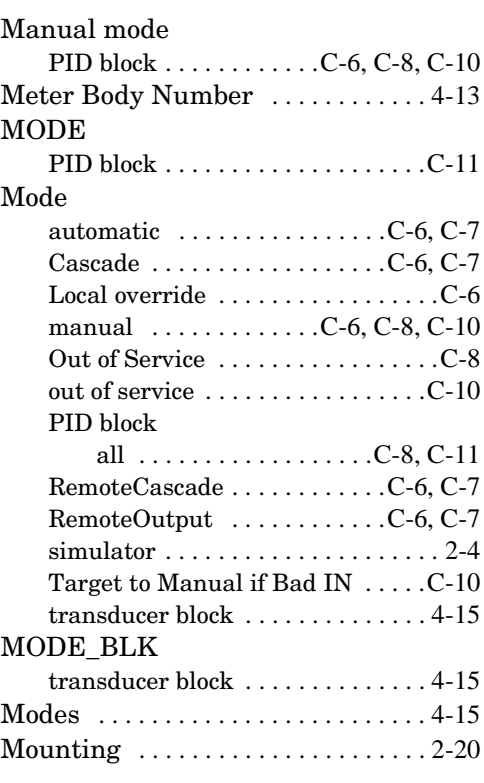

# **N**

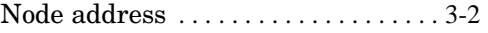

# **O**

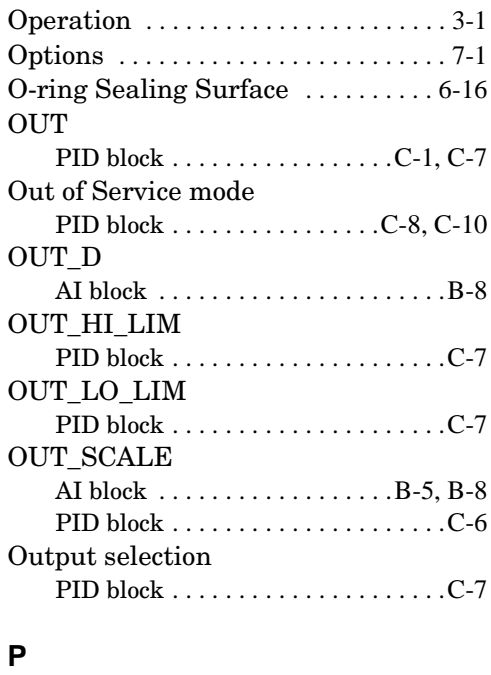

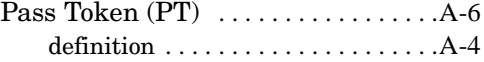

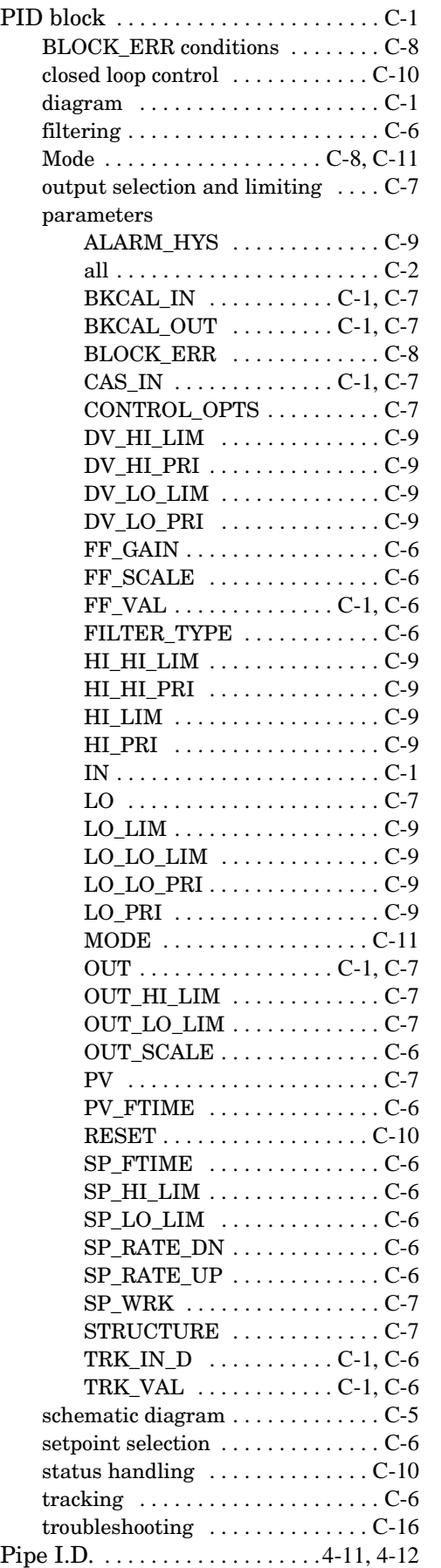

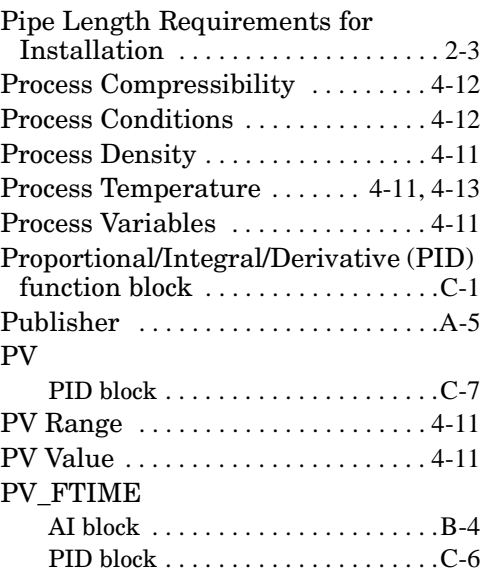

### **R**

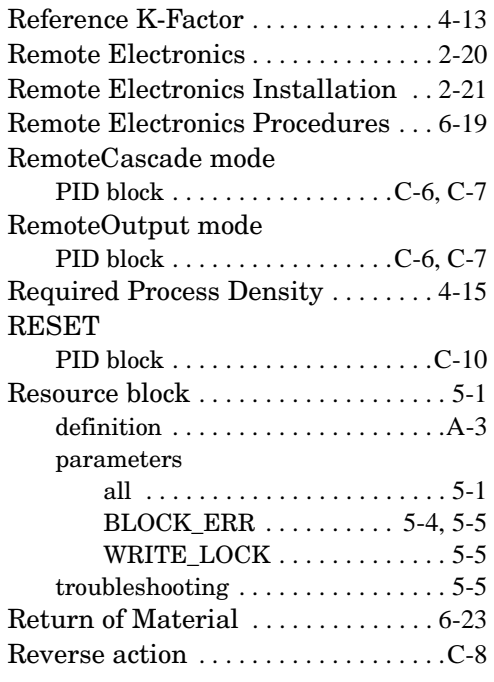

# **S**

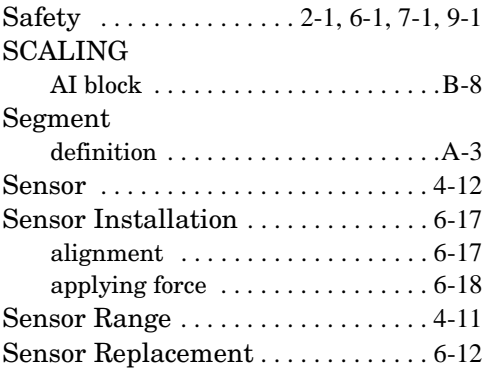

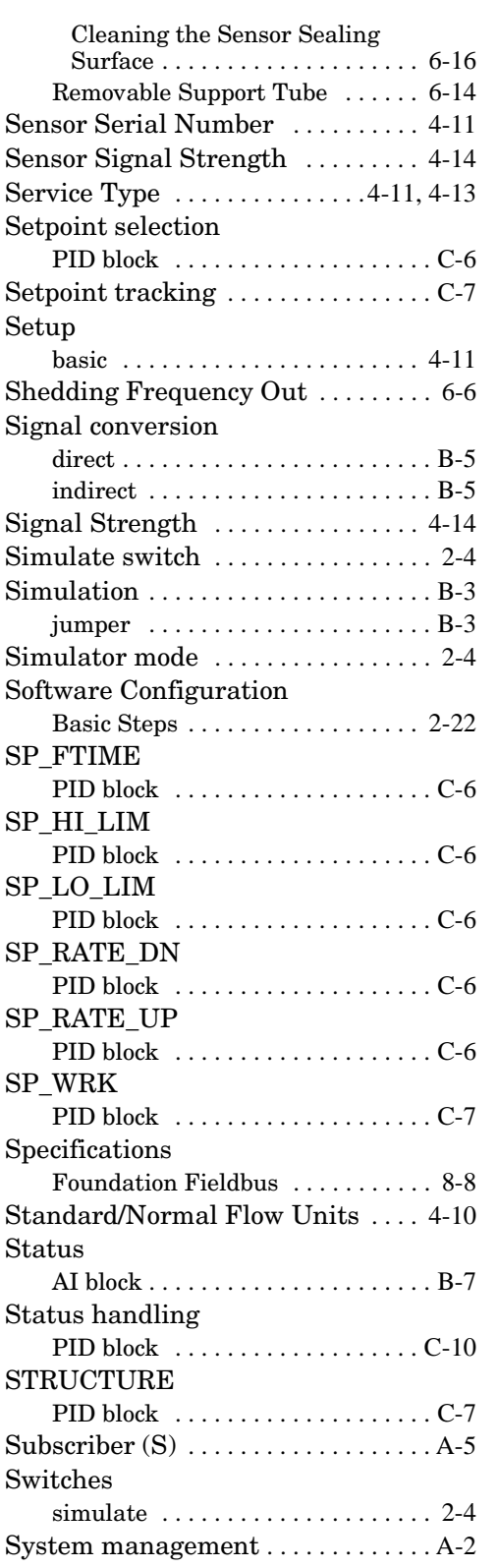

# **T**

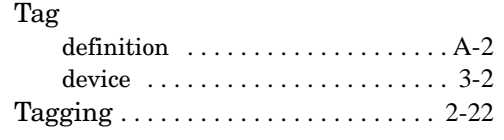

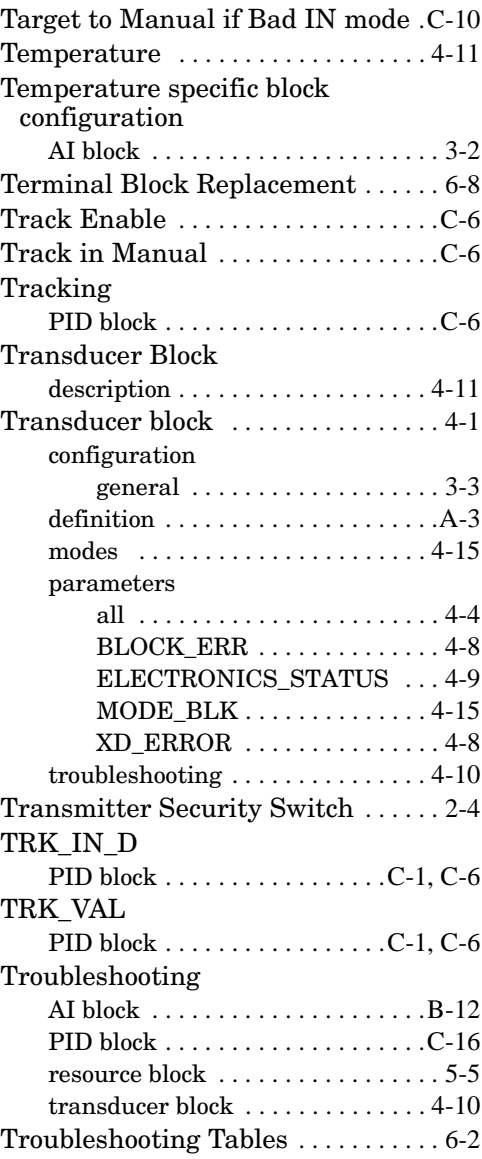

### **U**

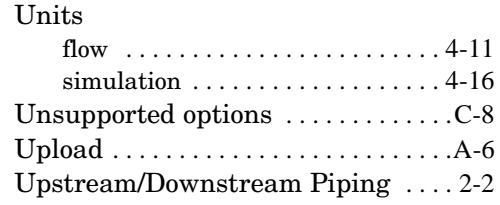

### **V**

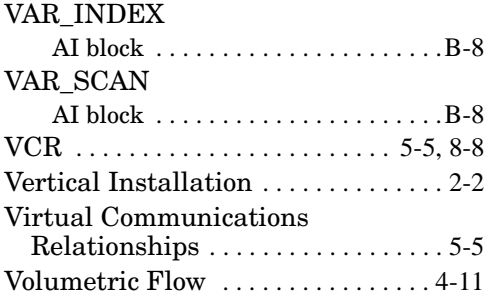

### **W**

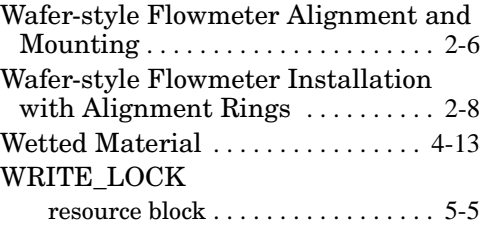

### **X**

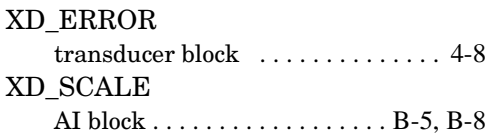

### **Rosemount Inc.**

8200 Market Boulevard Chanhassen, MN 55317 USA Tel 1-800-999-9307 Fax (612) 949-7001 © 2000 Rosemount Inc. **PRINTED** 

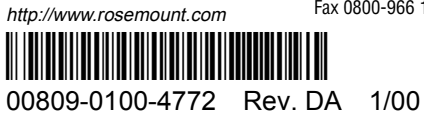

**Fisher-Rosemount Flow**

Groeneveldselaan 6-8 3903 AZ Veenendaal The Netherlands Tel 31 (0) 318 549 549 Fax 31 (0) 318 549 559 Tel 0800-966 180 (U.K. only) Fax 0800-966 181 (U.K. only)

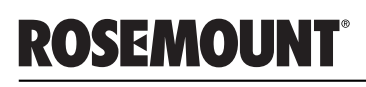

**FISHER-ROSEMOUNT**" Managing The Process Better:

Free Manuals Download Website [http://myh66.com](http://myh66.com/) [http://usermanuals.us](http://usermanuals.us/) [http://www.somanuals.com](http://www.somanuals.com/) [http://www.4manuals.cc](http://www.4manuals.cc/) [http://www.manual-lib.com](http://www.manual-lib.com/) [http://www.404manual.com](http://www.404manual.com/) [http://www.luxmanual.com](http://www.luxmanual.com/) [http://aubethermostatmanual.com](http://aubethermostatmanual.com/) Golf course search by state [http://golfingnear.com](http://www.golfingnear.com/)

Email search by domain

[http://emailbydomain.com](http://emailbydomain.com/) Auto manuals search

[http://auto.somanuals.com](http://auto.somanuals.com/) TV manuals search

[http://tv.somanuals.com](http://tv.somanuals.com/)